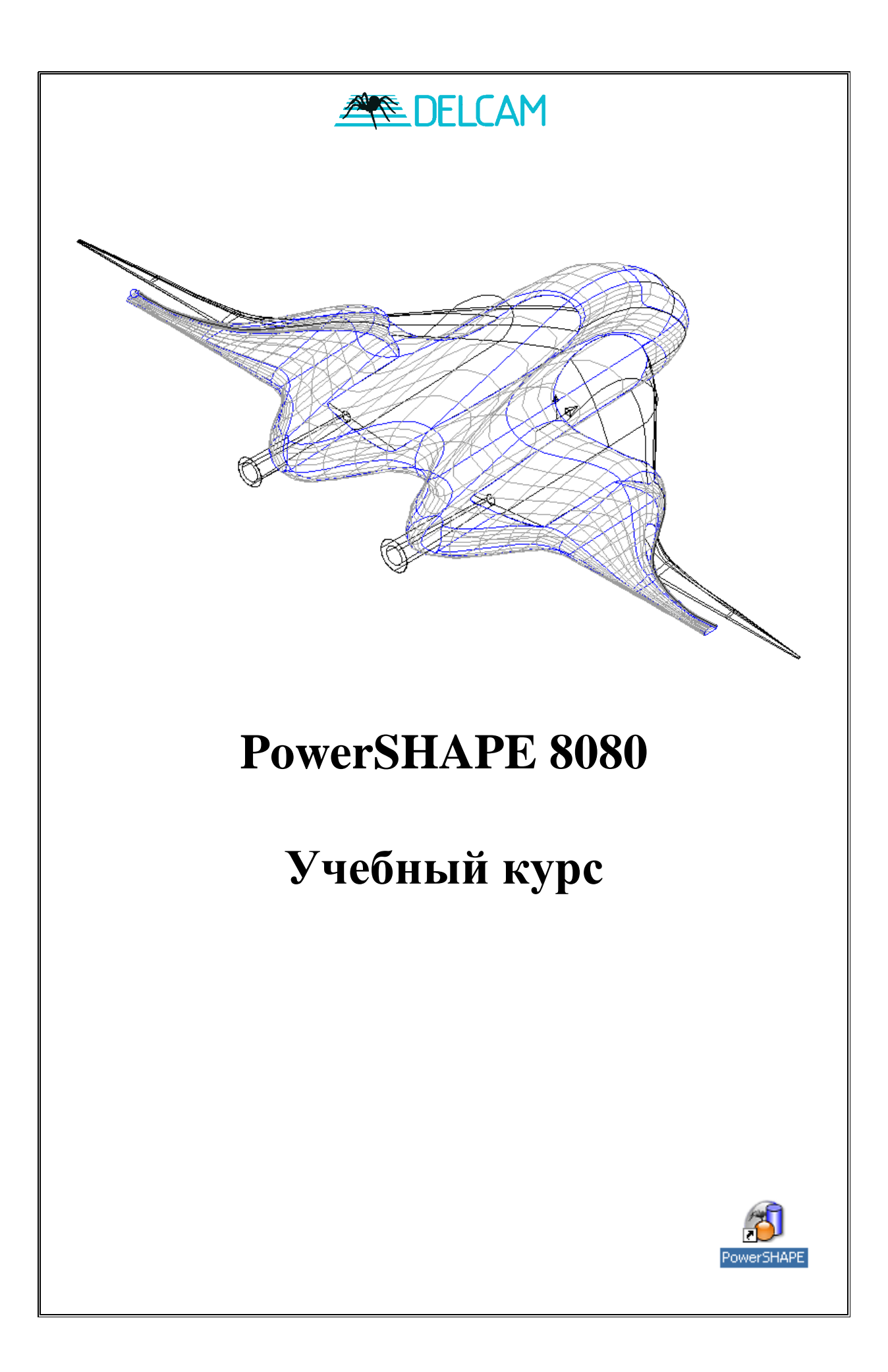

# **Важное замечание**

Данный документ является частью учебного курса Делкам. Он не предназначен для дистанционного обучения. Это пособие для персонала и конспект для обучающихся.

Делкам не несет ответственность за личные вещи / ценности обучающихся на территории офисов Делкам. Личные вещи рекомендуется держать всегда при себе..

Делкам не несет ответственность за ущерб, причиненный в результате использования программного обеспечения, описанного в данном руководстве. Результаты работы должны проверяться компетентными специалистами в соответствии с принятыми процедурами обеспечения качества.

Программное обеспечение, описанное в данном документе, поставляется по лицензии и может использоваться только в соответствии с условиями лицензии.

2006—Делкам. Все права защищены.

Ten:  $+44-0121-683$  1050 Ten:  $+44-0121-683-1010$ 

**Центр обучения: Поддержка пользователей:**  $\Phi$ акс: +44-0121-7665511 Факс: +44-0121-7665542

# **Содержание**

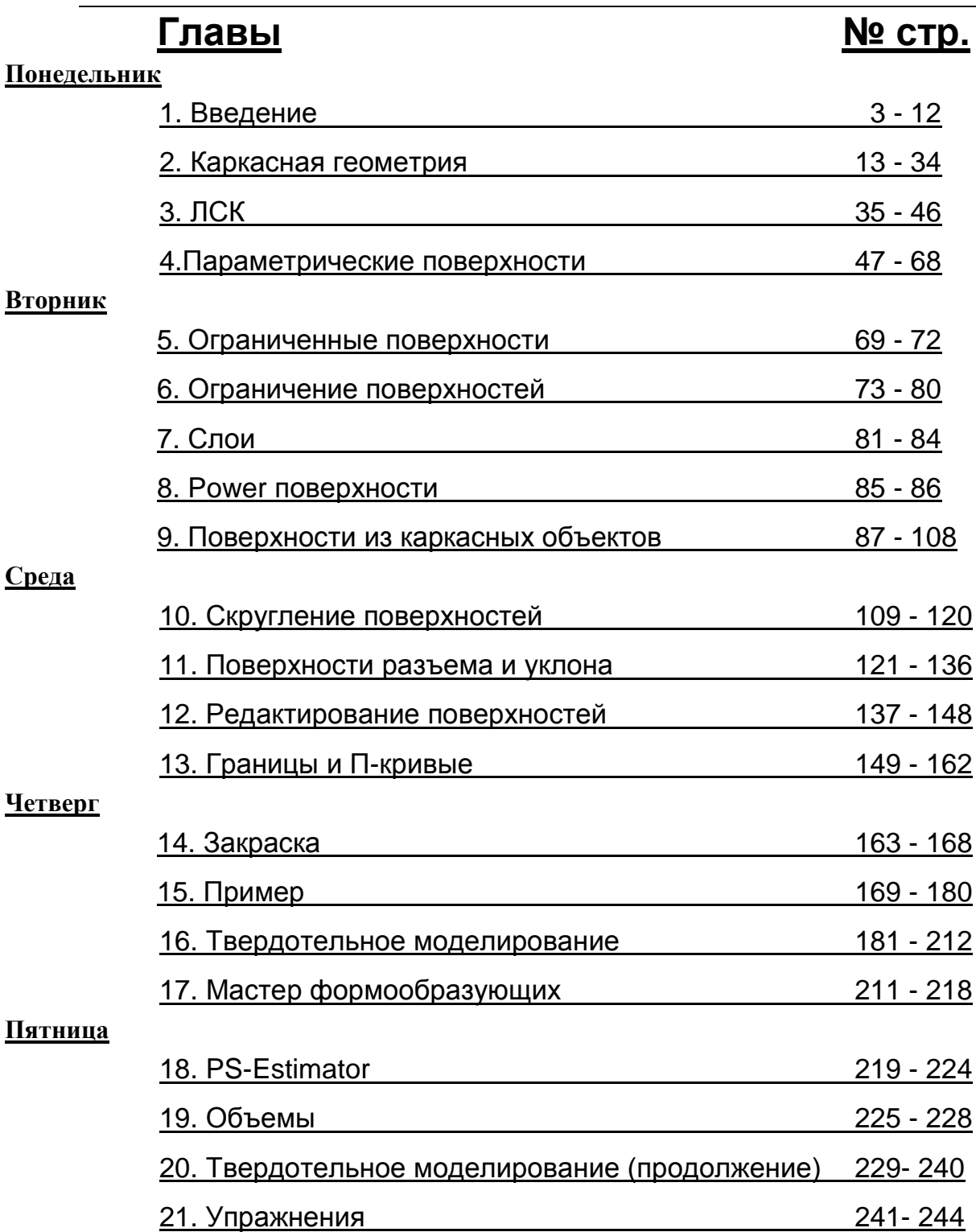

# **1. Введение**

# **Введение в PowerSHAPE**

**PowerSHAPE** — пакет для моделирования, который имеет **основной модуль** и несколько специализированных. К специализированным модулям относятся: **PS-Draft** (создание чертежей), **PS-Moldmaker** (проектирование пресс-форм), **PS-Electrode** (мастер создания электродов), **PS-Estimator** (опции оценки размеров), **PS-Assembly** (проектирование сборок) и **PS-Shoemaker** (мастер проектирования обуви).

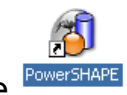

## Чтобы запустить PowerSHAPE, **дважды щелкните** по иконке .

После загрузки, экран будет выглядеть следующим образом:

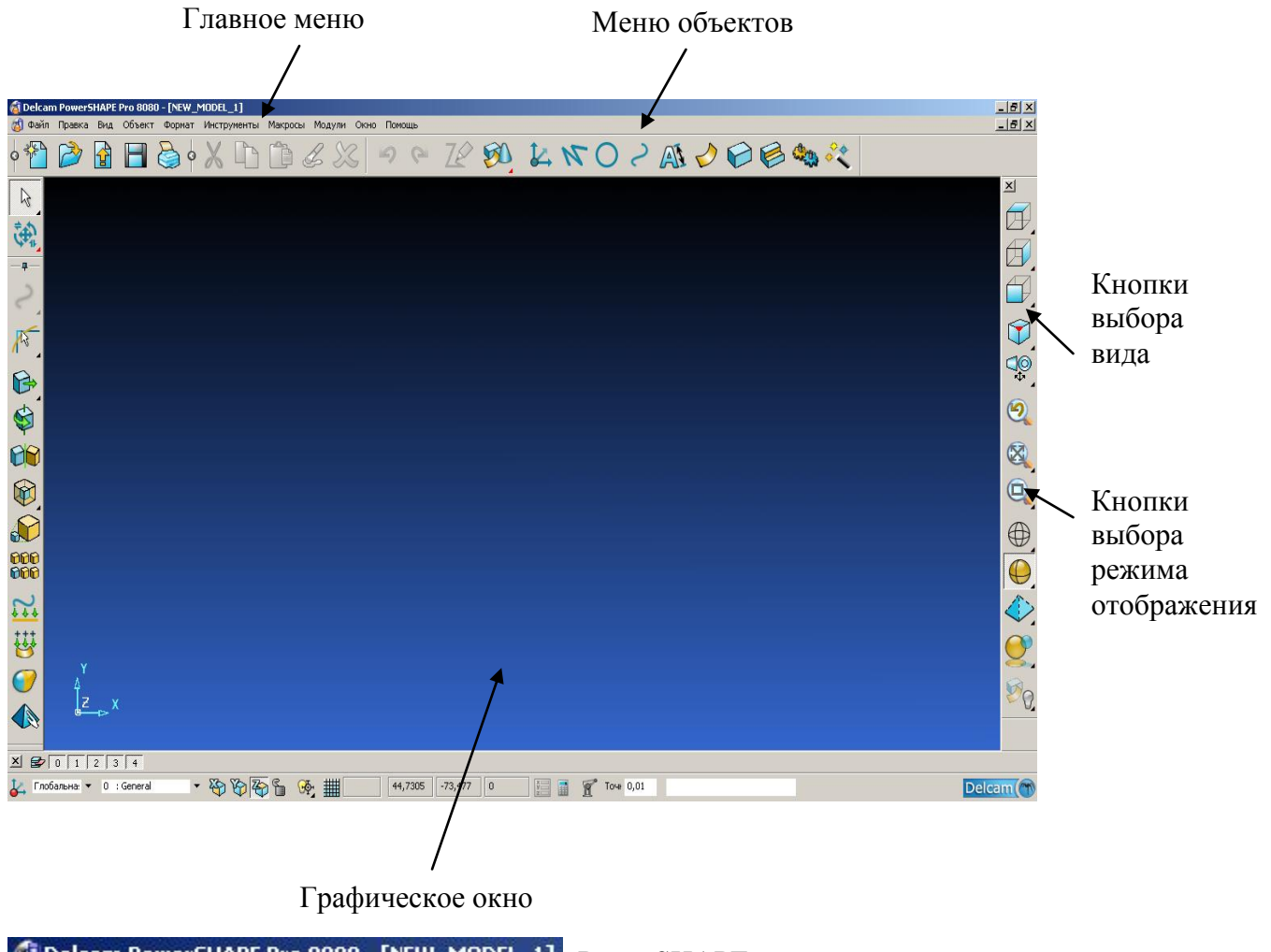

 $F$ Delcam PowerSHAPE Pro 8080 - [NEW\_MODEL\_1] PowerSHAPE автоматически загружает новую модель. Имя (New\_Model\_1:1) модели отображается в верхнем левом углу.

Данную модель можно сохранить с новым именем или закрыть, после чего она может быть открыта для продолжения работы. PowerSHAPE позволяет работать сразу с несколькими моделями одновременно и осуществлять между ними обмен данными.

В верхней части экрана расположены выпадающие меню.

(5) Файл Правка Вид Объект Формат Инструменты Макросы Модули Окно Помощь

Выберите меню **Файл** с помощью **Левой** кнопки мыши.

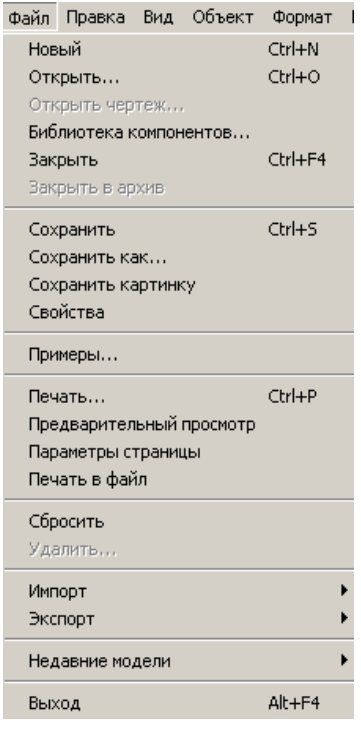

Данное меню содержит список доступных операций.

Под строкой главного меню находятся иконки, которые при нажатии открывают какоелибо диалоговое окно или выполняют действие. Изображение на иконке иллюстрирует действие, которое она выполняет; например иконка с диском сохраняет модель.

Если вы задержите мышь над иконкой на короткое время, то появится подсказка.

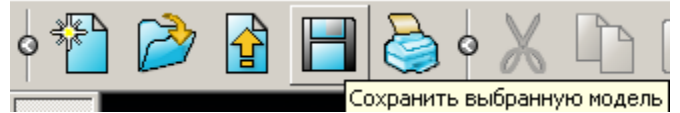

В левом нижнем меню находится панель слоев.

 $\frac{2}{3}$  0 1 2 3 4

Внизу экрана располагается меню выбора **Локальной системы координат**, кнопки выбора **Рабочей плоскости**, управление сеткой, текстовые поля положения курсора, поле точности и поле ввода координат.

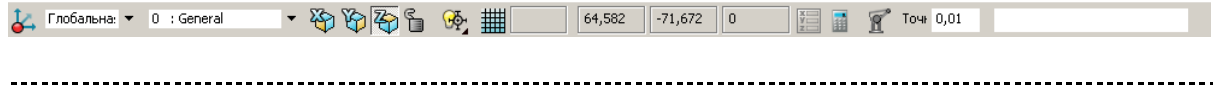

\_\_\_\_\_\_\_\_\_\_\_\_\_\_\_\_\_\_\_\_\_\_\_\_\_\_\_\_\_

В верхней правой части находятся опции создания Локальных систем координат, Линий, Дуг, Кривых, Текста, Поверхностей, Твердых тел, Элементов, Сборок и Мастера.

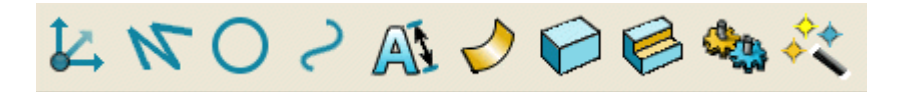

При выборе одной из этих иконок на экране слева появляется контекстно-зависимое меню. Данное меню отображает все опции, которые доступны для создания выбранного типа объекта.

- 
- **Нажмите** иконку **создания линии** .  $\bullet$

 $\mathbb{Z}$ 潮  $\overline{\bm{z}}$ OOOKI

Контекстно-зависимое меню слева теперь отображает опции для создания линий.

### **Панели инструментов**

Любая панель инструментов может включаться или выключаться в выпадающем **Вид** в разделе **Панели инструментов** .

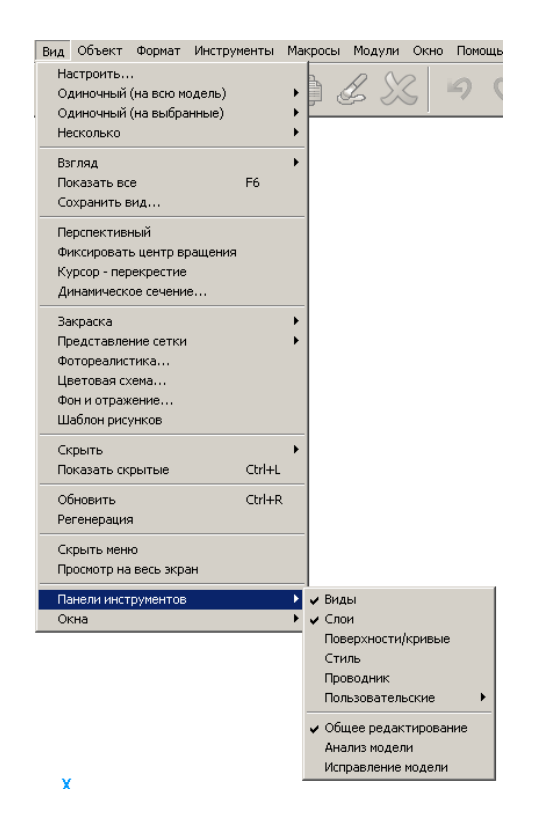

# **Опции PowerSHAPE**

Страница **Инструменты Опции** позволяет сконфигурировать работу PowerSHAPE и изменить настройки.

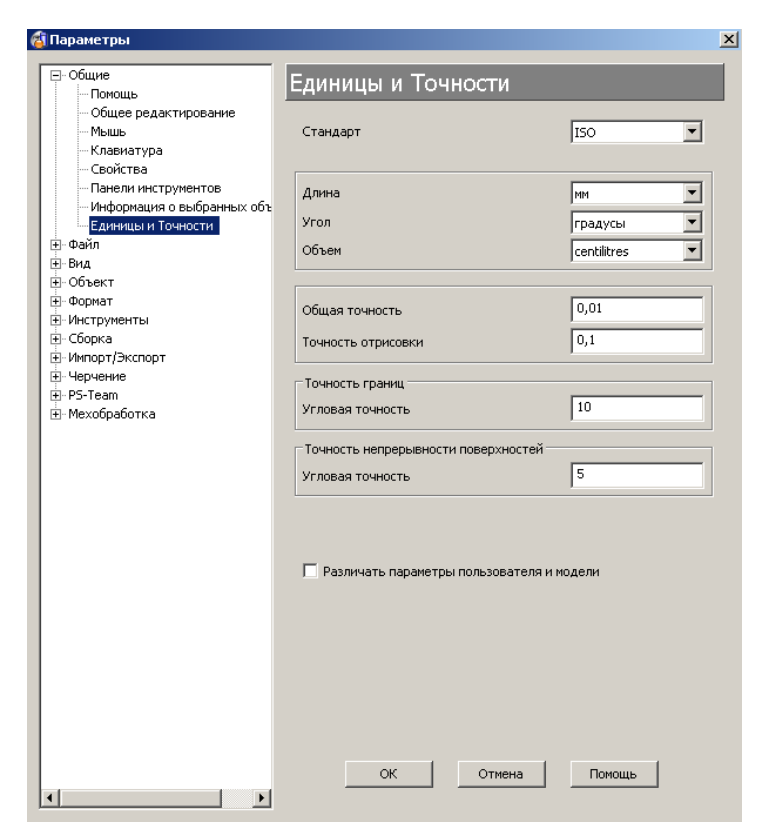

Все опции разделены на категории.

Путем изменения этих настроек вы можете изменить работу PowerSHAPE и сохранить сделанные изменения так, чтобы они применялись каждый раз при загрузке PowerSHAPE. Вы также можете внести изменения только для текущей сессии PowerSHAPE.

В разделе **Общие** выберите страницу **Свойства**.

Эта основная область, где можно сохранить любые изменения, а также установить время, через которое PowerSHAPE будет делать запрос на сохранение модели.

Нажмите **Отмена**.

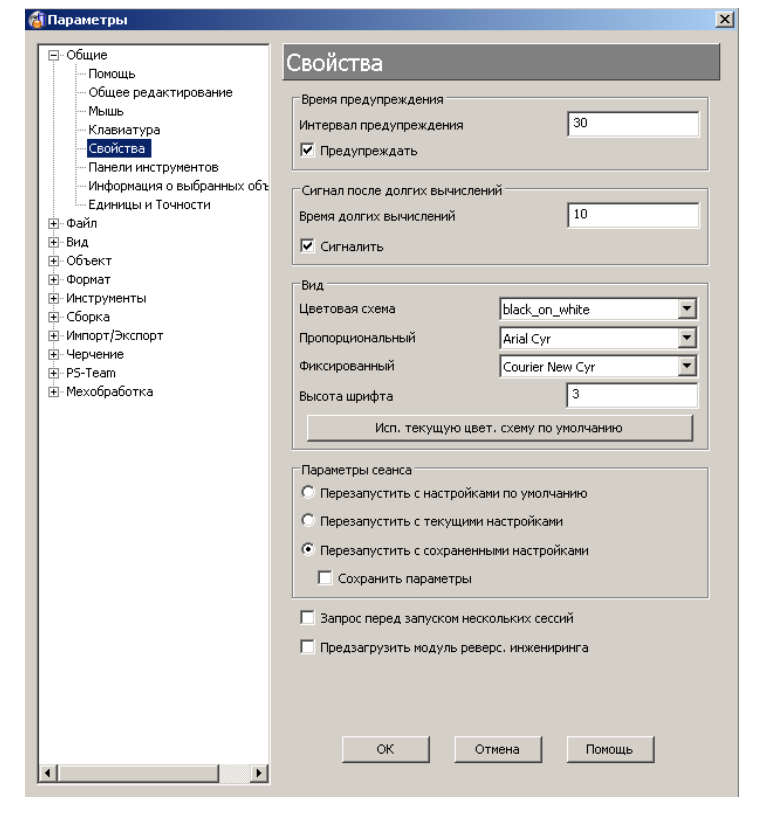

# **Содержание и справочный указатель**

PowerSHAPE имеет исчерпывающий справочный указатель, который можно вызвать с помощью выпадающего меню Помощь или простым нажатием клавиши **F1** на клавиатуре.

Нажмите кнопку **F1** на клавиатуре.

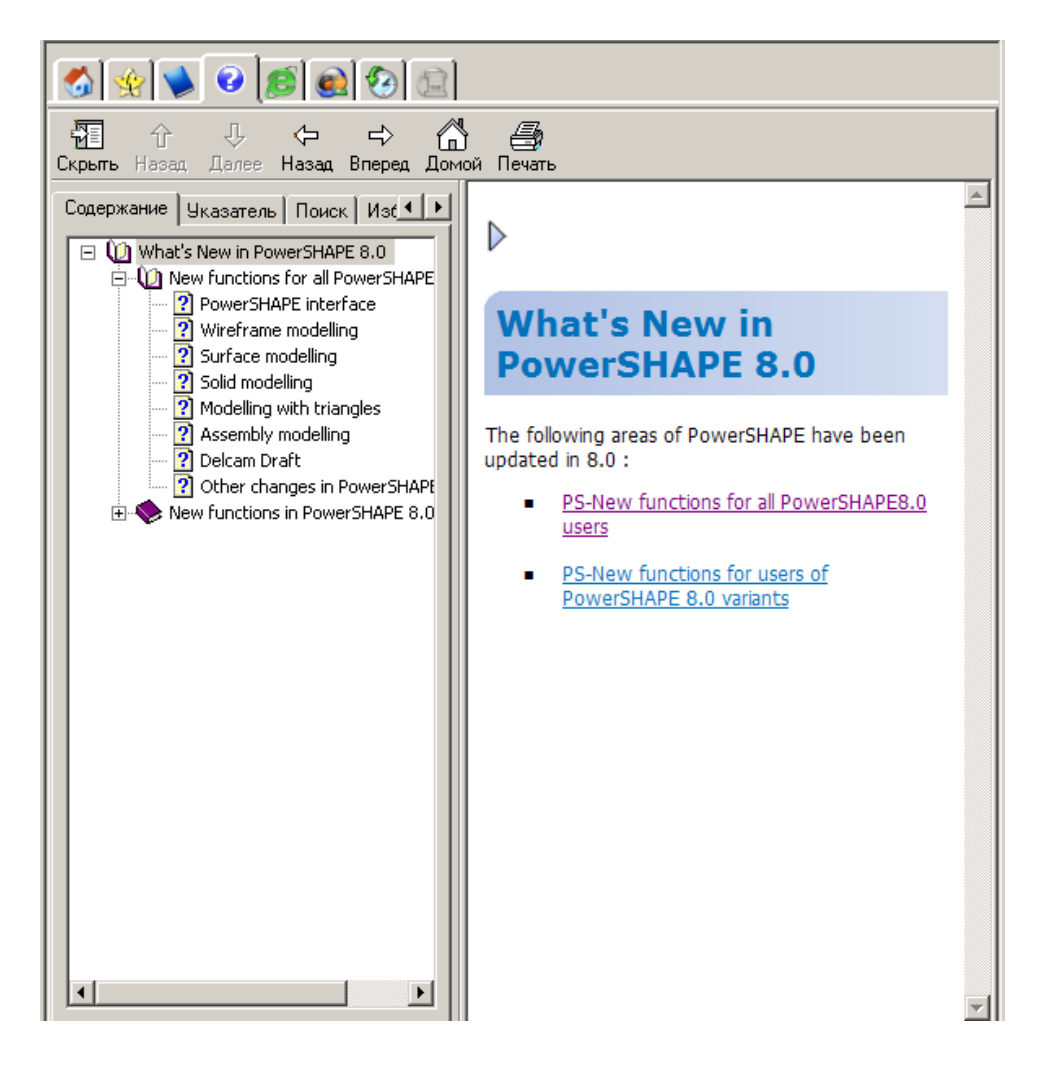

Справка отображается в новом окне с левой стороны экрана. Разделы справки приведены в виде списка слева, а информация по выбранному разделу справа.

Кнопку СКРЫТЬ, можно использовать, чтобы удалить разделы справки. Кнопка измениться на ПОКАЗАТЬ. При ее нажатии разделы вновь появятся.

Если справка больше не требуется, то ее можно закрыть путем нажатия кнопки со знаком 'x'.

**Закройте** справку с помощью кнопки в ее верхнем правом углу .

# **Кнопки мыши**

Каждая из трех кнопок мыши выполняет отдельную операцию в PowerSHAPE. Путем нажатия клавиш ALT, Ctrl или Shift, эти операции расширяются, что поясняется ниже.

# **Левая кнопка мыши 1: Указание и выбор**

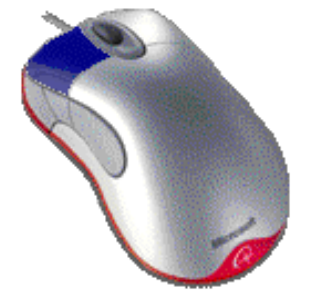

Эта кнопка используется для выбора объектов помимо выпадающих меню, а также указания и выбора частей модели.

# **Средняя кнопка мыши или колесо: Динамическая графика**

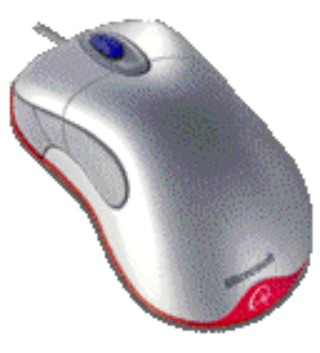

**Увеличение/уменьшение**: - Держите нажатой клавишу CTRL и среднюю кнопку/колесо, после чего перемещайте мышь вверх/вниз, чтобы увеличить или уменьшить изображение модели на экране. Чтобы увеличить конкретную область экрана нажмите одновременно клавиши CTRL, Shift и среднюю кнопку/колесо, после чего перемещайте мышь через данную область. **Перемещение**: - Держите нажатой кнопку SHIFT и кнопку/колесо мыши, после чего перемещайте ее в нужном направлении.

**Вращение**: Держите нажатой кнопку/колесо мыши и перемещайте ее. Модель на виде будет вращаться, также будет вращаться справочная система координат, которая находится в левом нижнем углу экрана. Вы также можете установить непрерывное вращение, оно будет продолжаться до нажатия кнопки мыши.

Среднее колесо мыши можно использовать для прокрутки текста.

# **Кнопка мыши 3: Контекстные меню**

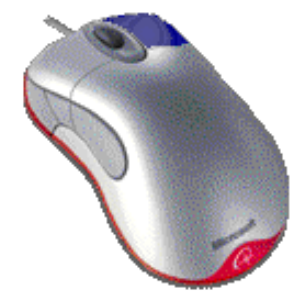

Нажатие третьей кнопки мыши позволяет открыть контекстное меню, которое зависит от объекта, по которому произведен щелчок. Если щелчок произведен по пустому месту, то откроется контекстное меню Вид. Если щелкнуть по линии, то появляется меню с опциями характерными для данного вида объекта.

# **Упражнение 1: Использование динамической графики**

В этом упражнении вы откроете сохраненную модель и далее измените ее отображение на виде с помощью динамических опций.

#### Нажмите меню **Файл** и выберите опцию **Открыть**.  $\bullet$

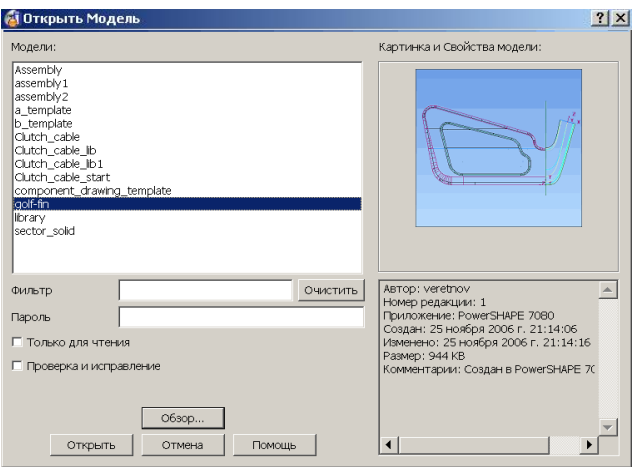

В списке показаны все доступные модели. Выбор одной из них отобразит свернутое изображение справа для визуального контроля.

Выберите модель **golf-fin** и нажмите **Открыть**.

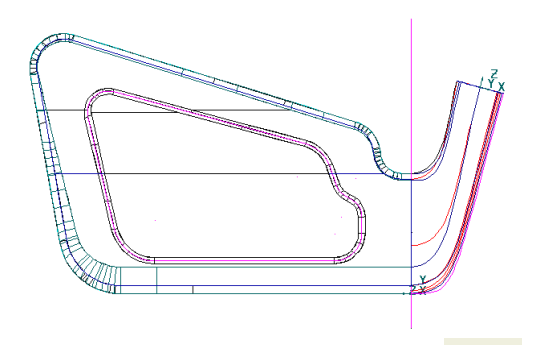

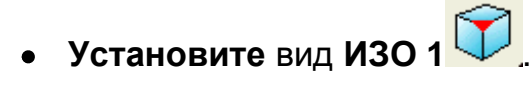

Когда модель открыта, она отображается на виде сверху — вдоль оси Z.

Панель видов с правой стороны окна PowerSHAPE, можно условно разбить на 3 основные области, **стандартные виды**, **динамика** и **закраска**.

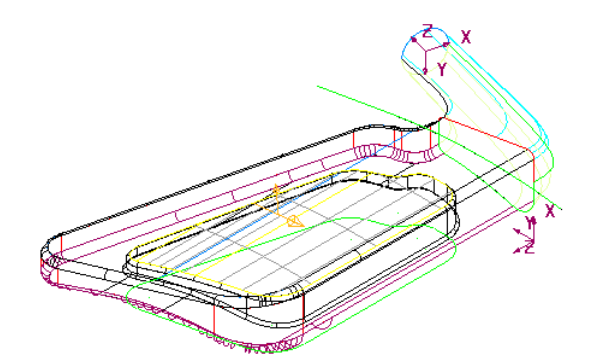

Теперь модель установлена на экране изометрически. Для большей четкости представления можно применить закраску вместо каркасного отображения.

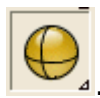

На панели видов выберите выпадающее меню **Закрашенный** .

Выберите опцию **Закрашенный вид** .  $\bullet$ 

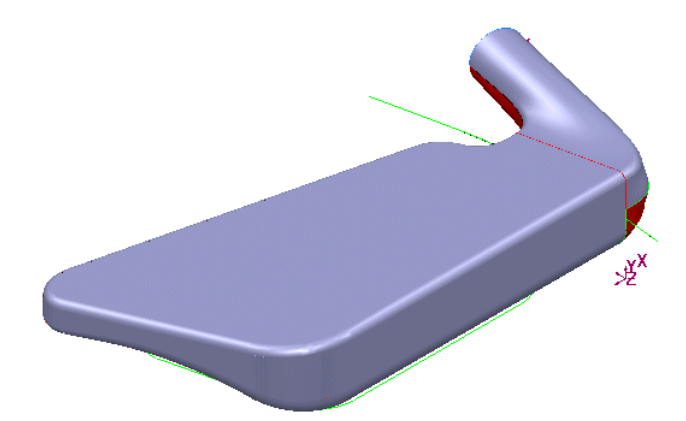

Поверхности закрашены, мы может представить готовую модель. Каркасные объекты также отображены. Вы можете динамически вращать модель, чтобы отобразить невидимые объекты.

- Удерживая **нажатой среднюю** кнопку мыши, **перемещайте** мышь так, чтобы отобразить невидимую сторону.
- Удерживая **нажатой** клавишу **Shift** и **среднюю кнопку мыши**, перемещайте ее для позиционирования модели на экране.

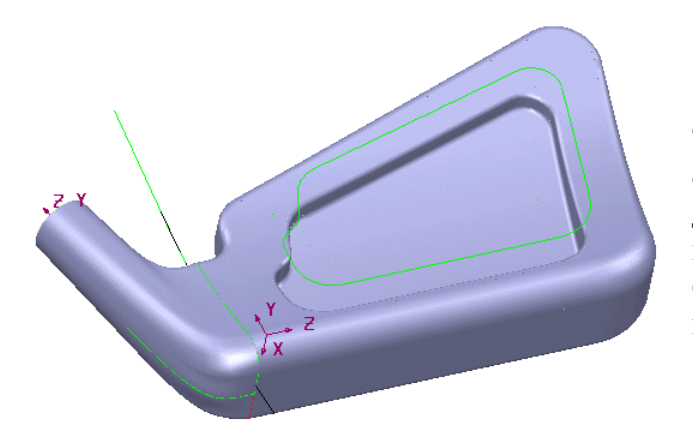

Теперь вы можете увидеть модель с обратной стороны. Существуют и другие опции, чтобы отобразить модель с нужной стороны, а также большое количество горячих клавиш, которые также можно использовать.

#### Вид Объект Формат Инструменты Макросы Приложения Ок Настроить..  $\begin{picture}(60,6) \put(0,0){\line(1,0){10}} \put(15,0){\line(1,0){10}} \put(15,0){\line(1,0){10}} \put(15,0){\line(1,0){10}} \put(15,0){\line(1,0){10}} \put(15,0){\line(1,0){10}} \put(15,0){\line(1,0){10}} \put(15,0){\line(1,0){10}} \put(15,0){\line(1,0){10}} \put(15,0){\line(1,0){10}} \put(15,0){\line(1,0){10}} \put(15,0){\line(1,$  $7\wp$  G Одиночный (на всю модель) Одиночный (на выбранные) CBepxy (+Z) Alt+5  $Alt+O$ Несколько Снизу (-Z) Слева (-X)  $Alt+4$ Взгляд с Справа (+X)  $Alt+6$ Показать все Спереди (-Y) Alt+2 Сохранить вид.. Сзади (+Y)  $Alt + 8$  $V$ <sub>30</sub> $1$  $Alt+1$ Перспективный **V3O 2**  $Alt+3$ Фиксировать центр вращения **ИЗО 3**  $Alt + 9$ Курсор - перекрестие  $Alt+7$ **V3O 4** Закраска Фотореалистика.. Цветовая схема.. Фон и отражение... Скрыть Показать скрытые  $CtrI+L$ Освежить  $Ctrl + R$ Регенерация Панели инструментов Окна

Выберите меню **Виды Одиночный [на выбранные]**.

Список горячих клавиш для установки видов приводится в меню, например нажатие клавиш Alt + 1 устанавливает вид Изо 1. Включение клавиши Num Lock позволит использовать цифровые клавиши в сочетании с Alt для изменения видов.

Также есть опция, позволяющая увидеть модель в Перспективе. Она отображает модель на любом виде, как если бы она была в действительности. Передняя ее часть была бы слегка увеличена, а задняя уменьшена.

# **Установите вид Сзади [+Y].**

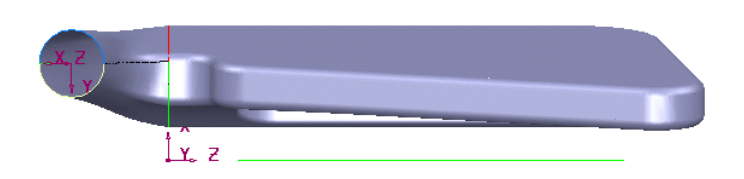

Модель показана из другого положения. Закроем модель. В данном случае нет необходимости в сохранении, так как модель не изменилась.

#### Выберите меню **Файл Закрыть**.  $\bullet$

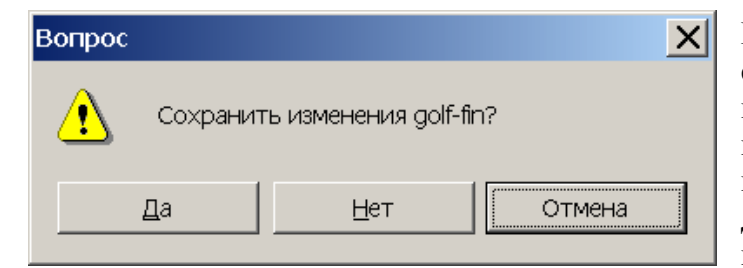

На экране появится вопросительное сообщение, оно предупреждает, что в случае закрытия модели все изменения будут потеряны. Если модель не изменялась, то нажмите ДА. Если вы нажмете НЕТ, то модель не будет закрыта.

#### Нажмите **Да**.  $\bullet$

Модель golf-fin будет закрыта, останется открытой пустая модель New-Model\_1:1, в которой при необходимости можно продолжить работу. Закроем эту модель и завершим работу в PowerSHAPE. Чтобы сделать это одновременно нажмите Выход.

### Выберите меню **Файл Выход**.

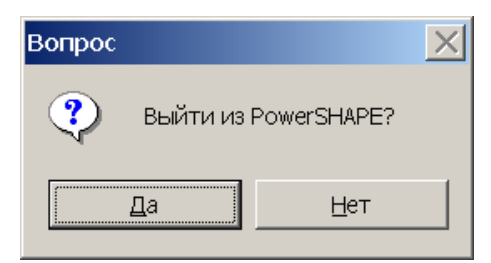

На экране появится вопросительное сообщение, действительно ли вы хотите завершить работу в PowerSHAPE.

Нажмите **Да**.

PowerSHAPE закрыт.

# **Модели PowerSHAPE**

Модели PowerSHAPE могут состоять из множества различных объектов, которые условно делятся на три основные группы: **каркасная геометрия, поверхности** и **тела**.

# **Каркасные объекты**

Каркасные объекты включают в себя линии, дуги, кривые, точки, текст, размеры и т.д. Они могут быть двухмерными и пространственными, используются для создания чертежей и большинства типов поверхностей и тел.

# **Поверхности**

Поверхности создаются из каркасных объектов, как стандартные формы примитивы или путем преобразования из твердых тел. Поверхность можно представить как оболочку нулевой толщины, натянутую на сеть кривых. Пространственная **поверхностная** модель представляет собой полый объект.

# **Тела**

Тела также создаются из каркасной геометрии, стандартных форм примитивов или путем преобразования из набора поверхностей. Пространственная **твердотельная** модель представляет собой цельный кусок материала.

# **2. Каркасная геометрия**

# **Введение**

**PowerSHAPE** позволяет создавать **Точки**, **Линии**, **Дуги** и **Кривые** как на плоскости, так и в пространстве. Вышеперечисленные объекты называются **каркасными** и используются для построения определенных типов **Поверхностей** и **Тел**, а также применяются в модулях **PS-Draft**, **PS-Estimator** или для **экспорта** в другие продукты, например **PowerMILL**.

# **Пример «Восьмиугольник».**

PowerSHAPE имеет опцию в меню линий, которая позволяет создавать многоугольники с заданным количеством сторон. Но в этом примере мы рассмотрим создание восьмиугольника с длиной стороны 50 другим способом — с помощью диалогового окна Точка.**Запустите PowerSHAPE**.

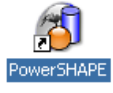

Автоматически откроется новая модель. Теперь можно создать каркасную геометрию.

Выберите меню **Линии** на главной панели

инструментов Выберите опцию **Непрерывная линия**. **Одиночная линия** SODS<br>Sods **Непрерывная линия Прямоугольник Многогранник Рамка вокруг выбранных Линия по кратчайшему расстоянию Фаска Фаска без обрезки**

### **Перемещайте** мышь в графическом окне.

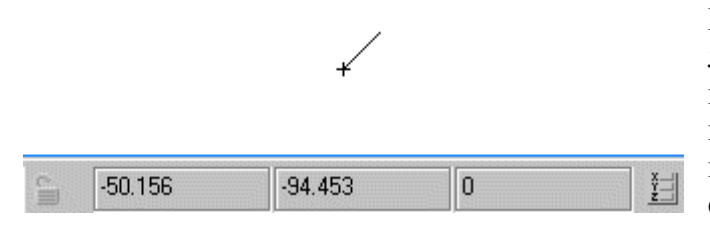

Курсор будет изображен с временной линией, которая говорит о том, что вы находитесь в режиме построения. При перемещении курсора, его текущие координаты отображаются на панели состояния внизу экрана и зависят от активной рабочей плоскости.

**Введите** координаты начала **0** (для X0 Y0 Z0) и нажмите **Ввод**.

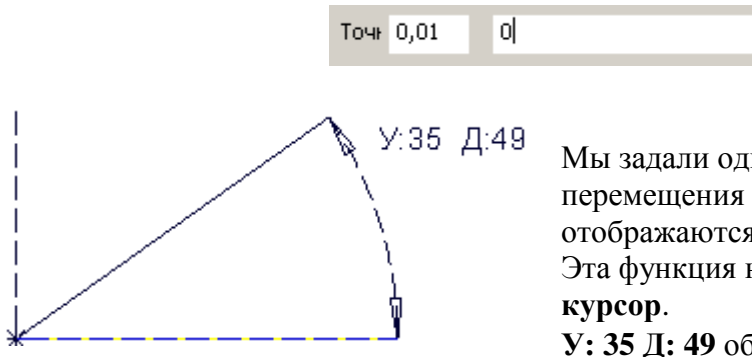

Мы задали один из концов линии. По мере перемещения курсора на экране, отображаются длина и угол наклона линии. Эта функция называется **Интеллектуальный**

**У: 35 Д: 49** обозначают **угол 35** и **длину 49**.

- Перемещайте курсор, пока значение угла не достигнет 0° (индикатор угла исчезнет в данной точке).
- **Растяните** линию до длины равной **50** и **щелкните** по ней левой кнопкой мыши.

Линия будет отображена желтым цветом, что говорит о завершении ее построения. Следующая линия автоматически продолжается от конца предыдущей.

**Перемещайте** курсор так, чтобы установить угол наклона линии **45** , и щелкните левой кнопкой мыши, чтобы завершить построение линии.

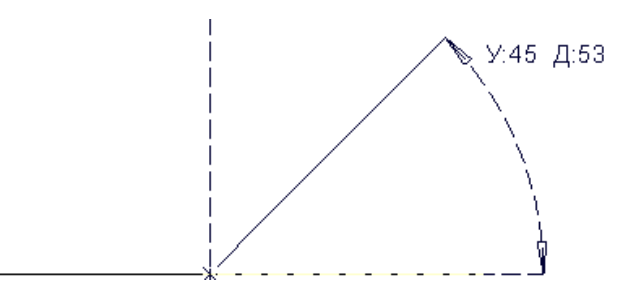

**Завершите** режим создания нажатием клавиши **Esc**.

Созданная линия отображается желтым цветом и имеет стрелку, которая показывает ее направление. Необходимо сделать длину линии ровно 50мм.

**Поместите** курсор над линией, он примет вид руки.

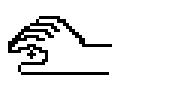

**Щелкните** по линии **правой** кнопкой мыши.  $\bullet$ 

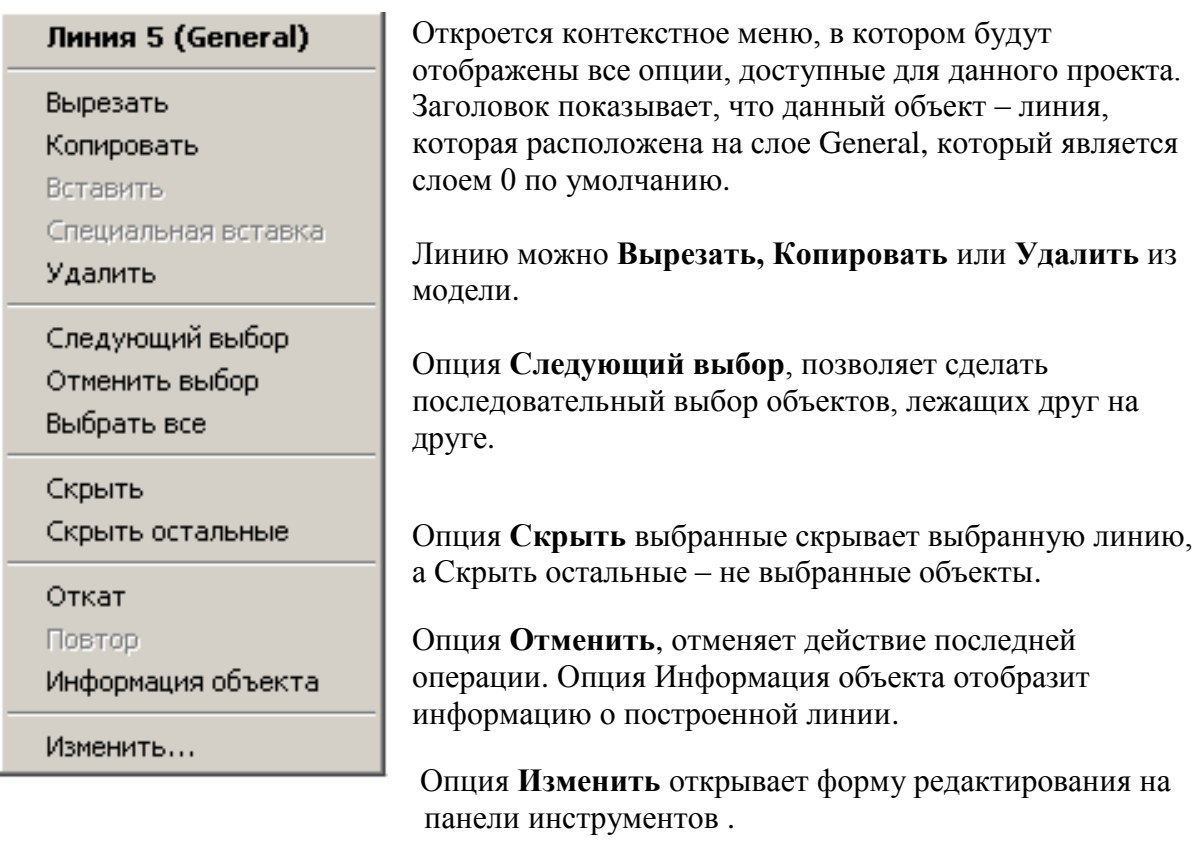

# **Выберите** опцию **Изменить**.

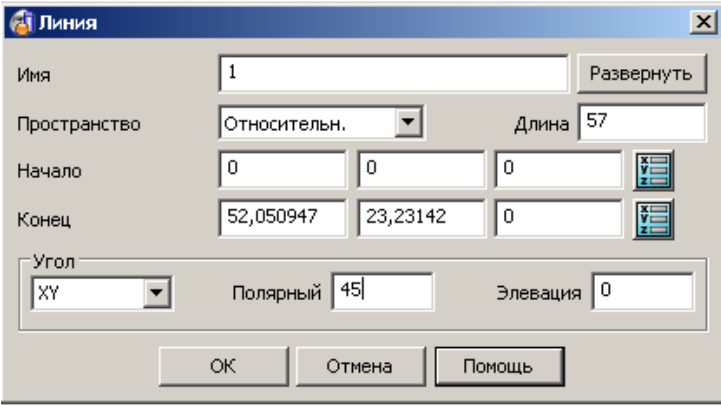

Откроется редактор линии, в котором расположены характеризующие ее параметры.

**Измените** длину линии на **50** и нажмите **Принять**.

# **Примечание**:

Двойной щелчок левой кнопкой мыши по линии также открывает Редактор.

В меню **Линия** выберите опцию **Непрерывная линия** .

**Переместите** курсор к концу последней линии. Как только курсор будет наведен на конец линии, появиться слово **Край**.

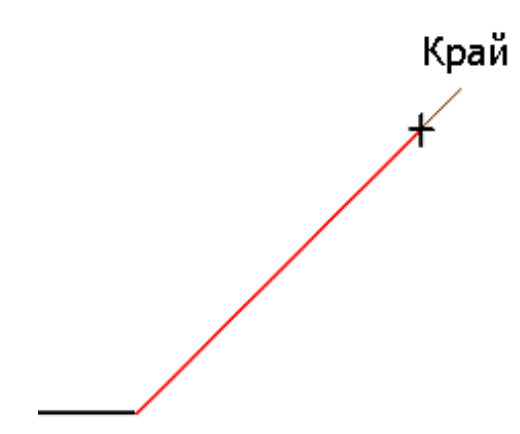

Интеллектуальный курсор может также указывать среднюю точку или длину линии. Как только появится текст, щелчок левой кнопкой мыши зафиксирует начало или конец точно в данном положении.

- **Щелкните** левой кнопкой мыши.
- **Перемещайте** мышь вертикально вверх, пора расстояние не будет равно **50мм**, после чего нажмите левую кнопку.

Следующий набор линий мы построим с помощью диалогового окна **Точка**.

Нажмите кнопку **Точка**, расположенную в нижней части экрана **.....** 

×l

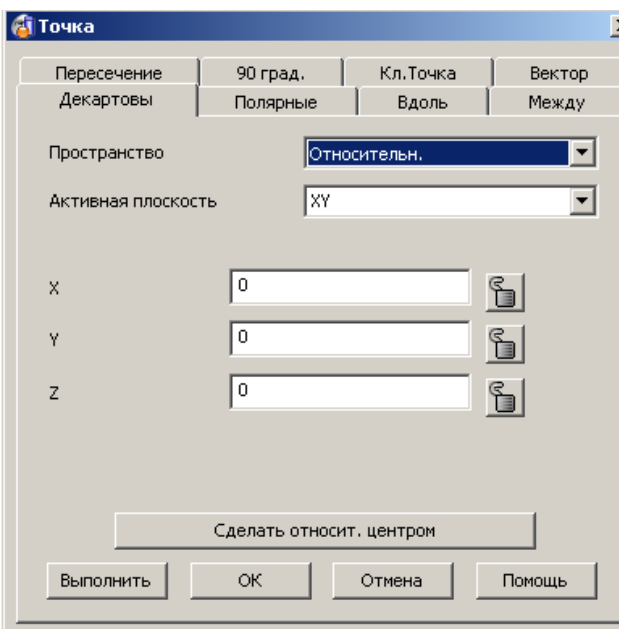

Откроется диалоговое окно **Точка** на закладке **Декартовы,** т.е. система координат с осями X, Y и Z.

В этой форме множество способов, чтобы задать точку в пространстве.

Выберите закладку **Полярные**.

\_\_\_\_\_\_\_\_\_\_\_\_\_\_\_\_\_\_\_\_\_\_\_\_\_\_\_\_\_

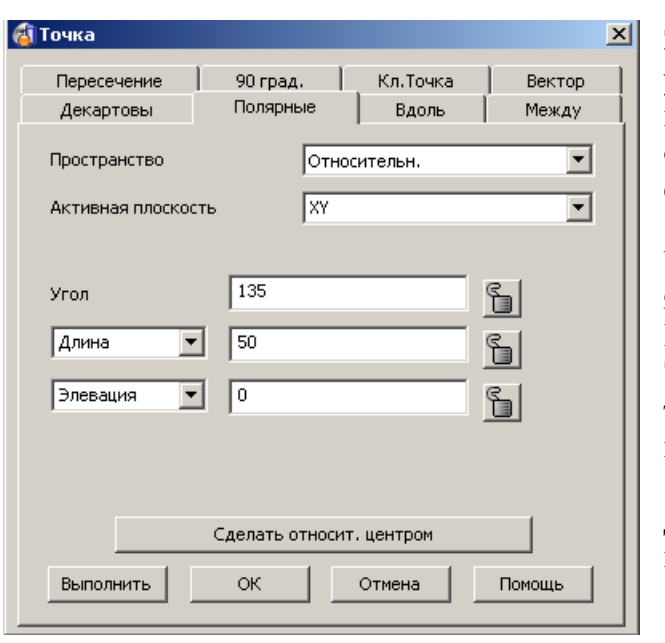

Закладка **Полярные** позволяет задать угол в текущей плоскости или от выбранной точки (относительной), или от точки X0 Y0 Z0 в глобальной системе координат.

**Угол** — откладывается от точки в заданной плоскости;

**Расстояние** — длина линии; **Элевация** — угол, откладываемый от текущий плоскости. Значение 0 задает положение линии в плоскости.

Другие механизмы задания длины находятся на остальных закладках.

**Задайте** угол **135** , длину **50** и нажмите **Принять**.

Линия построена, но форма остается открытой, пока не будут нажаты кнопки **Принять** или **Отмена**.

- **Выберите** закладку **Декартовы**.
- **Введите** расстояние по оси **X -50** в соответствующем поле  $\overline{\sqrt{-50}}$  $\mathsf X$ .
- **Нажмите** Применить.

Мы создали половину многогранника.

- **Выберите** в форме закладку **полярные**.
- **Задайте** угол **225** и расстояние **50**.

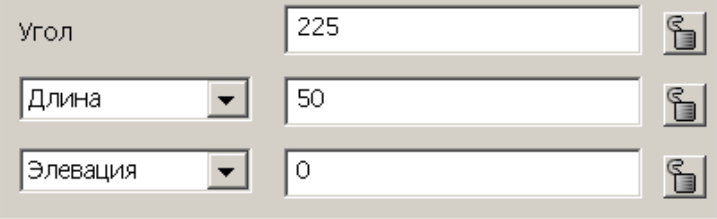

- **Выполните** форму.
- **Выберите** закладку **Декартовы** и введите **расстояние -50** по оси **Y**.

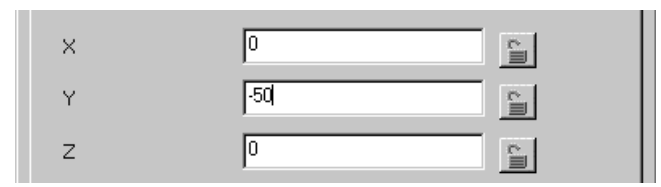

- **Нажмите** Принять.
- **Переместите** курсор к **концу** первой линии, появиться слово **Край**, щелкните **левой** кнопкой мыши, чтобы завершить построение.

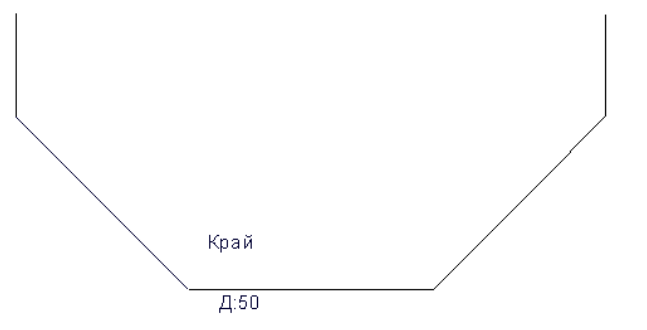

- **Завершите** построение линии нажатием клавиши **Esc**.
- **Щелкните** в любом свободном месте графического окна, чтобы отменить выбор линии.

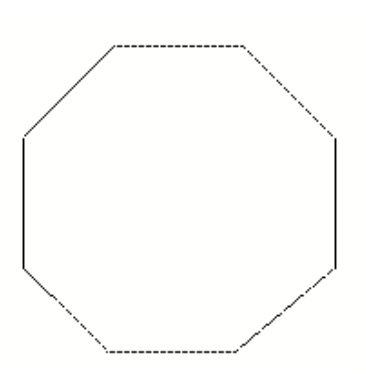

Мы завершили построение восьмиугольника.

- **Щелкните** левой, а затем правой кнопкой мыши, в появившемся контекстном меню **выберите** опцию **Скрыть** (**Ctrl J**). — Выбранная линия больше не отображается на экране.
- **Щелкните** левой, а затем правой кнопкой мыши по другой линии, в открывшемся контекстном меню выберите опцию **Скрыть остальные** (**Ctrl K**). — Все остальные невыбранные объекты больше не отображаются.
- **Щелкните** правой кнопкой по экрану и в открывшемся контекстном меню выберите опцию **Отобразить** (**Ctrl** L). — Все **скрытые линии** будут **выбраны** и отображены вместе с существующими (невыбранными) объектами.

Далее поместим многоугольник на новый **слой**. Это позволит быстрее управлять всеми объектами сразу (выбирать, временно удалять и т.д.).

В левом нижнем углу экрана нажмите кнопку **Слои** .

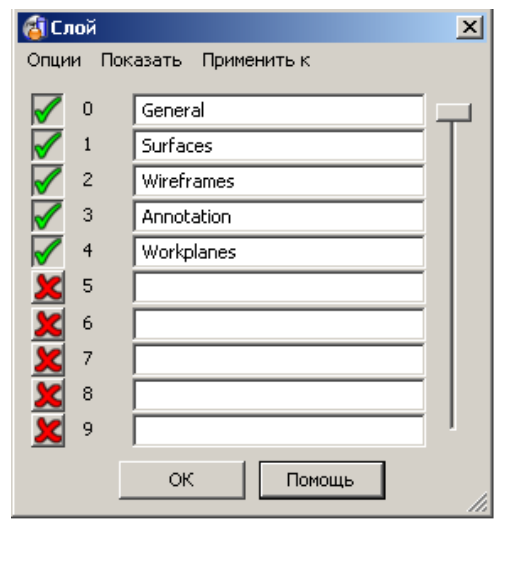

Откроется диалоговое окно **Слои**, которое используется для задания новых слоев и для управления ими.

Имена слоев вводятся в пустые текстовые поля рядом с их номером.

 $\bullet$ Для **Слоя 5**, введите имя **Octagon** и щелкните левой кнопкой мыши по красному перекрестию — «X» для данного слоя.

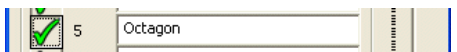

Теперь слой отображается, а на панели слоев с

левой стороны появилась кнопка с цифрой «5», означающая, что слою присвоено имя.

- Нажмите **Закрыть**.
- **Выделите** рамкой все построенные линии (они должны отображаться желтым цветом).
- **Переместите** курсор поверх кнопки **слоя 5** и щелкните **средней** кнопкой мыши.

Щелчок средней кнопкой мыши присвоит все выбранные объекты этому слою.

**Левой** кнопкой мыши щелкните по кнопке **слоя 5 (выключите)**.

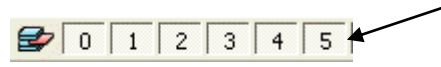

Левая кнопка мыши позволяет включить или выключить слой. Наш многогранник исчезнет с экрана, т.к. слой выключен. Теперь модель может быть сохранена.

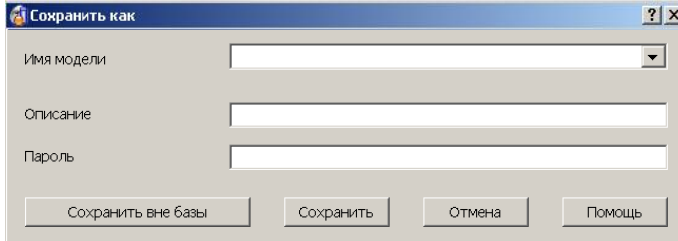

## Выберите **Файл Сохранить**.

Откроется следующая форма для сохранения.

**Введите** имя модели **my-wireframe** и нажмите **Сохранить**.

- [my-wireframe : 1]

Новое имя модели отображается в верхней части экрана.

. . . . . . . . . . . . . . . . . .

# **Пример «Рычаг».**

Следующий пример демонстрирует использование дуг для построения геометрии показанной ниже.

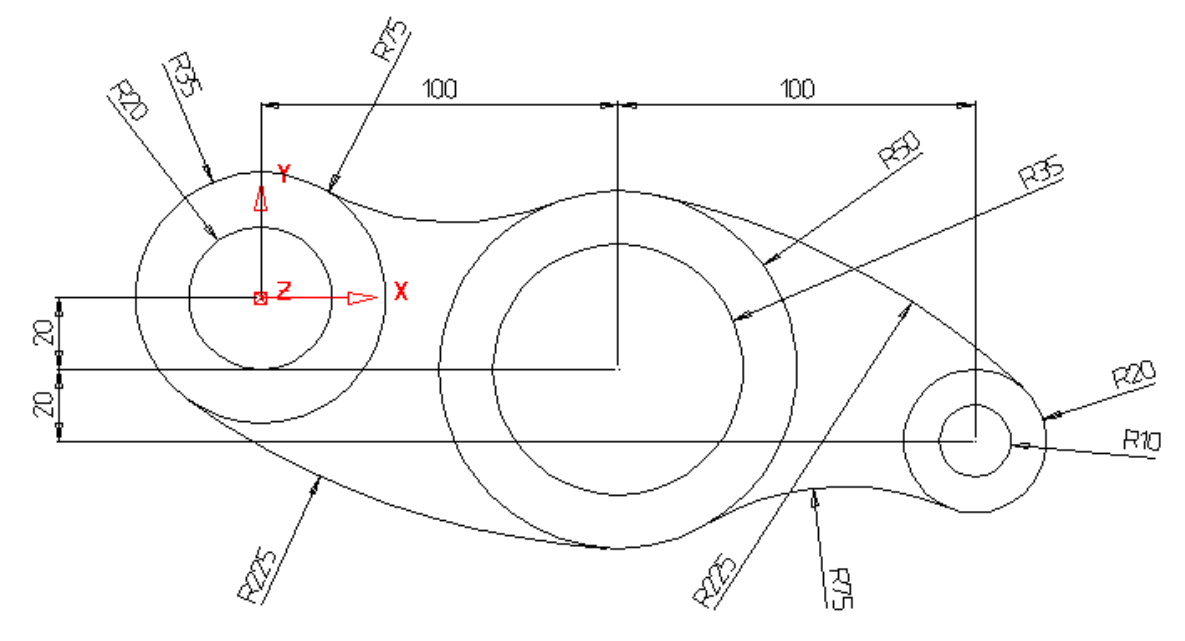

Дуги создаются на плоскости, например XY. Для лучшей визуализации необходимо установить вид должным образом.

- **Установите** вид **снизу** (вдоль оси **Z)** .
- На панели состояния внизу экрана установите рабочую плоскость **Z**.

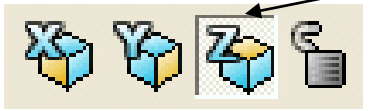

**Нажмите** кнопку меню **Дуга** .  $\bullet$ 

Оно содержит следующие опции:

**Полная дуга (окружность)**

**Дуга по трем точкам**

**Дуга по центру**, **радиусу и сектору**

**Скругление**

**Скругление без обрезки**

**Выберите** опцию **Полная дуга** .

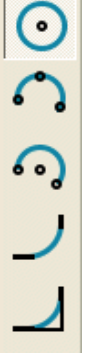

**20** PSHAPE 8

**T** 

\_\_\_\_\_\_\_\_\_\_\_\_\_\_\_\_\_\_\_\_\_\_\_

После нажатия кнопки, необходимо задать положение центра окружности. Это можно сделать вводом значения (поле координат) или привязкой к какому-либо объекту с помощью интеллектуального курсора.

**Введите** в поле координат значение **0** для центра окружности и нажмите **Ввод**.

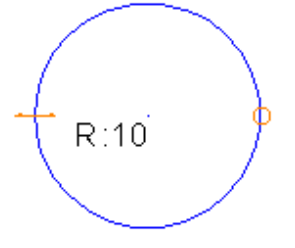

Создается окружность, которая имеет радиус, заданный по умолчанию. Радиус можно изменить с помощью маркера. Для этого необходимо потянуть за стрелки до получения нужного значения.

Чтобы завершить построение окружности, нажмите **Esc** или **Выбрать**.

**Щелкните** по синему маркеру стрелки, и удерживая, потяните за него; радиус будет изменяться. Когда значение достигнет **35**, отпустите кнопку мыши.

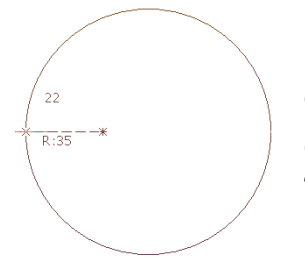

Теперь окружность имеет нужный радиус. Используем этот способ для создания второй окружности с центром в той же точке с помощью «интеллектуального курсора».

- **Выберите** опцию **Полная дуга** .
- **Поместите** курсор в центр первой окружности, должно появиться слово «Центр».
- **Щелкните** левой кнопкой мыши, чтобы зафиксировать новую окружность.

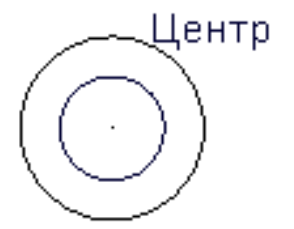

Новая окружность имеет такой же радиус, что и первая. Чтобы задать новый радиус по умолчанию введите нужное значение в поле ввода координат с префиксом R, пример R 25 или rad 25.

**Задайте** радиус второй окружности **20мм**.

PSHAPE 8 **21**

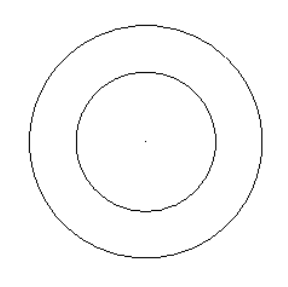

Мы построили первые две окружности. Для нашей модели необходимо еще несколько окружностей.

**Примечание**: если объект невозможно привязать, то используйте поле ввода координат.

- **Создайте** окружность с центром в точке **100 –20** и радиусом **50мм**.
- **Создайте** окружность с центром в точке **100 –20** и радиусом **35мм**.
- **Создайте** окружность с центром в точке **200 -40** и радиусом **20мм**.
- **Создайте** окружность с центром в точке **200 -40** и радиусом **10мм**.
- **Нажмите** Esc.

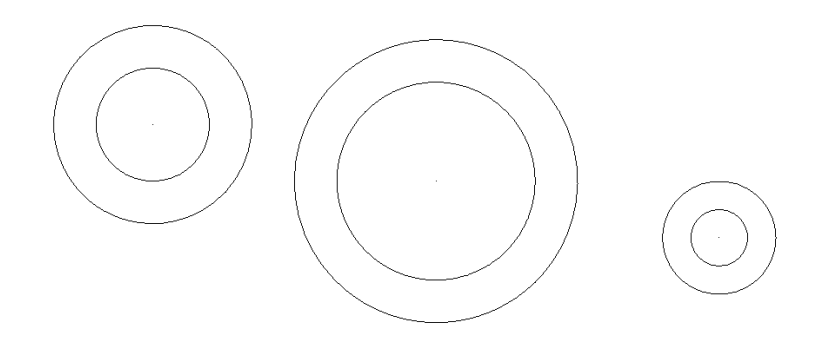

По умолчанию при создании касательных дуг происходит обрезка соседних объектов. В нашем случае это не нужно, поэтому выключим флаг **Обрезка касательных элементов**. Он находится в диалоговом окне **Параметры**, которое открывается из меню **Параметры**.

**Откройте Инструменты Параметры**, выберите **Объекты** и **Дуги**.

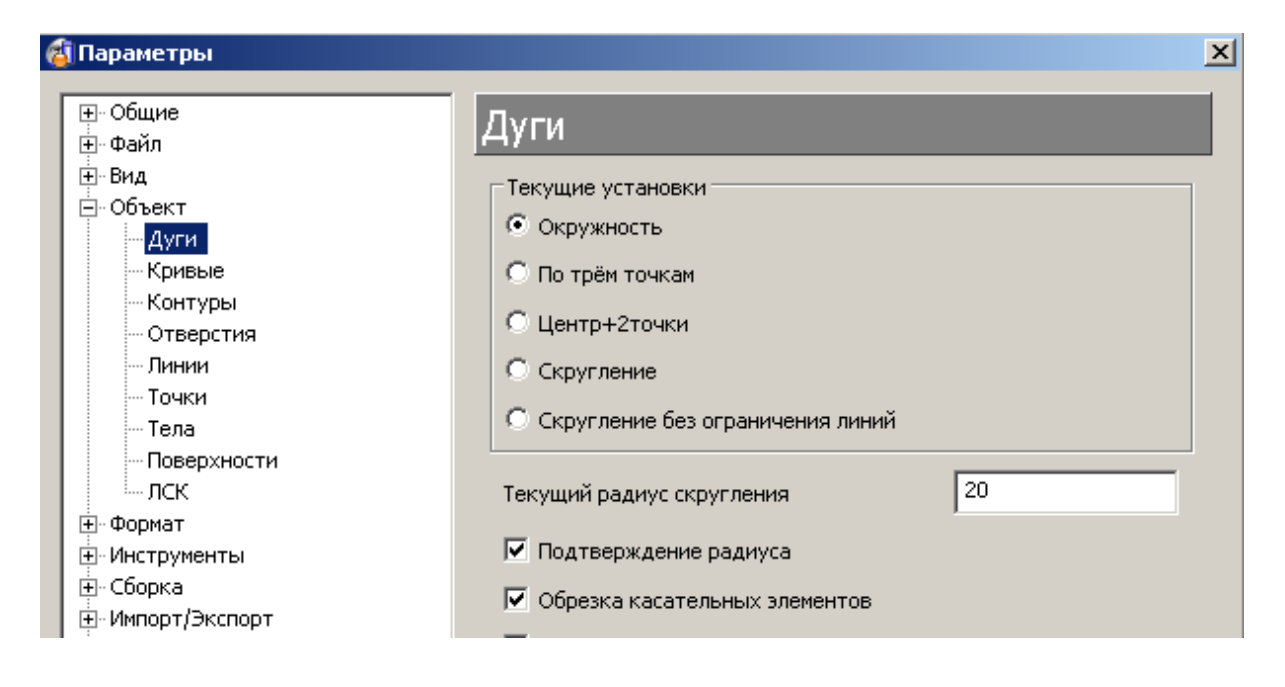

### Выключите **Обрезка касательных элементов** □ Обрезка касательных элементов .

Нажмите **ОК**.

Для касательных дуг, опция создания по трем точкам является наиболее подходящей, т.к. обеспечивает полное динамическое управление и перебор возможных вариантов построения.

- В меню **Дуги** выберите опцию **По трем точкам** .
- **Наведите** курсор на левую внешнюю окружность; когда появится слово **«Касание»**, щелкните левой кнопкой мыши.

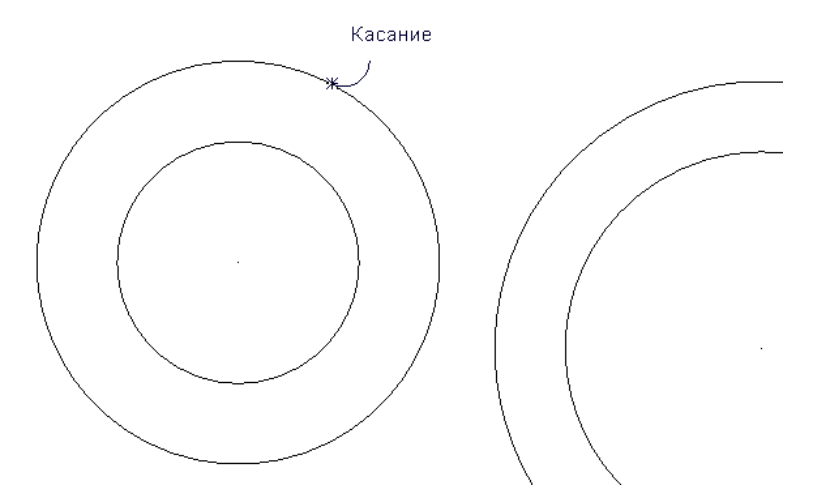

**Наведите** курсор на среднюю внешнюю окружность; когда появится слово **«Касание»**, нажмите левую кнопку мыши.

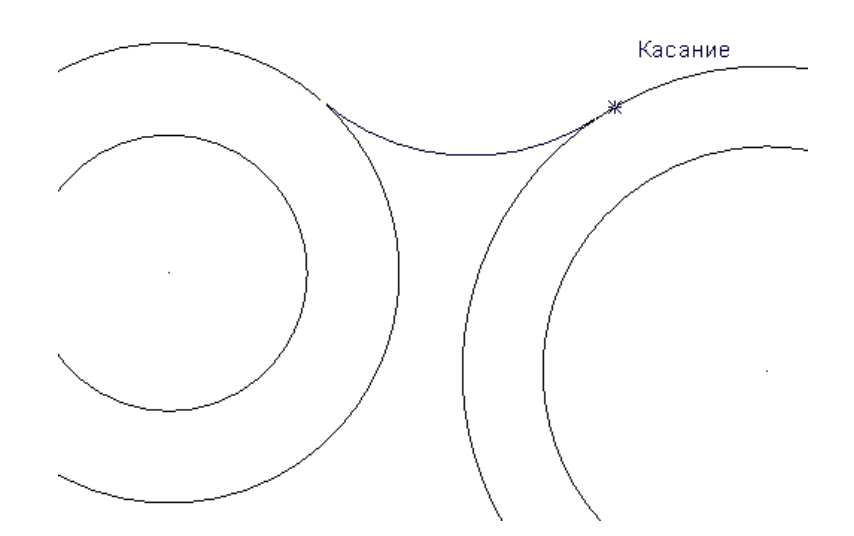

**Перемещайте** курсор вверх или вниз, чтобы определить положение  $\bullet$ третьей точки, при этом радиус дуги будет изменяться. Щелкните левой кнопкой мыши, когда положение третьей точки будет определено.

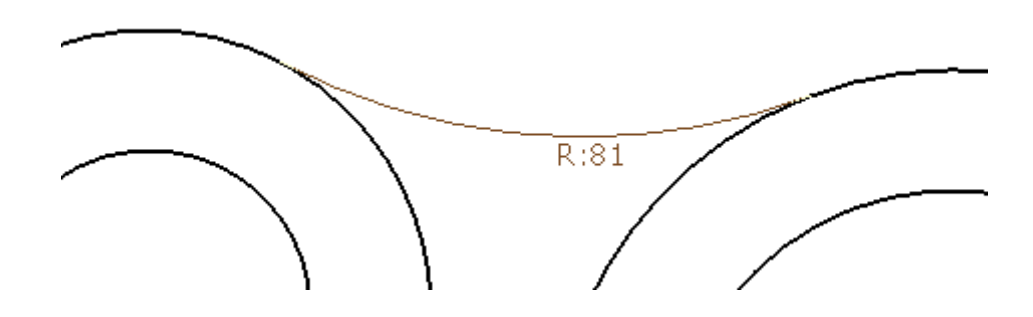

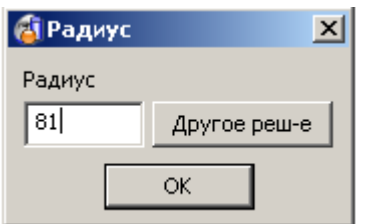

Откроется окно **Радиус**, в нем можно задать точное значение радиуса.

**Введите** значение **75** и нажмите **OK**.

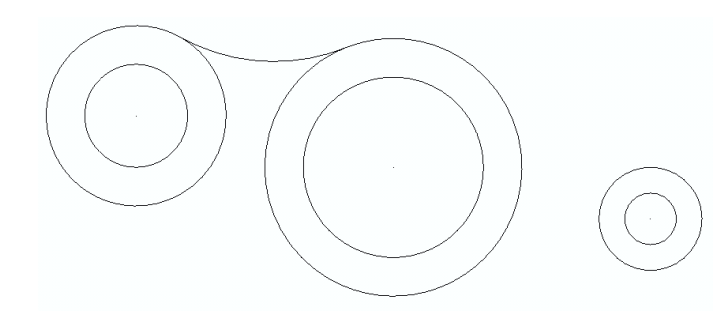

Касательная дуга построена.

.

ß

Режим построения выключается нажатием **Esc** или кнопки выбора

- **Наведите** курсор на среднюю внешнюю окружность, и когда появится слово **«Касание»**, щелкните левой кнопкой мыши.
- **Наведите** курсор на среднюю внешнюю окружность после появления слова **«Касание»**, щелкните левой кнопкой мыши.
- **Третья** точка дуги должна соответствовать **радиусу 225**.

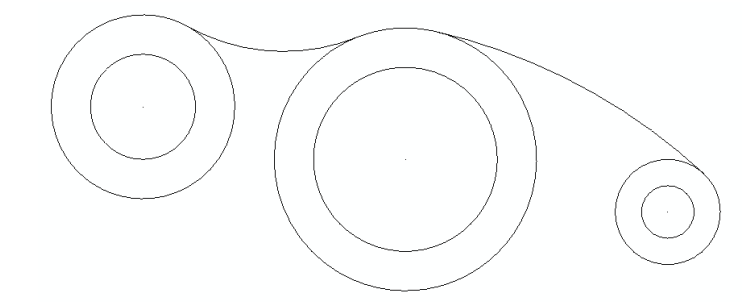

Вторая дуга построена. Недостающие две дуги построим тем же самым образом.

**Создайте** дугу по трем точкам между левой и средней окружностями **радиусом 225мм**.

**Создайте дугу** по трем точкам между средней и правой окружностями радиусом **75мм**.

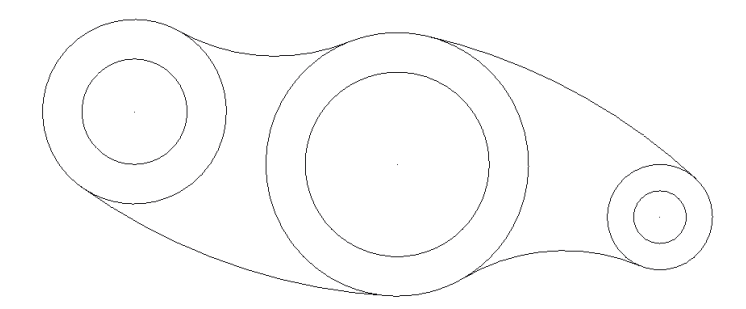

\_\_\_\_\_\_\_\_\_\_\_\_\_\_\_\_\_

Каркасная модель построена. Включим опцию обрезки касательных элементов и поместим нашу модель на новый слой.

- Откройте **Инструменты Параметры**, выберите **Объект** и **Дуги**.
- Включите **Обрезка касательных элементов** ⊠ Обрезка касательных элементов
- Нажмите **Принять**.
- Откройте форму слоев  $\mathbb{F}$ , которая находится в левой нижней части экрана.
- Для **слоя 6**, введите **имя Cam** и нажмите кнопку **X** рядом с цифрой.

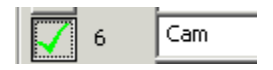

- **Нажмите Ok**.
- **Выберите** все каркасные объекты и щелкните средней кнопкой мыши по новому слою **6**.

Средняя кнопка мыши позволяет поместить выбранные объекты на требуемый слой.

- **Щелкните** левой кнопкой мыши по кнопке слоя **6**.
- Выберите **Файл Сохранить**.

# **Пример**

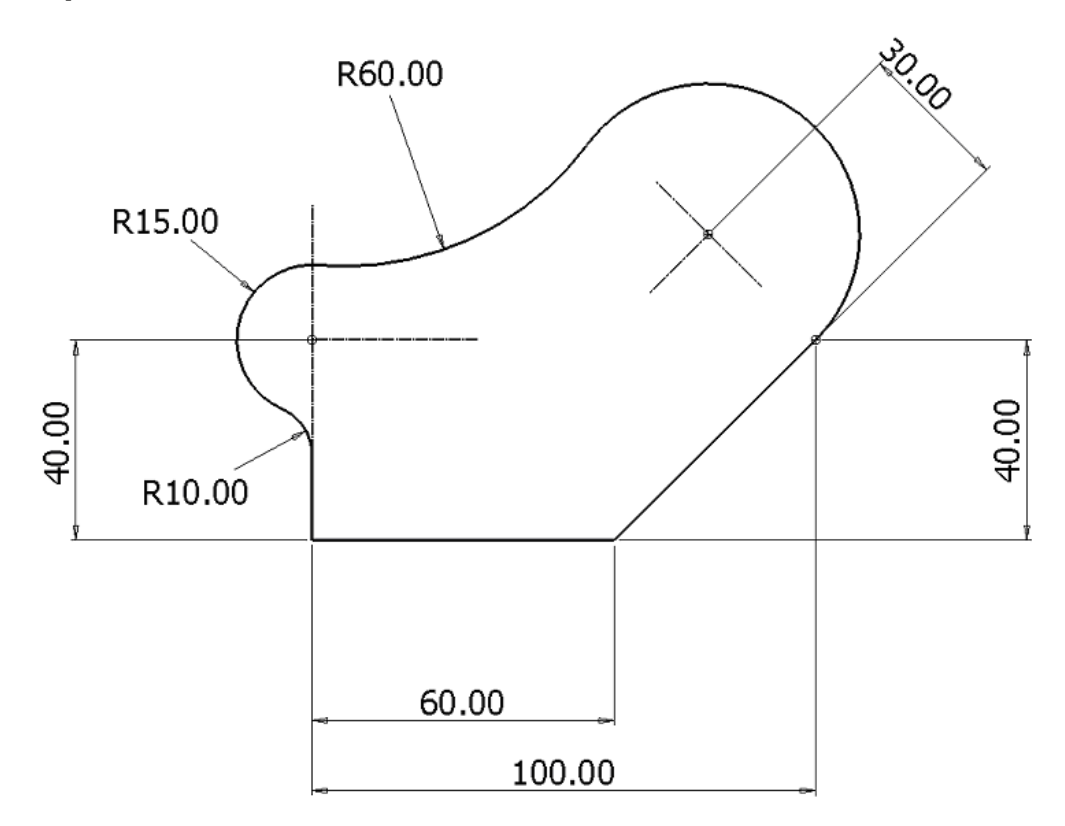

Следующий пример продемонстрирует основные операции каркасного моделирования на примере плоского профиля (показан на рисунке выше).

Создадим одиночную линию по оси Y от 0 до точки центра окружности.

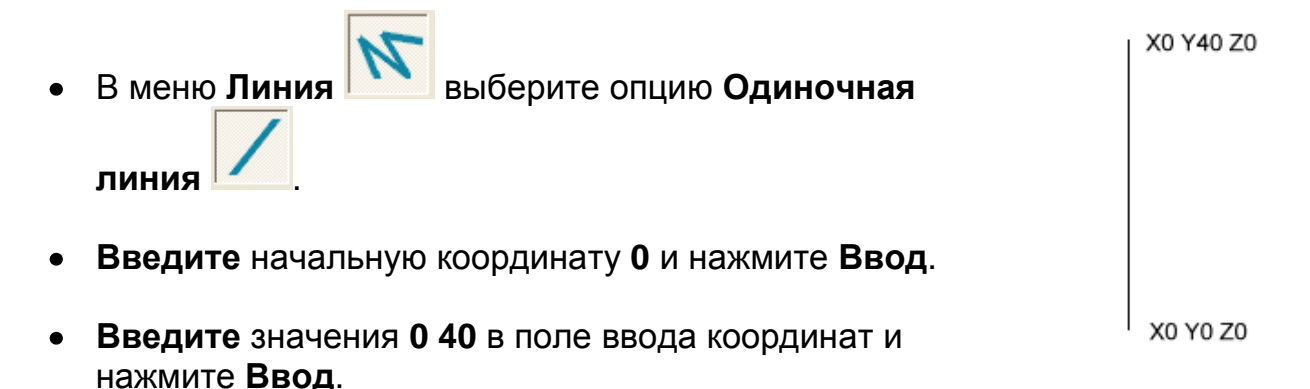

Следующая часть каркасной геометрии будет создана с помощью непрерывной линии.

- Из меню **Линия** выберите опцию **Непрерывная линия** .
- **Привяжите** начало к первой линии.
- **Введите** значение **60** в поле ввода координат и нажмите **Ввод**.
- **Введите** значение **40 40** и нажмите **Ввод**.
- **Введите** значение **–25 25** и нажмите **Ввод**.
- Нажмите **Esc**.

\_\_\_\_\_\_\_\_\_\_\_\_\_\_\_\_\_\_\_\_\_\_

Чтобы обеспечить правильное положение центра дуги, необходимо задать длину линии согласно эскизу выше.

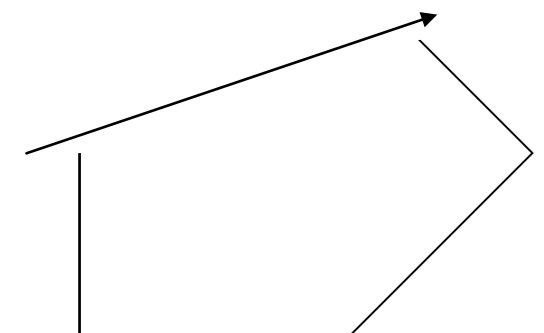

**Дважды** щелкните по линии, задайте длину **30** и нажмите **Принять**.

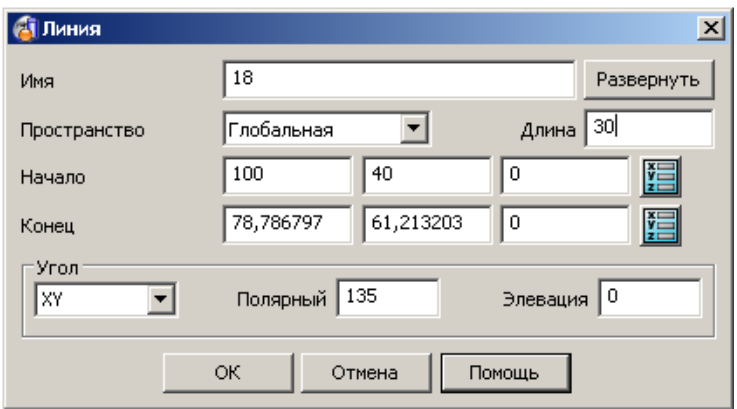

Примечание: в качестве альтернативного метода, линию длиной 30 мм можно создать путем перемещения маркера конца вдоль перпендикуляра.

- В меню **Дуга** выберите опцию **Полная дуга** .
- Введите значение **r 15** в поле ввода координат и нажмите **Ввод**.

```
Tol 0.01r15
```
(теперь радиус по умолчанию будет иметь значение **15**).

- **Перемещайте** курсор поверх вертикальной линии, пока не появится слово **Край**, и затем щелкните левой кнопкой мыши, чтобы задать центр окружности.
- Нажмите **Выбрать** .

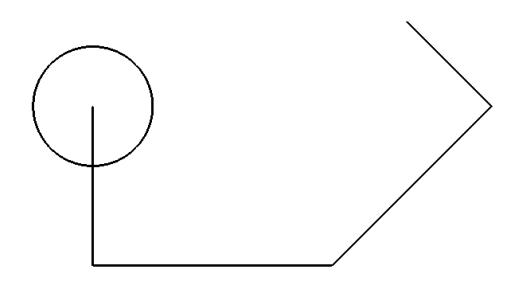

Для быстрого редактирования **окружности**, дважды щелкните по ней левой кнопкой мыши, откроется диалоговое окно **Дуга**, в котором можно изменить нужные параметры.

- В меню **Дуга** выберите опцию **Дуга по центру, радиусу и сектору** .
- **Задайте** центр окружности в конечной точке перпендикуляра.
- **Наведите** курсор на начальную точку перпендикуляра и нажмите **левую** кнопку мыши.

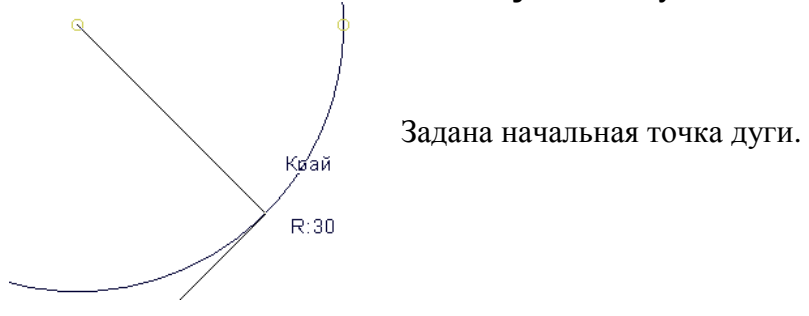

**Отпустите** кнопку мыши и перемещайте дугу против часовой стрелки.

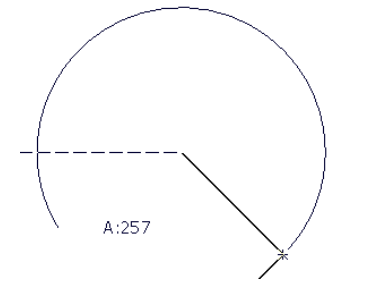

Интеллектуальный курсор покажет угол сектора.

Дуга будет построена после щелчка левой кнопкой мыши.

**Щелкните** левой кнопкой мыши, когда угол сектора достигнет **250** градусов.

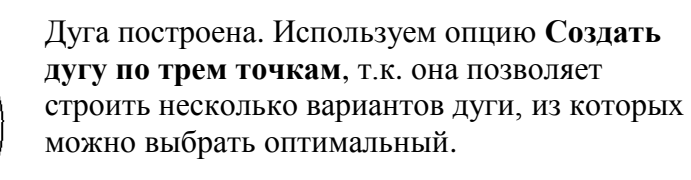

Первая и вторая точка новой дуги будут касательными для указываемых объектов, а третья точка будет задавать радиус новой дуги (60).

- В меню **Дуга** выберите опцию **По трем точкам** .
- **Укажите** точки на **дуге** и **окружности**.
- **Укажите** третью точку дуги.
- **Задайте** значение **радиуса 60** в форме и нажмите **OK**.

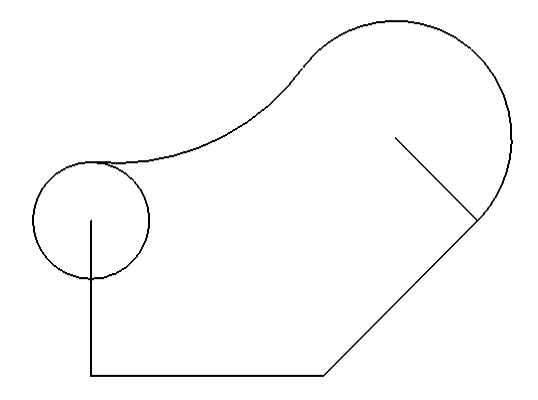

Дуга скруглена и обрезана до скругления, т.к. она была открытой (не замкнутой). Окружность же не могла быть ограничена, т.к. она замкнута.

Построим скругление между окружностью и вертикальной линией. Это даст нам возможность не только построить скругление, но и автоматически обрезать два скругляемых объекта.

- **Выберите** опцию **Дуга по трем точкам** .
- **Создайте** скругление радиусом **10** между окружностью и вертикальной линией.

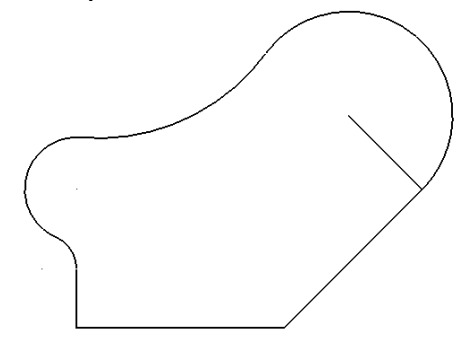

Каркасный профиль построен.

Нажмите **Отменить** на главной панели инструментов.

- **Выберите** опцию **Скругление** .
- **Введите** значение **r 10** в поле ввода координат и нажмите **Ввод**.
- **Наведите** курсор на **окружность**; появится слово **«Скруглить 1-ый»** и щелкните левой кнопкой мыши.
- **Наведите** курсор на **вертикальную** линию; появится слово **«Скруглить 2-ой»** и щелкните левой кнопкой мыши.

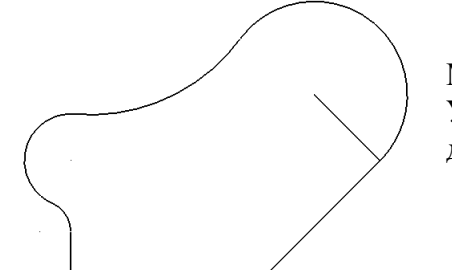

Мы получили тот же самый результат. Установленный радиус скругления будет действовать до нажатия кнопки **Выбор**.

## Нажмите **Esc**.

**Контур** — это одиночный объект, который создается вдоль одной или нескольких линий, дуг и кривых. После создания, контур в большинстве случаев используется для создания поверхностей или твердых тел.

Создать конур можно также между двумя заданными точками на объекте.

• Откройте меню Кривая | и выберите опцию Создать контур | А

Откроется панель инструментов создания контура.

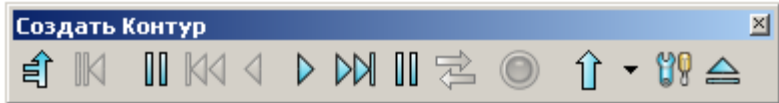

Укажите **горизонтальную** линию левой кнопкой мыши.

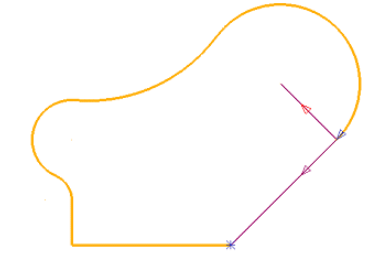

**Контур** создается по касательным элементам, пока не встретится острый излом или дополнительное направление, которое указывается стрелкой и подсвечивается другим цветом. Пользователь должен указать нужное направление.

**Выберите** нижнюю наклонную линию.

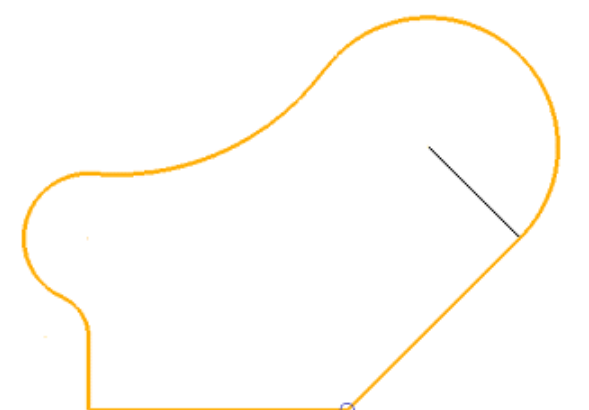

Контур задан. Вспомогательная линия в образовании контура не использовалась.

Теперь необходимо сохранить созданный объект.

Примечание: контур может быть как открытым, так и замкнутым.

- Нажмите на панели **Создать контур** кнопку **Сохранить** .
- Нажмите Закрыть **4**
- Выберите **вспомогательную** линию.
- В контекстном меню выберите опцию **Удалить**.

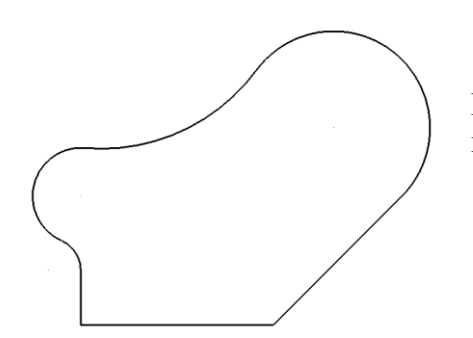

Мы построили каркасную геометрию по эскизу выше. Теперь перенесем ее на новый слой.

- Нажмите в левом нижнем углу экрана кнопку Слои
- Для слоя **6**, задайте имя **Hip** и нажмите кнопку с **перекрестием** рядом с цифрой **7**.

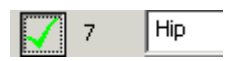

- Нажмите **Ok**.
- Выберите **все** каркасные объекты и нажмите **среднюю** кнопку мыши по слою **7**.

Нажатие средней кнопки мыши по кнопке слоя помещает выбранные объекты на этот слой.

- Щелкните **левой** кнопкой мыши по кнопке **слоя 7** (слой будет выключен).
- Выберите **Файл Сохранить**.

# **Пример Стрелка**

В этом примере мы рассмотрим опции ограничения и растяжения каркасных объектов с помощью Панели редактирования. Панель предназначена не только для редактирования каркасной геометрии, а для любых выбранных объектов. Вначале создадим несколько линий, используя абсолютные и относительные (abs) значения.

Выберите из меню **Линия** опцию **Одиночная линия** .

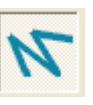

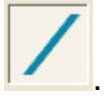

- Введите значения **0 -5** и нажмите **Ввод**. Введите **100 0** и нажмите **Ввод**.
- Введите **5 –20** и нажмите **Ввод**. Введите **abs 50 50** и нажмите **Ввод**.
- Введите **95 –20** и нажмите **Ввод**. Введите **abs 50 90** и **нажмите Ввод**.

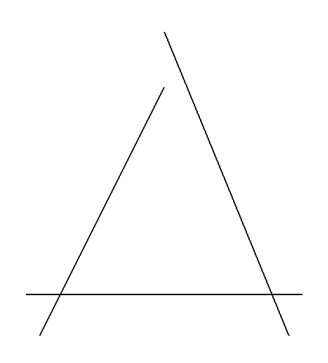

Основание стрелки создадим с помощью прямоугольника.

- Выберите опцию **Прямоугольник** .
- **Введите** значения **35 –60** в поле ввода координат и нажмите **Ввод**.

Мы задали левый нижний угол прямоугольника. Также это можно было сделать с помощью интеллектуального курсора.

- **Введите** значения для правого верхнего угла **30 80**.
- Нажмите **Esc**.

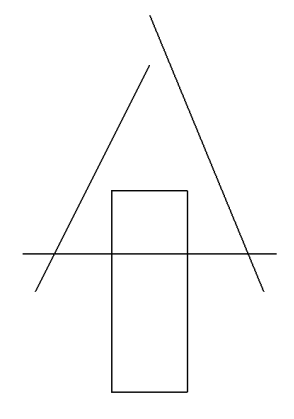

Значение 30 — ширина прямоугольника (по оси X), а 80 задает высоту (по оси Y).

Сейчас геометрию, созданную из отдельных линий, можно удлинить или ограничить. Для этого используются опции панели редактирования.

• Выберите на панели с левой стороны экрана опцию

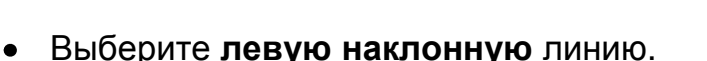

Выберите в подменю **Ограничения** опцию **Ограничить до точки**.

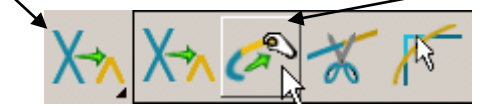

- Переместите курсор в виде **магнита** к верхней точке линии, когда появится слово **Край**, нажмите **левую** кнопку мыши и **потяните** край линии до пересечения с правой наклонной линией.
- Отпустите **левую** кнопку мыши и **Закройте** форму ограничения.

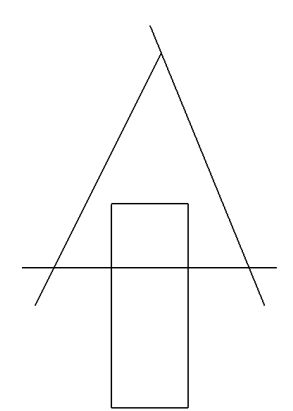

Мы удлинили линию до ее пересечения с другой линией. Также эту команду можно использовать, чтобы динамически уменьшить объект.

Команда ограничения удаляет любые отрезки выше или между пересекающихся.

- Из того же подменю выберите опцию **Ограничить до пересечения** .
- **Наводите** курсор на каждый отрезок за точкой пересечения двух линий и щелкайте левой кнопкой мыши, чтобы удалить его.

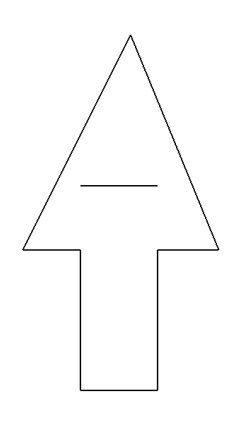

Форма стрелки теперь четко определяется. Чтобы вставить **скругление радиусом** 2мм в каждый угол, необходимо преобразовать геометрию в **контур**. Для контура все углы скругляются за один раз.

Сейчас мы имеем наилучшую возможность применить сочетание клавиш для создания **контура**, который не имеет точек разветвления.

**Удерживайте** нажатой клавишу **ALT** на клавиатуре и щелкните по одной из линий **левой** кнопкой мыши.

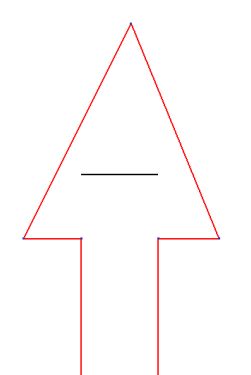

Удерживание нажатой клавиши ALT и щелчок левой кнопкой мыши по каркасному объекту приводит к созданию контура из всех касательных объектов.

Скруглим острые углы нашей стрелки.

**Откройте** меню **Дуга** и выберите опцию **Скругление** .

--------------------------

- **Введите r 2** в поле ввода координат и нажмите **Ввод**.
- **Наведите** курсор на **контур**, все острые углы будут скруглены, после чего щелкните **левой** кнопкой мыши.
- Нажмите **Esc**.

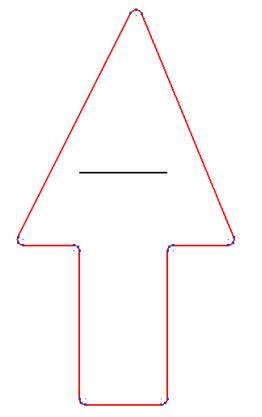

Скругление создано для каждого острого угла. Сейчас мы может сохранить модель.

- **Выберите** одиночную **горизонтальную** линию **левой** кнопкой мыши.
- **Откройте** контекстное меню правой кнопкой мыши и выберите в нем опцию удалить.
- Выберите **Файл Сохранить**.
- **Включите** слои **5**, **6** и **7**.

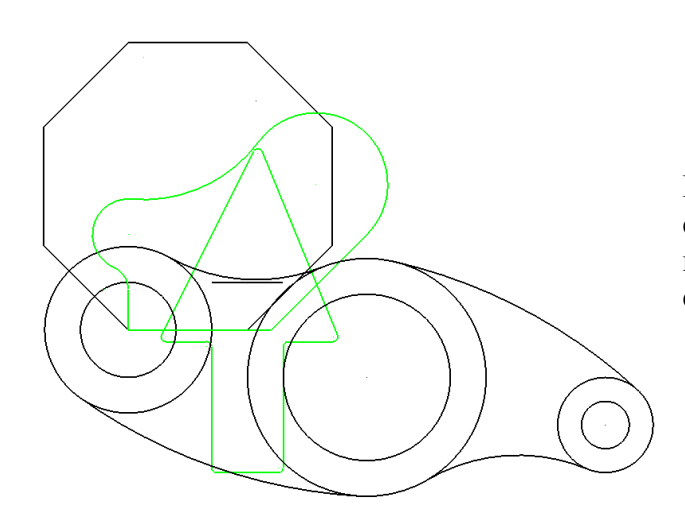

Показана вся каркасная геометрия, созданная на разных слоях ранее, включая стрелку, которую мы создали на слое по умолчанию - 0.

- Выберите **Файл Закрыть**.
- Нажмите **Да**.
# **3. Локальные системы координат (ЛСК)**

# **Введение**

**Локальные системы координат (ЛСК)** — это пользовательские точки отсчета рабочего пространства, которые могут устанавливаться в любой точке пространства и иметь наклон осей, чтобы упростить построение модели. Вы можете создавать несколько локальных систем координат, но только одна из них может быть **активной**. Активная система является исходной для отчета координат по осям XYZ и имеет красный цвет. Объекты модели можно **копировать** или **вырезать** относительно активной системы координат и вставлять относительно новой активной системы.

Набор опций для ЛСК расположен на главной панели инструментов и вызываются

иконкой  $\leftrightarrow$ . На панели имеются следующие опции:

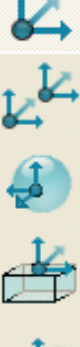

Одиночная ЛСК.

Несколько ЛСК.

Одиночная ориентированная по нормали ЛСК.

Одиночная ЛСК вверху выбранных объектов.

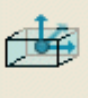

Одиночная ЛСК в центре выбранных объектов.

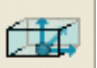

Одиночная ЛСК внизу выбранных объектов.

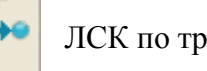

ЛСК по трем точкам.

Создать точку.

## **Пример**

Запустите **PowerSHAPE** .

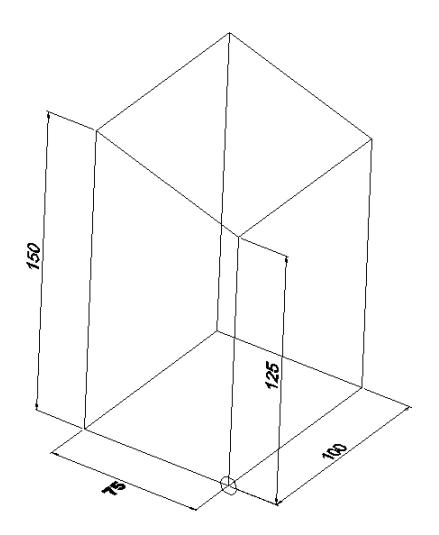

Автоматически откроется новая модель. Создадим каркасную геометрию (рис. справа) согласно заданным размерам.

- **Выберите** из меню **Линия** опцию **Прямоугольник** .
- Введите значение **0** в поле ввода координат и нажмите Ввод.
- Введите следующие значения **100 75** и также нажмите Ввод.
- Установите **вид ИЗО1** .
- Откройте меню **Линия** и выберите опцию **Непрерывная** .
- **Привяжитесь** к начальной точке ранее построенной линии (**xyz 0**).
- Введите **0 0 125** в поле ввода координат и нажмите кнопку **Ввод**.
- Аналогично введите **100 0** и нажмите **Ввод**.
- Наконец введите **0 0 -125** и нажмите **Ввод**.
- Выберите в меню **Линия** опцию **Непрерывная линия** .  $\bullet$

Введите в поле ввода координат следующие значения:

- **0 75**
- **0 0 150**
- **100 0**
- **0 0 -150**

Создан основной каркас. Соединим нумерованные точки на рисунке слева одиночными линиями, чтобы завершить построение модели.

- Выберите **Одиночную линию** .
- **Соедините** точки **1 2** и **3 4**.
- Нажмите **Esc**.

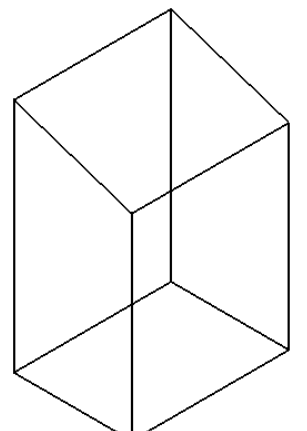

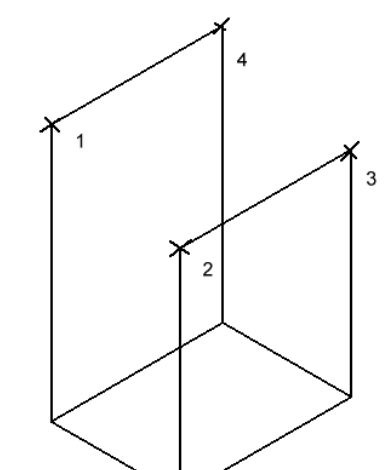

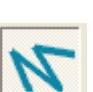

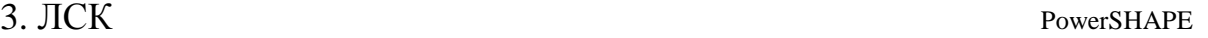

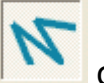

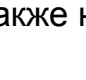

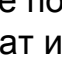

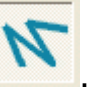

Мы завершили построение каркасной геометрии. К построенным объектам можно привязывать ЛСК.

- Откройте меню **ЛСК** и выберите опцию **Одиночная ЛСК** .
- Установите **ЛСК** в точку с координатой **0** и щелкните **левой** кнопкой мыши (либо введите значение **0** в поле ввода координат).

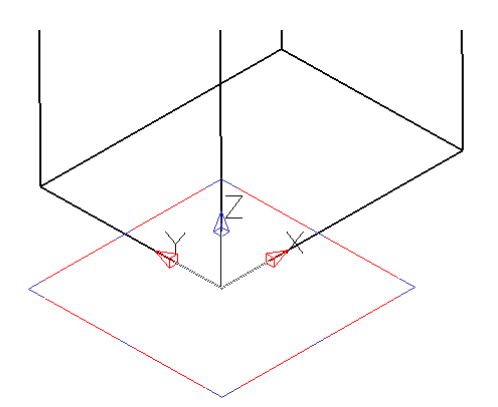

В данном случае установлен вид ИЗО1, поэтому все три оси четко видны.

ЛСК создана в точке начала глобальной системы координат. После создания она становится активной автоматически.

Рассмотрим опцию динамического перемещения. Для этого выберем **ЛСК** (за центр) и удерживая нажатой левую кнопку мыши переместим ее вдоль оси Y к конечной точке линии.

Щелкните по **центру ЛСК** левой кнопкой мыши и удерживайте ее нажатой. Далее перетащите ЛСК в другой конец линии вдоль **оси Y**.

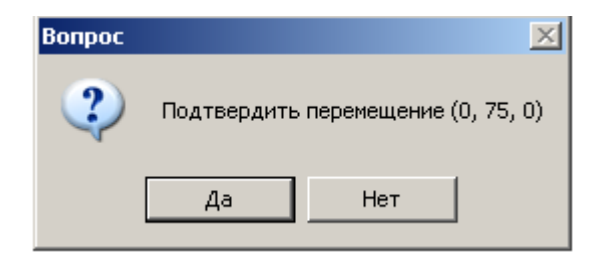

При интерактивном перемещении всегда открывается диалоговое окно, в котором указывается расстояние от предыдущей точки. Вам также необходимо подтвердить, что это не случайный сдвиг объекта.

Нажмите **Да**.

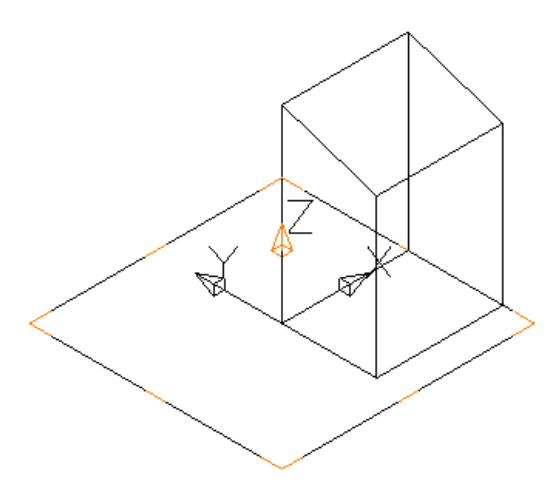

**ЛСК** установлена в новом положении.

При выборе **ЛСК** в ее основании появляется плоскость, на которой расположены маркеры желтого и голубого цвета. Желтые маркеры используются, чтобы осуществлять вращение вокруг осей X и Y, голубые маркеры используются для вращения вокруг оси Z. Для точного ориентирования следует привязывать маркеры к ключевым точкам на других объектах.

\_\_\_\_\_\_\_\_\_\_\_\_\_\_\_\_\_\_\_\_\_\_\_\_\_

Также можно динамически изменять ориентацию осей ЛСК. Для этого надо захватить нужную ось и перетащить в новое положение. Остальные 2 оси также меняют свою ориентацию.

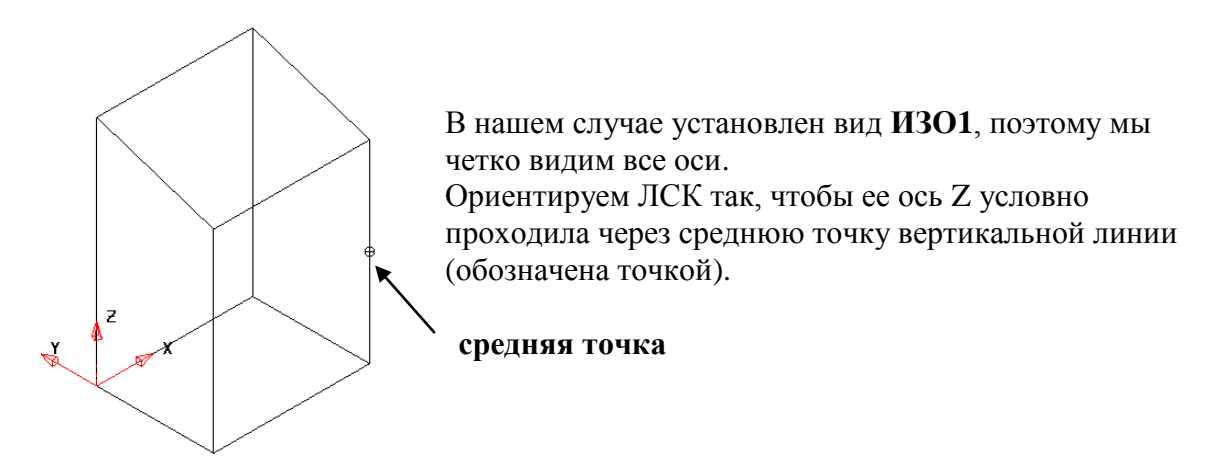

- Щелкните левой кнопкой мыши по **стрелке** оси **Z** ЛСК и удерживая ее нажатой, укажите среднюю точку на вертикальной линии.
- **Отпустите** кнопку мыши.

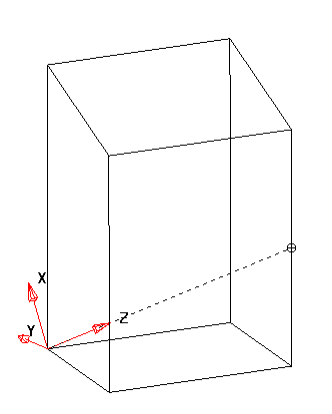

Положение центра ЛСК осталось в том же месте, а ось Z теперь ориентирована по средней точке вертикальной линии.

Теперь нужно изменить ориентацию осей X и Y.

Чтобы завершить пример, отменим последнюю операцию.

Нажмите **Отменить** .

Также допускается динамическое вращение **выбранной ЛСК** вокруг одной из 3 осей путем перетаскивания маркеров, которые находятся на плоскости в основании ЛСК. Голубые маркеры позволяют вращать ЛСК вокруг оси Z, в то время как желтые маркеры позволяют вращать вокруг осей **X** и **Y**.

**Удерживайте** нажатой **левую** кнопку мыши на **голубом** маркере напротив оси X.

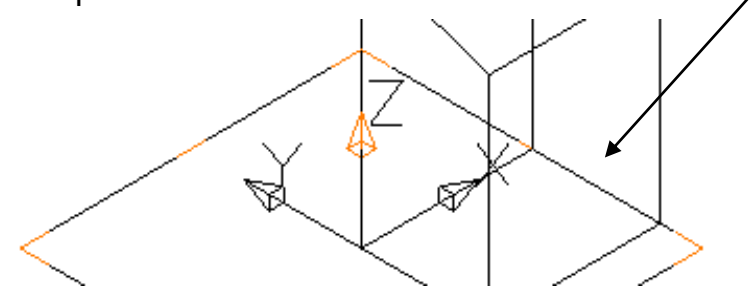

Примечание: голубые маркеры (вращение вокруг Z), также существуют в углах плоскости для быстрой ориентации на 45 градусов.

**Переместите** курсор в ключевую точку (поворачивая вокруг оси Z)

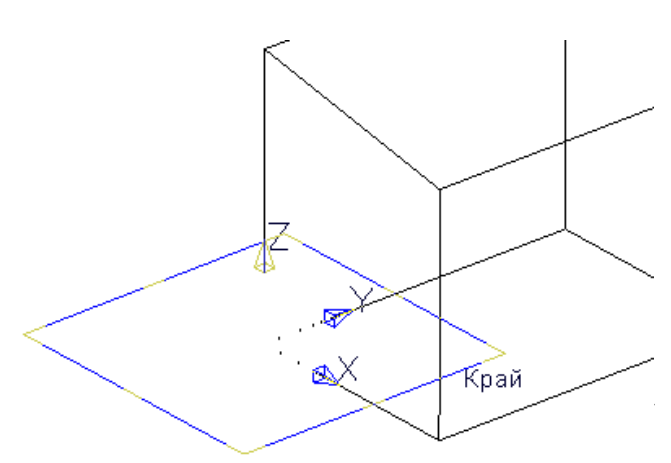

левого нижнего угла каркаса, как показано ниже.

Интеллектуальный курсор позволяет отследить ключевые точки (крайние, средние и другие) при перемещении мыши. В данном случае отпустите кнопку мыши, когда будет найдена точка «Край».

**Отпустите** левую кнопку мыши. Теперь оси X и Y переориентированы, а ось Z сохранила свое направление.

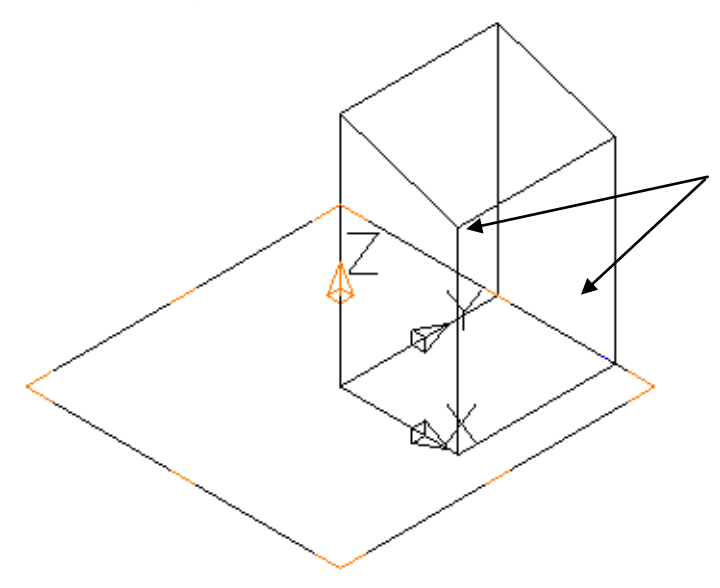

*Чтобы переориентировать ось Y (и Z) без изменения положения оси X, нужно выбрать один из желтых маркеров параллельных ей. Далее ЛСК динамически вращается вокруг оси X, интеллектуальный курсор используется для фиксации будущего положения.*

- Выберите один из **желтых** маркеров над осью **Y** и **перетащите** его на край вертикальной линии, после чего отпустите кнопку мыши.
- Отмените выбор **ЛСК**, щелкнув левой кнопкой мыши в пустом месте экрана.

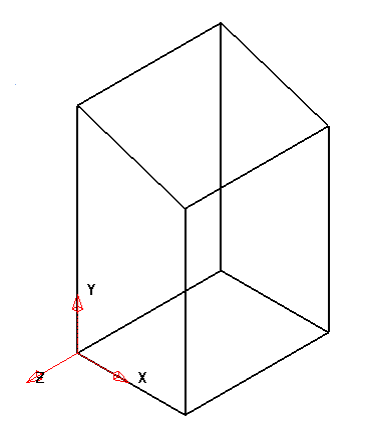

Ориентированная ЛСК будет активной, до тех пор, пока ее не деактивируют или создадут новую ЛСК.

- В меню **Линия** выберите опцию **Прямоугольник** .
- Введите значения **20 20** в поле ввода координат и нажмите **Ввод**.
- Введите значения **10 10** в поле ввода и нажмите **Ввод**.
- Нажмите кнопку **Выбрать** (или клавишу **Esc**).

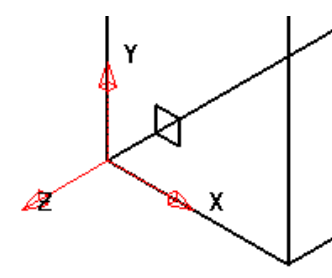

Новая геометрия строится в левой вертикальной плоскости.

Форму редактирования **ЛСК** можно открыть, дважды щелкнув по ней левой кнопкой мыши.

- Выберите ЛСК **левой** кнопкой мыши или **резиновой рамкой**.
- **Щелкните дважды** по ЛСК.

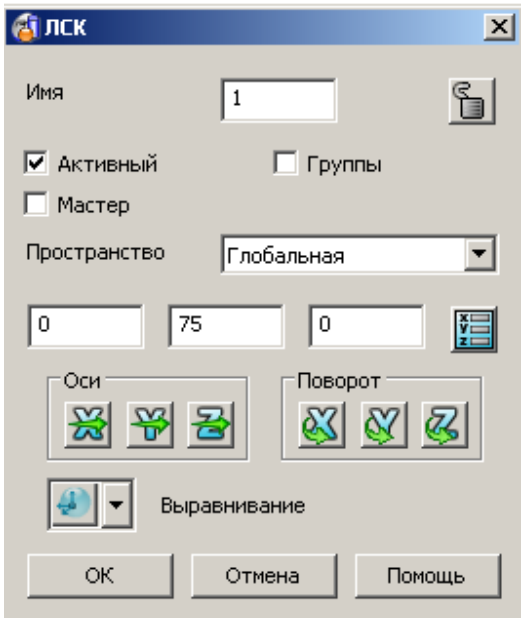

В форме редактирования **ЛСК** можно задать точные значения позиционирования, вращения и т.д. Также доступны опции чтобы, Активировать/Деактивировать ЛСК, изменить ее статус на Мастер.

Активная ЛСК отображается на экране **красным** цветом и имеет чуть больший размер, чем неактивная ЛСК, которая окрашивается серым цветом.

Если включена опция **Мастер**, то ЛСК становится точкой отсчета по умолчанию, когда деактивируются любые другие ЛСК. Иначе, такой точкой отсчета станет **глобальная** система координат.

- Щелкните опцию **Активный** (она станет выключенной) и далее нажмите **Принять**.
- Создайте небольшой квадрат с длиной стороны **10**, в точке **20 20**.

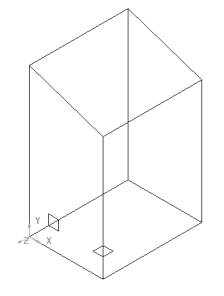

Второй квадрат строится относительно глобальной СК. Если ЛСК деактивируется, то точка отсчета будет осуществляться относительно глобальной системы.

- **Выберите** рамкой все на экране (все выбранные объекты станут желтыми).
- Выберите в меню **ЛСК** опцию **Одиночная ЛСК вверху**

**выбранных объектов** .

¥

ЛСК создана по центру в наивысшей точке для выбранных объектов.

- **Нажмите Отменить**
- **Выберите** все объекты на экране с помощью «резиновой рамки».
- Выберите опцию **Одиночная ЛСК в центре выбранных объектов**  .

**ЛСК** создается в центре выбранных объектов.

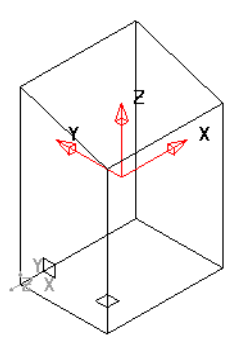

- **Нажмите** Отменить
- **Выберите** все объекты на экране с помощью резиной рамки.
- Выберите опцию **Одиночная ЛСК внизу выбранных объектов**

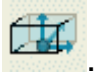

ЛСК создается по центру в нижней части выбранных объектов.

- **Нажмите** Отменить
- Выберите опцию **ЛСК по трем точкам** .

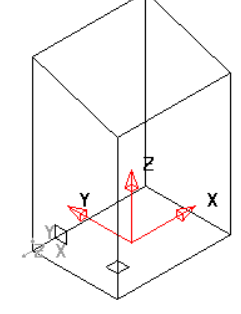

\_\_\_\_\_\_\_\_\_\_\_\_\_\_\_\_\_\_\_\_\_\_\_\_\_\_\_\_

 $\bullet$ 

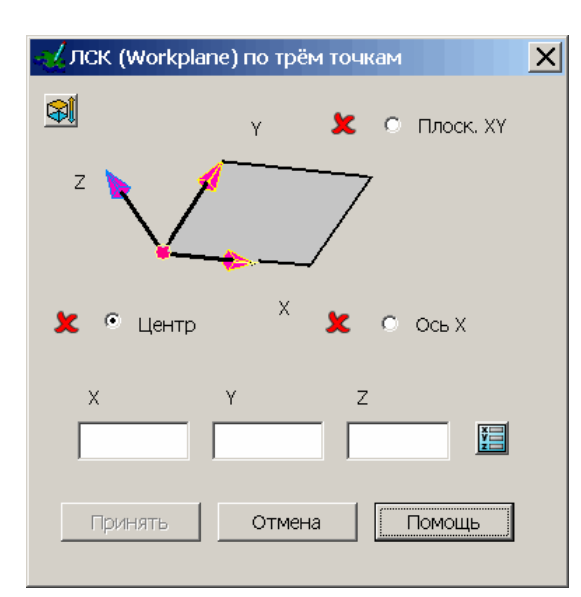

Откроется форма, в которой необходимо задать три точки: центр, ось X и плоскость XY.

**Выберите** точки **1, 2** и **3 последовательно**, как показано ниже.

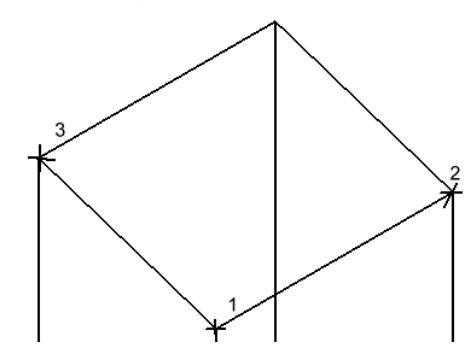

ЛСК создается сразу после нажатия кнопки **Принять**.

Нажмите **Принять**.

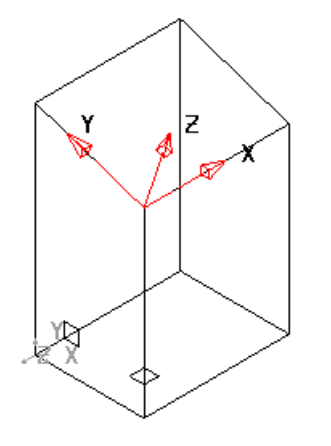

Новая система координат является активной и имеет номер 2. Панель видов будет устанавливать изображение относительно активной системы координат.

- Откройте меню **Дуга** и выберите опцию **Окружность** .
- Введите значение **r 12** в поле ввода координат и нажмите **Ввод**.
- Введите значение **50 35** в поле ввода координат и нажмите **Ввод**.

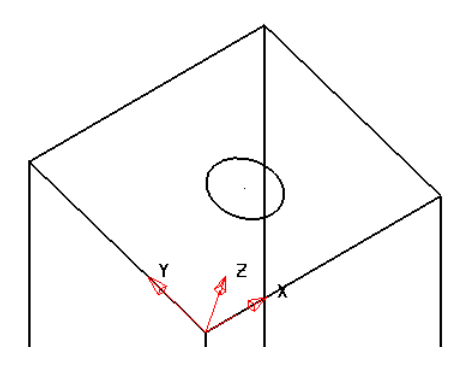

Окружность лежит в плоскости ЛСК. Т.к. дуги создаются только в плоскости XY, то возможность ориентирования ЛСК позволяет создавать их в разных плоскостях.

**Примечание:** ЛСК можно также позиционировать с помощью опций диалогового окна **Точка** .

Выберите **ЛСК 2** левой кнопкой мыши.  $\bullet$ 

#### **Дважды** щелкните по **ЛСК 2**.

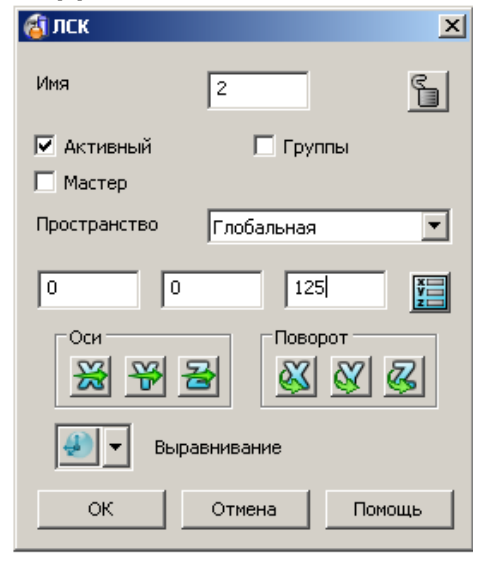

Форма редактирования **ЛСК** дает возможность изменить вращение, переориентацию и точку начала.

Выберите **Повернуть вокруг Х** 

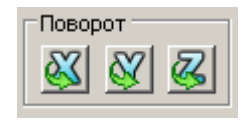

Введите значение **30** в окне калькулятора, как показано ниже.

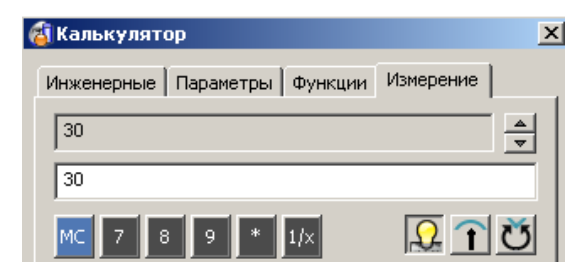

ЛСК поворачивается относительно самой себя на 30 градусов. На этой стадии возможно нажать **AC** и ввести другой угол.

Нажмите кнопку **Ok** в форме.

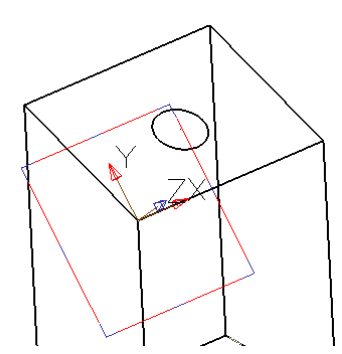

Для изменения ориентации осей можно использовать опции, которые находятся в разделе **Оси**.

- Нажмите **Принять** и затем **Отменить** .
- Установите рабочей плоскость **z P**  $\bigotimes$   $\bigotimes$  **P** ecли она еще не установлена.
- **Дважды** щелкните по **ЛСК 2**.
- 쬟 Нажмите в форме кнопку **Ось Z**.  $\bullet$

Существует 6 опций для ориентирования относительно **глобальной** системы координат.

Оси

- Нажмите **Вдоль Z** в открывшейся форме.
- Нажмите **Ok** в форме **Направление**.
- Нажмите **Ok** в форме **Workplane**.

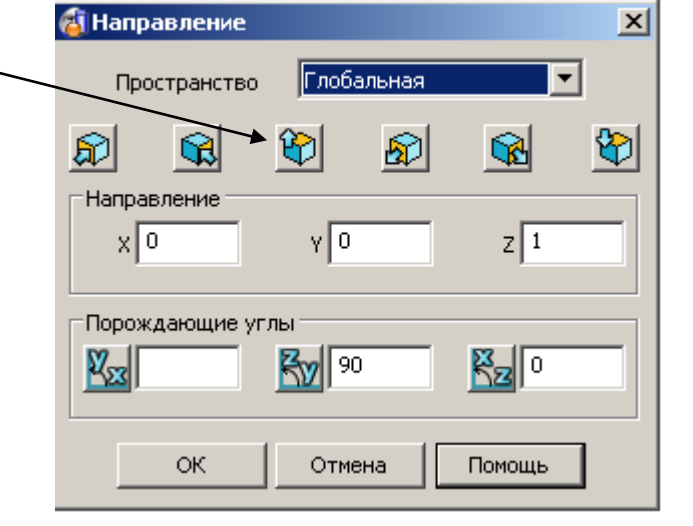

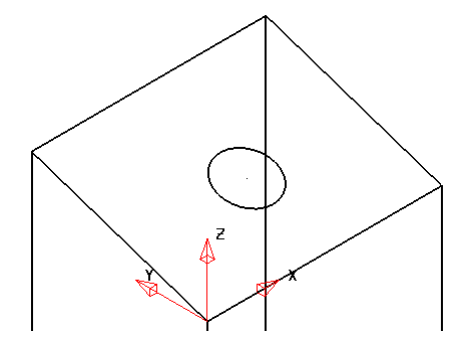

Теперь ось Z ЛСК выровнена с осью Z глобальной системы координат.

### **Панель ЛСК**

В нижней части экрана с левой стороны находится панель управления ЛСК, на которой есть иконка создания **временной** системы координат. Она может использоваться наряду с имеющимися ЛСК, но с определенными ограничениями.

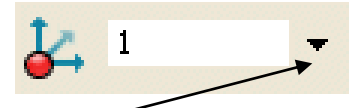

Откройте выпадающий список, чтобы выбрать другую **ЛСК**.

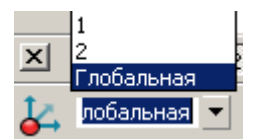

При выборе ЛСК 1 в списке, она становится активной. Здесь также можно переименовать ЛСК.

- Щелкните по иконке **Создать/удалить временную ЛСК** .
- Привяжите ее к какой-нибудь точке на геометрии (или где-нибудь в области экрана).

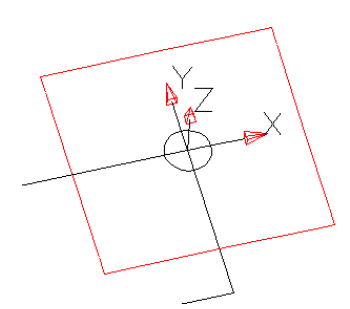

Появится временная ЛСК красно-черного цвета. Данная ЛСК не позволяет использовать форму редактирования как для обычных систем координат. Для ее редактирования следует использовать общую панель редактирования. Данной системе координат автоматически присваивается имя **Временный**, а для ее удаления необходимо использовать контекстное меню или повторно щелкнуть по кнопке Создать/Удалить временную ЛСК.

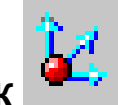

Нажмите иконку **временной ЛСК** .

Временная ЛСК удалена из модели.

- Выберите **Файл Сохранить**.
- Задайте имя **my-workplanes** и нажмите **Сохранить**.
- Выберите **Файл Закрыть**.

Локальная 1 (General)

Специальная вставка

Следующий выбор Отменить выбор Выбрать все Скрыть

Скрыть остальные

ция объекта

Вырезать Копировать Вставить

Удалить

 $O<sub>TR</sub>$ Пов Инфорг

Изменить Активировать

Мастер Сгруппировать Заблокировать Закрашенная плоскость

### **Мастер ЛСК**

В модели PowerSHAPE одна из систем координат может быть отмечена как **Мастер**. От других систем она будет отличаться утолщенными линиями.

При деактивировании какой-либо **ЛСК**, активной становится не **глобальная** система координат, а **мастер ЛСК**.

### **Пример**

Откройте модель **golf\_fin**.

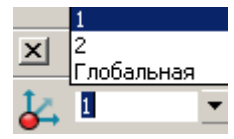

*В модели имеется две ЛСК - 1 и 2.В списке они расположены над Глобальной ЛСК.*

- Выберите **ЛСК 1** и щелкните по ней **правой** кнопкой мыши, чтобы открыть контекстное меню.
- Включите опцию **Мастер** (щелкнув по ней).
- Отмените выбор **ЛСК**, чтобы увидеть ее в новом статусе (отображается выделенным красным).

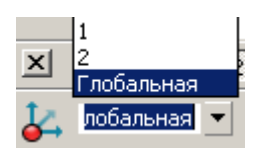

Мастер ЛСК в общем списке переместиться в нижнюю позицию для легкости выбора.

Активируйте ЛСК **2** и затем **деактивируйте**.

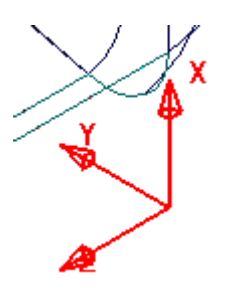

Мастер ЛСК становится активной вместо глобальной системы координат при деактивировании обычной ЛСК. Она может использоваться при работе с большими моделями и импортированными данными, где глобальная система координат находится в метрах от области построения и имеет другую ориентацию.

Выберите **Файл Закрыть**.

# **4. Параметрические поверхности**

# **Введение**

**PowerSHAPE** позволяет быстро создавать набор простых поверхностей, которые определятся некоторыми основными параметрами. Такими поверхностями являются **Примитивы**, **Поверхности вытягивания** и **Поверхности вращения**. Для **параметрических поверхностей** вы можете изменять параметры, задающие размеры, но не форму. Другими типами **поверхностей**, которые используются в **PowerSHAPE,** являются: так называемые **power** – поверхности и **NURB**. Последний тип имеет ограниченные возможности для редактирования, поэтому его следует преобразовывать в **power поверхности**, при этом процесс конвертации является необратимым.

#### **Поверхности-примитивы**

Существует **7** стандартных типов **поверхностей-примитивов** в **PowerSHAPE**: **Плоскость**, **Блок**, **Сфера**, **Цилиндр**, **Конус**, **Тор и Пружина**. **Примитивы** создаются на основе минимального количества параметров и могут служить хорошей базой для дальнейшей работы.

При создании каждый **примитив** имеет размеры пропорциональные текущему масштабу экрана. Далее при необходимости их можно изменять: **перемещать**, **копировать**, **вращать**, **пересекать** и **скруглять**. Однако если нужно произвести такие изменения как перемещение точки поверхности или добавление образующих, то **примитивы** нужно преобразовывать в **power**-поверхности.

Все **примитивы** создаются в направлении активной **рабочей плоскости** (по умолчанию — вдоль оси Z).

#### **Пример**

- **Создайте Новую** модель .
- Нажмите иконку **Поверхности** на **главной** панели инструментов .
- Поместите курсор над пунктом **Примитивы** .

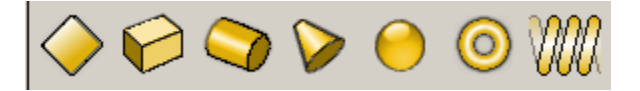

Меню содержит опции создания поверхностей-примитивов (слева направо): Плоскость, Блок, Цилиндр, Конус, Сфера, Тор и Пружина.

Выберите опцию **Плоскость** .

Появится курсор, к которому прикреплена временная плоскость. Точкой ее привязки является центр. Чтобы создать примитив, достаточно щелкнуть в графическом окне или ввести значения координат **X Y Z** в поле ввода.

- Введите **0** в **поле ввода координат** и нажмите **Ввод**.
- Установите вид **ИЗО1** .

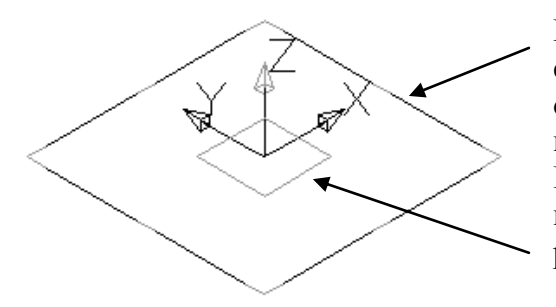

Выбранная **Плоскость** отображается совместно с осями координат, которые определяют точку привязки и ориентацию в пространстве. Изменить ориентацию **Плоскости-примитива** можно с помощью маркеров редактирования, которые расположены на вспомогательной плоскости.

Размеры плоскости можно также изменить динамически, потянув за ее края мышью.

Выберите верхнюю **голубую** кромку плоскости и потяните ее наружу, пока значение длины не составит **280**, после чего отпустите кнопку мыши.

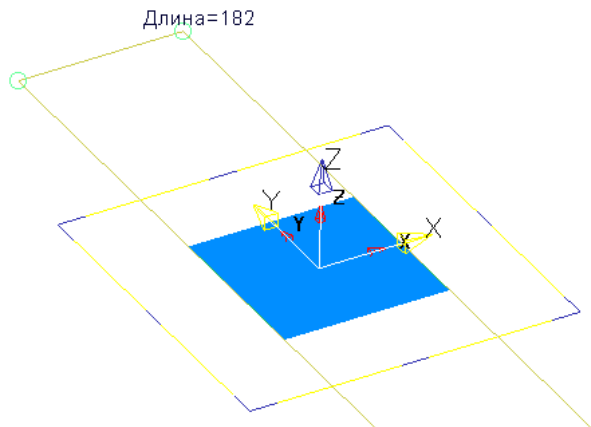

Таким же образом можно изменить ширину плоскости.

- Выберите **боковую** (голубую) кромку и потяните ее наружу, пока значение ширины не составит **100**.
- **Дважды** щелкните по плоскости, чтобы открыть форму ее редактирования.

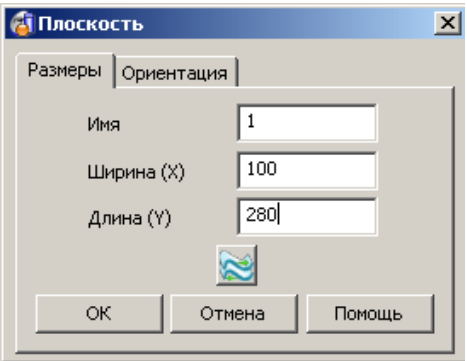

В форме редактирования имеется две закладки, с помощью которых можно изменять длину, ширину плоскости, а также ее ориентацию в пространстве.

- **Измените** длину **(Y)** на **100**.
- Выберите закладку **Ориентация** и установите *положение по* **Z 40**, нажмите **Применить**.
- Нажмите **Выбрать** , чтобы выйти из режима создания примитива- -**Плоскости**.

**Плоскость** будет использоваться как часть следующего примера, поэтому не будет ее удалять.

#### **Пример «Рукоятка переключения коробки передач».**

В этом примере мы используем каждую из шести поверхностей-примитивов.

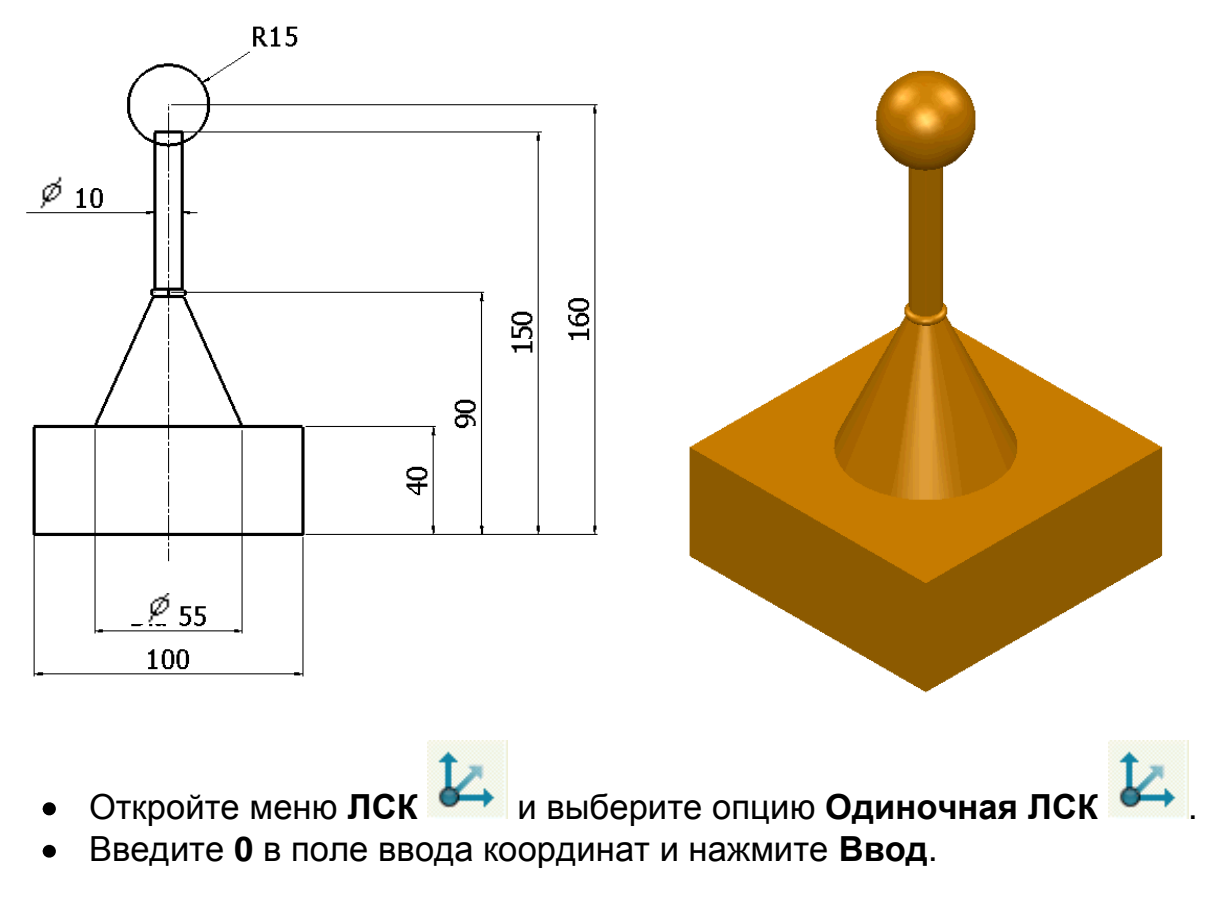

**ЛСК** обозначит точку, от которой мы будем откладывать размеры.

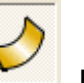

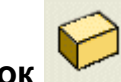

- В меню поверхностей **Илия Блок** . выберите опцию **Блок**
- Введите **0** в поле ввода координат и нажмите **Ввод**.
- Измените размера блока на **X 100**, **Y 100** и **Z 40**.

- Откройте меню **Поверхность** и выберите опцию **Конус** . Введите значения **0 0 40** в поле координат.
- Задайте **Радиус вершины 5**, **Радиус основания 27.5** и **Длину 50**.
- Откройте меню **Поверхность** и выберите опцию **Цилиндр**
- . Введите значения **0 0 90** в поле координат и нажмите **Ввод**.
- Задайте **Радиус 5** и **Длину 60**.
- Откройте меню **Поверхность и выберите опцию Сфера**
- Введите значения **0 0 160** в поле ввода и нажмите **Ввод**.
- Задайте **Радиус 15**.
- Откройте меню **Поверхность** и выберите опцию **Тор** .
- Введите значения **0 0 90** в поле ввода и нажмите **Ввод**.
- Задайте **Малый радиус 1.5**, **Большой радиус 6.5**.
- Нажмите **Выбрать Велича и выйти из режима создания примитива.**
- Сохраните модель под именем **GearStick** и закройте модель.

#### **Поверхности вытягивания**

**Поверхность вытягивания** использует форму выбранного каркасного объекта, который вытягивается по нормали к своей плоскости (по умолчанию). При необходимости можно изменить настройки и вытягивать поверхность вдоль активной оси. Для этого нужно на странице **Инструменты → Параметры → Объекты → Поверхности** выключить опцию **Вытягивать перпендикулярно кривой**. Если при вытягивании выбрано несколько отдельных объектов, то поверхность будет построена для каждого из объектов. Чтобы получить единую поверхность, необходимо все каркасные объекты объединить в **контур**.

Поверхность вытягивания, также как и все примитивы редактируется с помощью небольшого количества параметров. Чтобы получить доступ к полному набору функций редактирования, необходимо произвести конвертацию в **power**-поверхность (операция необратима).

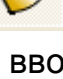

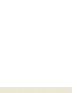

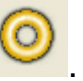

#### **Пример «Поверхность вытягивания»**

Этот пример демонстрирует опцию создания **многоугольника**, из которого затем будет создана **поверхность вытягивания**.

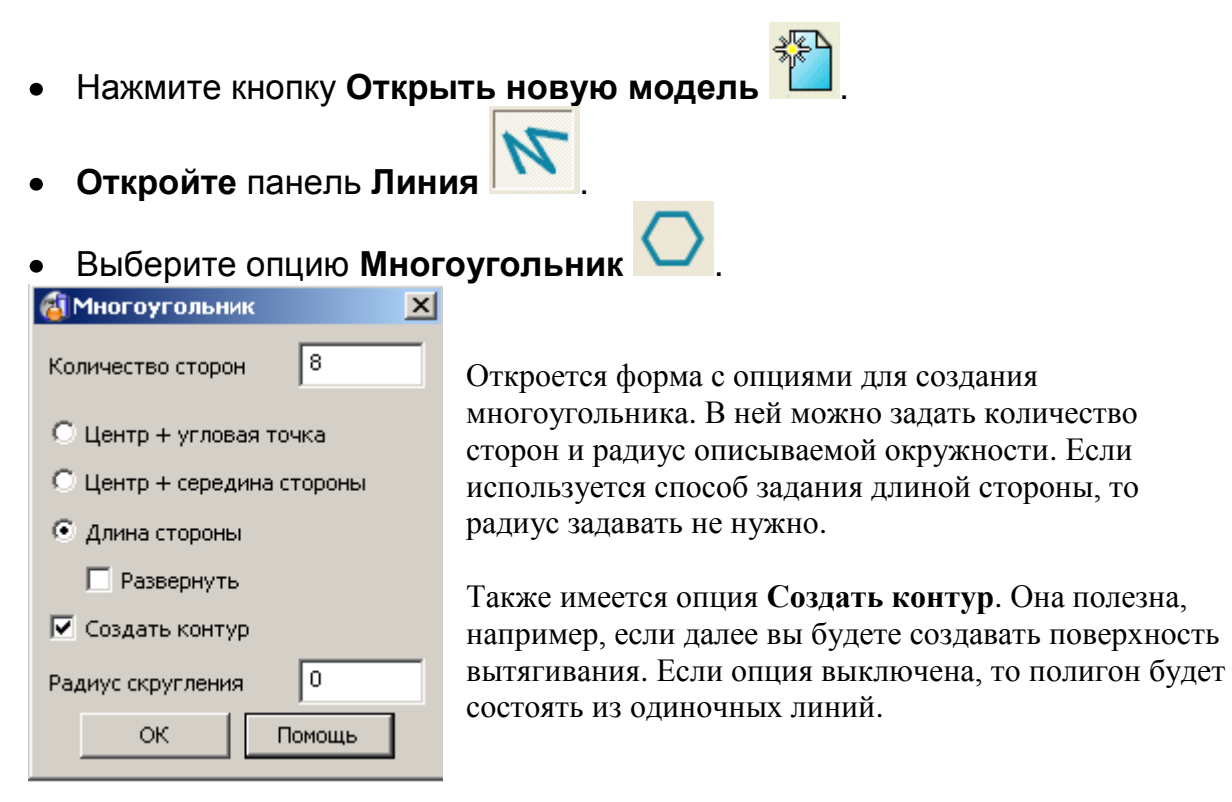

- Задайте **количество сторон 8**.
- Выберите опцию **длина стороны** и включите **Создать контур**.

Прежде чем закрыть форму, укажите начальную и конечные точки одной из сторон.

- Введите **0** в **поле ввода координат** и нажмите **Ввод**.
- Введите **50** аналогичным образом.
- **Закройте** форму создания **многоугольника**.

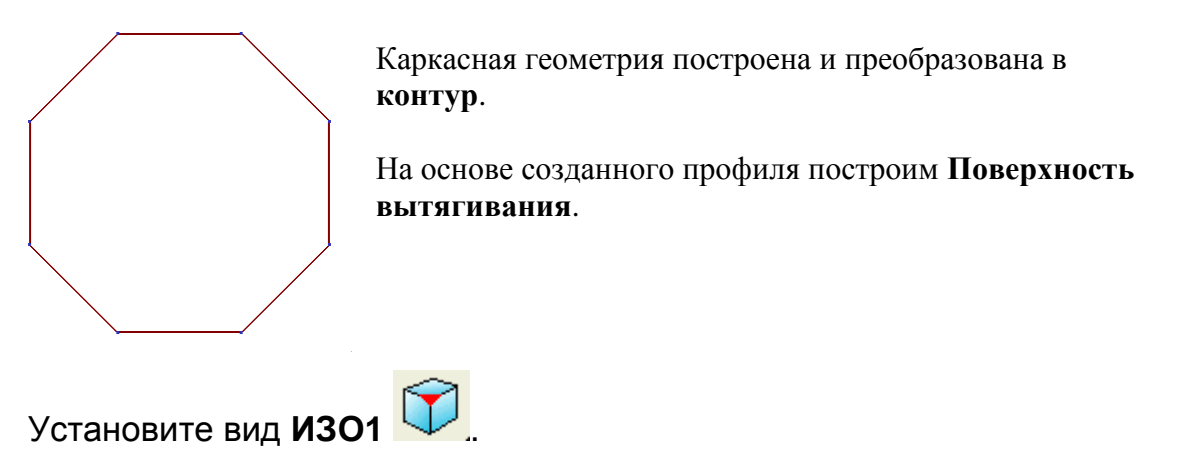

- Выберите **контур**.
- Выберите меню **Поверхность Илее опцию Вытягивания**

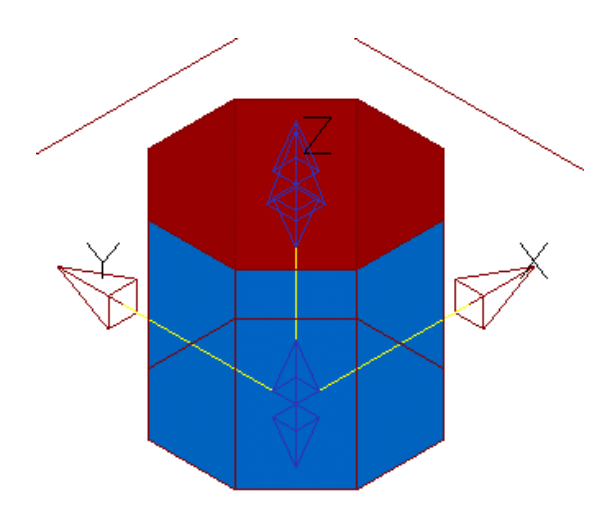

На основе профиля создается поверхность **вытягивания** вдоль оси **Z** на величину по умолчанию.

**Поверхность вытягивания** имеет два набора графических маркеров в виде стрелок для динамического изменения длины вытяжки. Чтобы изменить отрицательную длину используйте стрелки в нижней части поверхности.

- Выберите двойную стрелку в верхней части поверхности .
- Задайте динамически длину вытягивания **50**.
- **Дважды** щелкните по поверхности.

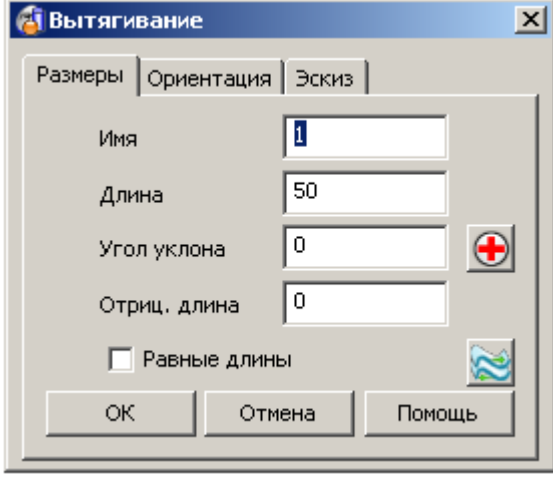

Откроется форма **Вытягивание**, в которой есть параметры, характеризующие данную поверхность. Можно задать угол наклона поверхности как положительный, так и отрицательный.

В этой форме можно также изменить точку привязки, наклон или угол поворота относительно одной из осей.

- **Введите** длину **100** и нажмите **Ok**.
- **Отмените** выбор поверхности, щелкнув в любом свободном месте.

Поверхность вытягивания построена.

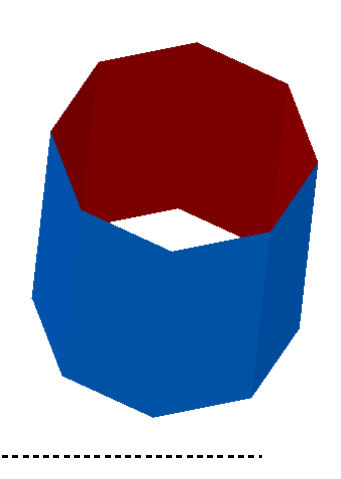

**PowerSHAPE** позволяет создавать одновременно несколько поверхностей вытягивания из раздельных каркасных объектов.

- Откройте контекстное меню для построенной поверхности.
- Выберите в нем опцию **Удалить** (можно использовать соответствующую клавишу на клавиатуре).

Мы удалили поверхность, при этом больше не существует контур, на основе которого строилась поверхность. На самом деле контур был удален ранее – при построении поверхности. Чтобы контур сохранялся необходимо открыть страницу **Инструменты → Параметры → Объекты → Поверхности** и включить опцию **Оставлять исходные (при вытягивании и вращении)**.

#### **Пример Поверхность вытягивания 2**

- Выберите меню **ЛСК** .
- Выберите в меню **ЛСК** опцию **Одиночная ЛСК** .
- Введите значение **0** в поле ввода координат и нажмите **Ввод**.
- Постройте геометрию согласно эскизу ниже относительно новой **ЛСК**.

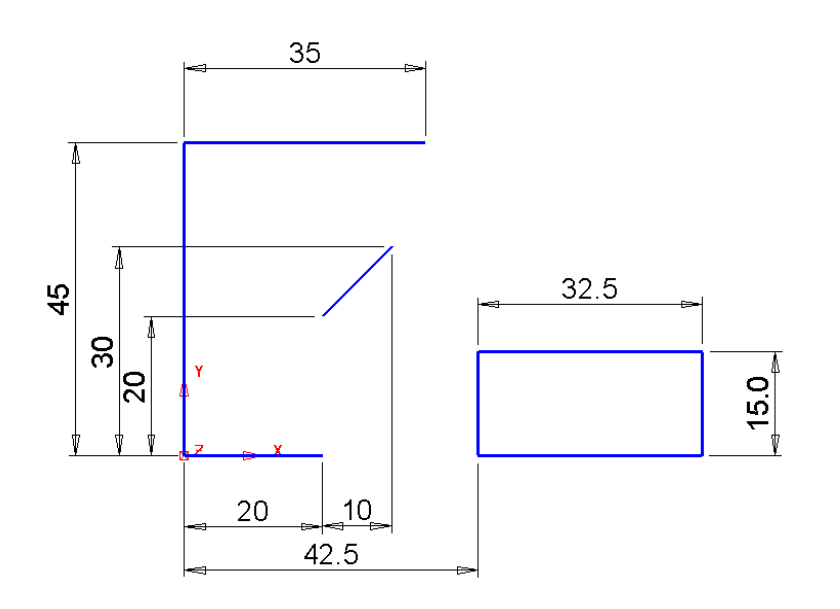

На основе созданных объектов мы создадим отдельные поверхности вытягивания.

- **Выберите** рамкой все каркасные **объекты**.
- Откройте меню **Поверхность** и выберите опцию **Вытягивание** .

<mark>і</mark> Размеры  $\vert x \vert$ 100 Длина  $\overline{0}$ Угол уклона n Отриц. длина Отмена Просмотр ОК Помощь

При построении поверхности на основе нескольких каркасных объектов откроется форма, в которой можно задать **Длину**, **Угол уклона** и **Отрицательную длину**.

- Задайте **длину 70** и нажмите **Ok**.
- Отмените выбор поверхностей.
- Установите тип закраски **Закрашенный каркас** .

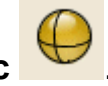

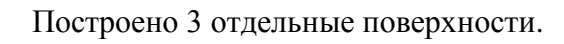

**Примечание**: после создания **поверхности вытягивания** редактируются отдельно.

**Выберите** все **поверхности** и удалите их .

Для создания поверхности вытягивания также может использоваться пространственная геометрия. По умолчанию она вытягивается по нормали от плоскости, в которой лежит. Но иногда требуется произвести вытягивание вдоль одной из осей.

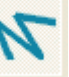

• Откройте меню **Линия и выберите опцию Непрерывная** 

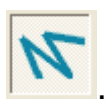

- Введите значение **0** и нажмите **Ввод**.
- Введите значения **50 0 10** и нажмите **Ввод**.
- Введите значение **0 30** и нажмите **Ввод**.
- Введите значения -**50 0 -10** и нажмите **Ввод**.
- Щелкните по **ЛСК**, чтобы завершить цепочку построения.
- Преобразуйте созданную геометрию в контур (**Alt + щелчок левой кнопкой мыши**).

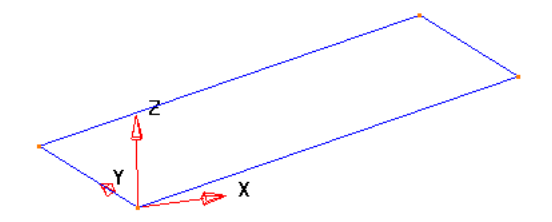

Рисунок слева показывает, что контур не лежит в плоскость XY активной системы координат.

- **Выберите** контур.
- Откройте меню **Поверхность** и выберите **Поверхность**

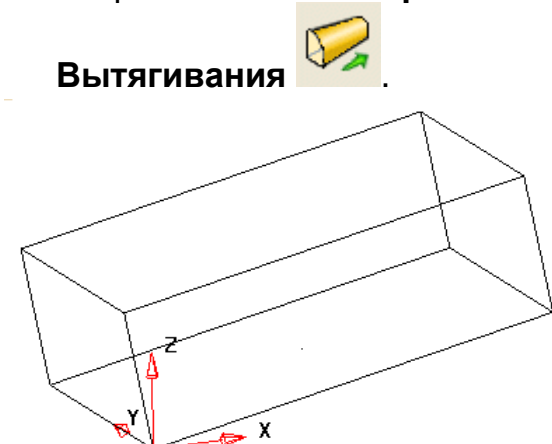

Очевидно, что поверхность вытянута по нормали к плоскости, в которой лежит контур.

Это произойдет, если профиль является действительно плоским. Если контур не плоский, то вытягивание будет осуществлено вдоль выбранной оси активной ЛСК.

- **Отмените** последнюю операцию.
- Выберите **Инструменты → Параметры → Объекты → Поверхности**.

-<br>Примитивы<sup>.</sup>

- **▽** Создавать как NURBS
- I Конвертировать все поверхности в PowerSurfaces
- □ Оставлять исходные (при вытяг, и вращ.)
- 区 Вытягивать перпендикулярно кривой

Раздел **Примитивы** содержит параметры создания поверхности.

По умолчанию опция **Вытягивать перпендикулярно кривой** включена.

- Выключите **Вытягивать перпендикулярно кривой** и нажмите **Ok**.
- Установите рабочую плоскость **Z** и выберите **контур**. • Откройте панель **Поверхность** и выберите опцию **Вытягивание** .

Теперь поверхность вытягивания создана вдоль активной оси **Z**.

\_\_\_\_\_\_\_\_\_\_\_\_\_\_\_\_\_\_\_\_\_\_\_\_\_\_\_\_

Выберите **Файл** → **Закрыть**, но **не сохраняйте** модель.  $\bullet$ 

#### **Пример «Рump»**

В этом примере мы импортируем каркасную геометрию из файла IGES, которую в дальнейшем используем для построения поверхностной модели. PowerSHAPE позволяет импортировать большое количество различных форматов. Но некоторые из них являются платными и требуют наличия лицензии.

Выберите **Открыть новую модель** .

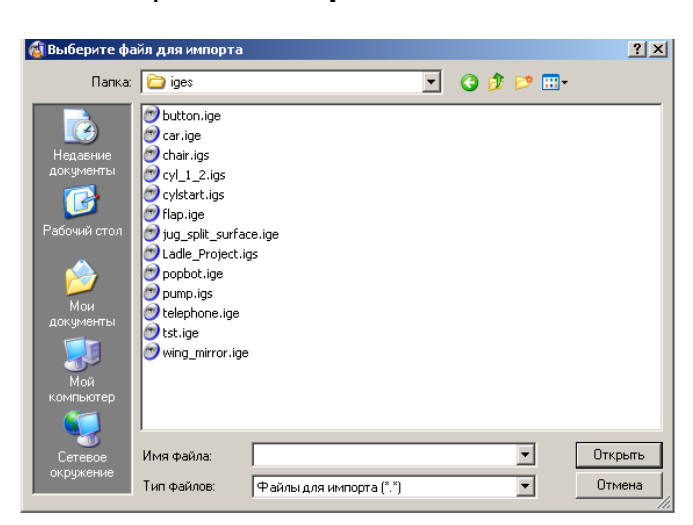

Выберите **Импорт данных** .

Откроется форма, в которой мы можете выбрать файл для импортирования.

Выберите в папке для данного курсе модель **pump.igs** и нажмите **Открыть**.

Должна появиться следующая модель.

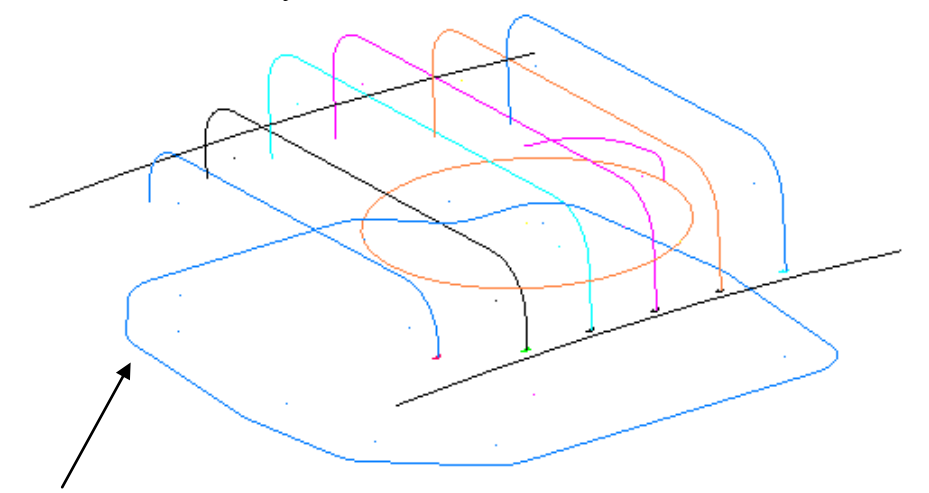

Выберите все объекты, которые образуют **основание**.

- Установите активной ось Z <sup>2</sup> <sup>9</sup> <sup>9</sup> <sup>9</sup>
- Откройте меню **Поверхность** и выберите опцию **Вытягивание** .
- Задайте **длину** вытягивания **40**.
- Нажмите **Выбрать** .

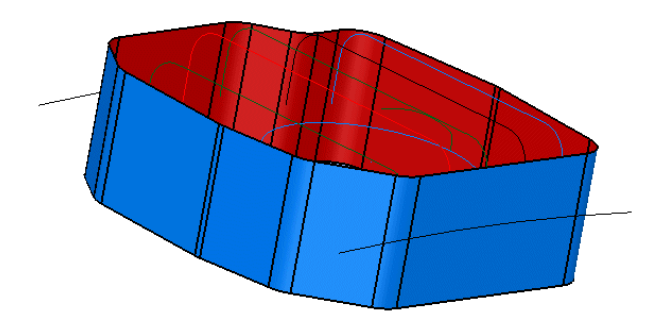

Поверхность **вытягивания** построена. Сохраним модель для дальнейшей работы.

- Выберите **Файл → Сохранить Как**, задайте имя **pump-project2** и нажмите **Сохранить**.
- Выберите **Файл → Закрыть**.

#### **Пример «Поверхность вращения».**

Поверхность вращения получается путем вращения одиночного каркасного объекта или контура вокруг активной оси.

- Нажмите **Открыть новую модель** .
- Создайте **ЛСК** в точке **0** и создайте профиль бутылки на эскизе справа.

Каркасные объекты объединим между собой контуром.

Контур будет повернут на 360 градусов вокруг оси ЛСК, создавая поверхность. Нужная ось должна устанавливаться до создания поверхности.

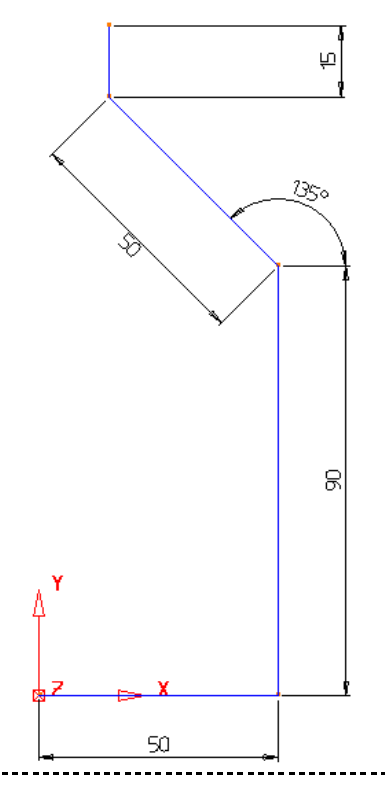

- Выберите ось **Y** .
- Создайте **контур** из каркасных объектов.
- Откройте меню **Поверхность** .
- Выберите опцию **Поверхность вращения** .

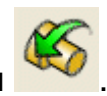

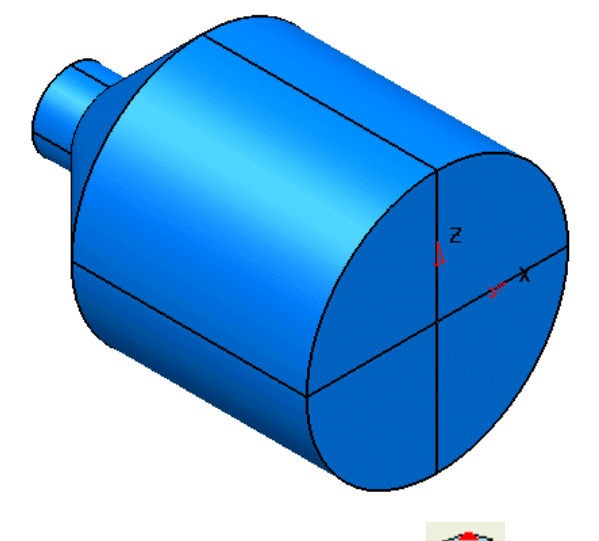

Установите вид **ИЗО3** .

Выбранный контур поворачивается вокруг активной оси (Y), создавая тем самым поверхность вращения и формируя профиль бутылки. В дальнейшем создадим поверхность крышку, чтобы закрыть горлышка бутылки.

Сначала создадим контур.

- В меню **Кривая** выберите опцию **Создать контур** .
- Щелкните по **верхней** кромке поверхности.

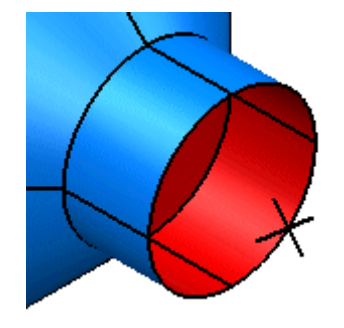

Контур можно задавать вдоль образующих поверхности в обоих направлениях.

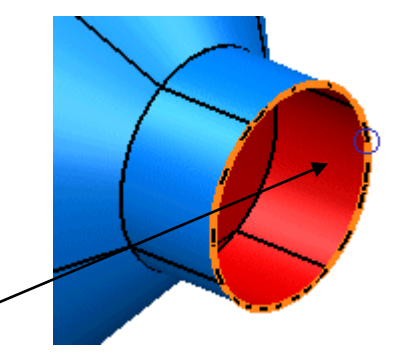

- Указывайте **кромку** поверхности горлышка, пока контур не будет замкнут.
- 
- Нажмите **Сохранить <sup>(2)</sup> и Закрыть <u>• на панели создания контура.</u>**
- Выберите **контур**.

\_\_\_\_\_\_\_\_\_\_\_\_\_\_\_\_\_\_\_\_\_\_\_

Ограниченная поверхность — это поверхность, созданная на основе контура или набора каркасных объектов. С помощью этой поверхности удобно закрывать щели или области в модели.

- Откройте меню **Поверхность** и выберите **Автоповерхность** .
- Выберите в выпадающем списке опцию **Ограниченная**.

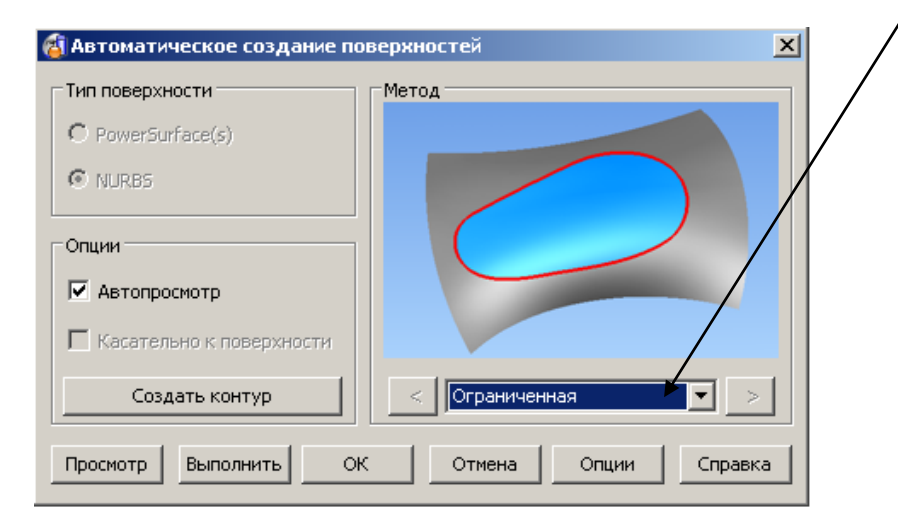

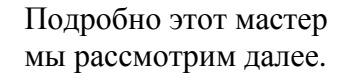

Нажмите **Применить** и **Ok**.

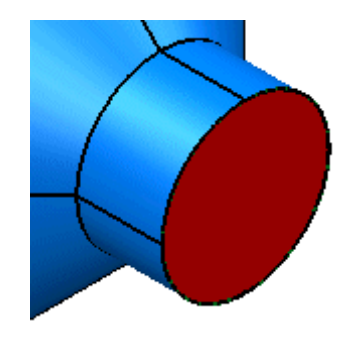

Поверхность создана. Она показана красным цветом, т.к. ее внутренняя сторона смотрит на нас. Это можно исправить с помощью реверсирования.

- Выберите поверхность.
- Реверсируйте поверхность, используя контекстное меню и опцию **Развернуть**.

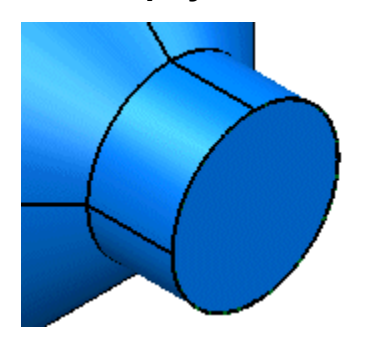

Поверхность реверсирована. Теперь она окрашена в синий цвет.

Выберите **Файл → Сохранить как**, укажите имя **my-parameters** и нажмите **Сохранить**.

При сохранении PowerSHAPE запишет модель в этом состоянии. Но будет потеряна возможность отменять операции предшествующие построению модели.

#### **Пример «Колесо».**

Создадим форму колеса и затем отредактируем профиль полученной поверхности.

- Установите вид **сверху** .
- Выберите и удалите **две поверхности**.
- **Создайте** геометрию согласно эскизу ниже.

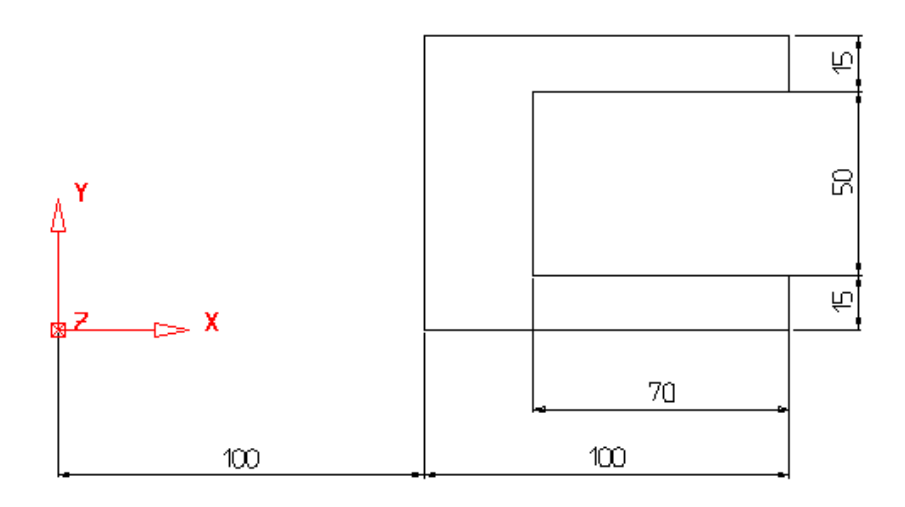

- **Выберите** все каркасные объекты.
- Установите вид **ИЗО1** и выберите рабочую плоскость **Y**  $.86646$
- Выберите в меню **Поверхность** опцию **Вращение** .

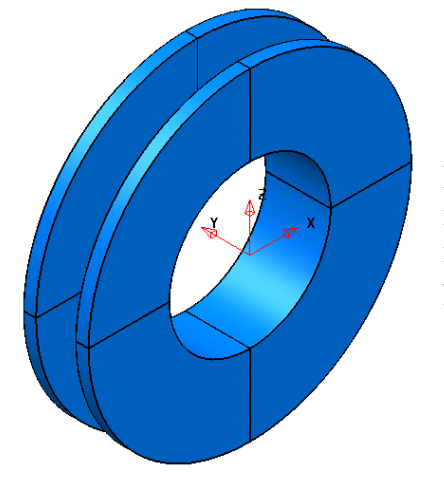

Поверхность вращения создана. Единственный параметр, который можно изменить — это угол поворота исходного профиля вокруг оси вращения. По умолчанию он равен 360 градусов.

Щелкните дважды по **поверхности** левой кнопкой мыши.

Откроется форма редактирования примитива, в которой можно изменить угол вращения.

Задайте **угол 180** и нажмите **Ok**.

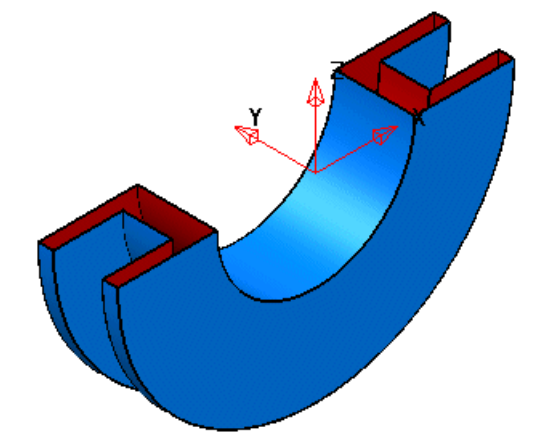

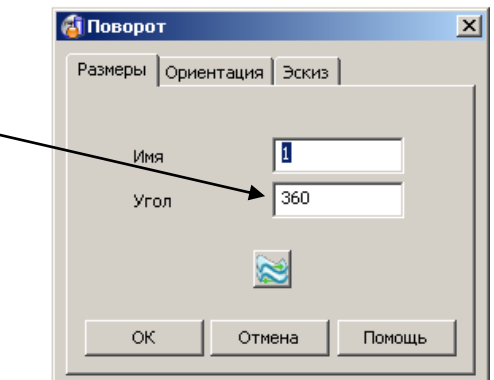

Поверхность имеет угол сектора 180 градусов.

Чтобы изменить форму профиля, нам нужно изменить исходный контур.

Одним из способов сделать это является использование команды вытягивания на панели редактирования.

геометрии.

Нажмите кнопку **Отменить дважды**, чтобы вернуться к исходной

Откройте панель общего редактирования **ИТИ,** и наведите курсор на

опцию **Переместить/Копировать** .

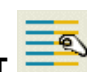

- Выберите во всплывающем меню **Растянуть объект** .
- Выберите **верхнюю половину** профиля рамкой, как показано ниже.

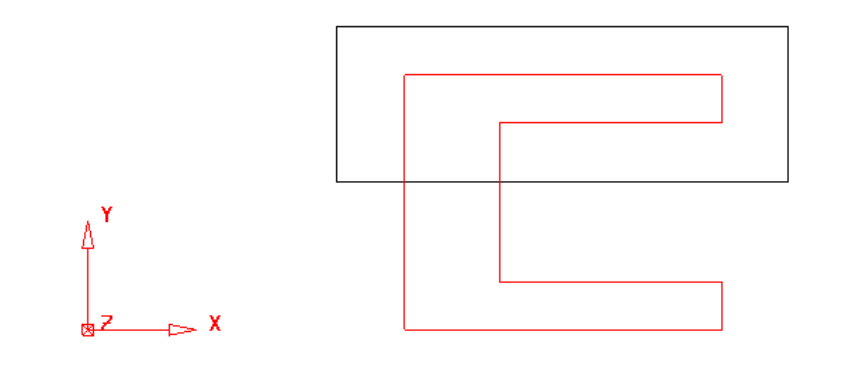

Введите значение **0 50**, выбранная часть растянется на 50 мм вдоль оси Y.

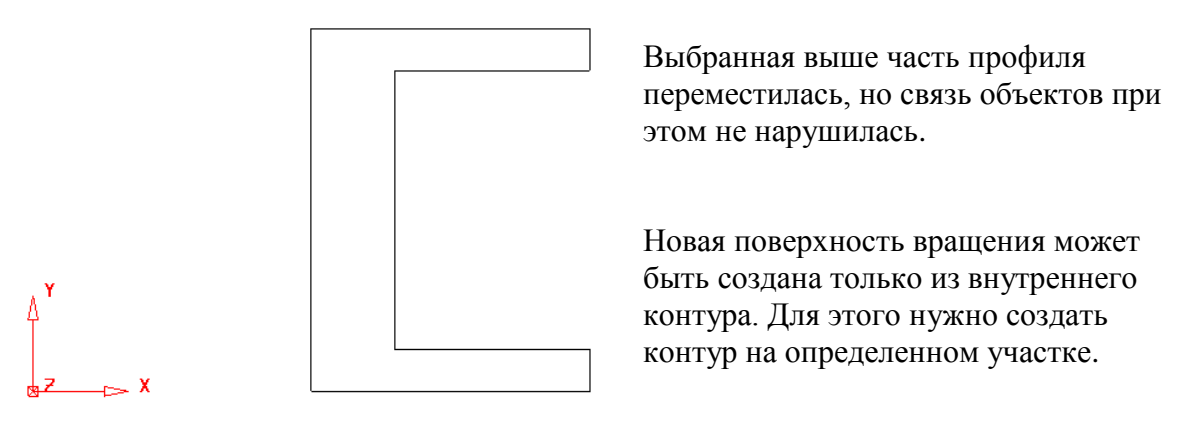

- **Откройте меню Кривая Министрите Создать конту**
- Нажмите кнопку **задать начало** на панели.

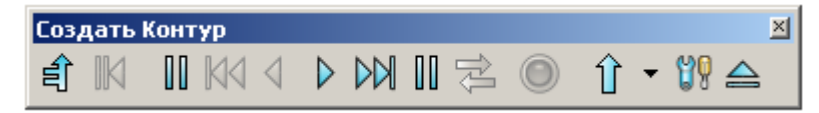

Курсор примет вид двух вертикальных линий подобно кнопке на панели создания контура. Начальная точка на контуре будет обозначена окружностью.

Укажите **нижний правый** угол профиля.

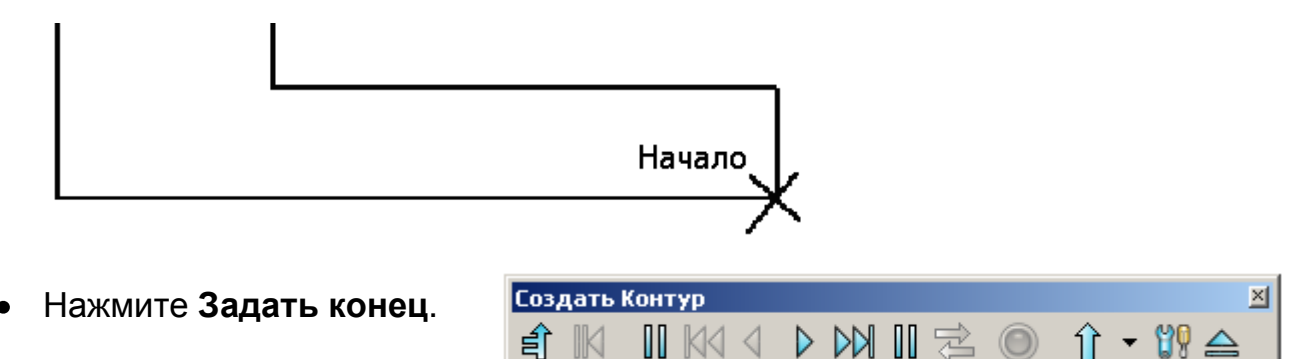

Курсор примет форму двух вертикальных линий, наподобие иконки на панели создания контура. Конечная точка будет также обозначена окружностью.

Укажите верхний правый угол профиля, как показано ниже.

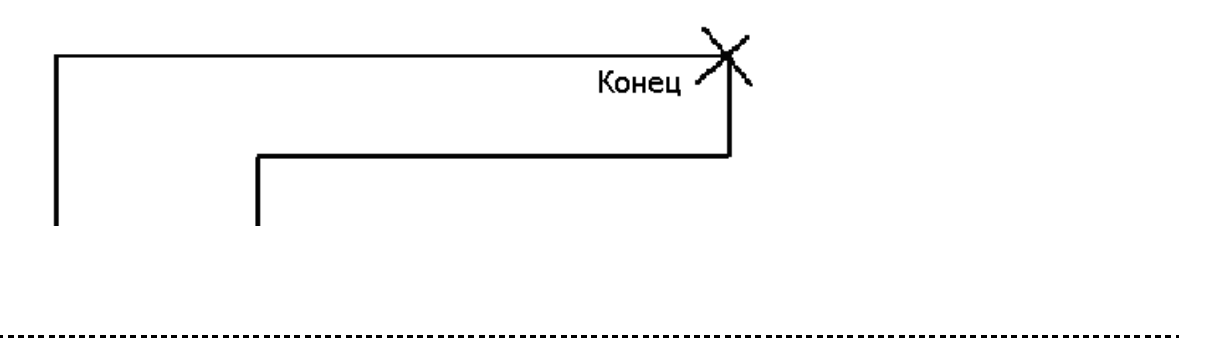

После того как мы задали границы предполагаемого контура необходимо указать объект, который принадлежит этому контуру.

Выберите внутреннюю **горизонтальную** линию.

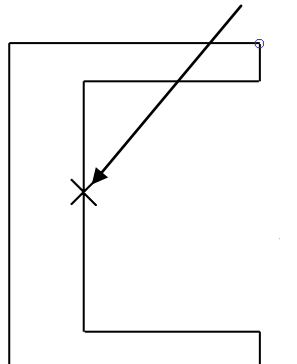

Т.к. мы создаем контур для внутренней стенки, то указываем линию, которая лежит между заданными краями и принадлежит контуру.

- Нажмите **Сохранить** и **Закрыть** на панели **Создать контур**.
- Выберите **контур**.
- 

Откройте меню **Поверхность** и выберите опцию **Поверхность** 

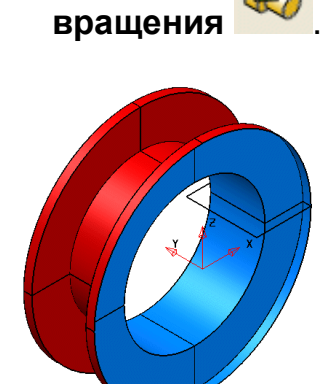

Внешняя поверхность создана. Ее можно изменить с помощью средствами редактирования примитива.

- Дважды щелкните по **поверхности**, чтобы открыть форму редактирования примитива.
- На закладке **Эскиз**, выберите опцию **Изменить эскиз**.
- Выберите на панели редактирования кривых **Изменить кривую с помощью активных размеров**.

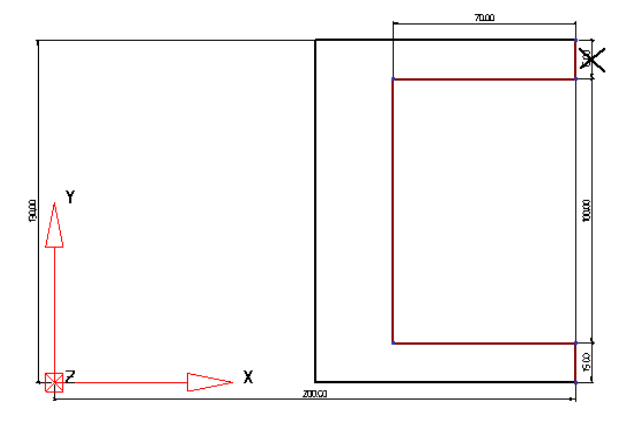

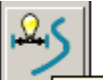

.<br>Редактирование кривой с помощью активных размеров |

PowerSHAPE скроет поверхность и образмерит контур. Вы можете изменять значения размеров. Для этого нужно дважды щелкнуть по нужному размеру.

#### 4. Параметрические поверхности PowerSHAPE

#### **Дважды** щелкните по размеру **15**. **В Значение размера**  $x$  $\sqrt{15}$ Значение Развернуть OК Отмена Помощь

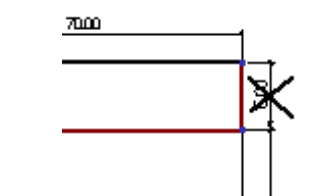

Откроется окно со значением размера.

- Измените значение на **35** и нажмите **Ok**.
- Дважды щелкните по размеру **100** и измените его значение на **80**.
- Нажмите на мини панели **Принять изменения и закончить** .

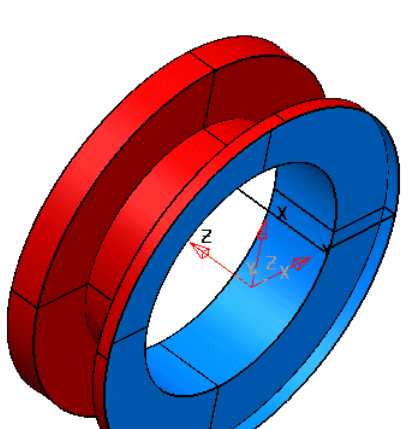

Поверхность изменена в соответствии с изменением профиля.

Выберите **Файл → Сохранить** и затем **Файл → Закрыть**.  $\bullet$ 

#### **Пример «Бутылка».**

В этом примере создадим модель бутылки.

- Нажмите **Создать новую модель** .
- Установите рабочей плоскость **Z** <sup>2</sup><sup>9</sup> <sup>2</sup> <sup>2</sup> <sup>2</sup> <sup>2</sup> и создайте ЛСК в точке **0**.
- Создайте **две** окружности радиусом **15** в точках **50 0** и **-50 0**.
- Создайте **две** окружности радиусом **25** в точках **0 20** и **0 -20**.

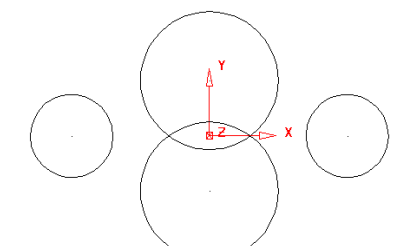

Объединим окружности касательными линиями.

- Откройте меню **Линия** и выберите опцию **Одиночная**.
- Наводите курсор на каждую из окружностей так, чтобы появилось слово **'Касание'** после чего фиксируйте позицию края линии щелчком мыши.

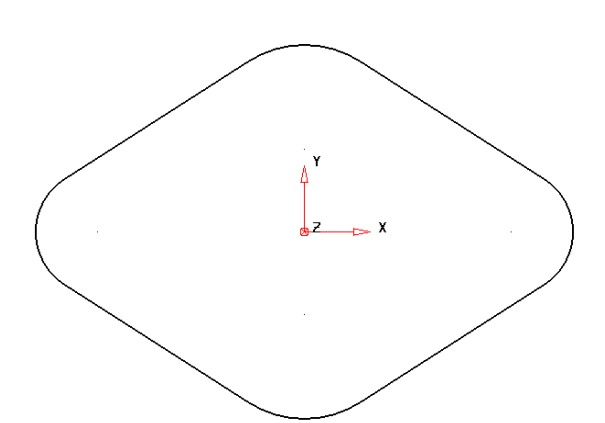

Основание бутылки создано, теперь можно создать поверхность вытяжки.

**Примечание**: если после создания линий дуги ограничены не так, как на рисунке выше, то перетащите край дуги к краю линии.

- Выберите **все** каркасные объекты.
- Откройте меню **Поверхность** и выберите опцию

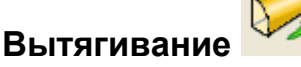

Задайте длину **200мм**.

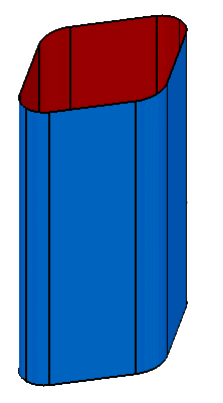

Созданы боковые стенки бутылки.

Следующий шаг — закрыть верх и низ бутылки ограниченной поверхностью. Для этого нам нужно создать контур по верхней и нижней кромке.

Самый легкий способ создать контур — это нажать клавишу Alt и щелкнуть по нужной кромке левой кнопкой мыши.

- Нажмите **Alt** и щелкните **левой** кнопкой мыши по **верхней** кромке.
- Нажмите **Alt** и щелкните **левой** кнопкой мыши по **нижней** кромке.
- **Выберите** верхний **контур**.
- .

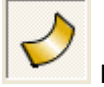

Откройте меню **Поверхность** и выберите **Автоповерхность**

- Создайте **Ограниченную поверхность**, как делали ранее.
- То же самое сделайте для **нижней** кромки.

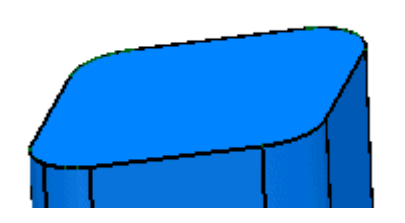

Создана верхняя и нижняя поверхности. Создадим верхнюю часть бутылки. Чтобы облегчить процесс создания построим новую систему координат.

- Выберите верхнюю поверхность и создайте **ЛСК вверху выбранных объектов** .
- Установите рабочую плоскость **Y** <sup>2</sup> <sup>8</sup> <sup>6</sup> 8 8
- Установите вид **снизу** (ось Y) .
- Выберите **все** поверхности и нажмите **Скрыть (Ctrl + J)**.
- Создайте **непрерывную** линию от точки **10** до **0 0 15** и затем до **10**.

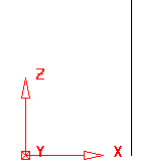

Создадим дугу от края последней линии с величиной сектора 90 градусов, чтобы сформировать верх бутылки.

- В меню **Дуга** выберите опцию **По центру, радиусу и сектору** .
- Задайте точку центра **0 0 15** и укажите начальную точку (как показано на рисунке ниже).

конец

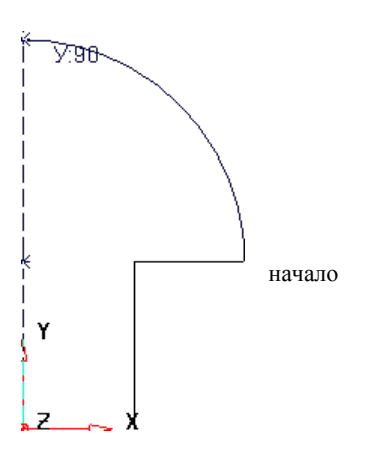

 Дугу можно редактировать динамически с помощью графических маркеров. начало Для этого нужно захватить нужный маркер и потянуть за него.

- Задайте угол **сектора 90** градусов.
- Выберите **все** каркасные объекты и установите рабочую плоскость **Z** ቖን ሹነጅነ .

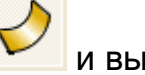

# **•** Откройте меню **Поверхность Или** выберите опцию **Поверхность**

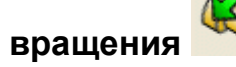

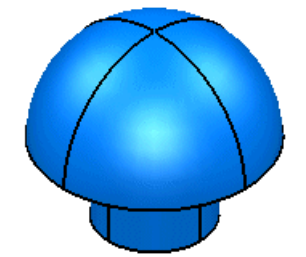

Верхняя часть бутылки создана. Теперь можно отобразить скрытые объекты.

- Нажмите **Ctrl + L** (отобразить).
- Нажмите **Файл → Сохранить как** и задайте имя **mybottle**.
- Нажмите **Файл → Закрыть**.

# **5. Ограниченные поверхности**

# **Введение**

Ограниченные поверхности создаются на основе композитной кривой (контура) или группы каркасных объектов.

Если выбранный объект — контур, то он может быть как плоским, так и неплоским. Для каждого случая используется свой алгоритм. Причем система сама определяет, какой алгоритм использовать. Первый случай – это плоскость, ограниченная замкнутой кривой. Обычно она используется, чтобы закрыть торцы поверхностей, например цилиндра. Кривая должна быть плоской, но плоскость может быть любой ориентации. Во втором случае создается NURBS- поверхность. Здесь мы рассмотрим оба случая.

#### **Пример «Pump» (продолжение)**.

Используя пример «pump», можно создать плоское основание для стенки вытягивания.

- **Откройте** модель **pump-project2**.
- Создайте контур вокруг **основания** вытягивания.
- Создайте **Ограниченную поверхность** на основе выше созданного контура.

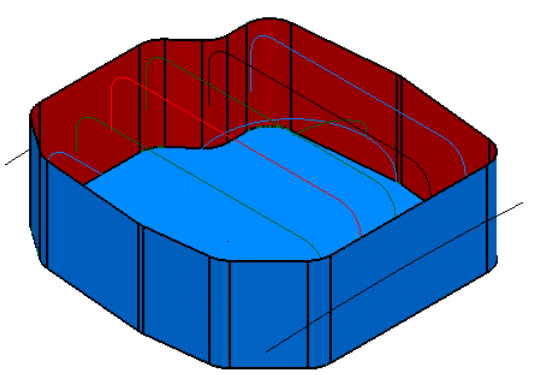

Поверхность создана.

Выберите **Файл → Сохранить** и далее **Файл → Закрыть**.

#### **Пример Бутылка** (продолжение)

**Ограниченная** поверхность может быть также создана из нескольких контуров или каркасных объектов. При создании такой поверхности контур используется в качестве границы обрезки. В реальности, то, что мы видим на экране, — ограниченная часть плоскости.

- Откройте модель **my-bottle**.
- Удалите **ограниченную** поверхность верха бутылки.
- Создайте контур вокруг **основания** горлышка.
- Выберите два контура только что построенный и проходящий по стенке бутылки.

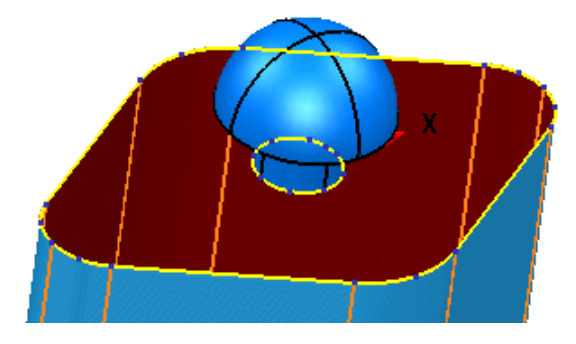

На основе этих двух контуров создадим ограниченную поверхность. Для создания данного типа поверхностей можно использовать любое количество контуров.

- Выберите **все** поверхности и **Скройте** их **(Ctrl J)**.
- Выберите два контура.
- Создайте **ограниченную** поверхность на основе выбранных контуров.

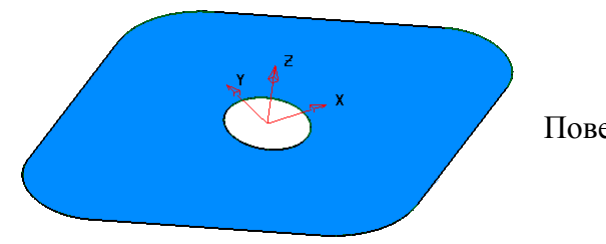

Поверхность создана.

Выберите **Файл→ Сохранить** и далее **Файл → Закрыть**.

## **Пример (не плоский контур)**

Создавать контур для ограниченной поверхности заранее не обязательно, т.к. форма мастера создания поверхностей имеет такую опцию. Также имеются другие опции, которые позволяют получить ограниченную поверхность касательную соседним. Рассмотрим это ниже.

Создайте **новую модель** . Создайте **одиночную** линию от точки **50** до точки **-20 0 20**. Установите **рабочую** плоскость Z <sup>2</sup> <sup>2</sup> <sup>3</sup> <sup>6</sup> <sup>2</sup> **Выберите** линию. Установите **каркасный** вид . Откройте меню **Поверхность** и выберите **Поверхность вращения** .
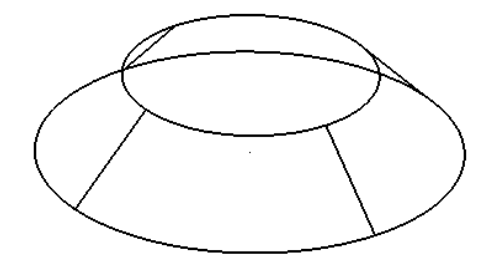

Получилась поверхность с наклонной стенкой.

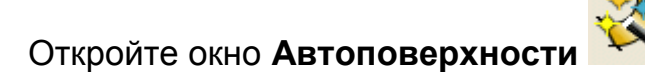

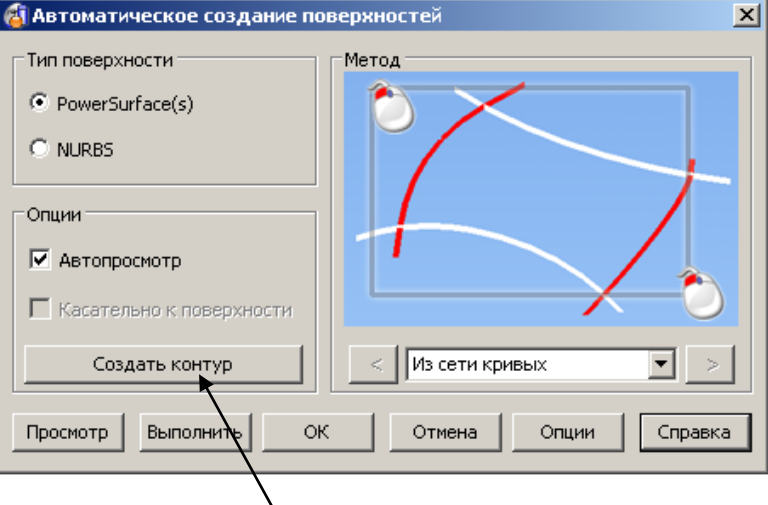

- Нажмите на кнопку **Создать контур** и укажите верхнюю кромку поверхности.
- Нажмите **Сохранить** и **Закрыть**.

Сразу после создания контура Мастер автоматически предложит наилучшее решение — **Ограниченная поверхность**. В нашем случае она плоская. Часто необходимо создать поверхность, которая является касательной к соседним поверхностям.

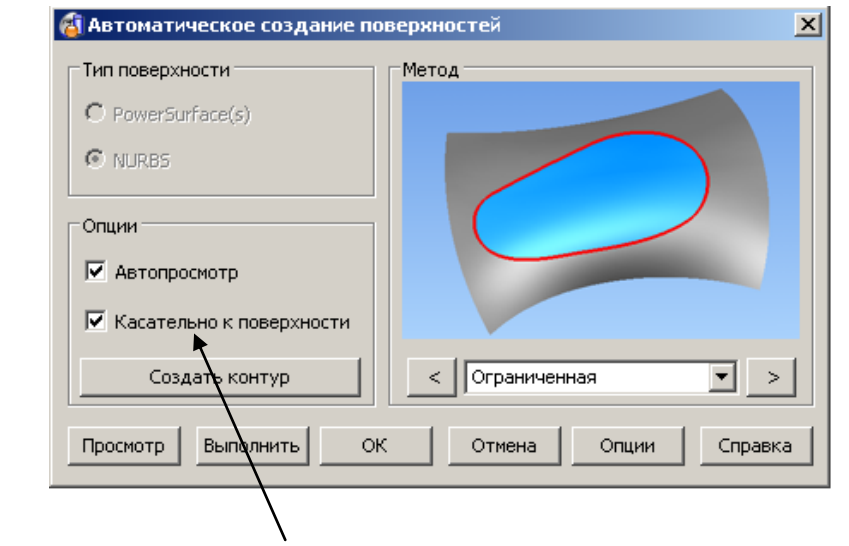

#### Включите опцию **Касательно к поверхности**.  $\bullet$

Предварительно созданная поверхность является касательной к соседним поверхностям.

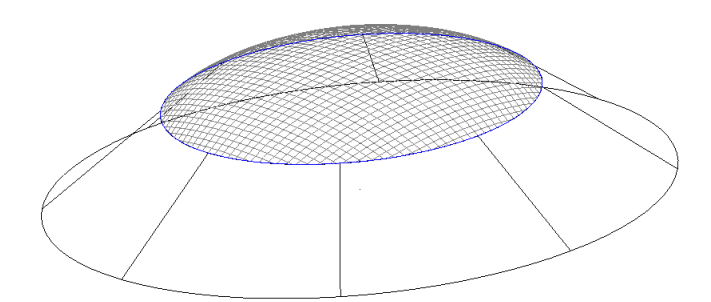

- Нажмите **Применить** и далее **Ok**.  $\bullet$
- Установите **Закрашенный вид** .

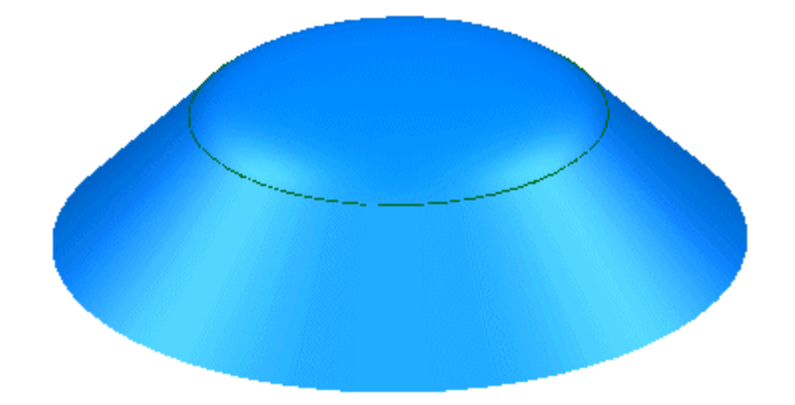

Купольная поверхность построена.

Выберите **Файл → Закрыть**.

# **6. Ограничение поверхностей**

# **Ограничение поверхностей**

При ограничении одной поверхности до другой PowerSHAPE автоматически находит линию их пересечения и производит обрезку по этой линии. Если обрезка происходит не с той стороны линии пересечения, то можно выбрать следующее решение, которое вас устроит. Допускается ограничение сразу нескольких поверхностей одним объектом.

### **Пример ограничения поверхностей:**

- Создайте **Новую модель** .
- Создайте **ЛСК** в точке **0**.
- Создайте примитив плоскость размером **X 50**, **Y 50**.
- Создайте примитив–тор с **малым радиусом 5**, **большим радиусом 15**.

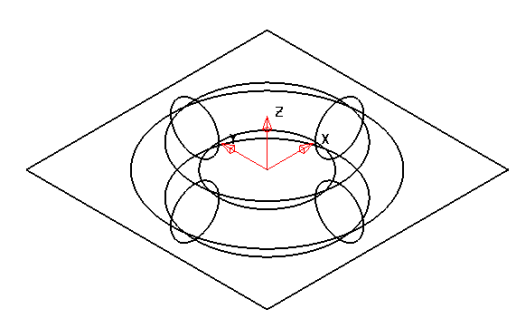

Ограничим тор плоскостью.

Выберите **плоскость** (ограничивающая поверхность). Откройте

**Панель редактирования** .

Выберите опцию **Ограничить объектом** .

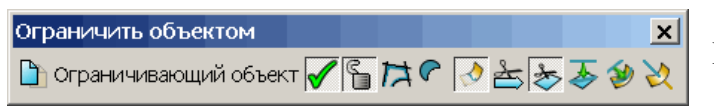

Появится панель ограничения.

Выберите **тор**.

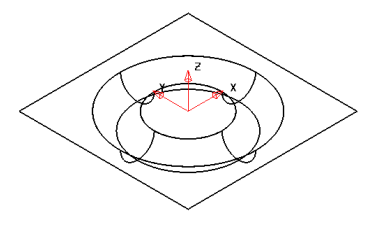

Тор ограничивается до плоскости, которая в свою очередь также ограничивается до большего радиуса тора.

Это не единственное решение, которое может быть в данном случае. Чтобы перейти к следующему варианту обрезки нажмите кнопку следующее решение. Когда будет найдено

нужное решение, то выйдите из режима ограничения, нажатием кнопки Выбрать.

\_\_\_\_\_\_\_\_\_\_\_\_\_\_\_\_\_\_\_\_\_\_\_\_\_\_\_

Нажмите **Другое решение** .  $\bullet$ 

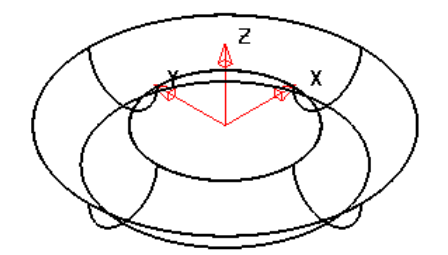

Теперь плоскость ограничена внутри тора, а тор также ограничен на половину.

Нажмите **Другое решение** .

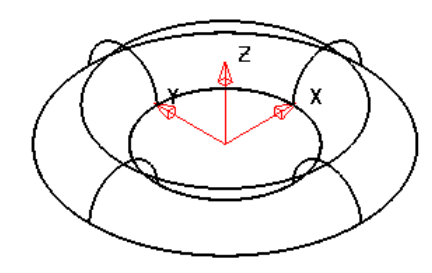

В данном случае ограничена нижняя часть тора до плоскости, которая закрывает его между большим и малым радиусом.

Нажмите **Другое решение** дважды .

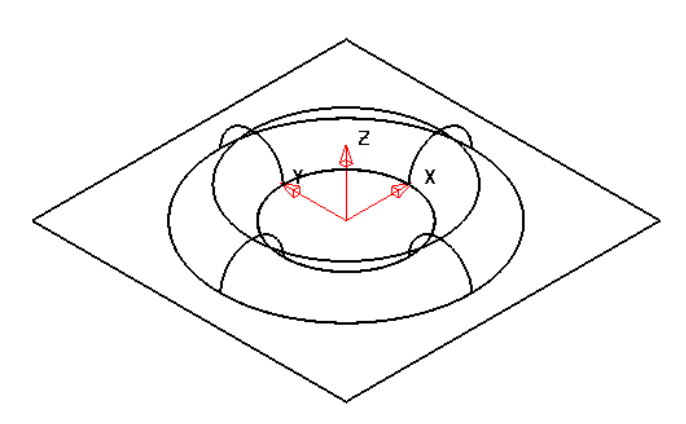

Нажмите **Выбрать** .

Теперь обрезана нижняя часть тора до плоскости.

Во время выбора нужного способа обрезки вы можете вращать и закрашивать модель, чтобы лучше видеть текущее решение.

Выбор решений производится по замкнутому циклу. Через какое то количество решений вы получите первый вариант.

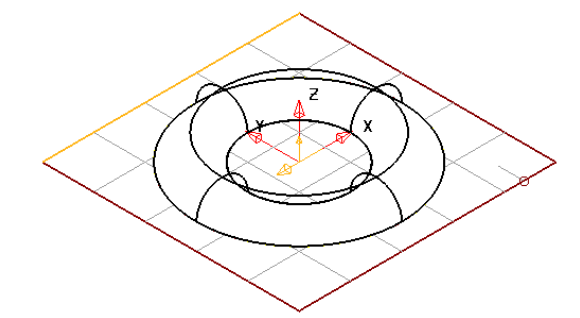

При выборе одиночной поверхности, отображаются ее внутренние образующие.

**Отмените** последнюю операцию

.

Выберите **плоскость** в качестве ограничивающего объекта и нажмите

# **ограничить** .

Нажмите кнопку **Сохранить обе части** , она изменится на .

Если пиктограмма кнопки Сохранить обе части имеет две половинки, то ограничиваемый объект будет разбит на две части. Это опция полезна, например, когда необходимо выделить части пуансона и матрицы.

- **Закройте** панель ограничения. Выберите **тор**.
- Нажмите **Выбрать** .
- Выберите **верхнюю** поверхность.

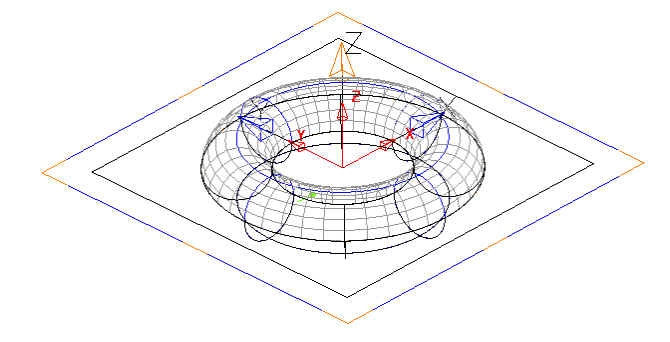

Теперь тор разбит на две отдельные поверхности плоскостью, которая сохранена в качестве ограничивающей поверхности.

При необходимости вы можете сделать копию поверхности путем Копирования и Вставки исходной.

Выберите и удалите **все** поверхности.

# **Пример 2**

В этом примере рассмотрим, как ограничить несколько поверхностей одной поверхностью.

- Создайте примитив плоскость размером **X 75**, **Y 50**.
- Создайте **цилиндр** в точке **25 15 -10** радиусом **5** и длиной **20**.
- Создайте **конус** в точке **-25 -15 -10** с радиусом основания **5**, радиусом вершины **2.5** и длиной **20**.

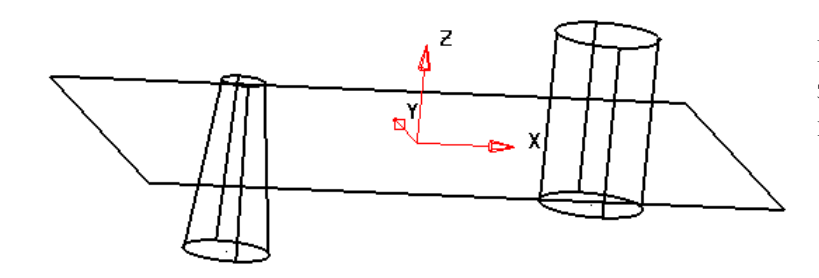

Вращая модель, вы можете заметить, что плоскость пересекает обе поверхности.

Выберите **плоскость** и откройте **Панель редактирования** .

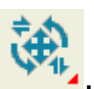

- Выберите **Ограничить объектом** .
- Выберите резиновой рамкой цилиндр и конус **выше** ограничивающей плоскости.

Все три поверхности ограничены друг до друга.

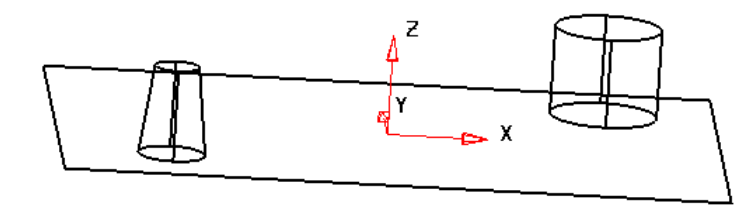

Опция **Следующее решение**, также работает с группой поверхностей. Для обрезки одной поверхности, выберите одну поверхность и используйте опции ограничения.

- Закройте панель **ограничения**.
- Щелкните **правой** кнопкой мыши по конусу и в открывшемся контекстном меню опцию **Редактирование области обрезки**.

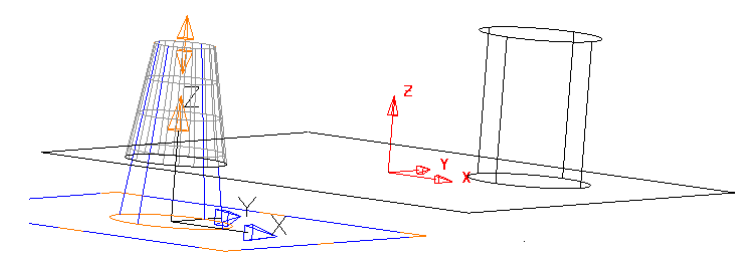

При ограничении поверхности создается граница обрезки. На экране отображается только та часть поверхности, которая находится внутри границы. Границы редактируются с помощью специальной модели.

В верхней части экрана появится новая панель. Это панель редактирования области обрезки. Она выглядит следующим образом.

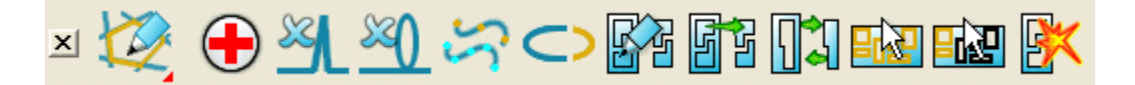

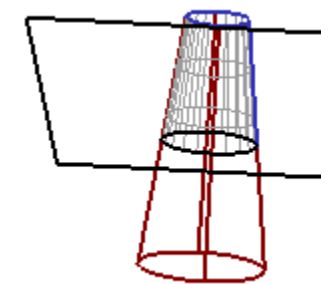

Как только откроется панель редактирования, будет показана обрезанная часть поверхности с помощью каркаса.

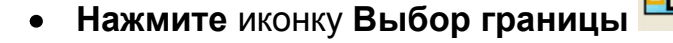

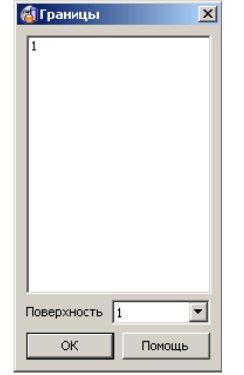

Откроется окно, в котором в виде списка будут представлены границы для выбранной поверхности.

- Выберите **границу 1**, щелкнув по ее номеру.
- Нажмите кнопку **Вывернуть границу** .
- Отмените выбор поверхности конуса.

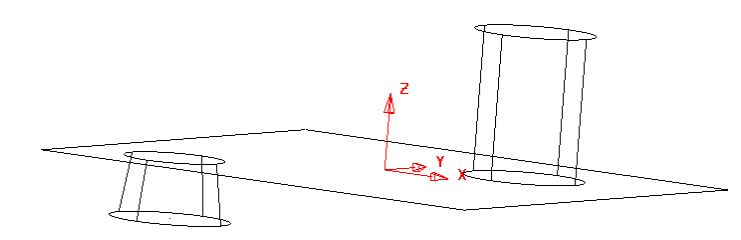

Граница на конусе реверсирована, в результате получается другое решение обрезки, отображается нижняя часть конуса.

Выйдите из режима обрезки, закрыв панель редактирования границ.

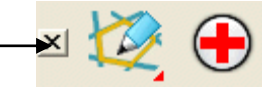

Выберите и удалите **все** поверхности.

#### **Пример «Детская подводная лодка»**

Поверхности также можно ограничивать до кривых, ЛСК и другой геометрии. Рассмотрим это в данном примере.

- Создайте **сферу** радиусом **30** в точке **0 0 0**.
- Откройте панель редактирования **и выберите опцию**

**Масштабировать объект** .

Появится панель масштабирования

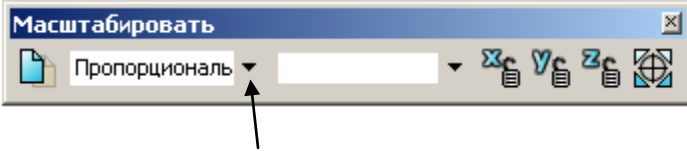

Откройте выпадающий список.

Для равномерного масштабирования объекта по всем осям используется опция **Пропорционально**. Опция **Не пропорционально** позволяет масштабировать объект по разным осям с заданным коэффициентом.

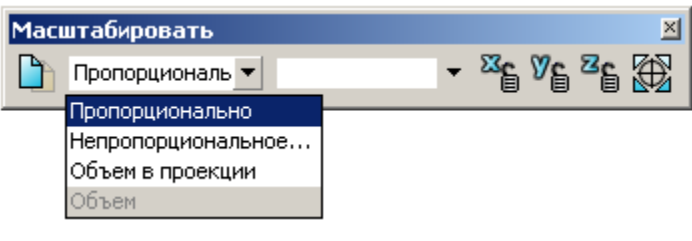

#### Выберите опцию **Не пропорционально**.

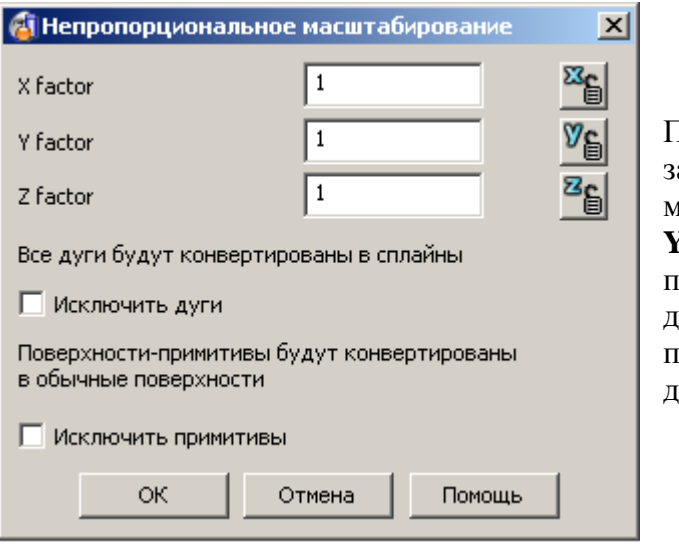

Появившаяся форма позволяет задавать коэффициенты масштабирования отдельно по осям **X**, **Y** и **Z**. Вы можете задавать значения с помощью десятичных чисел (**1.5**) или дробных (**15/10)**. Форма преобразовывает дробные числа в есятичные.

Введите **50/30** для коэффициента по **x**, **20/30** для коэффициента **y** и **0.75** для коэффициента по **z**.

- Нажмите **Ok**.
- Установите **Закрашенный вид** .

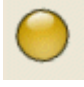

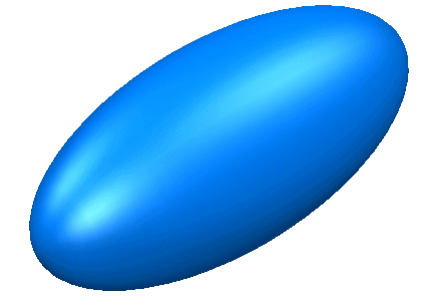

Сфера преобразована в овальную форму. Мы установили закрашенный вид, чтобы четко видеть форму поверхности.

Примечание: Изменение точности может привести к большему числу образующих при установленном каркасном виде.

- Создайте конус с **радиусом основания 20**, **радиусом вершины 10** и высотой **40**.
- Установите **Каркас на прозрачном закрашенном виде** .

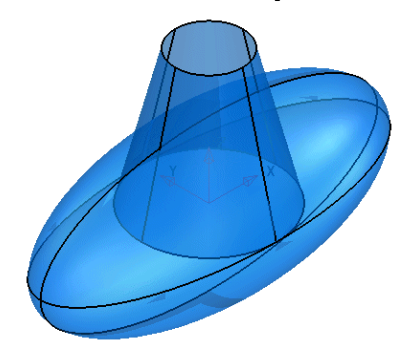

Прозрачный вид позволяет увидеть ограничены ли поверхности или нет.

Выберите **обе** поверхности.

-------------------

Откройте меню **Кривая** и выберите опцию **Линия пересечения** .

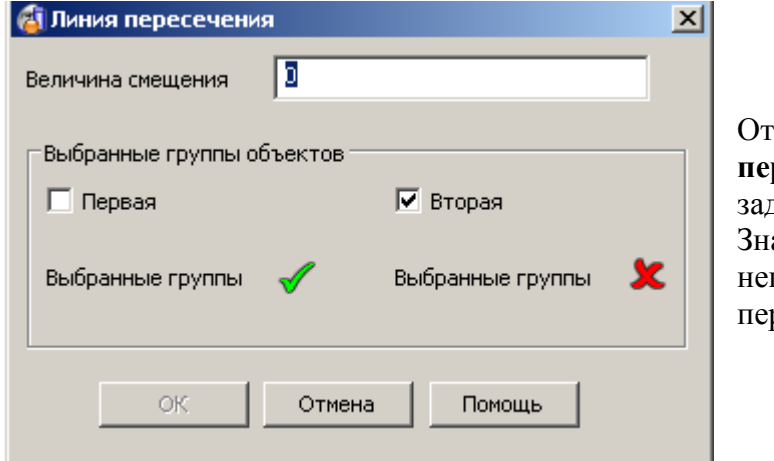

Откроется форма **Линия пересечения**, где вы можете задать величину смещения. Значение 0 создает контур непосредственно в месте пересечения поверхностей.

Введите **Величину смещения 0** и нажмите **Ok**.

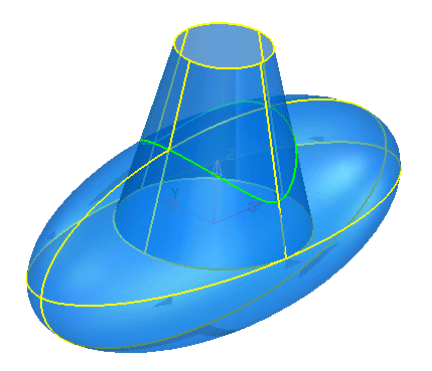

Линия пересечения рассчитана и отображена на модели.

Любая кривая, лежащая на поверхности, может использоваться для ограничения (обрезки) поверхности. В данном случае это единственный способ получить кривую на поверхности.

- Отмените выбор **поверхностей** и выберите **контур**.
- Откройте **панель редактирования и выберите опцию**

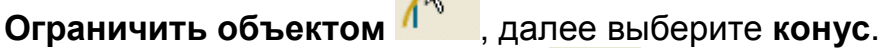

Выберите **Следующее решение** (если это понадобится), должна остаться верхняя часть конуса.

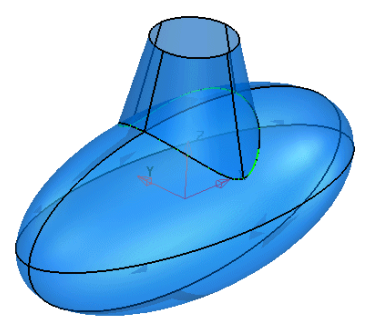

Конус ограничен по контуру. Масштабированная сфера попрежнему остается неизменной. Ограничим ее до конуса.

\_\_\_\_\_\_\_\_\_\_\_\_\_\_\_\_\_\_\_\_\_\_\_\_\_\_\_\_\_

- Отмените выбор поверхностей и выберите **контур**.
- Выберите опцию **Ограничить M**<sup>•</sup> и выберите масштабированную **сферу**.
- Выберите **Следующее решение** (если потребуется, чтобы сохранить отверстие).

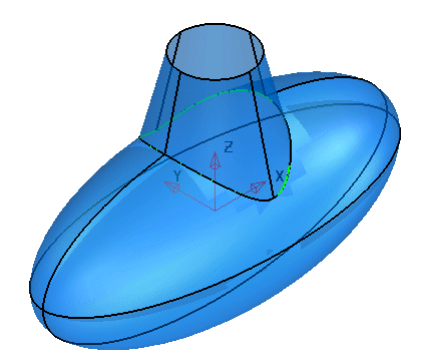

Масштабированная сфера теперь ограничена до кромки конуса.

- Выберите и скройте **контур**.
- Создайте **плоскость** в точке **0 0 32** длиной **30**, шириной **30** и поверните ее вокруг оси **Y** на **–20** градусов.
- Ограничьте **плоскость конусом**, чтобы создать наклонный верх.

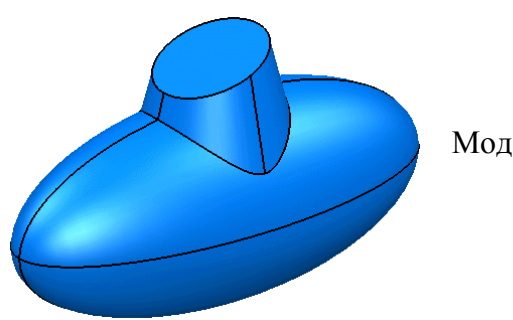

Модель построена.

Выберите **Файл** → **Закрыть** и нажмите **Да**.

# **7. Слои**

# **Введение**

Слои позволяют размещать различные объекты, которые могут быть отображены или скрыты, для управления сложными моделями. В PowerSHAPE существует 1000 слоев и поэтому хорошим тоном считается назначать им подходящие имена. Слои 998 и 999 зарезервированы для Администратора. Также хорошим тоном считается использование стандартных слоев, тогда не имеет значения, чью работу в компании вы используйте, т.к. легко сможете найти требуемые данные на соответствующих слоях.

# **Пример:**

- Откройте **Новую модель** .
- Создайте **ЛСК** в точке **0**.
- Нажмите **Файл** → **Импорт** и откройте файл **Corner\_Bowl**.**dgk** из папки с примерами для данного курса.
- Установите вид **ИЗО1** .

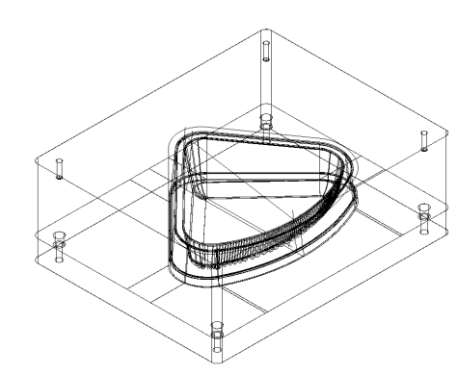

Данная модель содержит смесь проволочной геометрии и поверхностей.

Модель также может содержать копии объектов, которыми могут быть: каркасная геометрия, поверхности или те и другие вместе. Целесообразно поместить данные объекты на один из слоев или удалить.

- Выберите **всѐ**.
- Из **Инструменты** → **Исправление модели** и выберите **Найти повторения**.
- Включите опцию **Найти повторения среди выбранных** и нажмите **Ok**.

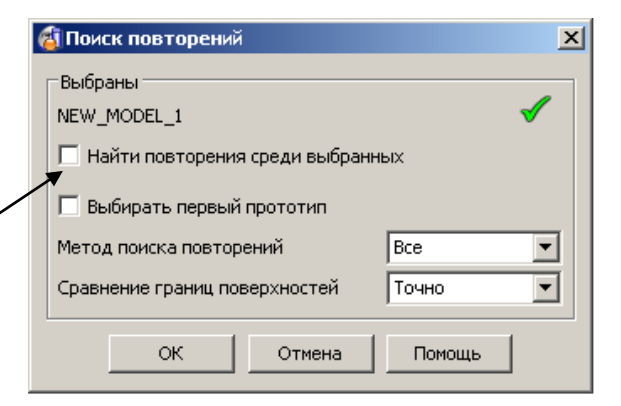

PowerSHAPE исследует модель на наличие одинаковых объектов. Если таковые найдены, то они выбираются, кроме одного. Такими объектами могут быть каркасы, поверхности или тела. Чтобы понять, какие объекты выбраны, следует использовать опцию **Информация**.

В меню **Выбор** выберите **Информация об объекте** .

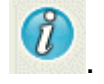

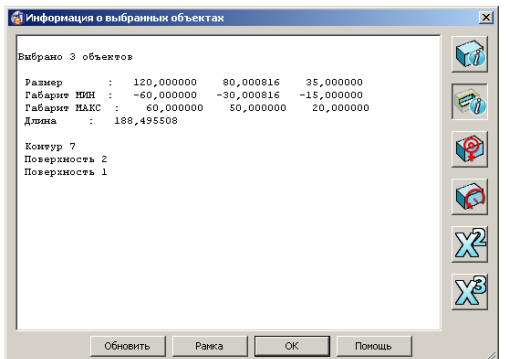

Отображается список объектов выбранных в данный момент.

Найденные повторения поместим на другой слой.

- Нажмите **Ok**.
- Нажмите кнопку Слои **Видее в левом нижнем углу.**
- Для **Слоя 5**, задайте имя **Duplicates** и нажмите кнопку со знаком **X** рядом с цифрой **5**.
- Нажмите **Ok**.
- Выберите **все** каркасные объекты и щелкните **правой** кнопкой мыши по слою **5**.

Нажатие правой кнопки мыши помещает объекты на слой, по которому щелкнули.

Щелкните **левой** кнопкой мыши по **слою 5**.

Щелчок левой кнопкой мыши включает или выключает слой. Повторяющиеся объекты исчезнут с экрана т.к. слой выключен.

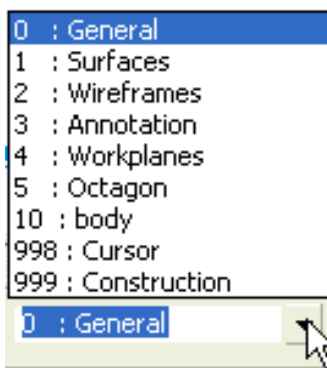

По умолчанию все создаваемые объекты находятся на слое с номером 0, который называется **general** (общий). Если вы хотите создать какой то тип объектов на определенном слое, то нужно выбрать его из выпадающего меню, который находится в левом нижнем углу экрана.

Выбор слоя делает его активным. Будьте внимательны при выборе слоя, т.к. все создаваемые объекты в дальнейшем будут помещены на этом слой.

- Откройте форму **Слои** и создайте два слоя: слой **6 - Core** и **7 Cavity**.
- Закройте форму.

Данная модель содержит тела. Тело это еще один объект PowerSHAPE, который используется для построения сложных форм. Тело выбирается щелчком по любой его части.

Выберите **нижнее тело** и нажмите **Ctrl + K** (скрыть остальные). $\bullet$ 

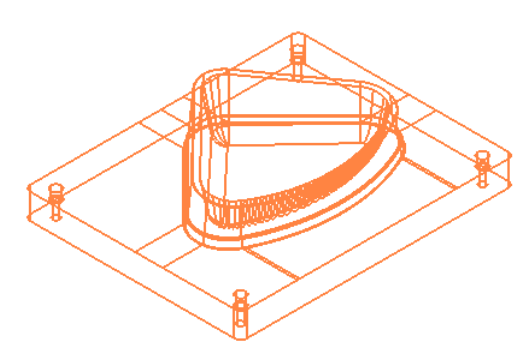

Нижнее тело можно четко увидеть, если скрыть все объекты, кроме выбранного.

- Щелкните **средней** кнопкой мыши по слою **6**.
- Нажмите **Ctrl + L** (отобразить скрытые).
- Выберите **верхнее тело** и нажмите **Ctrl + K (Скрыть остальные)**.

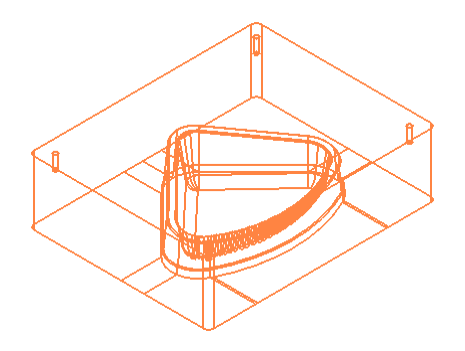

Показано верхнее тело.

Щелкните **средней** кнопкой мыши по **слою 7** и нажмите **Ctrl + L**.

Тело компонента и вспомогательные каркасы остались на **слое 0 (General)**. PowerSHAPE может группировать слои. Это позволяет более эффективно управлять частями модели.

- **Нажмите кнопку Слои Видения в левом нижнем углу экрана.**
- Для **Слоя 8**, введите имя **Components: Wireframe** и нажмите кнопку с перекрестием **X** рядом с цифрой **8**.
- Для **Слоя 9**, введите имя **Components: Solid** и нажмите кнопку с перекрестием **X** рядом с цифрой **8**.

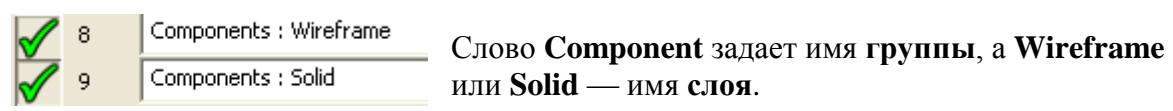

Закройте **форму**.

Новые два слоя принадлежат группе и именем **Компонент**. Панель **Слои** примет вид:  $0$   $1$   $2$   $3$   $4$  5 6 7 8 9  $\mathbf{F}$   $\mathbf{F}$ 

Слои могут быть включены и выключены, нажатием кнопки группы. Щелчок правой кнопкой мыши по какой-либо кнопке на панели **Слои** откроет контекстное меню. Данное меню используется, чтобы оставить включенной только эту кнопку, с помощью опции **Оставить один**, а также чтобы скрыть или показать объекты. Если опция **Оставить один** применяется к кнопке группы, то включенными остаются все слои этой группы. При создании новых групп им назначаются разные цвета, чтобы сделать каждую группу легко отличимой от других.

- Из меню **Выбор** выберите опцию **Быстрый выбор всех кривых** .
- Нажмите **Ctrl + K** (Скрыть остальные).

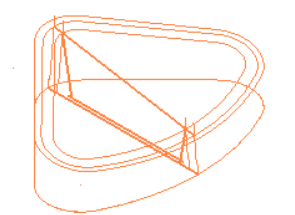

Каркасные элементы выбраны.

Примечание: слой, отображаемый в выпадающем списке является **активным** и все построения находятся на этом слое.

- Щелкните **средней** кнопкой мыши по **слою 8** и нажмите **Ctrl + L**.
- Выберите **тело** и поместите его на **слой 9**.
- Из выпадающего списка **Слои** выберите **0 : General Level**.

В некоторых случаях полезно создавать резервные копии поверхностей или каркасной геометрии для повторного использования. В следующем примере скопируем верхнюю часть формы и поместим ее на Слой 0 (General).

- Включите **Слой 6** и выберите тело.
- В главном меню выберите **Копировать Ш** и затем **Вставить**

На первый взгляд может показаться, что ничего не произошло, однако поверхности, которые подсвечиваются желтым цветом, теперь являются копиями оригинала. Необходимо позаботиться о том, чтобы не происходило создания нескольких случайных копий при использовании функций **Копировать**/**Вставить**. Это может вызвать проблемы в дальнейшем при использовании операций **ограничения** или **скругления** и т.д.

- Выключите **слой 6**. Включите и затем выключите **слой 0**, чтобы увидеть новую копию.
- Выберите **Файл** → **Закрыть** и нажмите **Да**, теряя изменения.

# **Пример «Pump» (продолжение):**

Используя пример pump, переместим скрытую каркасную геометрию на именованный слой.

- Откройте модель **pump-project2**.
- Назовите слой 5 **Geometry**.
- В меню **Выбор** нажмите **Быстрый выбор всех кривых** .
- Нажмите **Ctrl + K** (Скрыть остальные).
- **Переместите** выбранные объекты на **слой 5** и выключите его.
- Выберите **Файл** → **Сохранить** и далее **Файл** → **Закрыть**.

# **8. Power**-**поверхности**

# **Введение в power-поверхности в PowerSHAPE**

**Power**-**поверхность** можно представить как оболочку нулевой толщины натянутую на сеть кривых (минимум 4 кривые).

Любая **power-поверхность** состоит из продольных образующих (лонгитуды) и поперечных образующих (латералы). В некоторых случаях поверхность может иметь еще одну кривую, она называется спин или направляющая. Направляющая, как правило, проходит в продольном направлении, управляя ориентацией латералов.

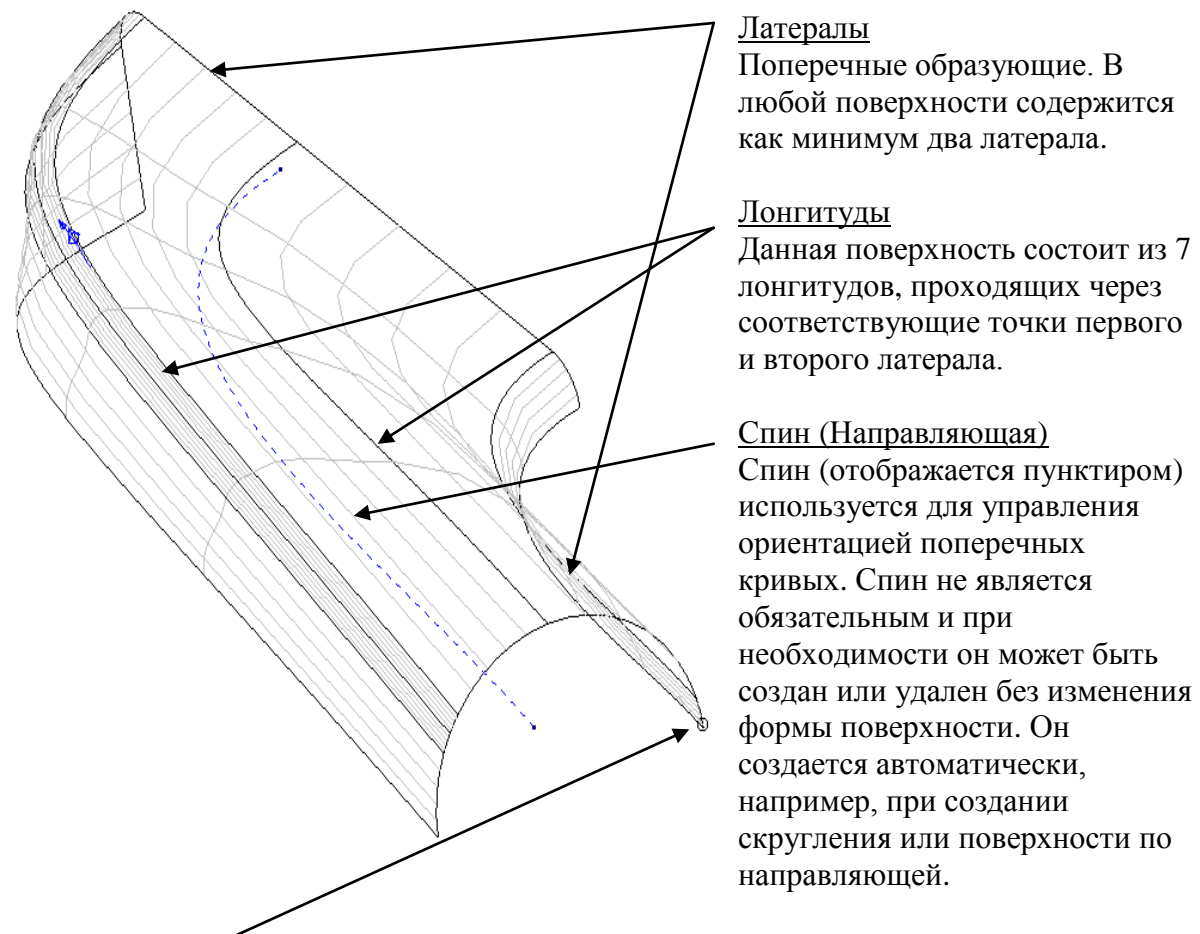

Чтобы узнать какие кривые поперечные, а какие продольные, существует **маркер направления**. Маркер всегда показывает продольное направление. Он расположен с точкой 1 латерала и лонгитуда.

**PowerSHAPE** поддерживает различные типы поверхностей (примитивы, NURBS). Однако, чтобы использовать доступ к полному набору опций редактирования, их необходимо преобразовать в **power**-**поверхность**. Существует 3 основных типа powerповерхностей: **из каркасных объектов**, **скругления**, **разъема** и **уклона**.

# **9. Поверхности из каркасных объектов**

# **Поверхности с направляющей**

Спин — это направляющая, вдоль которой расположены секции (образующие поверхности), причем секции перпендикулярны спину в точке задания. Рисунок ниже показывает гнутую трубу, в которой круглая секция, перемещаясь по осевой линии (спину), задает поверхность.

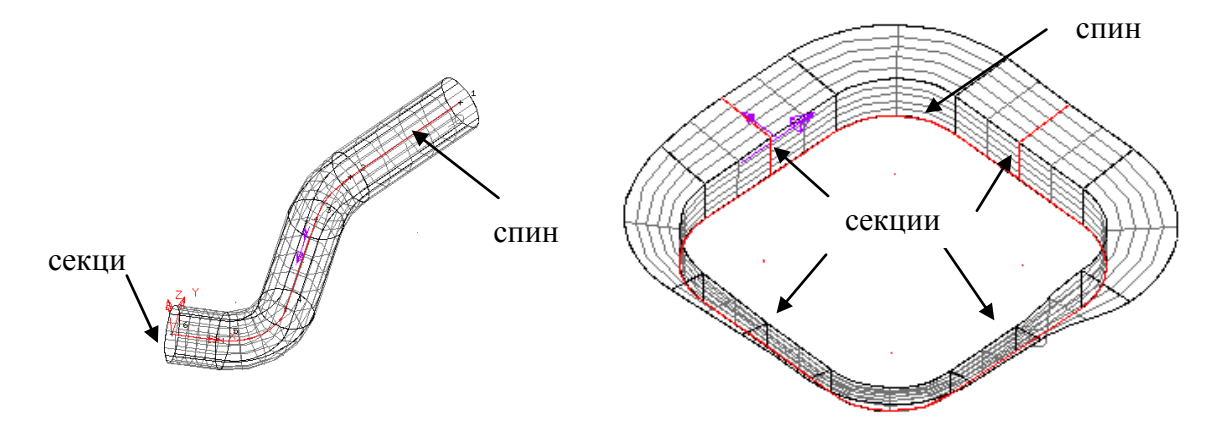

Одна секция или набор разных секций, расположенных вдоль спина, могут задавать поверхность. Все секции должны быть либо открытыми, либо замкнутыми.

# **Пример** «**Теннисная ракетка».**

Сначала создадим каркасную геометрию для направляющей.

Создайте **ЛСК** в точке **0** и постройте геометрию на эскизе ниже.

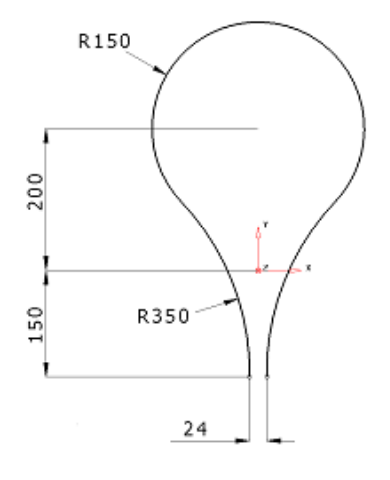

Эскиз слева задает геометрию обода ракетки, которую мы используем в качестве направляющей (спина).

Как правило, сечения ориентируются перпендикулярно к направляющей и создаются из каркасной геометрии. При построении сечений можно создавать ЛСК. Это облегчит ориентирование сечений относительно кривой.

Создайте **ЛСК** и установите ее **по середине** обода, как показано на рисунке ниже.

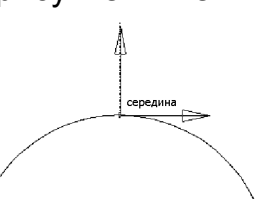

- Увеличьте область новой ЛСК.
- Установите рабочей плоскость  $X$  <sup>86</sup> <sup>8</sup> <sup>8</sup> 8 8
- Создайте **три окружности**: 1-ая **радиусом 8** в точке **Z 0**, 2-ая и 3-я **радиусом 4** в точках **0 0 10** и **0 0 –10**.

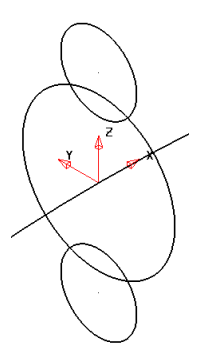

Скруглим построенные окружности радиусом 25. Возможно, после скругления придется создать еще одну окружность радиусом 8 из-за автоматической обрезки.

**Скруглите** окружности **дугой** радиусом **25**.

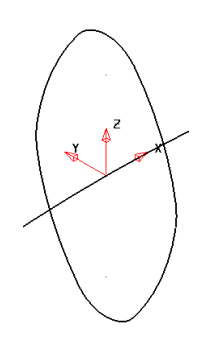

Создано сечение в верхней части обода ракетки.

Остальные сечения – это окружности, расположим их в конечных точках обода. Для этого нам не нужно строить дополнительные сечения, т.к. они лежат в одной из рабочих плоскостей.

• Установите рабочей плоскость **Y** <sup>的</sup> <sup>5</sup> ?

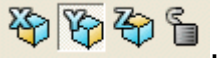

Создайте **две окружности** радиусом **10** с центрами в конечных точках обода.

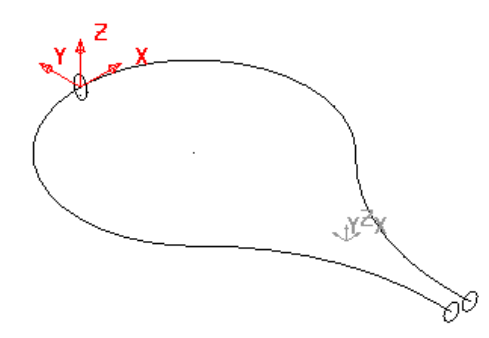

Перед созданием поверхности необходимо направляющую и сечения собрать в контуры.

- Создайте контур из **сечений** и **направляющей**.
- Выберите **все** сечения и направляющую.
- Откройте меню **Поверхность и** выберите опцию

**Автоповерхность** .

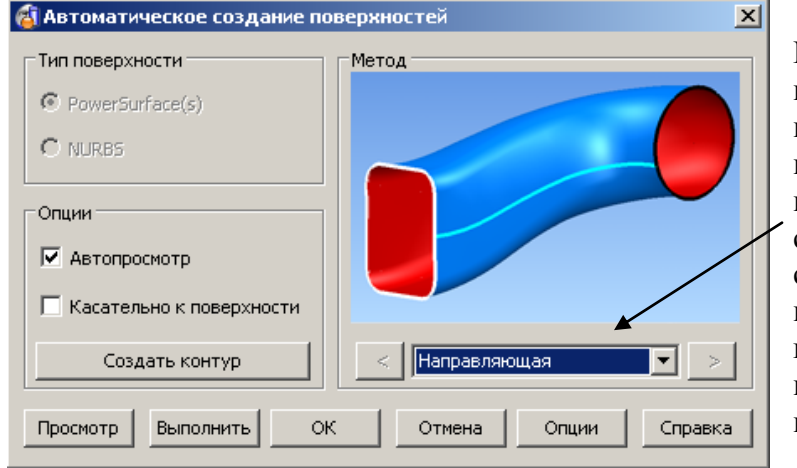

Мастер построения поверхности на основе выбранных кривых предлагает наилучший способ построения, подставляя соответствующую этому способу опцию в выпадающий список. В графической области будет показана создаваемая поверхность.

Нажмите **Ok**.

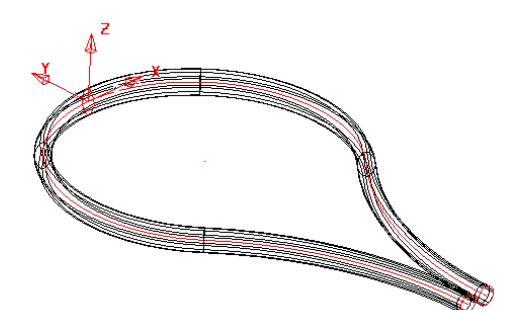

Создается поверхность с разными по форме сечениями, начиная с окружности, переходя в овал и опять в окружность.

Чтобы сохранить овальную форму сечения на половине обода создадим дополнительные сечения.

- Выберите и удалите **только** поверхность.
- Выберите **контур** сечения на вершине обода и установите рабочей плоскость **z** \$ \$ 图
- Откройте **панель редактирования и выберите опцию**

**Повернуть объект** .

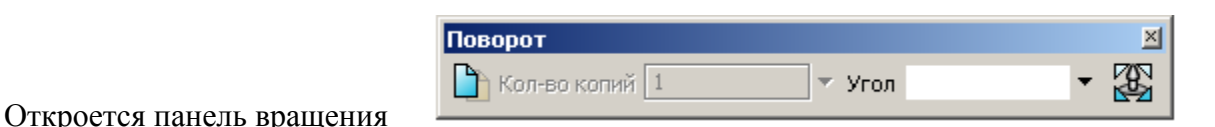

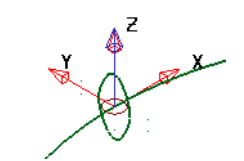

В центре активной системы координат появится окружность со стрелкой. Она обозначает точку, относительно которой будет осуществлен поворот.

Вы можете переместить ось вращения с помощью мыши и, используя интеллектуальный курсор, привязать к любой ключевой точке.

- **•** Нажмите кнопку Изменить центр вращения **...............**
- Укажите ключевую точку в **центре** обода ракетки.
- Нажмите кнопку **Сделать копию**, задайте **Кол-во копий 1** и **Угол 90**, после чего нажмите **Ввод**.

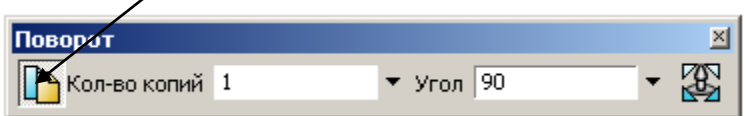

Оставьте **Кол-во копий 1** и задайте **Угол** поворота **180**, нажмите **Ввод**.

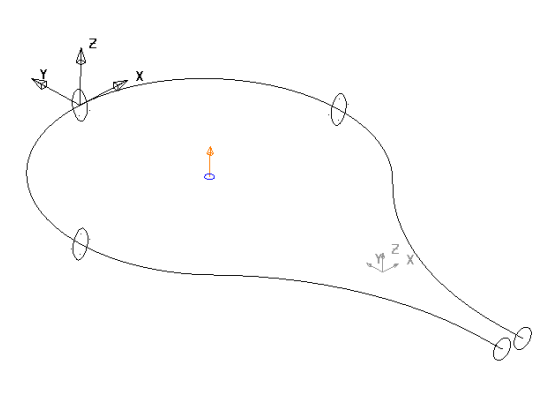

Между тремя овальными сечениями форма поверхности будет неизменной.

- Нажмите **Выбрать** .
- Создайте поверхность по направляющей на основе всех **пяти** сечений.

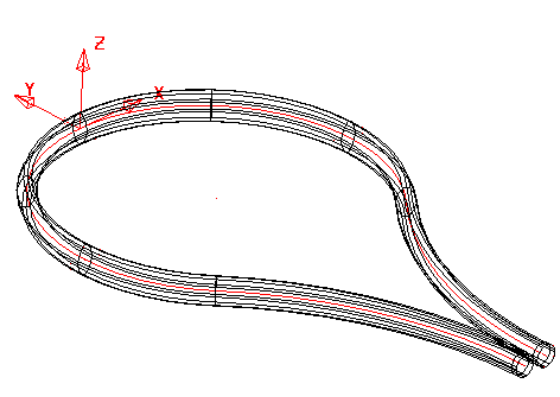

Вы можете использовать только одно сечение (одна из окружностей), расположенное в любой точке направляющей.

**Примечание:** если вы имеете геометрию для нескольких контуров, то наилучший способ преобразования — это **выбрать все** и нажать **Правка** → **Конвертировать** → **Кривые в контур**.

- Выберите **Файл** → **Сохранить Как** и задайте имя **my-racket**.
- Выберите **Файл** → **Закрыть**.

\_\_\_\_\_\_\_\_\_\_\_\_\_\_\_\_\_\_\_\_\_\_\_\_\_

# **Пример «Pump» (продолжение)**

Продолжаем ранее начатый проект. Создадим куполообразную поверхность и ребра.

- Откройте модель **pump-project2**. Включите **все** слои.
- Выберите геометрию для создания купола и нажмите **Blank Except (Ctrl + K)**.

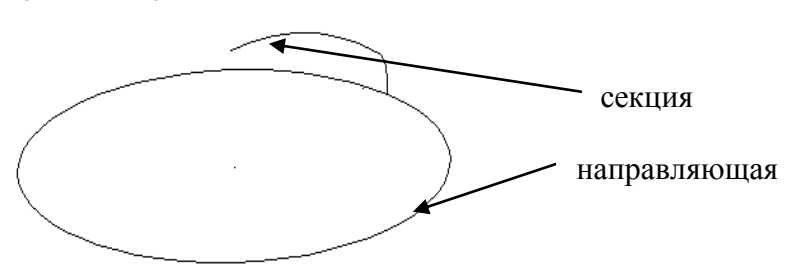

- Создайте **два контура**: один для **направляющей**, второй для **сечения**.
- Создайте поверхность **по направляющей**.

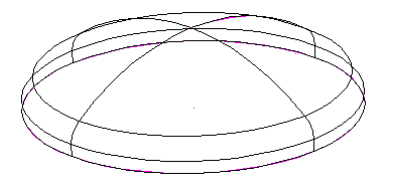

Выберите поверхность и используйте контекстное меню, чтобы **развернуть** поверхность. Отобразите все **(Ctrl + L)**.

Создадим поперечные ребра как поверхности по ведущей кривой.

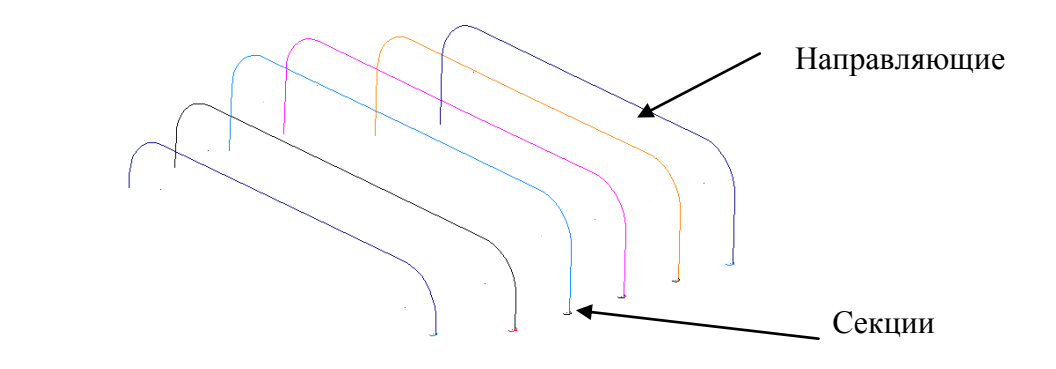

- Скройте **(Ctrl + K) все** кроме каркасной геометрии показанной выше.
- Выберите **все направляющие** и выберите **Правка** → **Конвертировать** → **Кривые в контур**.

- Выберите **все дуги** и нажмите **Правка** → **Конвертировать → Кривые в контур**.
- Создайте **поверхности по направляющей** из контуров. При этом используйте кнопку **Выполнить**, а не **Ok**.

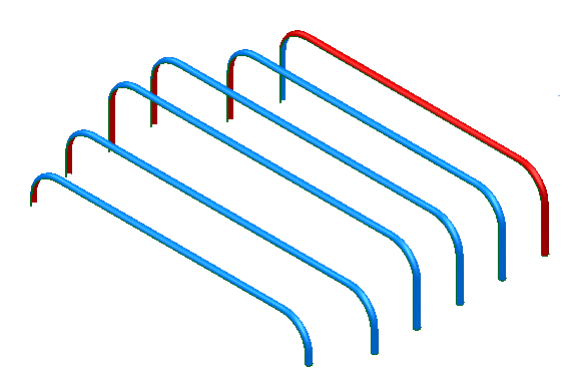

Новые поверхности.

- Разверните поверхности, вывернутые на изнанку с помощью контекстного меню.
- Отобразите **все** объекты **(Ctrl + L)**.

Теперь можно сохранить проект pump.

Выберите **Файл → Сохранить**, после чего выберите **Файл → Закрыть**.

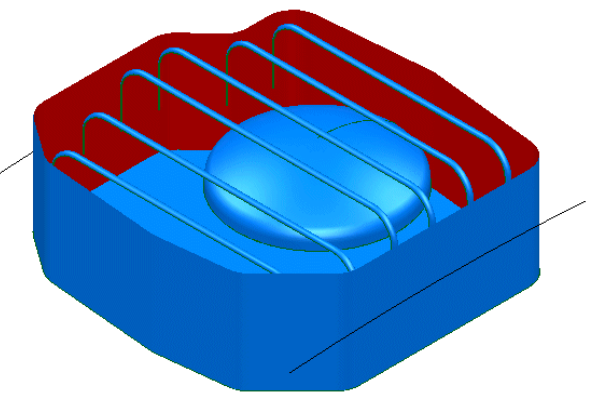

# **Поверхности из латералов**

Латерал (поперечная образующая поверхности) можно представить как кривую или профиль, содержащий как минимум 2 точки. Он может быть плоским и 3-мерным и быть открытым или закрытым (замкнутым).

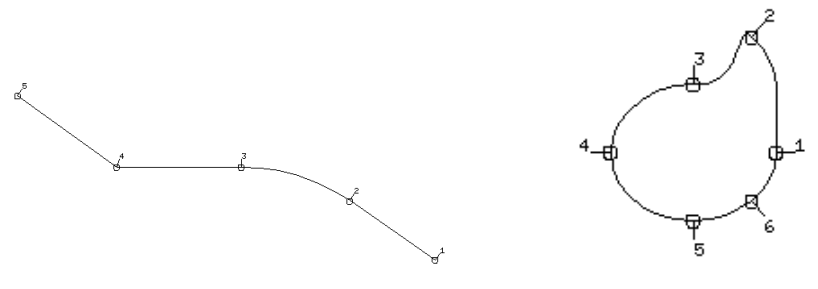

В закрытом латерале последняя и первая точки соединены. В поверхности должно быть как минимум 2 латерала. Заданные латералы определяют поверхность (промежуточные точки аппроксимируются). Одноименные точки (с равными номерами) латералов соединяются плавной кривой — лонгитудом (продольная образующая), т.е. число точек в латералах должно быть равным.

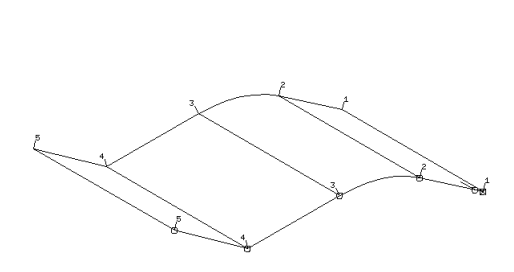

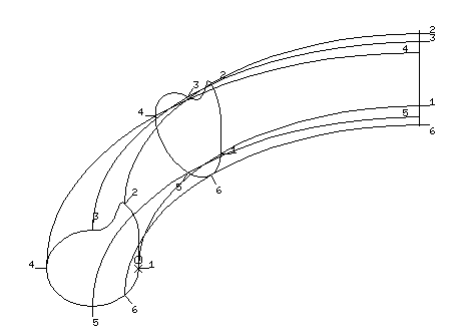

# **Дополнительный пример**

- Создайте **ЛСК** в точке **0**.
- Создайте **непрерывную линию** от начала системы координат, далее **10мм** по оси **Y**, **10мм** по оси **X**, и **10мм** в **–Y**. Должна получиться 'nобразная' форма.

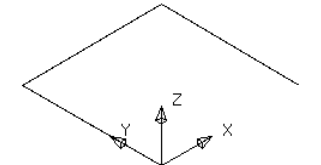

На основе данной секции построим все сечения. Для этого будем копировать ее вверх по оси Z.

- Выберите **три линии**.
- Откройте **панель редактирования With** и выберите опцию

**Переместить**/**Копировать объект** .

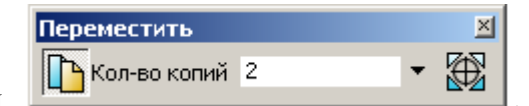

Откроется панель Перемещения .

- Задайте **Кол-во копий 2** и введите значения **0 0 5** в поле ввода.
- Закройте панель.

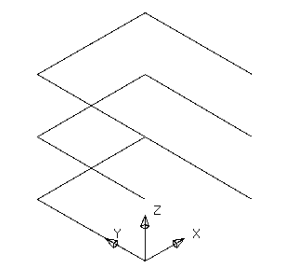

Каждый контур скруглим отдельным радиусом.

- Создайте **контур** из каждого набора линий (Alt + щелчок левой кнопкой мыши).
- Создайте скругление **радиусом 1мм** на нижней кривой.
- Создайте скругление **радиусом 2мм** на средней кривой.
- Создайте скругление **радиусом 3мм** на верхней кривой.

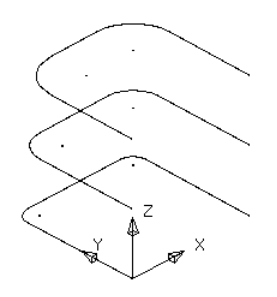

Получим копированием еще два контура, чтобы иметь в общей сложности 5 кривых.

- Выберите **нижний** контур и **скопируйте** его по оси **Z** на **20мм**.
- Выберите **второй** снизу **контур** и **скопируйте** его по оси **Z** на **10мм**.

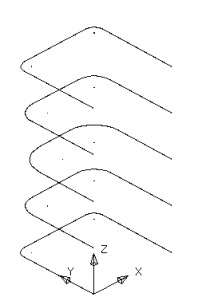

Вся каркасная геометрия преобразована в контуры и готова к созданию поверхности. Каждый контур будет преобразован в латерал на поверхности.

Выберите **все** контуры.

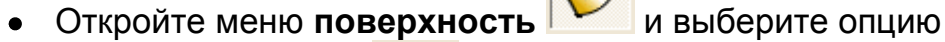

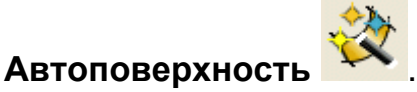

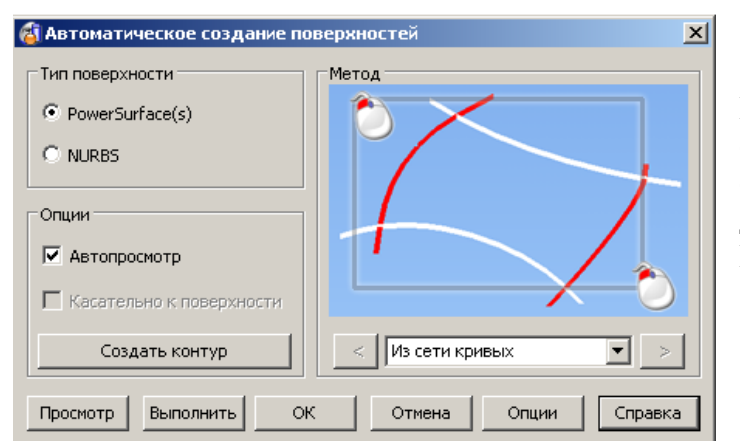

Мастер анализирует выбранные объекты и выбирает наилучший способ создания поверхности. В данном случае — **Из раздельных кривых**.

Нажмите **Ok**.  $\bullet$ 

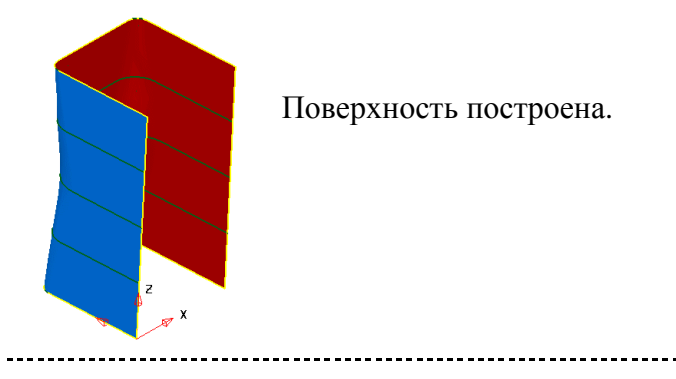

Выберите **Файл → Закрыть** и нажмите **Да**.

# **Проект** «**Pump» (продолжение)**

Продолжим проект начатый ранее. Создадим поверхность из латералов.

- Откройте модель **pump-project2**.
- Скройте **все** объекты кроме двух **кривых**.

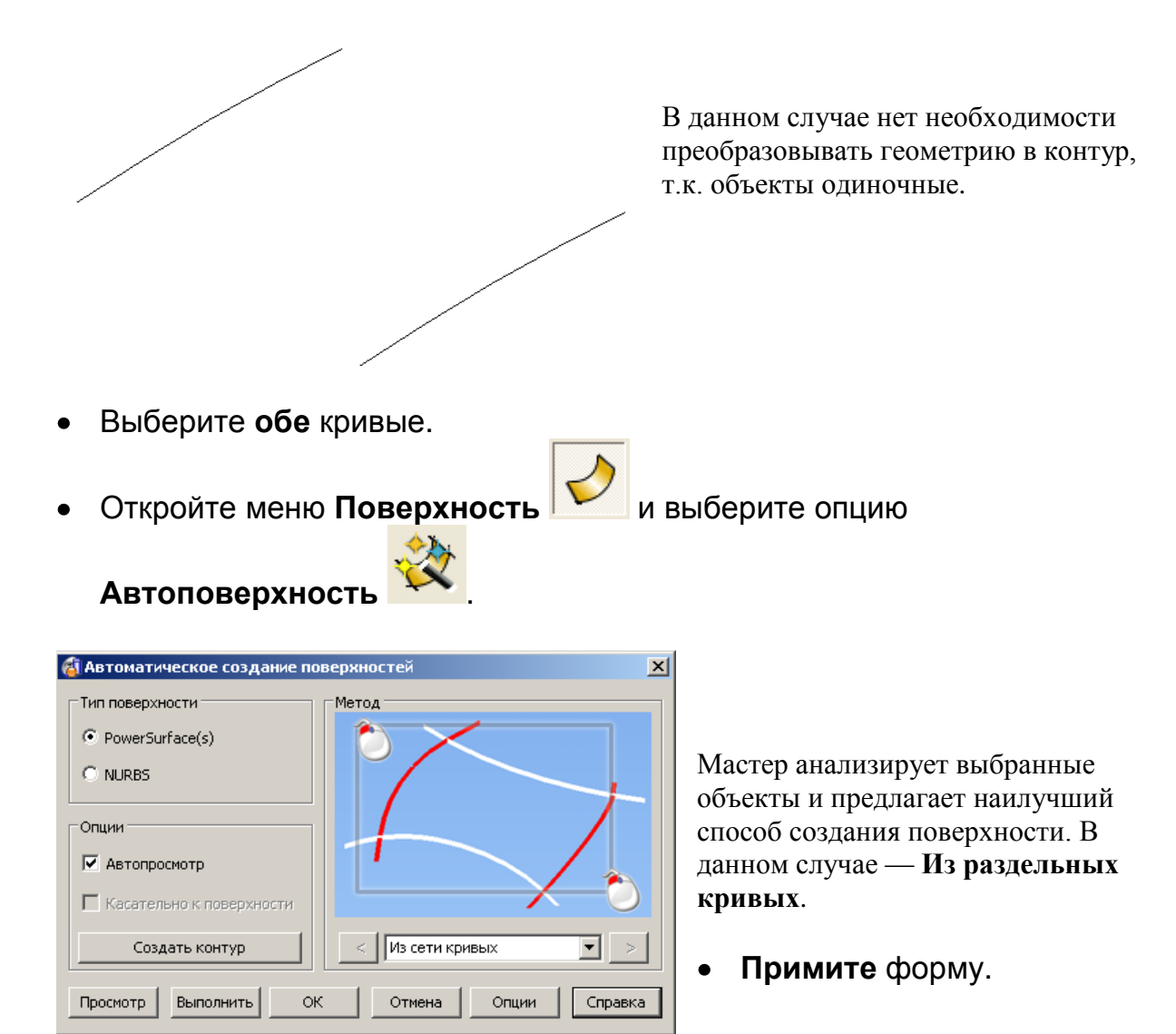

Отобразите все скрытые объекты (**Ctrl+L**).

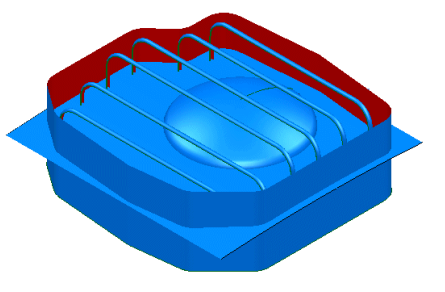

Показаны все объекты. Теперь можно ограничить поверхность из раздельных кривых до боковых стенок, а заодно и сами боковые стенки.

- Выберите и скройте **все** каркасные **объекты**.
- **Ограничьте** только что созданную поверхность до **боковых** стенок.

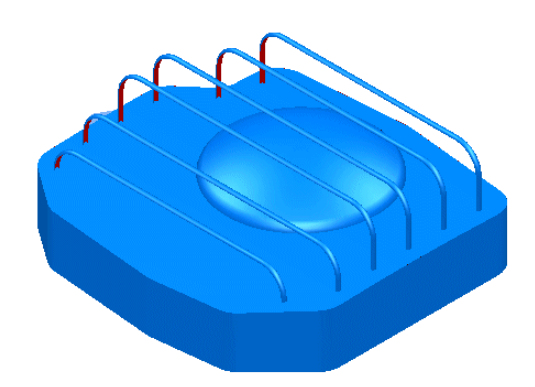

Боковые стенки и верхняя поверхность ограничены друг до друга. Теперь необходимо ограничить купольную поверхность до верхней.

Ограничьте **купольную** поверхность до **верхней** поверхности.

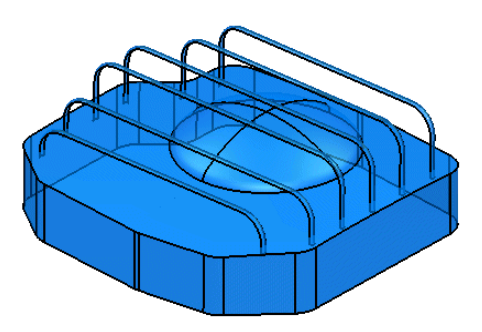

Должно получиться так.

Нажмите **Файл → Сохранить** и далее **Файл → Закрыть**.

# **Поверхности из проволочных объектов**

Такая поверхность получается из набора продольных и поперечных образующих (сеть линий), которые преобразуются в лонгитуды и латералы. Любое число линий может использоваться, кривые могут располагаться за кромки поверхности, однако они не должны пересекаться даже за кромками поверхности.

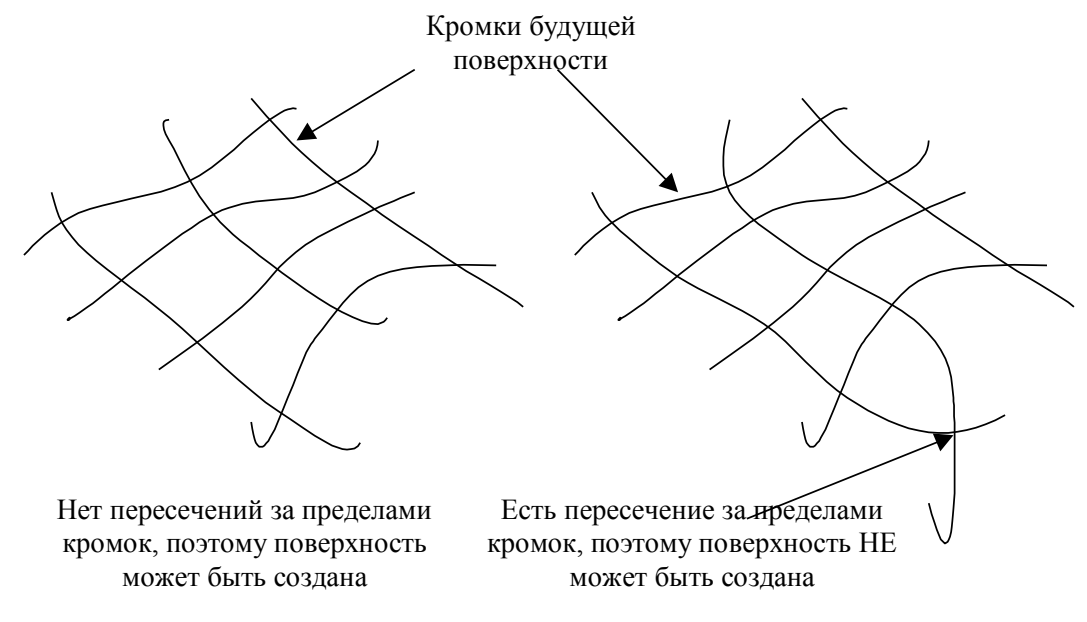

-------------------

PowerSHAPE сортирует кривые на латералы и лонгитуды, реверсирует и перенумеровывает их как требуется. Однако PowerSHAPE не распознает зазоры, поэтому надо следить, чтобы из кривой получался целый латерал или лонгитуд.

# **Пример «Зашивка области модели».**

В этом примере рассмотрим, как закрыть область модели на основе имеющихся поверхностей.

- Откройте **новую** модель.
- Выберите **Файл** → **Импорт** и выберите модель **network\_example.dgk** из папки для данного курса.

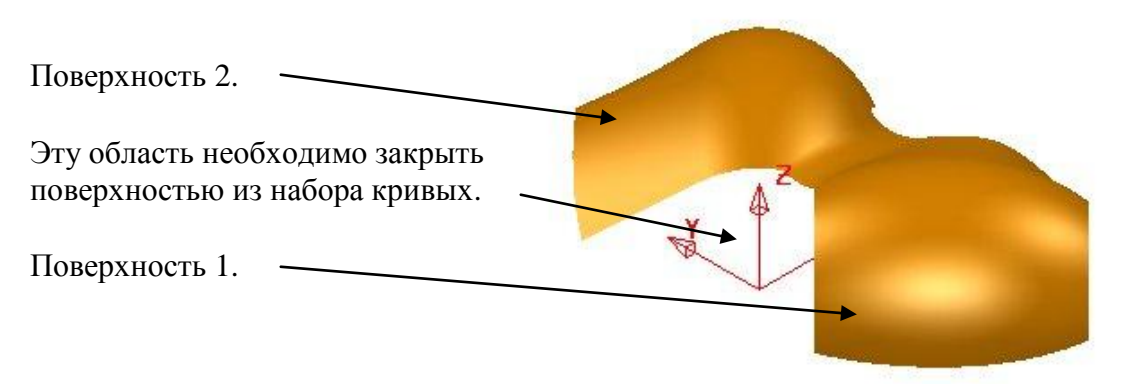

Чтобы закрыть обозначенную выше область, необходимо построить вспомогательную геометрию. При создании контуров по образующим поверхности, они получают информацию о направлении векторов. Это позволит нам сделать поверхность касательной соседним поверхностям модели.

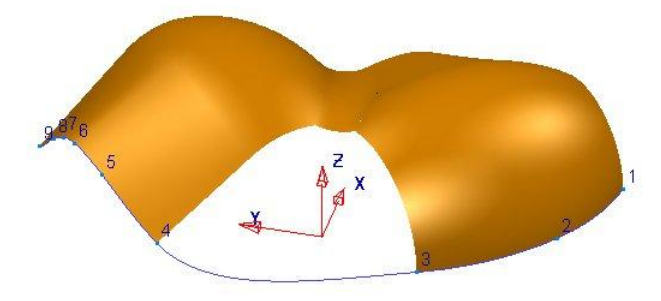

Чтобы создать поверхность из сети кривых, необходимо создать 3 кривые – вдоль каждой из поверхностей 1 и 2 и поперек, охватывая проблемную область.

- Установите вид сверху (+ **Z**).
- Создайте **одиночную линию** в точке показанной на рисунке справа **длиной 5мм**.

Линия создана, чтобы задать конечную точку для создаваемого контура.

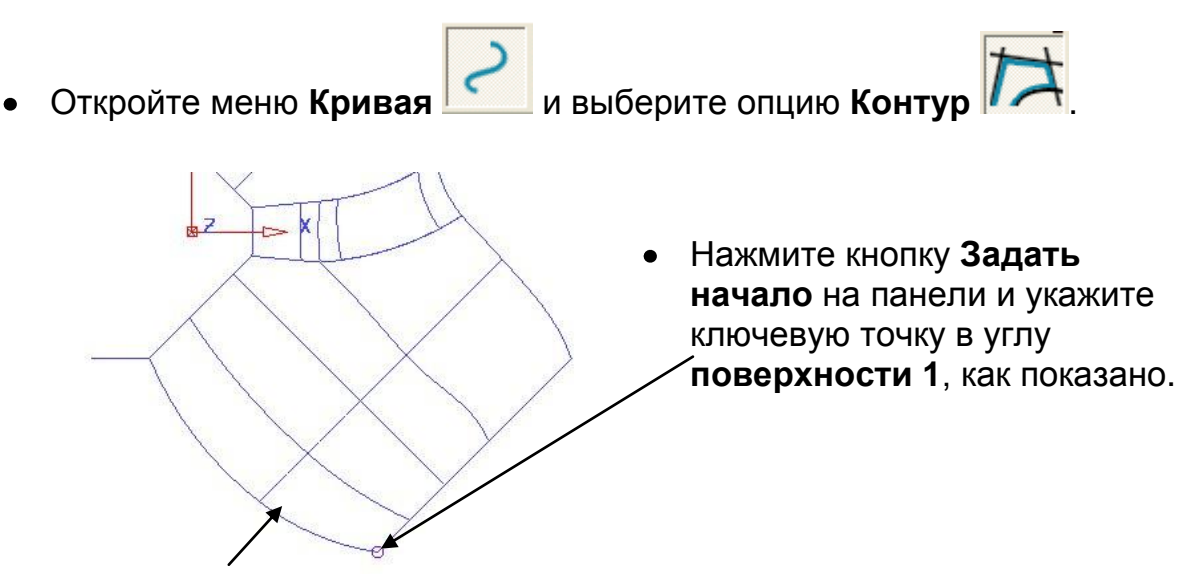

Выберите указанную кромку **левой** кнопкой мыши, чтобы создать **контур**.

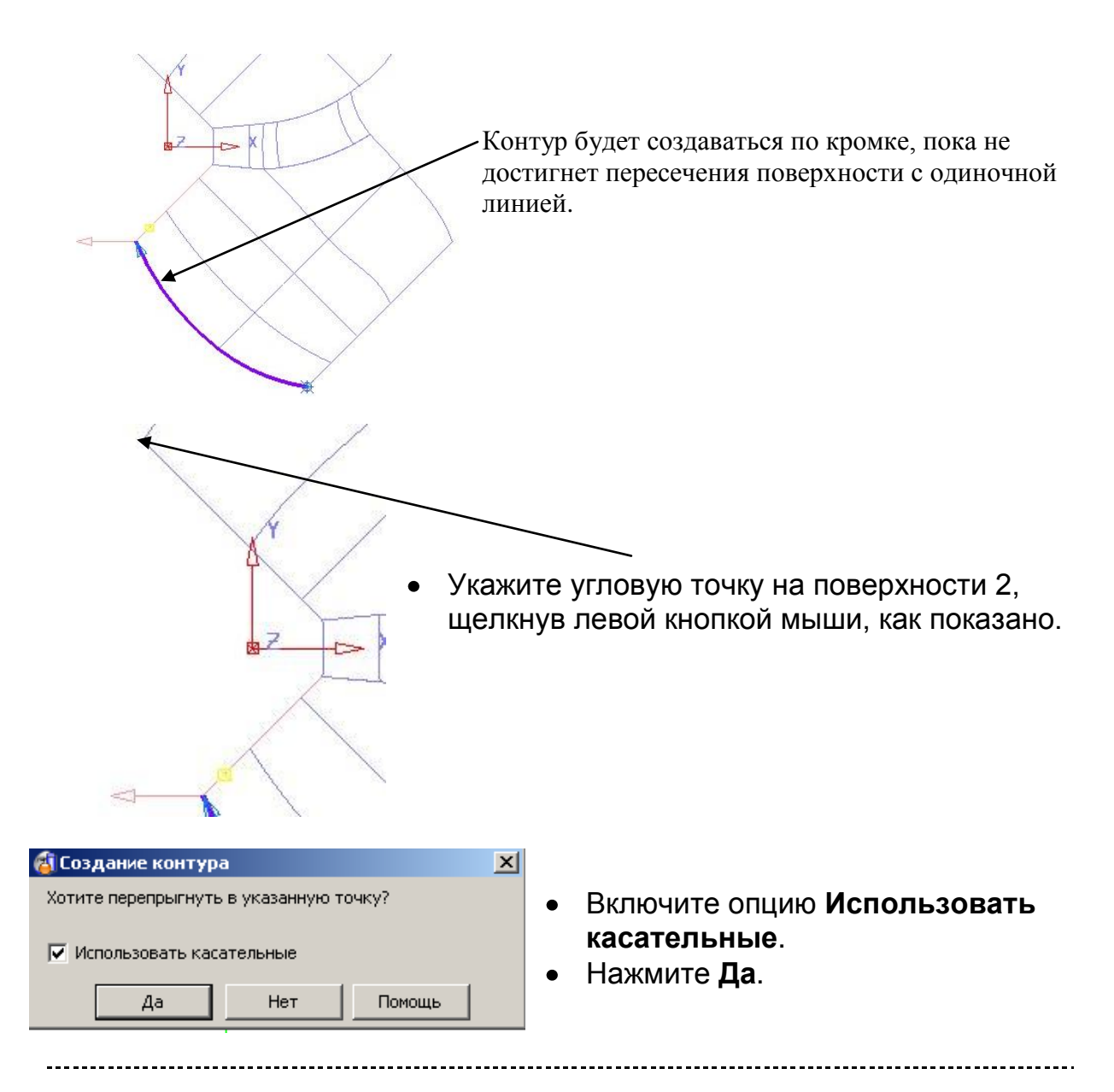

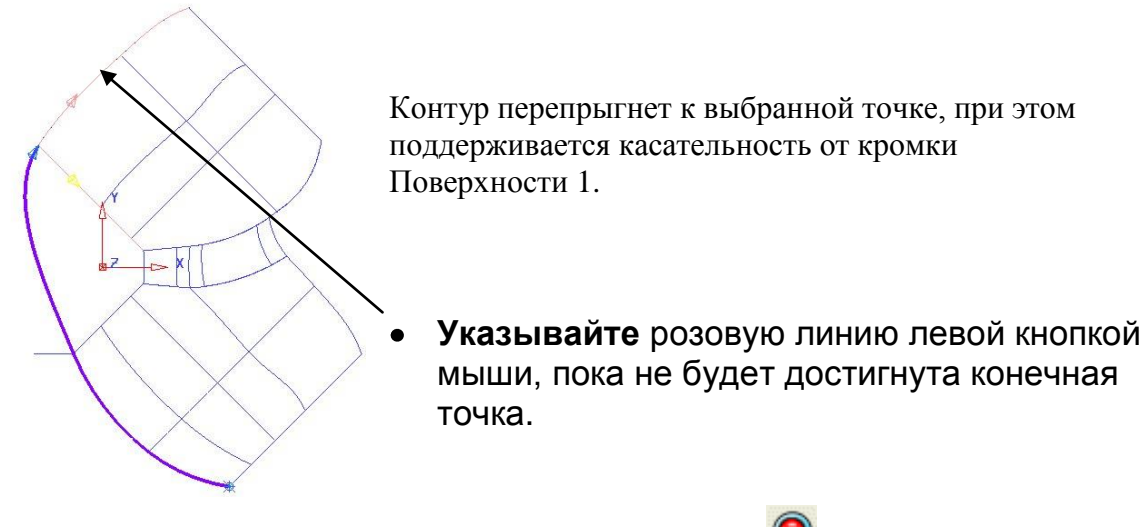

Нажмите кнопку **Сохранить** на панели **контур** .

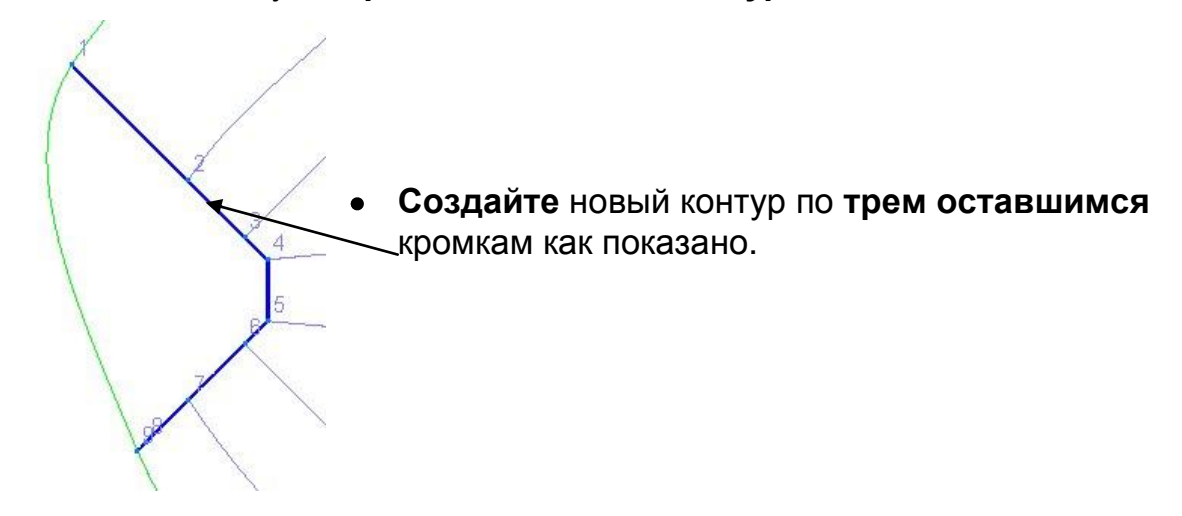

Сейчас у нас есть 2 кривые, с помощью которых мы создадим поверхность из Сети кривых. Кривые могут пересекаться, но в пределах установленной точности. Нормальной считается точность 0.01мм.

- Выберите два контура.
- Откройте меню **Поверхность** и выберите опцию

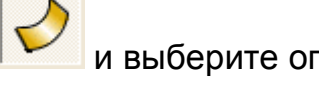

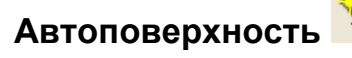

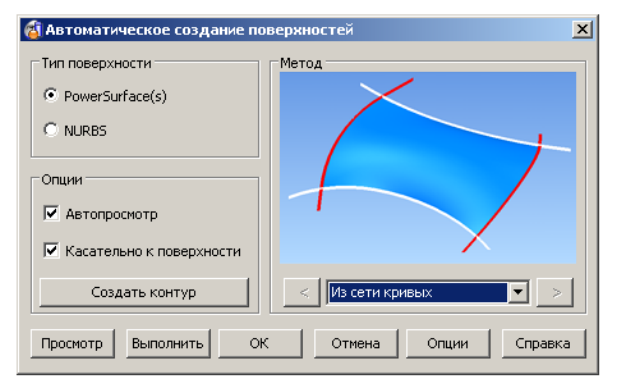

Мастер предложит наилучший способ построения поверхности на основе выбранных кривых (**Из сети кривых)**.

\_\_\_\_\_\_\_\_\_\_\_\_\_\_\_\_\_\_\_\_\_\_\_\_\_

Нажмите **Ok**.

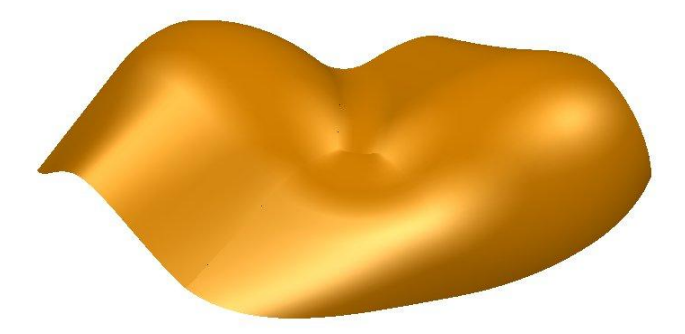

Область поверхности закрыта поверхностью, которая плавно стыкуется с соседними поверхностями.

**Закройте** модель без сохранения.

### **Пример «Из сети кривых»** (использование точек).

Объект **Точка** может создаваться в PowerSHAPE прямым вводом координат (обычно в абсолютной системе). Из точек непосредственно нельзя создать поверхность, но их можно использовать для привязки при создании других объектов.

Создайте примитив-цилиндр **радиусом 7.5** в точке **0 0 20** длиной **10**.

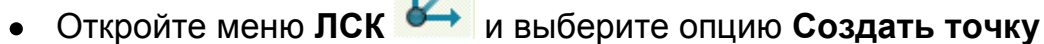

- Введите 5 точек со следующими координатами:
	- **12 0 12 -12 0 12 0 15 15 0 -15 15 8 0 18**

Первые четыре точки необходимы для создания сплайна.

.

Откройте меню **Кривая** и выберите опцию **Создать сплайн**

**Укажите** последовательно **четыре** точки. Чтобы замкнуть кривые укажите вновь первую точку.

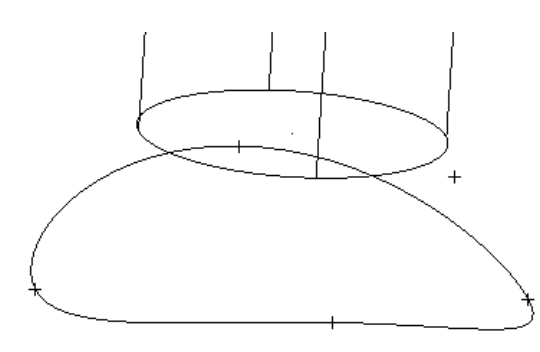

**Возможно**, будет полезным установить вид сверху, чтобы облегчить выбор 4 внешних точек.

Каждую из 4 точек соединим линией с примитивом, а также используем 5-ю дополнительную точку.

Создайте **сплайн** от точки с координатой **12 0 12**, проходящий через дополнительную точку и точку на цилиндре.

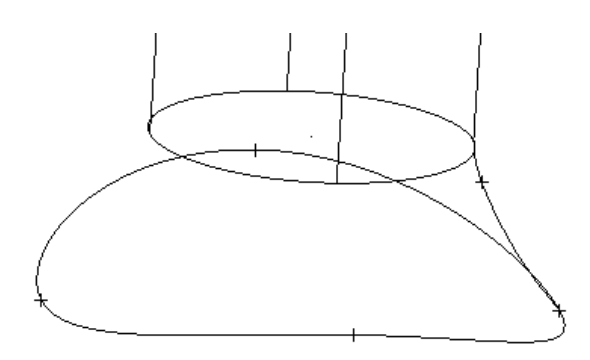

Создайте **3 одиночных линии** от каждой из 3 оставшихся точек на кривой до соответствующей точки на цилиндре.

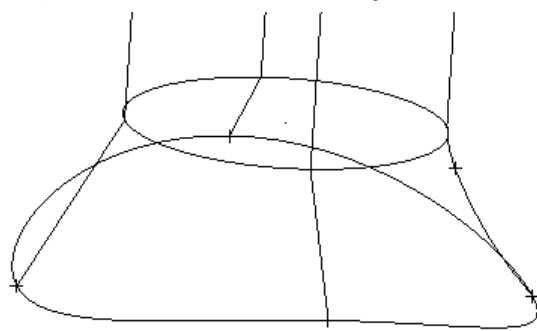

Линии используются как альтернатива кривым. Нет необходимости преобразовывать их в контуры, т.к. мастер работает со всеми каркасными объектами.

- Создайте **контур** вокруг **нижней** кривой цилиндра.
- Скройте **цилиндр**.
- Выберите **три линии** и **боковую кривую**.
- Откройте меню **Поверхность** и выберите опцию

# **Автоповерхность** .

- Удерживайте нажатой клавишу **shift** и укажите **нижнюю** и **верхнюю** кривую.
- Нажмите **Ok**.

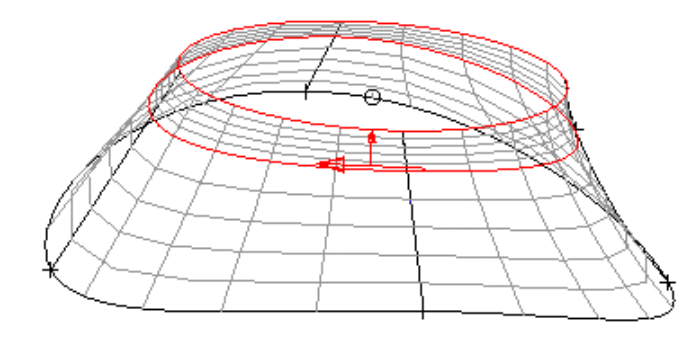

Поверхность создана. По мере добавления объектов будут меняться способы построения поверхности.

Выберите и удалите **все** объекты.

# **Поверхность По двум направляющим**

Данный метод предполагает создание поверхности из **секции**, которая масштабируется при движении вдоль двух **направляющих** (ведущих кривых), определяющих границы **поверхности**.

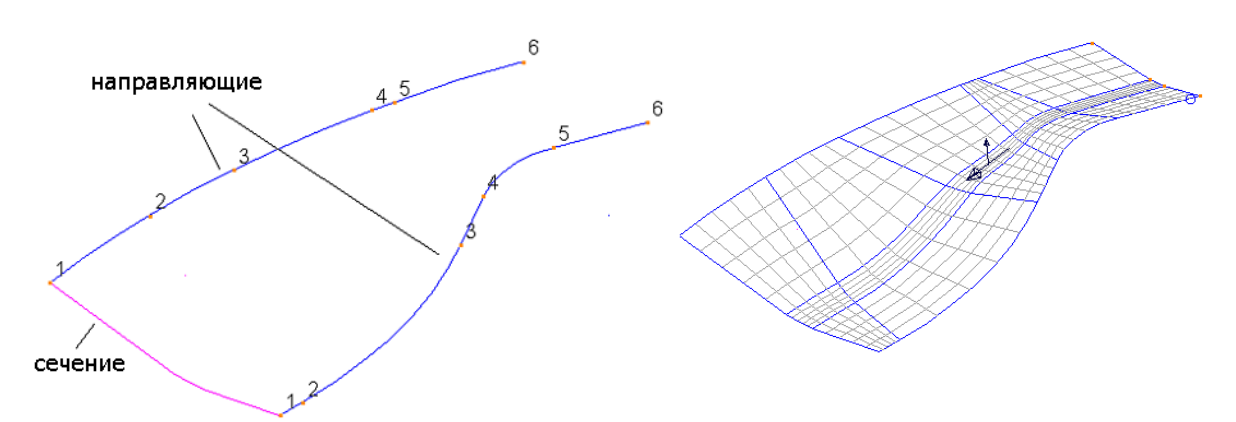

Как видно из рисунка, **поверхность** получена движением **секции** по **направляющим** и масштабированием ее относительно соответствующих точек. Каждая ведущая кривая должна содержать одинаковое количество точек и иметь одинаковое направление от заданной **секции**. Пары ведущих кривых могут быть как открытыми, так и замкнутыми. **Секция** же должна быть всегда открытой. Однако те и другие должны быть **композитными кривыми (контурами)**.

# **Пример**

Импортируйте модель **two\_rail\_data.dgk** из папки для данного курса.

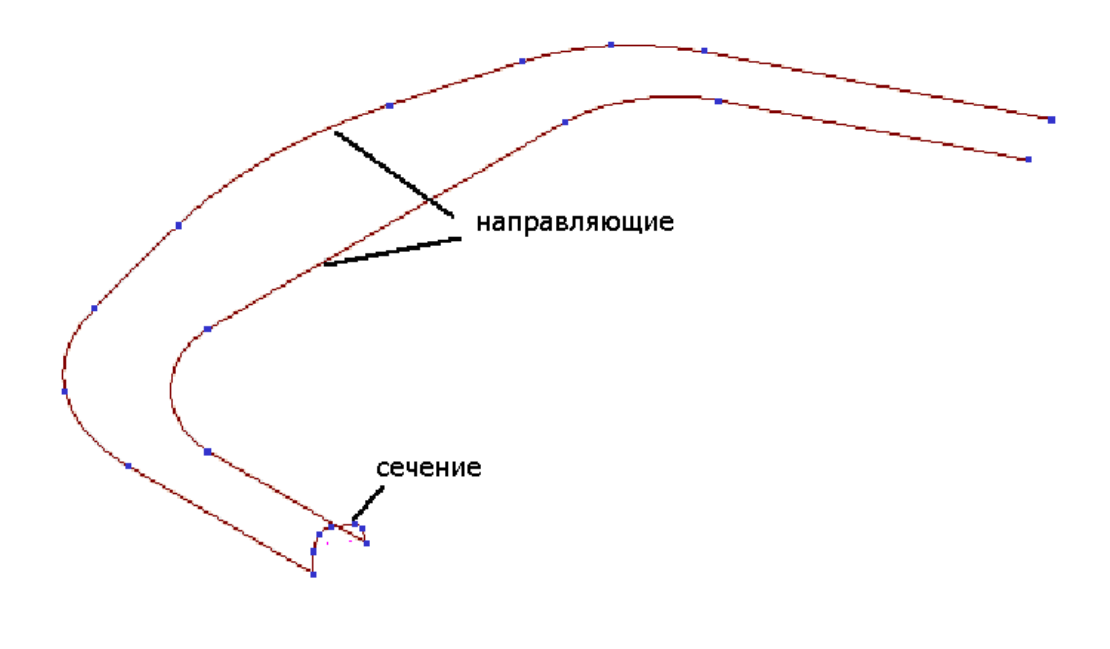

- **Выберите** одну из направляющих, чтобы открыть **Панель редактирования кривых**.
- Нажмите **Shift** и выберите другой **контур**.
- **Нажмите Вкл/Выкл метки точе**

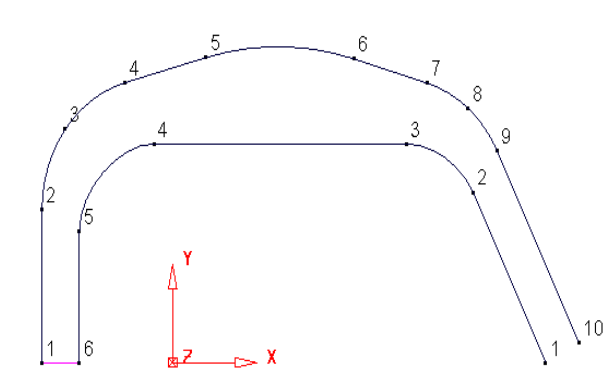

Кривые имеют разное количество точек. Мы можем создать поверхность, но распределение точек между кривыми, возможно, не даст нужного результата.

Добавим и перераспределим точки, чтобы получить хороший результат.

- Выберите верхнюю **кривую** (10 точек).
- Нажмите на панели кривых **Создать точку** .

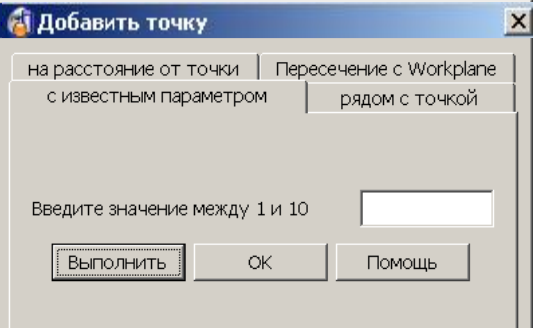

Откроется форма Добавить точку. Добавлять будем известным параметром.

На закладке **параметром** введите **5.5** и нажмите **Выполнить** и нажмите **OK**.

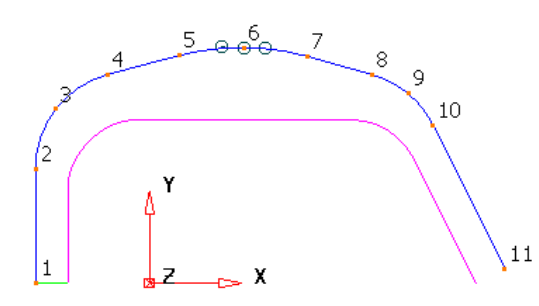

При добавлении новой точки, кривая перенумеровывается. Поэтому рациональней добавлять точки с конца кривой в обратном порядке.

- **Выберите** нижнюю кривую (6 точек).
- Нажмите **Обратить кривую** и **Создать точку** .

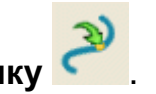

 $\mathbf{r}$ 

- --------------------
- На закладке известным параметром введите **4.5** и нажмите **Применить**.
- Введите **3.5** и нажмите **Применить**.
- Введите **4.5** и нажмите **Применить**.
- Введите **3.5** и нажмите **Применить**.
- Введите **2.5** и нажмите **Применить** и **OK**. Выберите **обе** кривые.

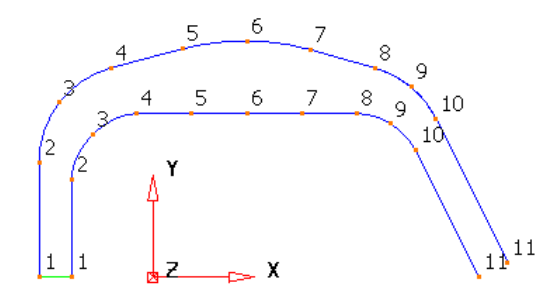

Обе кривые имеют одинаковое кол-во точек, при этом точки выровнены относительно друг друга. В результате мы получим гладкую поверхность.

Выберите **все** контура.

.

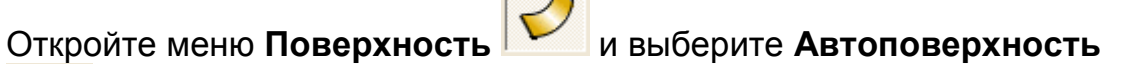

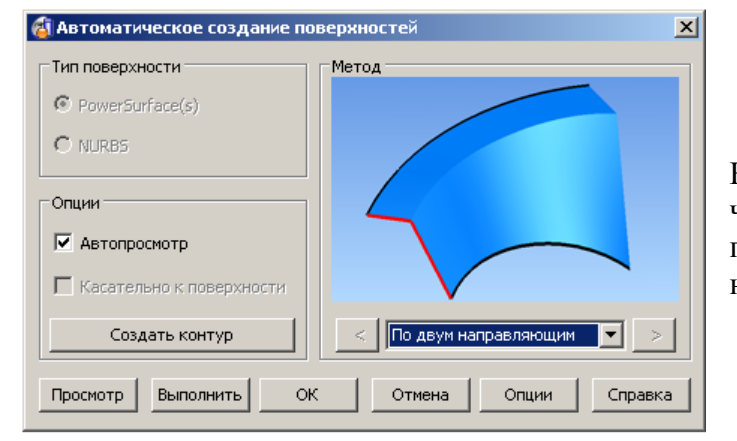

На этот раз мастер подсказывает, что наилучший способ создания поверхности – По двум направляющим.

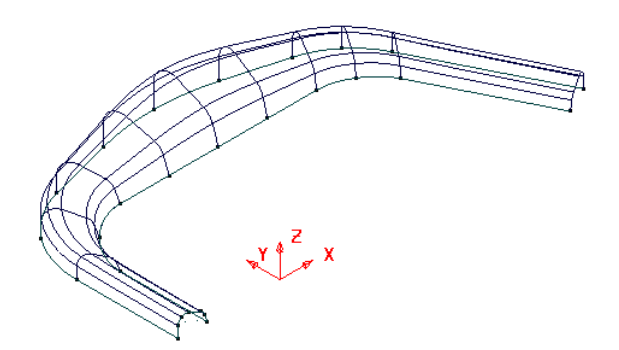

В графическом окне экрана будет построена предварительная поверхность.

Примечание: Высота сечения масштабируется пропорционально расстоянию между кривыми.

Нажмите на кнопку **Опции** в правой части формы.

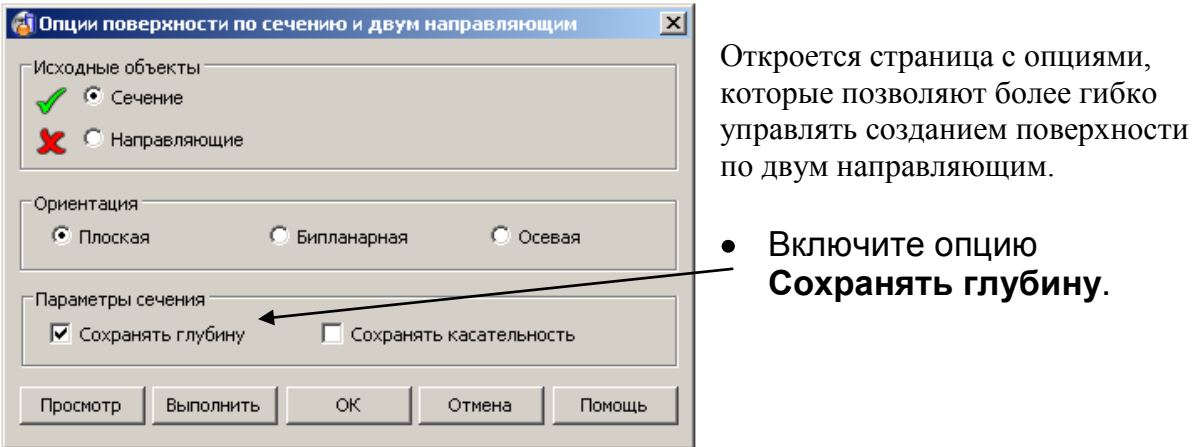

Здесь мы получаем поверхность, сечение которой неизменно по высоте.

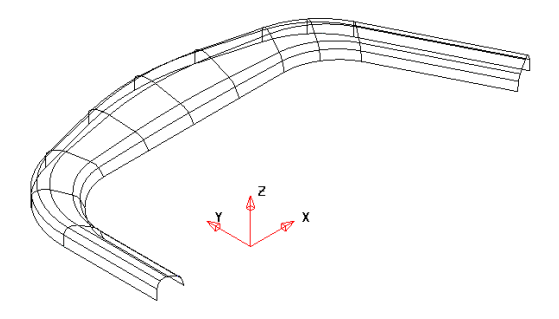

- Нажмите **Ok**.
- Выберите и удалите **поверхность**.

# **Поверхность-пузырь**

**Поверхность-пузырь** задается **длиной** и высотой **бурта**, который прогоняется по выбранной кривой. Такие поверхности могут использоваться для быстрого построения элементов оформления каких-либо изделий.

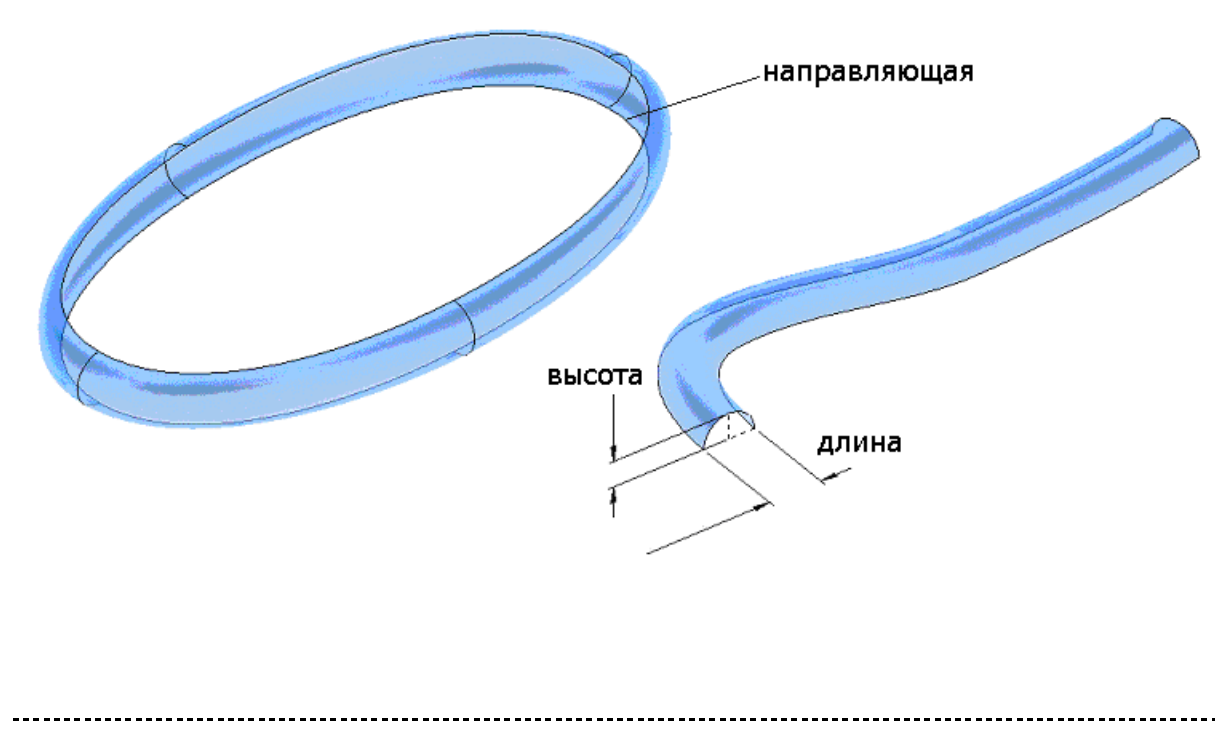

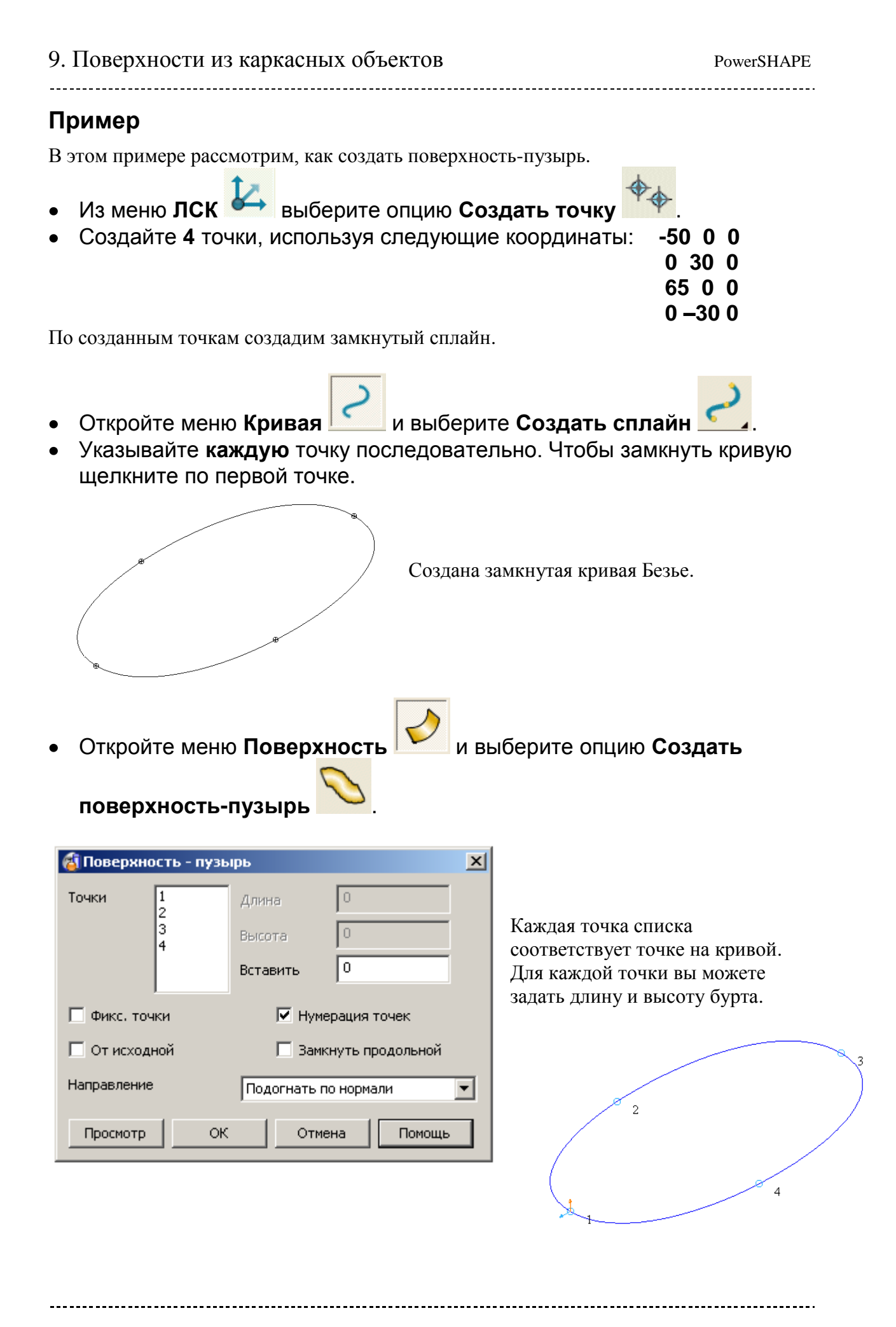

**106** PSHAPE 8
Выберите **точку 1** в списке и установите **Длину 4** и **Высоту 2**.

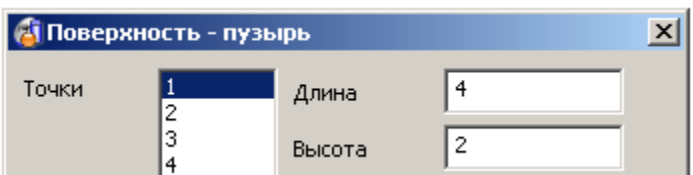

- Выберите точку **4** и установите **Длину 4** и **Высоту 2**.
- Нажмите **Просмотр**.

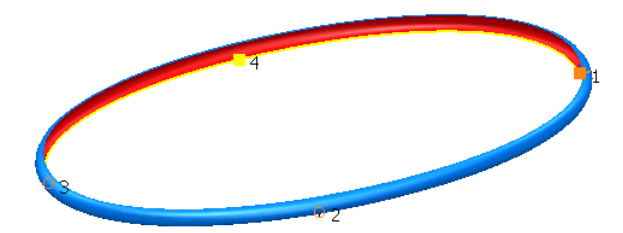

 $\overline{2}$ 

Поверхность будет показана предварительно с **длиной бурта 4** и **высотой 2**, который проходит через все точки.

Задайте направление — **Радиально** и нажмите **Просмотр**.

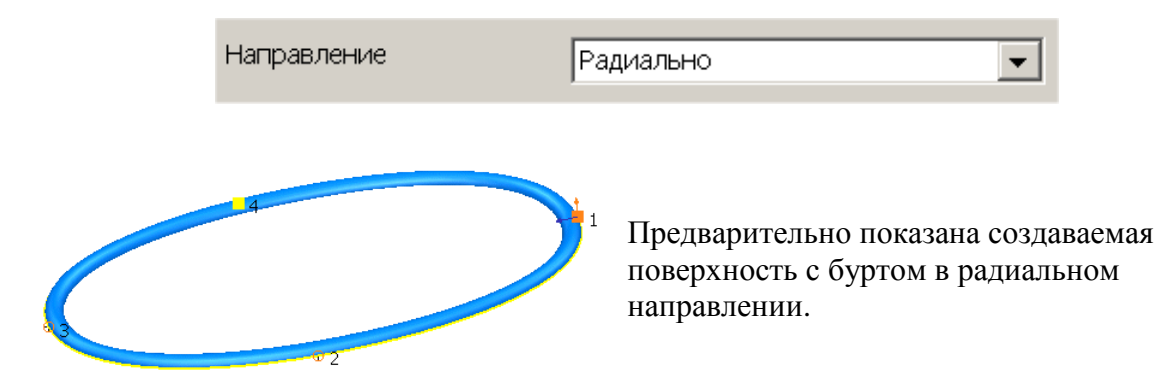

Вставим дополнительные точки на кривой, чтобы изменить поверхность.

Вставьте точку между двумя существующими 2 и 3 путем задания значения **2.5** и нажмите **Ввод**.

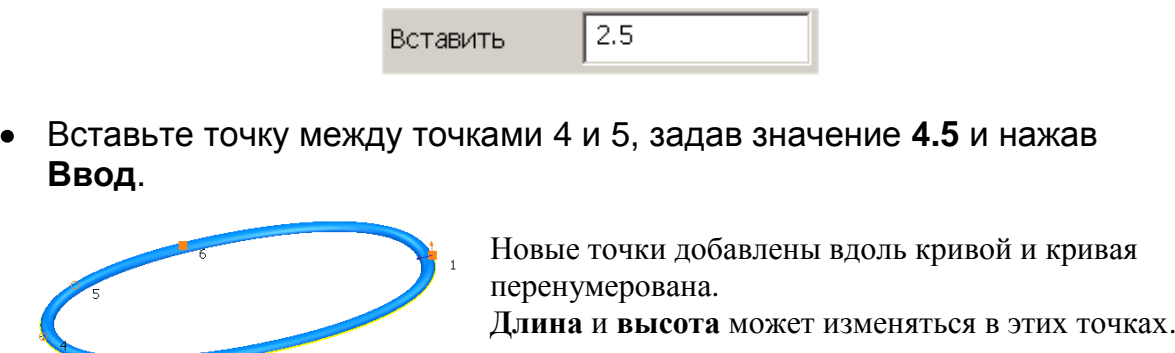

- Очистите текстовое поле **Вставить**.
- Выберите **точку 3** из списка и установите **Длину 5** и **Высоту 3**.
- Выберите **точку 5** и установите **Длину 5** и **Высоту 3**.
- Выберите **точку 4** и установите **Длину 6** и **Высоту 4**.
- Нажмите **Ok**, чтобы создать поверхность.

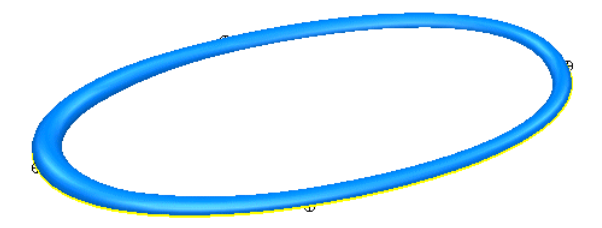

Поверхность имеет переменную величину бурта.

Нажмите **Файл → Закрыть** и затем **Да**.

# **10. Поверхности скругления**

# **Поверхности скругления**

PowerSHAPE позволяет скруглять определенным радиусом одну или несколько поверхностей. Поверхность скругления можно представить себе как поверхность, полученную катящимся шариком требуемого радиуса вдоль соответствующих поверхностей. В месте контакта шарика с исходными поверхностями создается скругление, и исходные поверхности могут ограничиваться до новой полученной поверхности.

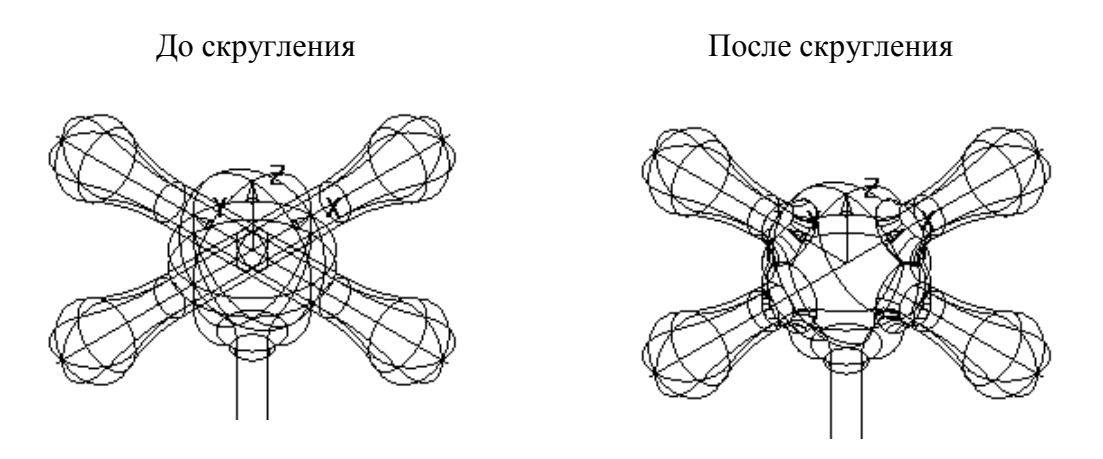

PowerSHAPE может создавать вогнутые или выпуклые поверхности. Вогнутые скругления получаются внутри тех сторон поверхностей, куда направлены стрелки их нормалей (стороны окрашены золотистым цветом). Внутри противоположных сторон получаются выпуклые поверхности.

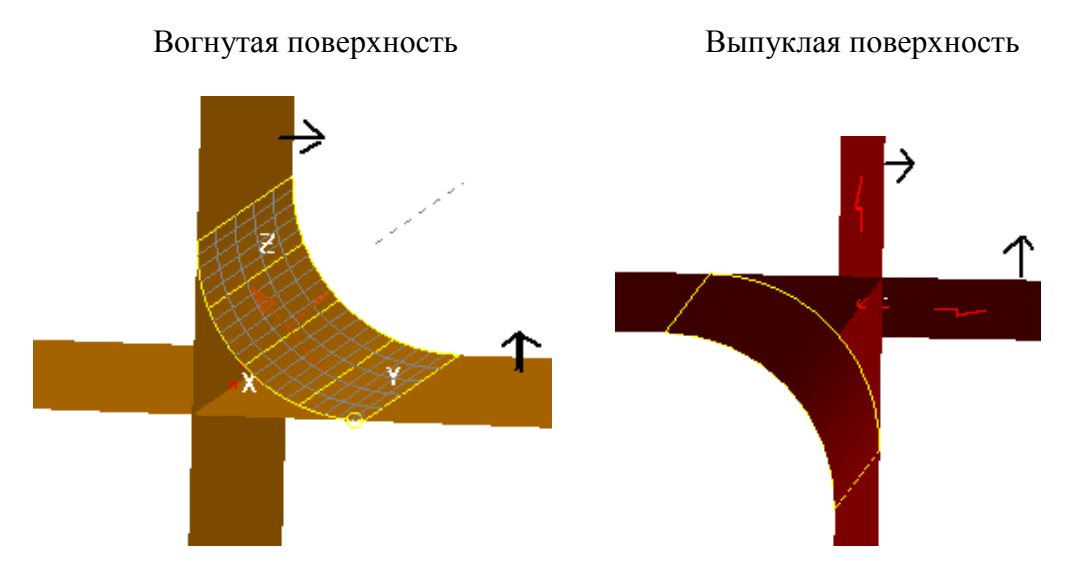

Стрелки всегда указывают внешнюю (золотистую) сторону поверхности. Направление стрелок всегда можно изменить путем нажатием на них левой кнопкой мыши.

PSHAPE 8 **109**

# **Пример «Конус»:**

Этот пример описывает основные опции при создании скругления.

- Создайте **Плоскость** длиной **100** и шириной **100** в точке **0 0 0**.
- Создайте **Конус** длиной с радиусом основания **30**, радиусом вершины **15** и высотой **50** в точке **0 0 0**.
- Нажмите правой кнопкой на конусе и выберите **Конвертировать**.

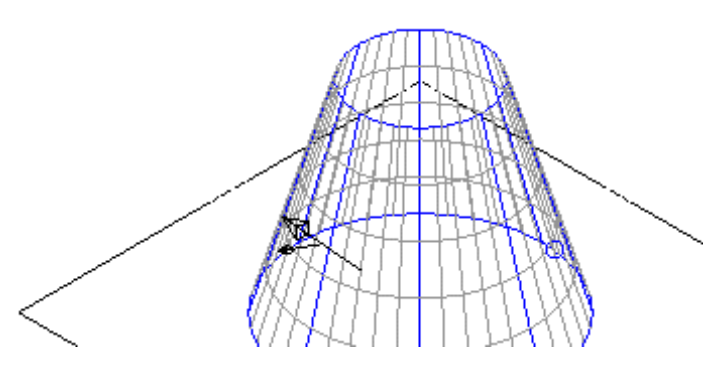

Выберите поверхность.

Малая коричневая стрелка направлена в наружную сторону поверхности. Большая коричневая стрелка направлена вдоль образующих поверхности и не используется при скруглении.

Другим путем определить внешнюю сторону поверхности является окраска поверхности. По умолчанию PowerSHAPE отображает внешнюю сторону поверхности золотистым светом, внутреннюю — красным.

Выберите **Закрашенный** вид.

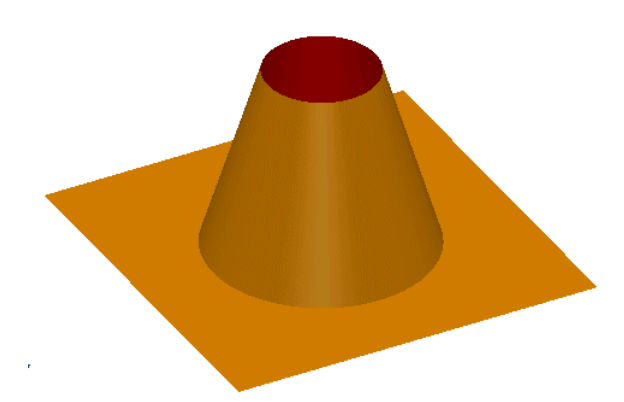

Обе поверхности должны быть окрашены как на приведенном слева рисунке. Если поверхности выглядят по другому, нажмите правой кнопкой мыши по необходимой поверхности и в контекстном меню выберите **Развернуть**.

Выберите обе поверхности и нажмите **Каркасный** вид.

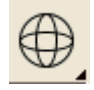

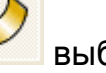

В меню **Поверхность В ВЫ** ВЫберите Скругление

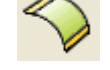

После выбора этой опции появится форма **Скругление поверхностей** с предложением создать вогнутый радиус.

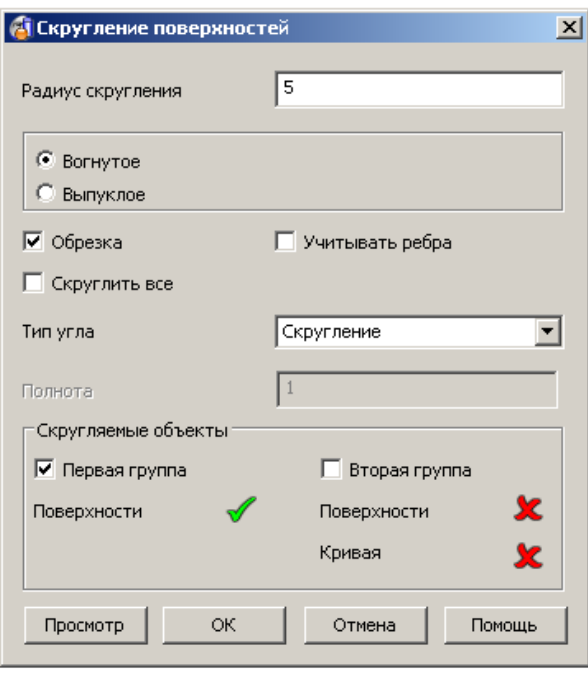

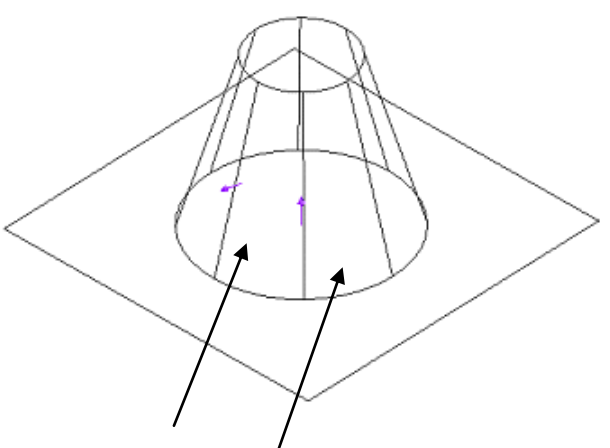

Появятся стрелки, которые отображают нормали поверхностей. При необходимости их можно развернуть нажатием на них. Стрелки направлены от наружной (золотистой) стороны поверхностей.

Нажмите в форме **Скругление поверхностей** кнопку **Просмотр**.

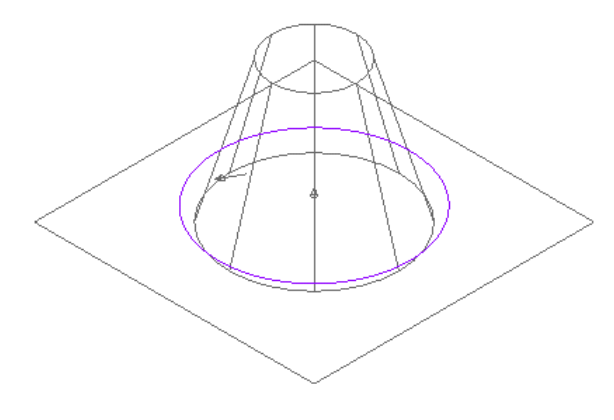

Появившаяся кривая (в данном случае окружность) представляет собой траекторию движения центра шарика, катящегося между поверхностями. Если представленный вариант вас не устраивает, измените значения радиуса или направления нормалей и снова нажмите Просмотр. Если все правильно, нажмите OК.

#### Нажмите **OK** в текущем окне.

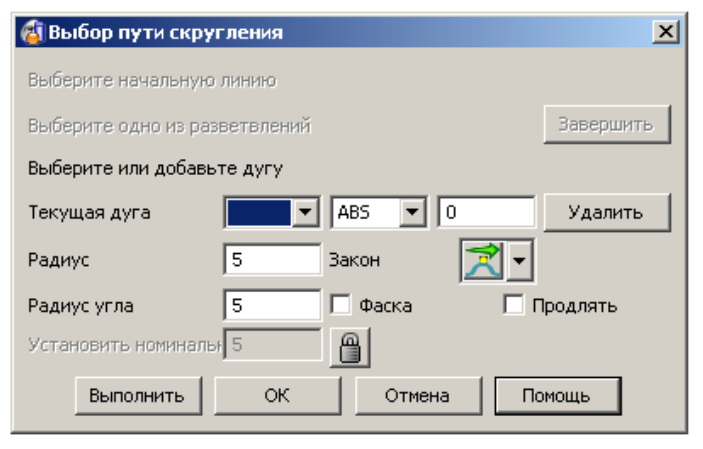

Нажмите **OK** в текущем окне.

#### Появится окно **Выбор пути скругления.**

Кривая становится желтой, это показывает то, что она является выбранной. Т.к. мы имеем только одну кривую, нажмите ОК. В случае, когда имеется несколько независимых кривых, после выбора каждой из необходимых вам нажмите Выполнить. После выбора последней нажмите ОК.

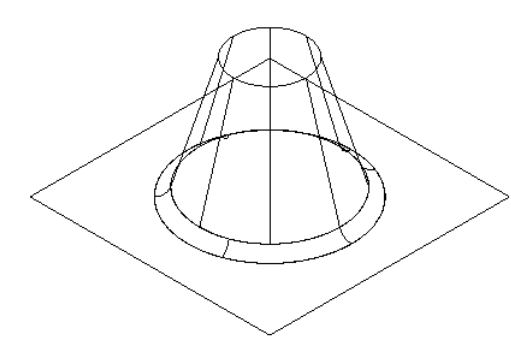

Создастся поверхность скругления, плоскость и конус ограничены полученным скруглением.

- Создайте **Плоскость** в точке **0 0 40** длиной и шириной **80**.
- Двойным щелчком по плоскости вызовите окно **Плоскость** и во вкладке **Ориентация** выберите **Поворот вокруг Y** на **10 градусов**.

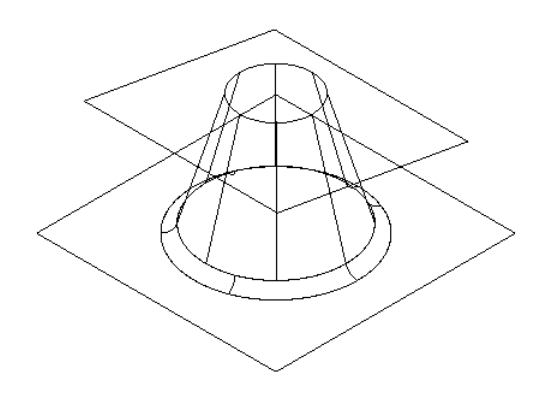

Полученную плоскость скруглим с конусом, но в этот раз скругление будет внутри конуса.

- **Выберите** одновременно **Конус** с наклонной **Плоскостью.**
- В меню **Поверхность** выберите **Скругление.**
	-
- Введите **радиус скругления 3 мм**, выберите **Выпуклое** скругление и нажмите **Просмотр**.

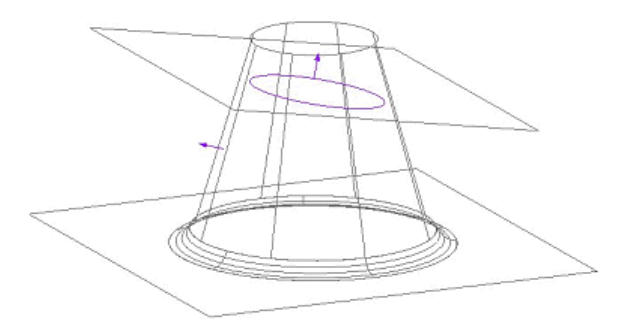

**Нажмите OK** (путь скругления) и далее **OK** (поверхность скругления).

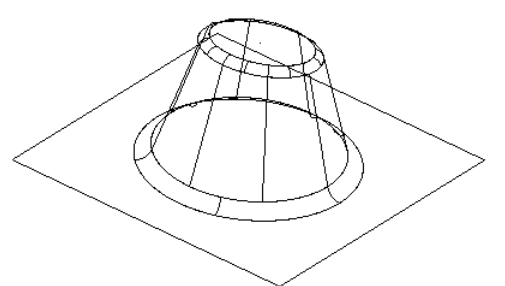

При создании скругления ограничиваются конус и плоскость.

Скругления также могут быть получены между несколькими поверхностями.

- Выберите активной **ось X** и создайте **Цилиндр** в точке **–30 0 20.**
- Измените **радиус** на **6,** а **длину** на **60** и **поверните вокруг X** на **–15.**  $\bullet$
- **Выверните** полученную **поверхность** (красный снаружи).
- **Выберите рамкой** все **поверхности.**
- В меню **Поверхность** выберите **Скругление.**

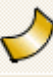

Введите **радиус скругления 2мм**, выберите **Выпуклый** и нажмите **Просмотр**.

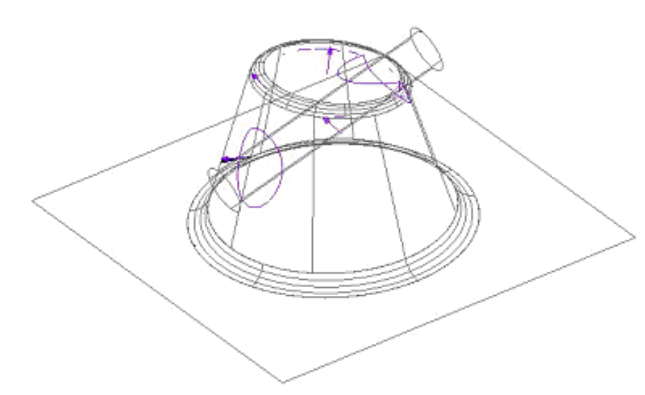

Отобразятся все возможные пути скругления. Ранее мы вывернули цилиндр для того, чтобы скругление получилось именно там, где нам нужно.

Нажмите **OK**.

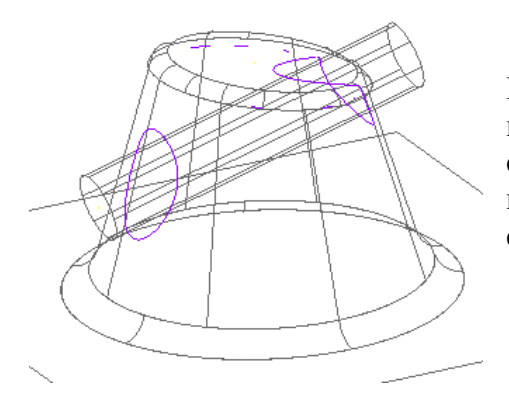

Найдено два замкнутых пути скругления и несколько обрывистых. PowerSHAPE при скруглении с нескольними поверхностями позволяет при необходимости получить или часть скругления или все полностью.

- Выберите **первый путь скругления,** который расположен ближе к **нижней плоскости.** Он окрасится в желтый цвет.
- Нажмите **Выполнить**.

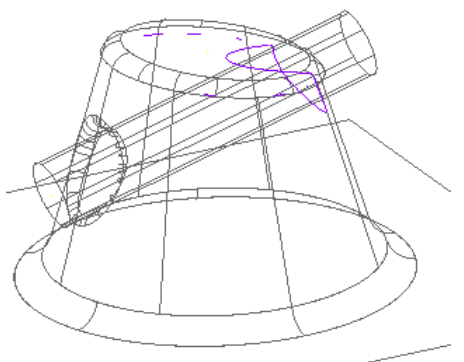

Получится первое скругление и PowerSHAPE будет ждать выбора следующего пути скругления.

Выберите **второй** путь скругления рядом с верхней плоскостью и нажмите **Выполнить** и далее **OK**.

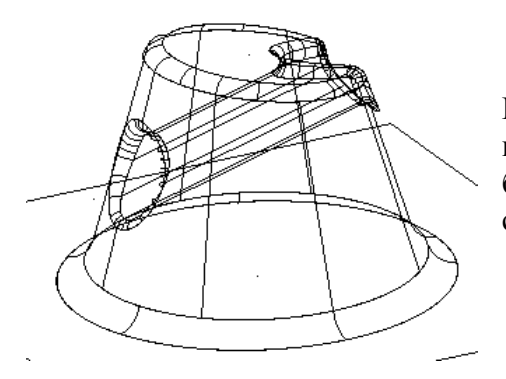

При этом все другие пути скругления игнорируются и поверхности ограничиваются скруглениями. Если бы цилиндр был вывернут в другу стророну скругления получились бы снаружи.

### **Скругление с использованием второй группы объектов**

При обычном скруглении программа проверяет каждую из выбранных поверхностей друг с другом и пытается определить между ними скругление. У больших моделей это может занять достаточно длительное время, и далее могут возникнуть трудности с выбором необходимых путей скругления.

При использовании опции Вторая группа, можно выбрать две группы поверхностей между которыми будет производиться скругление. С этой опцией вы выбираете первую группу поверхностей в качестве основной, нажимаете иконку скругления и далее выбираете другую группу поверхностей, которая автоматически становиться Второй группой. После этого PowerSHAPE уже однозначно знает, где требуется создать скругление.

- Выберите **нижнюю плоскость** и **скругление** и **удалите** их.
- Выберите активной **ось X** и создайте **Плоскость** в точке **0 0 20 шириной 110** и **длиной 60.**
- При необходимости измените направление нормали плоскости таким образом, чтобы золотистая сторона была направлена в положительном направлении оси X.

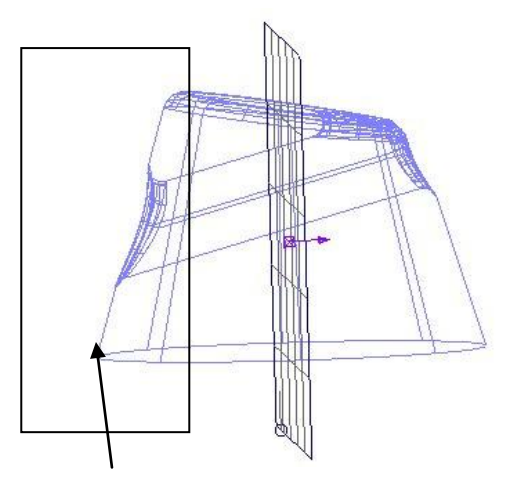

Все поверхности будут разделены на две группы поверхностей . Скругление рассчитывается только для пересечения между Первой и Второй группой поверхностей. В результате этого расчет скруглений происходит быстро, а выбор между путями скругления получается максимально легким.

Выберите рамкой **поверхности слева**, как показано на рисунке сверху.

\_\_\_\_\_\_\_\_\_\_\_\_\_\_\_\_\_\_\_\_\_\_

- Нажмите кнопку **Скругление**.  $\bullet$
- Задайте **радиус скругления 2 мм** и **Выпуклый**.
- Выберите **Плоскость.**

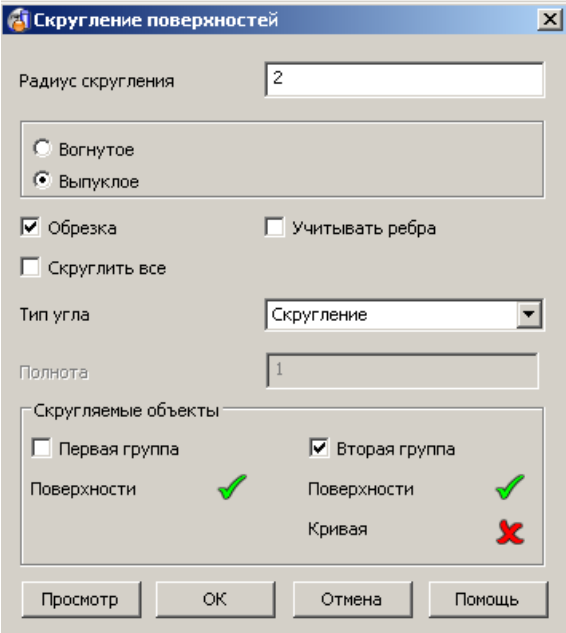

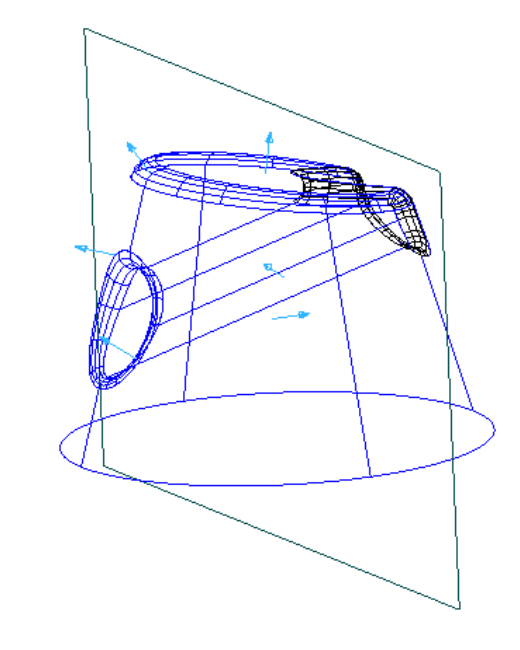

Выбранная поверхность окраситься в розовый цвет, и появится зеленая галочка второй группы поверхностей в окне Скругления поверхностей.

- Нажмите **OK**.
- Выберите **первый путь скругления** и нажмите кнопку **Выполнить**.
- Выберите **оставшийся путь** и нажмите кнопку **Выполнить**.

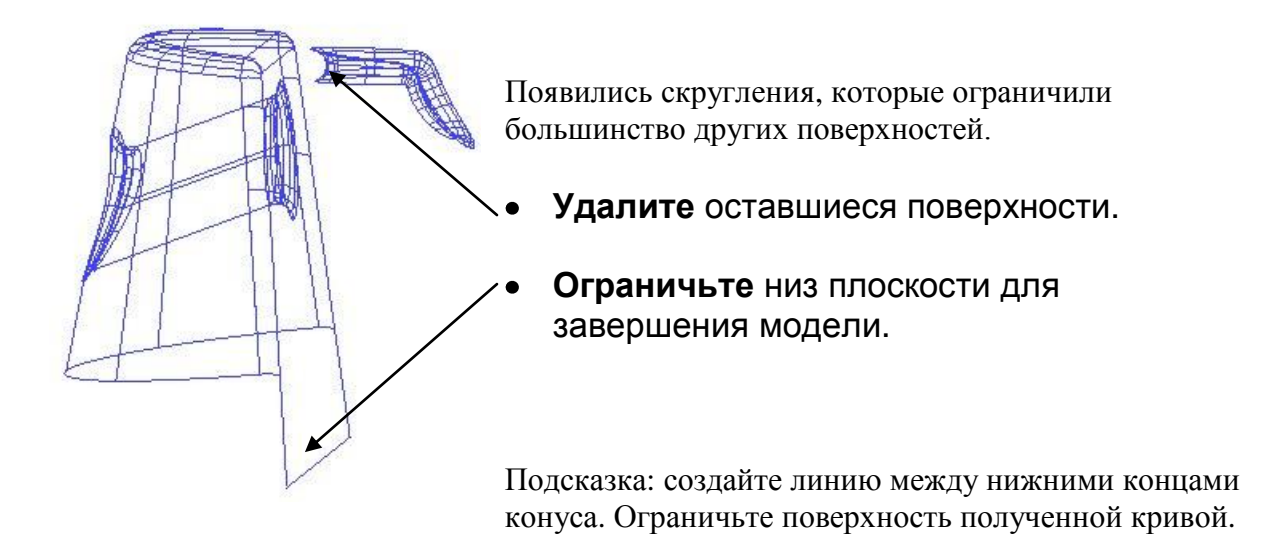

Выберите **Файл** → **Закрыть** и далее **Да.**

# **Пример «Кран»:**

Создадим поверхность кухонного крана.

- Нажмите **Открыть новую модель.**
- **Создайте** следующую **кривую** вдоль **оси Z.**

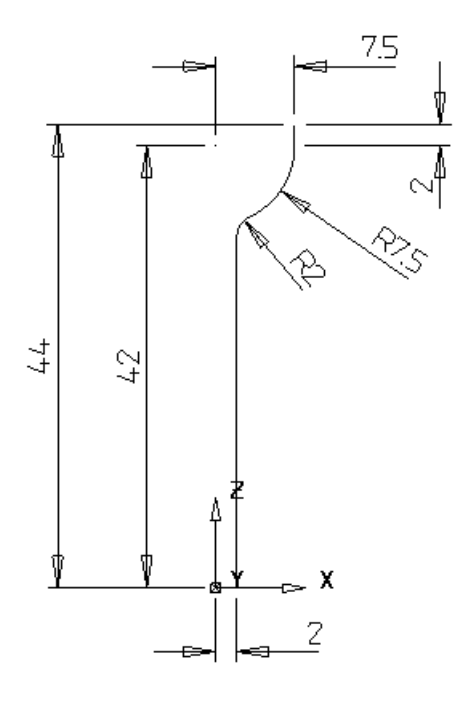

- **Активируйте ось Z** и создайте из кривой **поверхность вращения** вокруг **оси Z.**
- Создайте **Систему координат** в точке **0 0 44.**
- Создайте **Сферу радиусом 7.5 мм,** привязав центр к новой системе координат.
- Выберите созданную **систему координат,** затем в линейке

редактирования выберите **Ограничить объектом**.

Выберите **Сферу.**

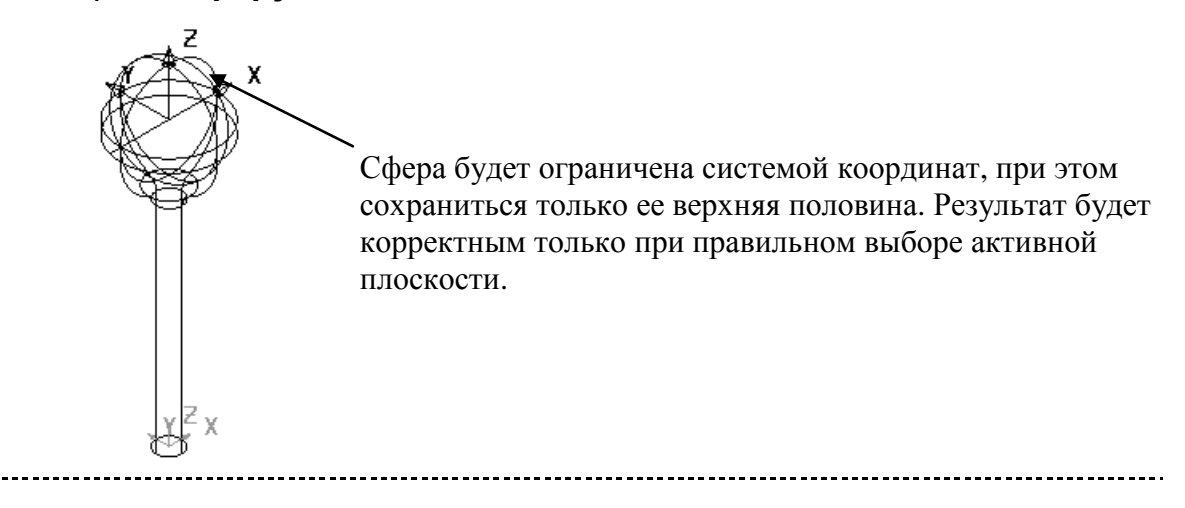

- **Погасите** оставшуюся форму.
- **Создайте** следующую геометрию ручки крана относительно текущей системы координат.

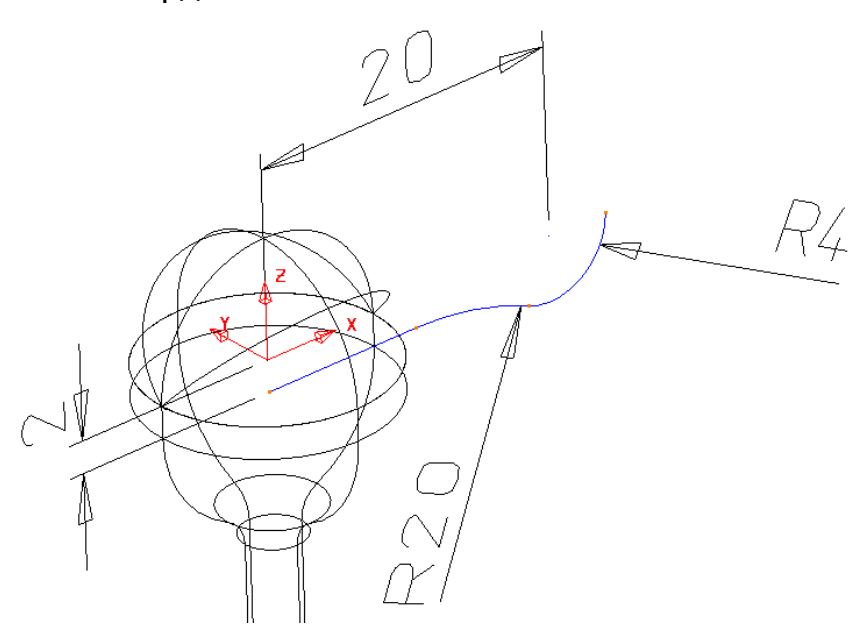

- Создайте **поверхность вращения** вокруг активной оси **X**.
- **Поверните** и **скопируйте** полученную поверхность **3 раза** вокруг **оси Z** на **90 градусов**. Получим 4 луча ручки крана.

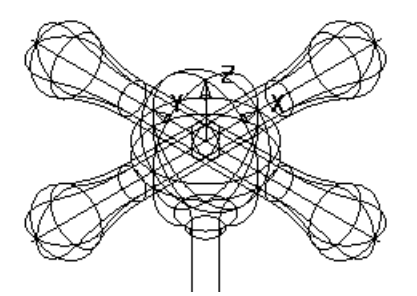

Далее мы будем скруглять все четыре луча с центральной секцией. Проверьте, чтобы при закраске все поверхности были снаружи окрашены в золотистый цвет. Мы не будем скруглять по отдельности каждый луч с центром ручки, это может занять много времени. Мы будем использовать опцию Вторая группа в меню Скругление поверхностей.

- Выберите **центральную секцию** (поверхность вращения и сфера).
- Нажмите кнопку **Скругление**.
- **Выберите** все четыре поверхности лучей ручки.

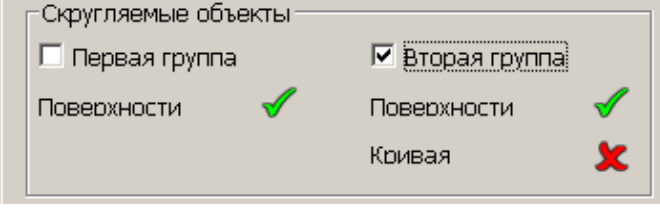

В появившемся окне Вторая группа поверхностей становится выбранной.

- Введите **вогнутый радиус** скругления **2 мм.**
- Нажмите **OK.**
- Выберите **каждый из четырех путей скругления** и нажмите **Выполнить,** в конце для завершения нажмите **ОК**.

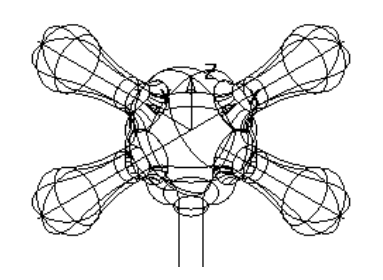

Выберите **Файл** → **Закрыть** и нажмите **Да.**

# **Переменное скругление**

Переменное скругление легко создать, указав мышкой на кривой скругления точки, в которых скругление будет другим. Также, точки в которых радиус будет другим можно задать **Абсолютным**, **Переменным** или **Параметрическим** значением.

# **Пример**

- Нажмите кнопку **Открыть новую модель**.
- Создайте **Систему координат** в точке **0**.
- Создайте две окружности **радиусом 8.5** в точках **X 30** и **X –30.**
- Создайте касательно к окружностям **дуги по трем точкам радиусом 50** с каждой из сторон. Кривые должны выглядеть как на картинке ниже.

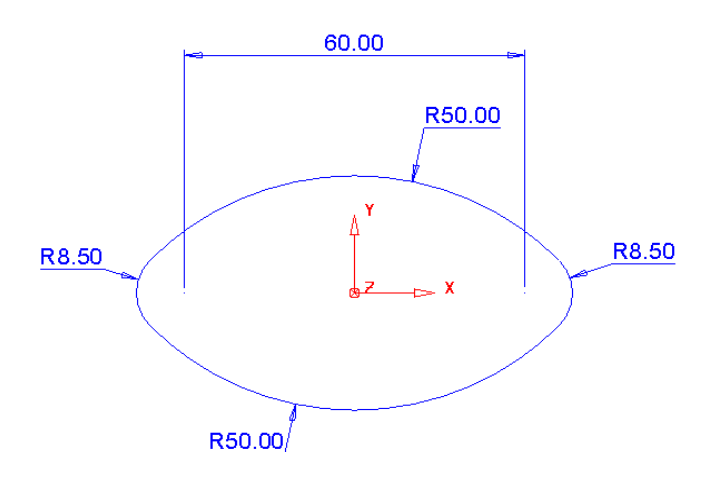

- Создайте из полученных **кривых** замкнутый **контур**.
- Создайте **Поверхность вытягивания.**
- Измените **Длину** на **60** и во вкладке **Эскиз** нажмите кнопку **Создать копию эскиза**.

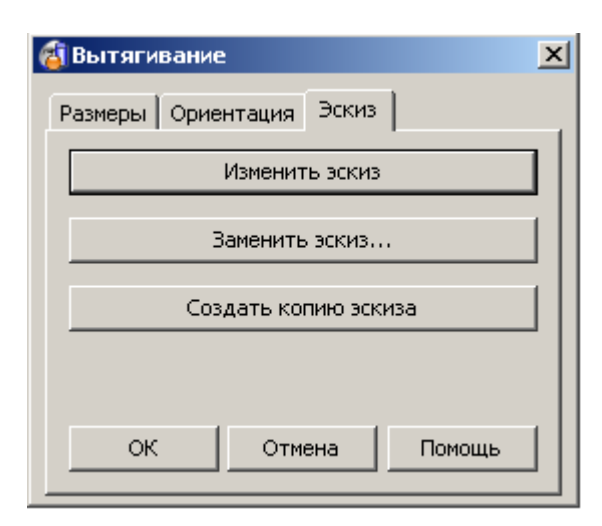

Когда поверхность вытяжки создана, по умолчанию кривая, из которой создается поверхность, удаляется.

Опция Создать копию эскиза, создает копию изначального контура, который далее будет использован для создания ограниченной поверхности.

- **Нажмите OK.**
- **Выберите** полученный контур и создайте **Ограниченную поверхность**.
- **Разверните** эту **поверхность** таким образом, чтобы **красная сторона** была направлена **вверх оси Z.**
- **Удалите контур.**
- Выберите **обе поверхности**.
- 

**• В меню Поверхность, В яви выберите Скругление.** 

- Введите **радиус скругления 3 мм**, **Выпуклое** скругление и нажмите **ОК**.
- Выберите **Вид вдоль Z**.

На пути скругления показаны маленькими окружностями Ключевые точки, которые могут быть выбраны с помощью мыши. Нажав на эти Ключевые точки получаем дугу заданного радиуса. Значение радиуса в этой точке можно задать в окне Радиус.

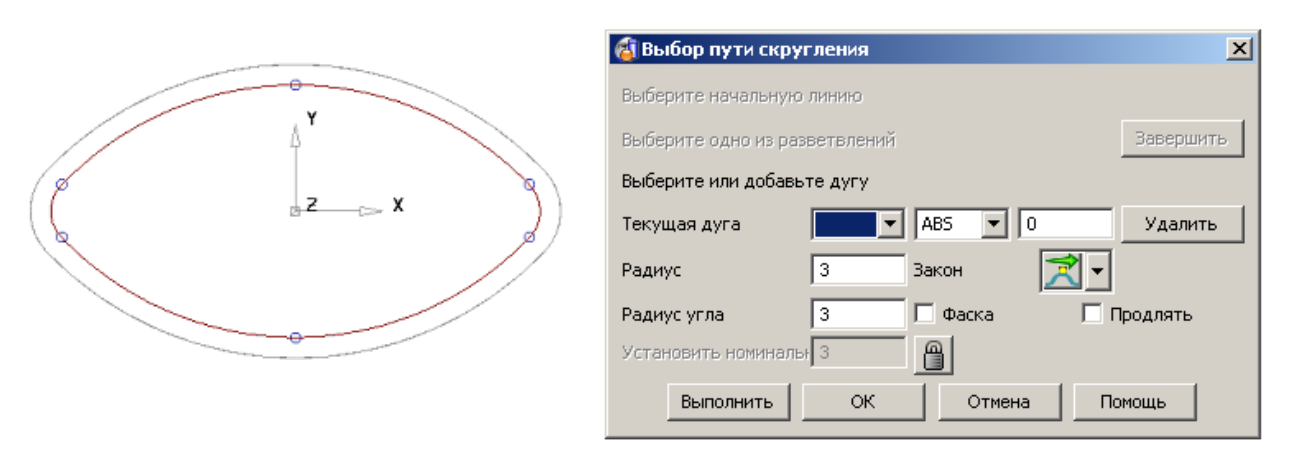

**Щелкните** на **каждой** из ключевых точек, где появиться слово **KEY,** начиная справа и двигайтесь по часовой стрелке.

**PSHAPE 8 119** 

Появиться 6 дуг, каждая из которых будет иметь свой номер. Для каждой из дуг в окне Радиус появится текущая величина радиуса скругления, которую можно изменить.

Новые точки для задания радиусов можно ввести, нажав мышкой в нужном месте на кривой или введя позицию параметрически. Для ввода параметрической **PAR** позиции выберите существующую дугу рядом с требуемой и измените рядом с номером текущей дуги ABS на PAR, введите значение типа 4.5 и щелкните курсором в окне моделирования.

Вставьте **две новых дуги** с двух сторон как показано стрелками на рисунке ниже.

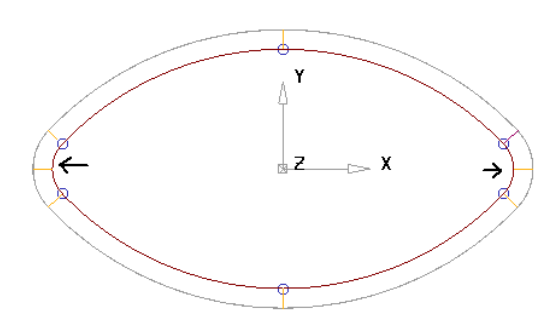

Радиусы полученных дуг можно изменить.

При одинаковых значениях радиусов скругление будет постоянным от точки к точке. Если значение следующей дуги отличается от предыдущей, радиус будет меняться вдоль дистанции от точке к точке.

- Выберите **новые дуги** и задайте их **радиус — 5 мм**.
- По очереди выберите **дуги с обеих сторон от только что созданных новых больших дуг** и нажмите **Удалить.**  (должно остаться только 4 дуги).

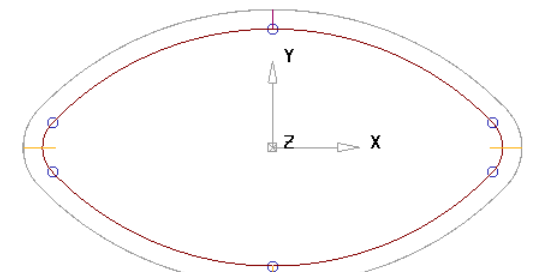

Радиус скругления здесь будет переменным на всей дистанции скругления.

Нажмите **Выполнить.**

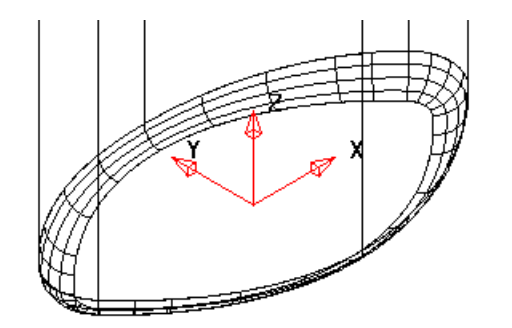

Выберите **Файл Закрыть** и далее **Да.**

Скругление переменного радиуса создано.

l6. з

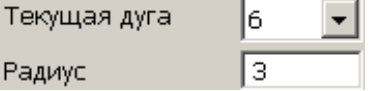

 $\overline{\mathbf{v}}$ 

# **11. Поверхности разъема и уклона**

# **Поверхности разъема**

Поверхность разъема создается из линии разъема, определенной на изделии. Линия разъема — это линия раздела изделия на матрицу и пуансон. Другими словами, это линия перехода поверхности с видимой на невидимую при взгляде в заданном направлении (обычно вдоль оси Z).

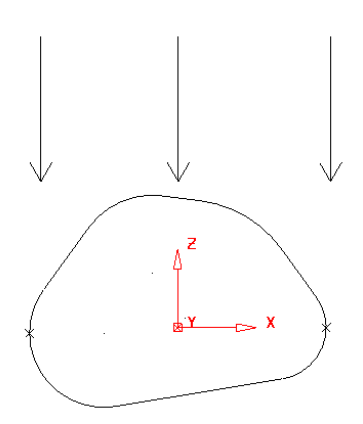

С вертикальными стенками описанная здесь команда не работает, так как нет изменения угла, В таких случаях линию разъема надо конструировать общими методами (например, создать из кромки поверхности или как результат пересечения с другой поверхностью).

# **Пример**

В этом примере цилиндр будет преобразован в простую деталь. Для полученной поверхности будет рассчитана линия разъема и будет получена поверхность разъема.

- Нажмите **Открыть новую модель** .
- Создайте **ЛСК** в точке **0** и выберите **активной ось X**.
- Создайте **Цилиндр** в точке **0** радиусом **30 мм** и длиной **100 мм**.
- Задайте **Масштаб** поверхности **0.3 по оси Z**.
- Конвертируйте поверхность**.**

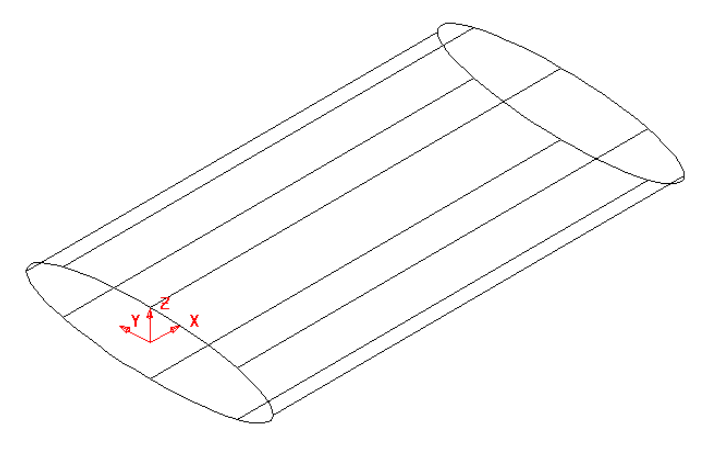

Мы можем модифицировать данную поверхность многими способами.

Перемещение латерала (поперечное образующая) №2 вверх даст результат, при котором лонгитуды (продольные образующие) будут прямыми

Для того чтобы создать искривленную поверхность, необходимо сначала создать спин. Спин — это кривая, которая проходит через центры секций поверхности и может быть использована для контроля их ориентации. Если спин создан и одна из точек перемещена вверх, то лонгитуды останутся горизонтальными в том месте, где они касаются латералов, таким образом получится искривленная поверхность.

- **Двойным щелчком по поверхности** вызовите **панель редактирования поверхностей.**
- В меню **Добавить кривую** выберите **Создать ведущую** .

Будет создан спин, проходящий через секции поверхности и обозначенный пунктирной линией. Спин может быть удален без какихлибо последствий для поверхности.

- Выберите **точку 2 спина**.
- Правой кнопкой мыши на точке вызовите меню, в котором отключите флажок **Сгладить после редактирования**.
- Переместите данную **точку спина** на **10 мм** вдоль оси **Z** введя **0 0 10**.

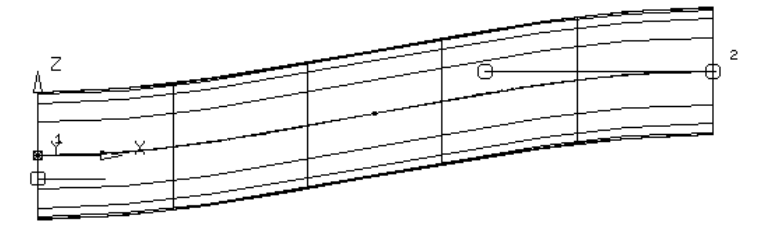

- Сделайте **активной ось Y** и **поверните** поверхность на **-10** градусов.
- Создайте **контур** для каждого **крайнего латерала**.
- **Правой кнопкой** мыши вызовите меню на **каждом** из полученных **контуров** и выберите опцию **Удалить связи**.

Когда контур создается из поверхности, кривая «помнит» касательность к поверхности. Это означает, что когда в будущем из этого контура будет создана поверхность, они полностью совпадут. Поэтому следует удалить зависимости **до** создания новой поверхности.

- Создайте **ограниченную поверхность** для **каждого контура**.
- **Удалите контуры** и выберите **активной ось Z**.
- **Разверните** поверхности, чтобы **золотистая** сторона была **снаружи**.
- Создайте **Выпуклое** скругление для каждой из сторон радиусом **2 мм**.

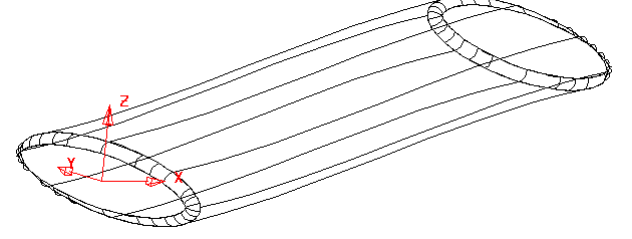

Модель создана, и она не лежит в плоскости XY. До того, как мы создадим поверхность разъема, необходимо определиться, где она должна быть.

\_\_\_\_\_\_\_\_\_\_\_\_\_\_\_\_\_\_\_\_\_\_

Важным моментом является установка активной плоскости в направлении разъема формы. Для разъема вдоль оси Z активной плоскостью должна быть плоскость XY.

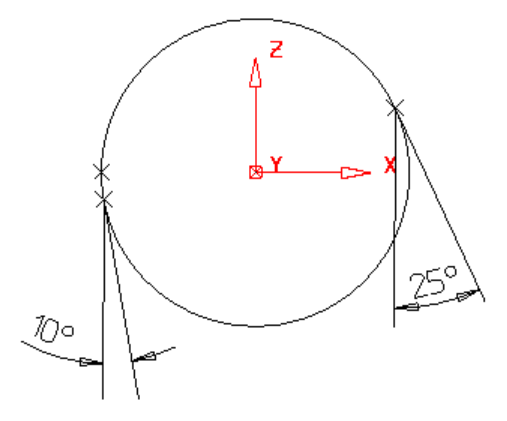

При создании линии разъема необходимо задать угол уклона. Для угла 0 градусов линия разъема будет являться центральной линией сферы. Для положительного значения угла 25 градусов кривая переместится вверх по поверхности, как показано на рисунке слева. Для отрицательного угла -10 градусов линия разъема переместится вниз по поверхности.

- Выберите **все** поверхности.
- 

В меню **Кривая** выберите **Создать линию разъема** .

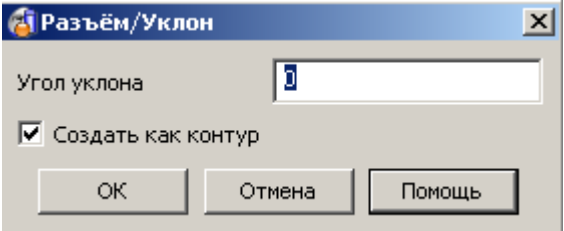

Угол уклона задается в этой форме. Если включена опция **Создать как контур,** PowerSHAPE создаст контур. Если опция не включена, будет создана простая кривая.

- Задайте **Угол уклона 0**, включите опцию **Создать как контур** и нажмите **ОК**.
- Щелкните правой кнопкой мыши по **полученному контуру** и в контекстном меню выберите опцию **Скрыть остальные (Ctrl + K**).

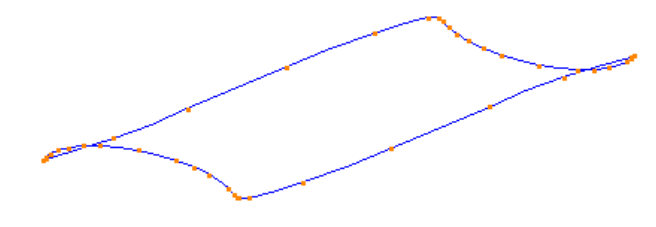

Теперь из полученного контура можно создать поверхность разъема.

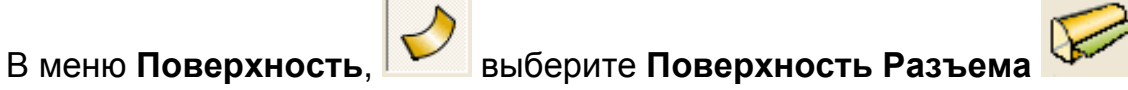

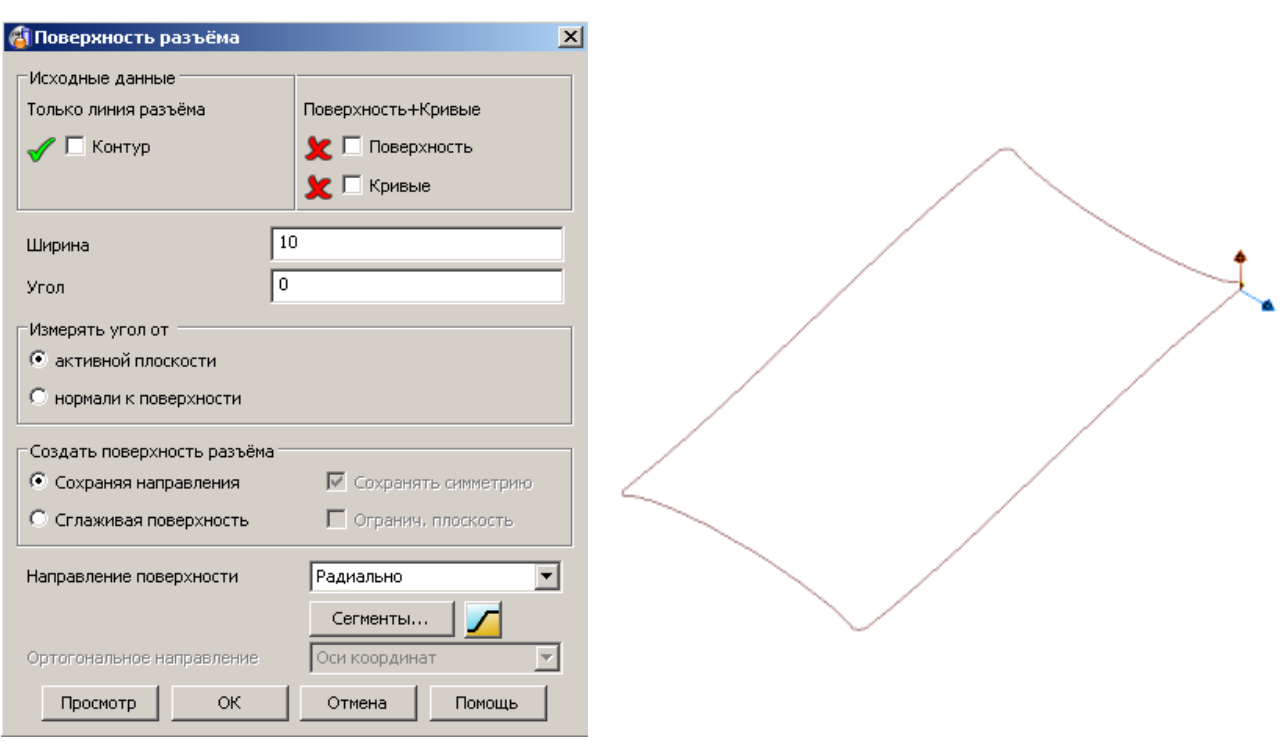

Появится форма **Поверхность разъема** и две стрелки на линии разъема. **Голубая стрелка** показывает, где будет лежать поверхность разъема, она должна быть направлена в сторону от модели. **Коричневая стрелка** показывает направление уклона поверхности разъема при его задании.

- **Щелкните по стрелкам**, чтобы **изменить** их так, как показано на рисунке.
- Введите **ширину 40** и нажмите **Просмотр**.

Поверхность разъема продляется от модели из каждой точки контура на длину 40 мм. Это может дать волны на поверхности и плохое сопряжение на краях.

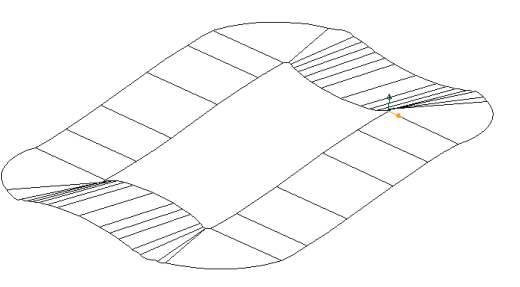

Выберите опцию **Сглаживая поверхность** и затем **Просмотр** и **ОК**.

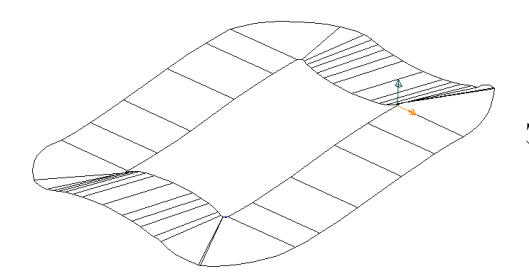

Эта функция сглаживает поверхность на краях.

- Нажмите **Отмена**.
- В контекстном меню экрана выберите **Показать срытые** и **удалите все поверхности** и **ЛСК**.

\_\_\_\_\_\_\_\_\_\_\_\_\_\_\_\_\_\_\_\_\_\_\_

# **Пример создания поверхности разъема**

- В главном меню выберите **Файл** → **Импорт**.
- Импортируйте модель **Split\_surf\_example.dgk**.

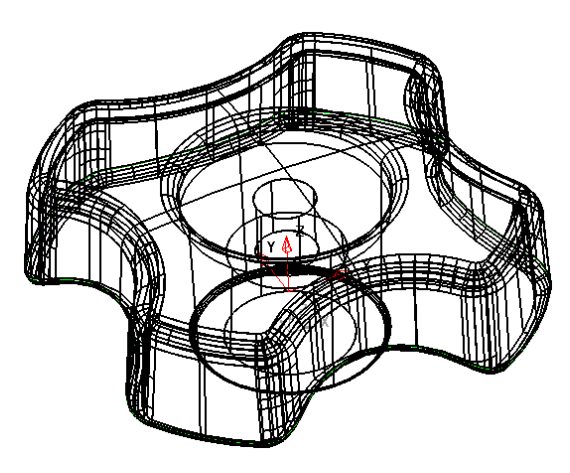

Файл включает поверхность модели и заранее определенный Контур, который будет использован для создания поверхности разъема.

- Выберите **тело** и нажмите **Скрыть выбранные** (**Ctrl J**).
- Выберите **контур.**
	-

В меню **Поверхность** выберите **Поверхность разъема.**

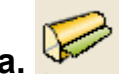

В форме Поверхность разъема:

- Введите **ширину 50 мм** и установите голубую стрелку как показано ниже.
- Задайте **Направление поверхности Радиально** и нажмите **Просмотр**.

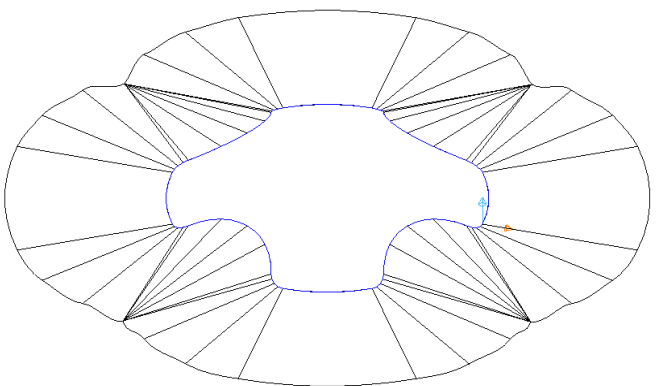

Полученная поверхность получилась скучена в углах. Один из путей улучшить поверхность использование функции **По ближайшей оси**, которая направляет образующие поверхности разъема вдоль осей X и Y.

Установите **Направление поверхности По ближайшей оси** и нажмите **Просмотр**.

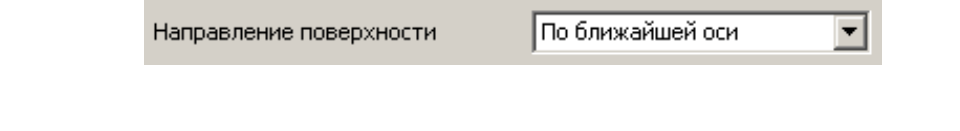

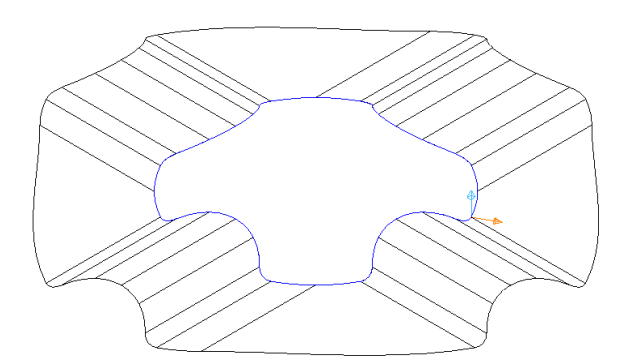

Поверхность разъема сейчас направлена вдоль осей X и Y, что дало более гладкую поверхность. Дальнейшим улучшением будет комбинация радиальных и осевых образующих поверхности разъема.

**Нажмите** кнопку **Сегменты** в текущей форме.  $\bullet$ 

Сегменты...

--------------------

Появится форма **Разбивка линии разъема на сегменты**.

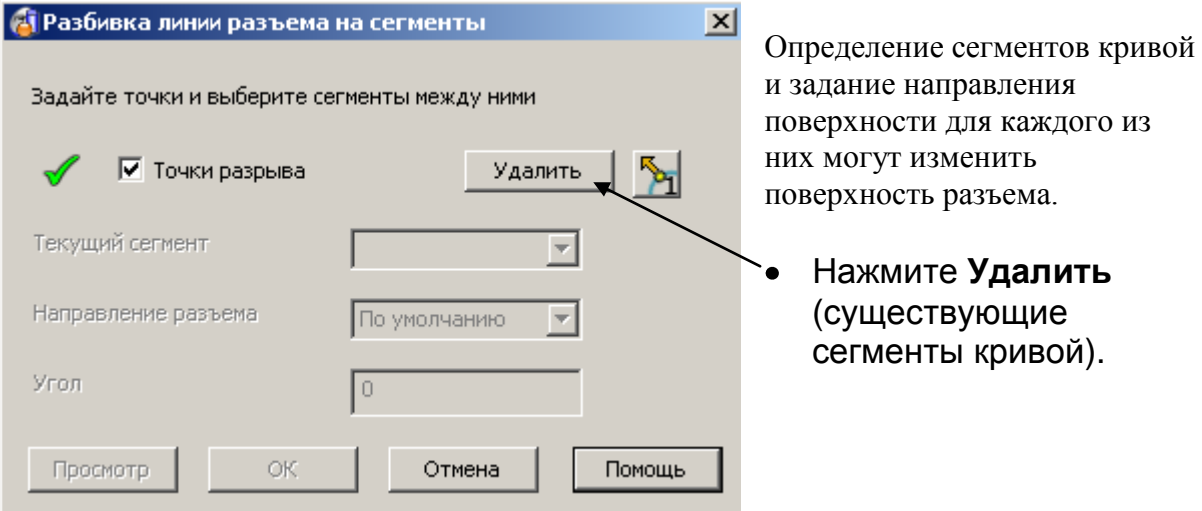

Используя **мышь**, задайте **точки разрыва**, как показано ниже.

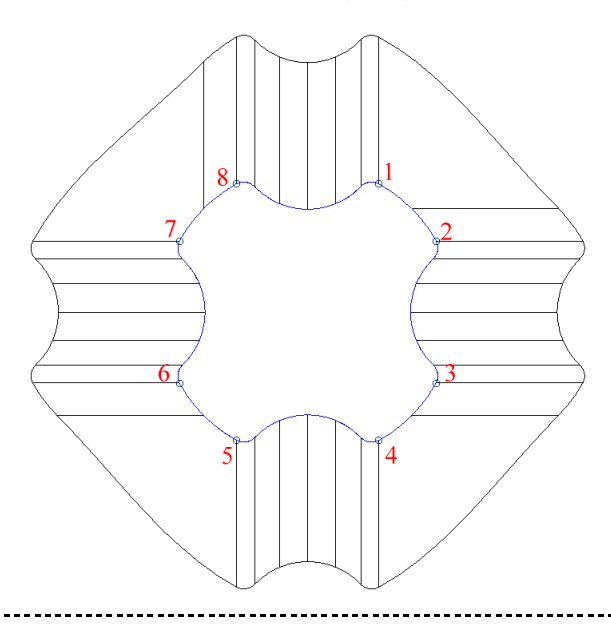

**Погасите** галочку **Точки разрыва**.  $\bullet$ 

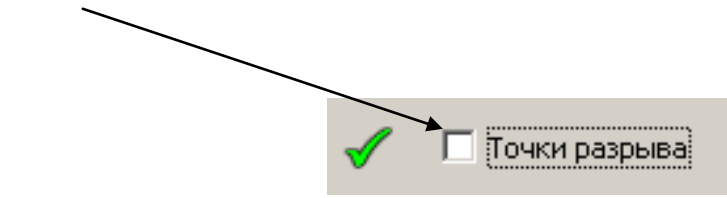

Выберите **Текущий сегмент 2** и задайте для него **Направление разъема Радиально.**

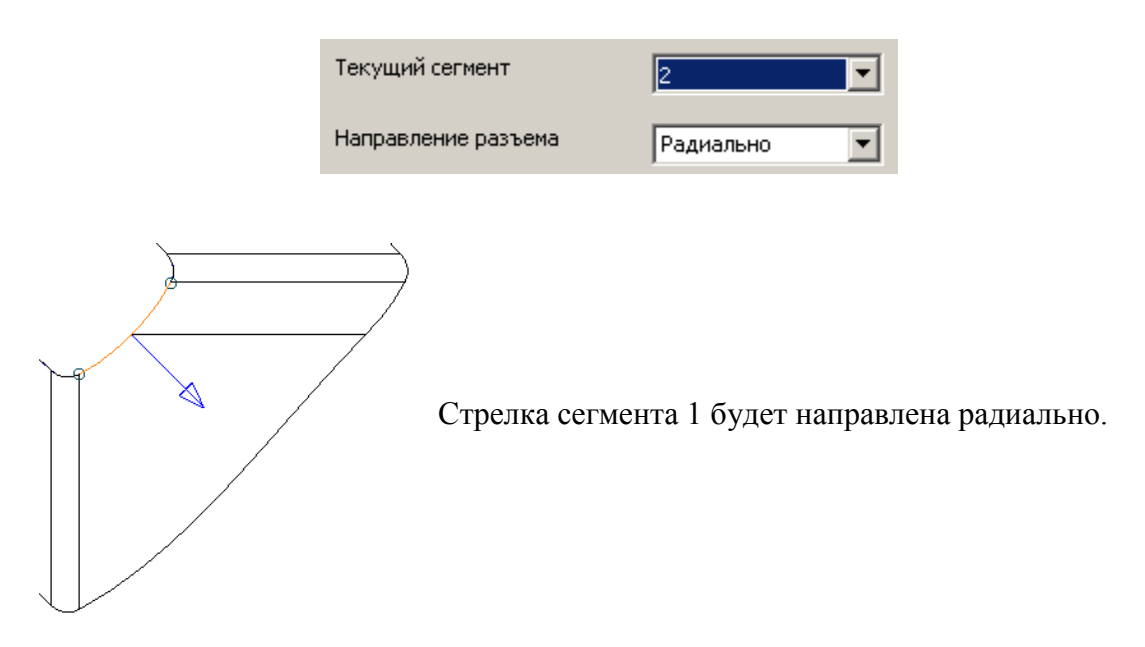

Выберите **Текущий сегмент 4** и задайте для него **Направление разъема Радиально**.

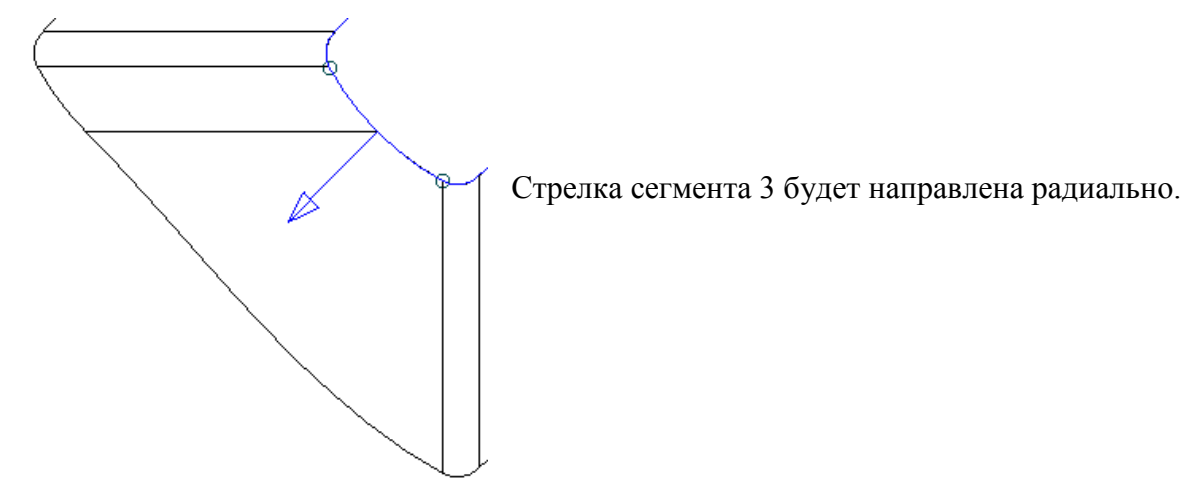

- Повторите то же самое для сегментов **6** и **8**.
- Нажмите **Просмотр**, **OK**.

\_\_\_\_\_\_\_\_\_\_\_\_\_\_\_\_\_\_\_\_\_\_\_\_\_\_\_\_\_\_

# Нажмите **Просмотр** в форме **Поверхность разъема**.

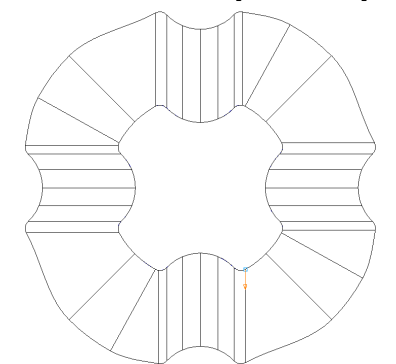

Получим комбинацию радиальных и осевых образующих поверхности разъема.

# **НЕ ЗАКРЫВАЙТЕ текущее окно.**

# **Создание ступенчатой поверхности разъема**

Ступенчатая поверхность разъема используется для уменьшения объема слесарной работы, необходимой для подгонки двух полуформ для их более точного смыкания. Ступенчатая поверхность разъема определяется следующими параметрами:

- 1. Длина нижнего участка расстояние от внешнего края модели до ступеньки.
- 2. Угол ступеньки.
- 3. Высота ступеньки.

Также пользователи могут задать радиусы, которые соединяют сегменты ступеньки.

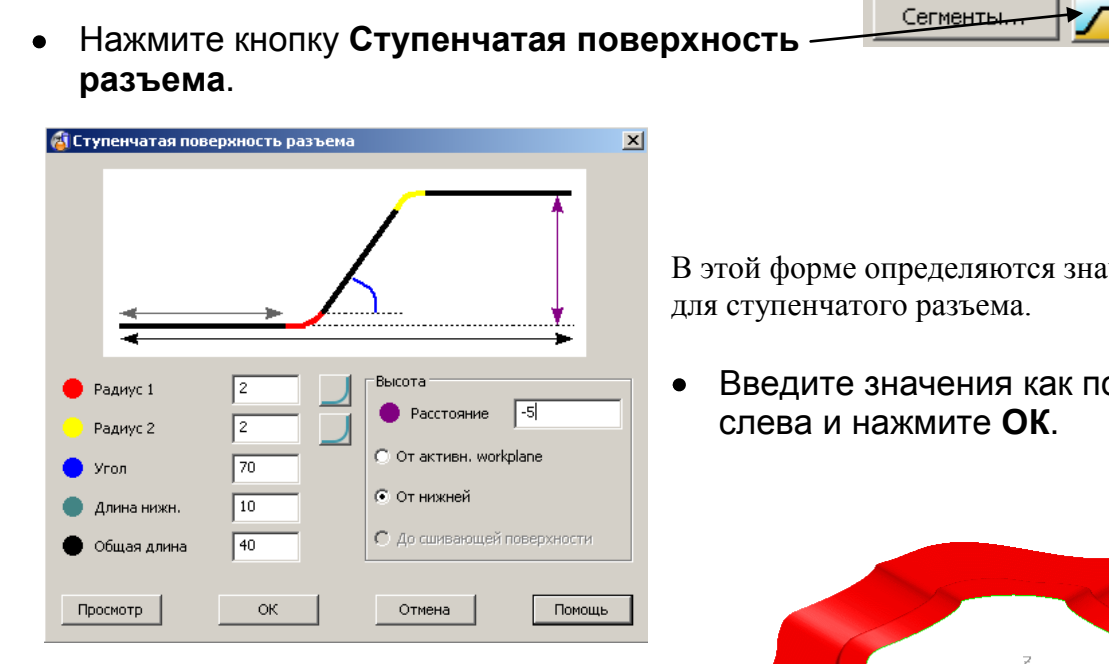

Получаем поверхность разъема со ступенчатым шагом. Далее создадим форму, путем ограничения блока полученной поверхностью.

В этой форме определяются значения

Введите значения как показано

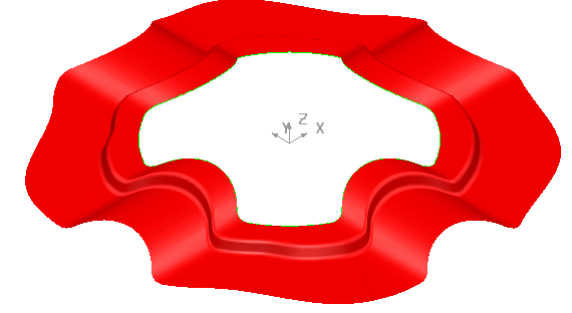

- Создайте Прямоугольник из точки **– 60 -60 -60** шириной **120** и длиной **120**.
- Выберите **Инструменты** → **Параметры, Объект** и затем **Линии.**

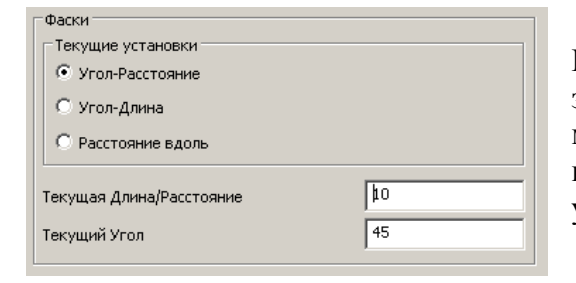

При создании фасок, параметры каждой из них задаются отдельно. В случае если создается много фасок с одинаковыми параметрами, проще изначально задать нужные значения по умолчанию.

- Задайте **длину фаски 10** и нажмите **OK**.
- В меню **линия** выберите фаска и укажите мышью на каждый угол прямоугольника.
- Создайте **замкнутый** контур.

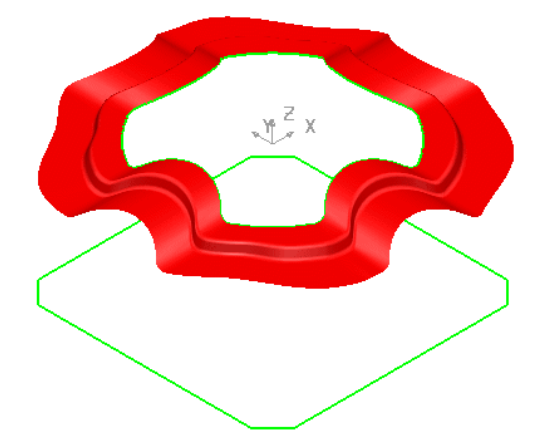

Контур будет использован для создания боковых стенок формы.

- Выберите **полученный контур** и создайте **Ограниченную поверхность**.
- Также из этого **контура** создайте **поверхность вытягивания** длиной **80**.

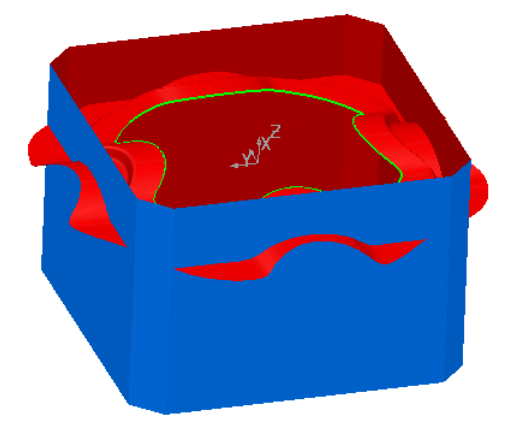

Необходимо ограничить боковые стенки поверхностью разъема.

Ограничьте боковыми **стенками поверхность разъема**. Нажмите **Показать скрытые** (Ctrl L).

\_\_\_\_\_\_\_\_\_\_\_\_\_\_\_\_\_\_\_\_\_\_\_\_\_\_\_\_\_

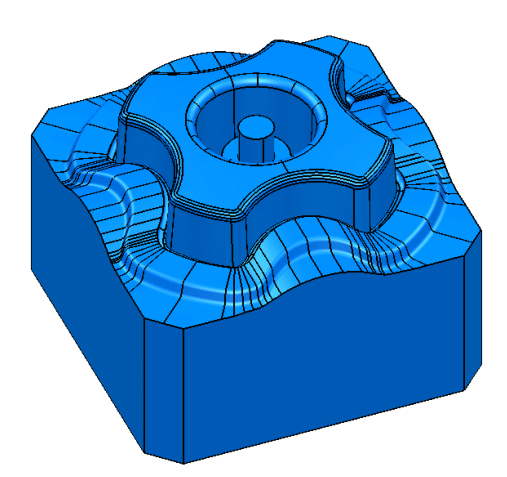

Форма получена. В нашем примере показано ручное создание тела пуансона.

В данном примере поверхность разъема была создана вручную. Однако, в PowerSHAPE есть **Мастер формообразующих для пресс-форм** (часть модуля PS-MoldMaker доступная в качестве стандартной функции). С помощью нее можно в автоматическом режиме разделить тело на матрицу и пуансон, где помимо всего будет выполнено ограничение блока поверхностью разъема. Далее мы рассмотрим эту функцию.

Нажмите **Файл** → **Закрыть** и затем **Да**.

# **Поверхность уклона**

Поверхность уклона можно создать либо из контура, либо из набора поверхностей. Поверхность уклона строится либо до XY плоскости текущей системы координат, либо до другой предварительно выбранной поверхности.

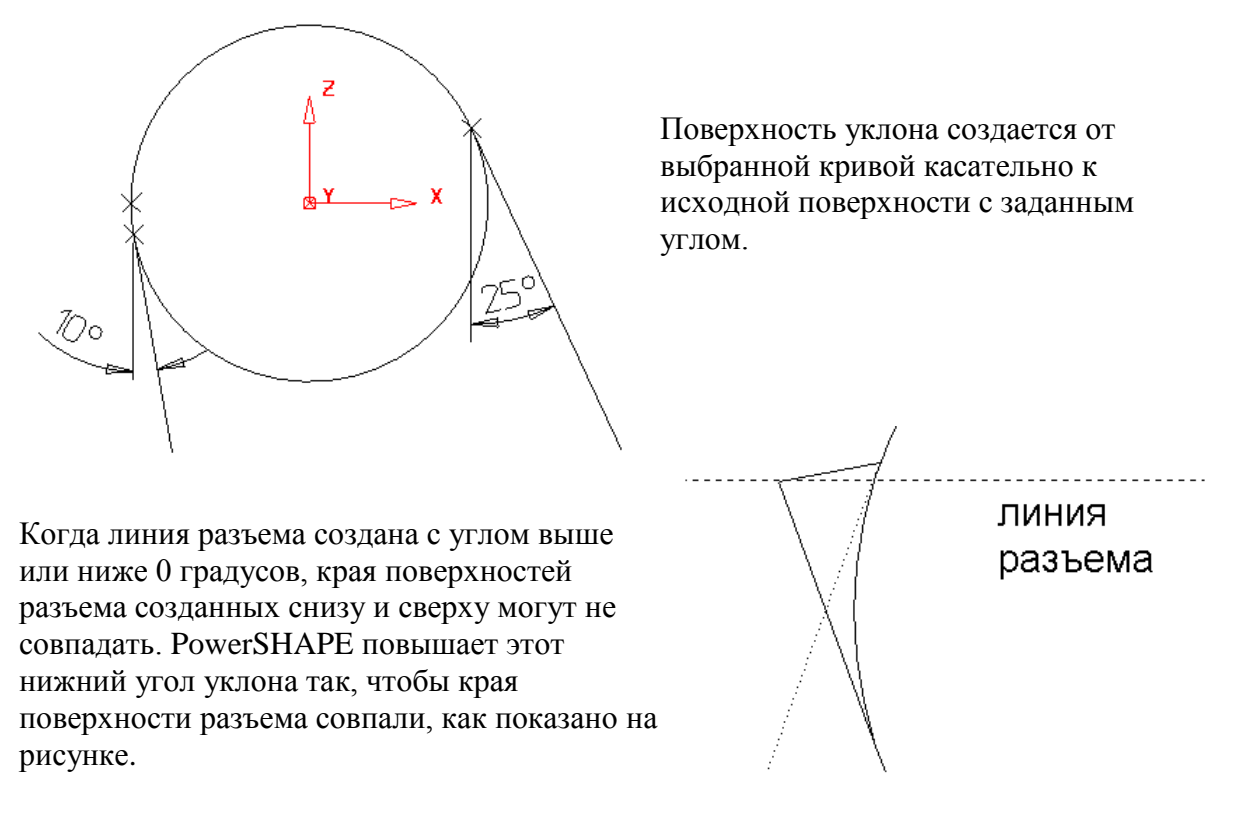

# **Пример создания поверхности уклона из контура**

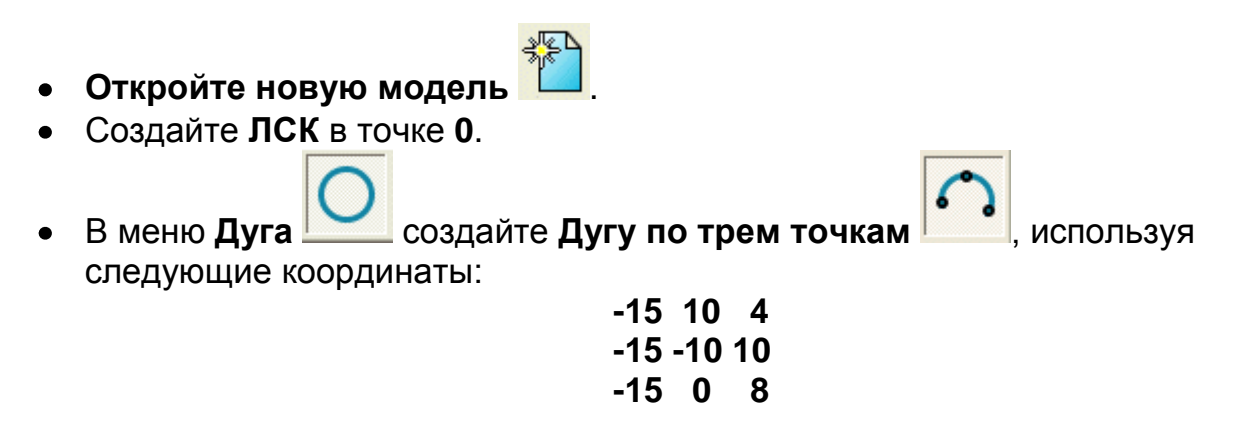

Создайте **поверхность вытягивания** вдоль оси **X** длиной **50 мм**.

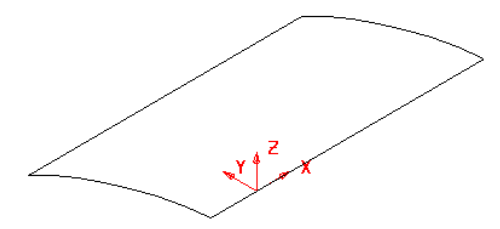

Полученная поверхность вытягивания в дальнейшем будет использована для проецирования не нее поверхности уклона.

- Конвертируйте **поверхность** (правой кнопкой мыши по поверхности и выберите **Конвертировать**).
- Скройте **поверхность** и выберите **вид сверху**.
- Выберите **активной ось Z.**
- Создайте следующую кривую.

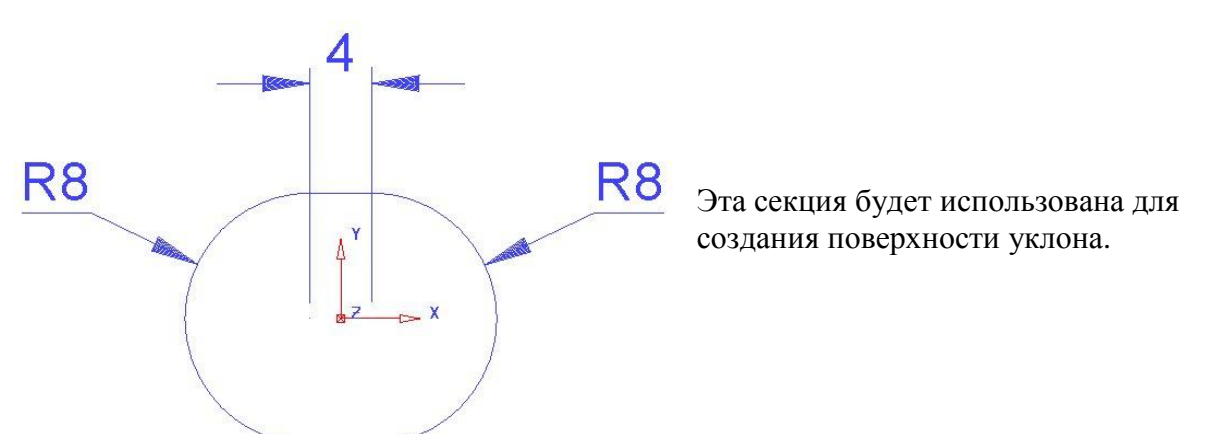

- Создайте **контур** и **переместите** его по **Z** на **20мм**.
- Выберите **Показать скрытые** поверхности **(Ctrl + L)**.
- Проверьте, что **контур** является **выбранным**.
- В меню **Поверхность** выберите **Поверхность уклона** .

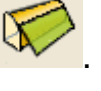

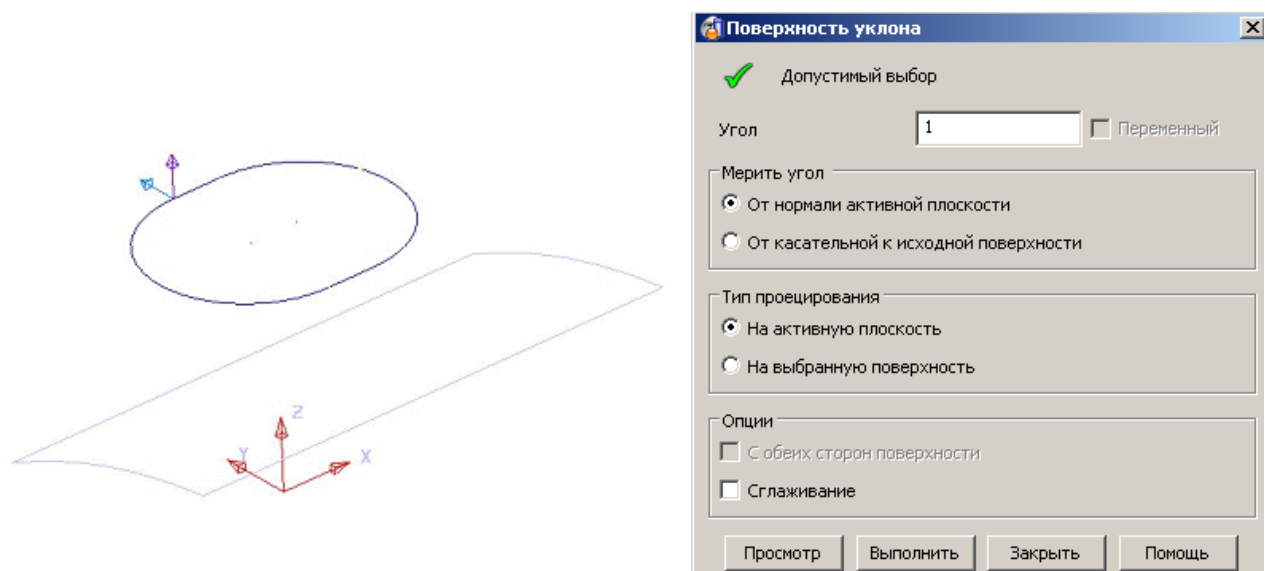

Появится окно **Поверхность уклона**.

В окошке **Угол** задается угол уклона поверхности. Так же как в случае с поверхностью разъема, направление в котором будет создана поверхность, задается двумя стрелками, направленными от исходного контура.

- Задайте **Угол** уклона **2 градуса**.
- Измените **стрелки** таким образом, чтобы они были направлены **вниз** и **наружу**.
- Нажмите кнопку **Просмотр**.

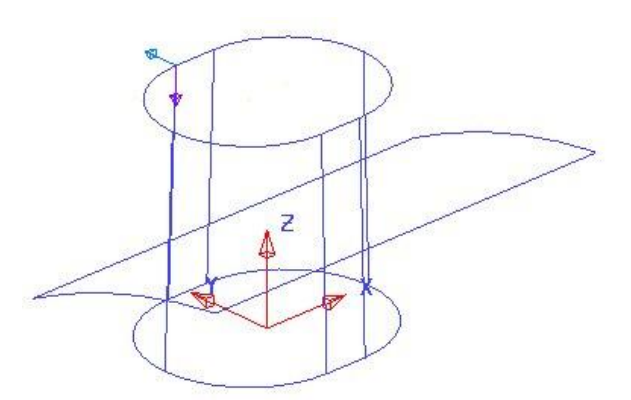

Появилась поверхность уклона, спроецированная на плоскость **XY** вдоль активной оси.

**Выберите** ранее созданную **поверхность вытяжки**.  $\bullet$ 

После этого выбранная поверхность станет розовой, а Тип проецирования в форме Поверхность уклона измениться **На выбранную поверхность**.

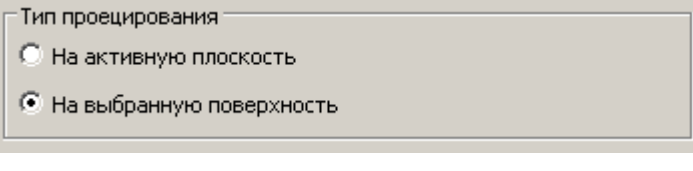

- Установите **Угол** уклона на **20 градусов**, а **стрелки** проецирования **внутрь** и **вниз**.
- Нажмите **Просмотр**.

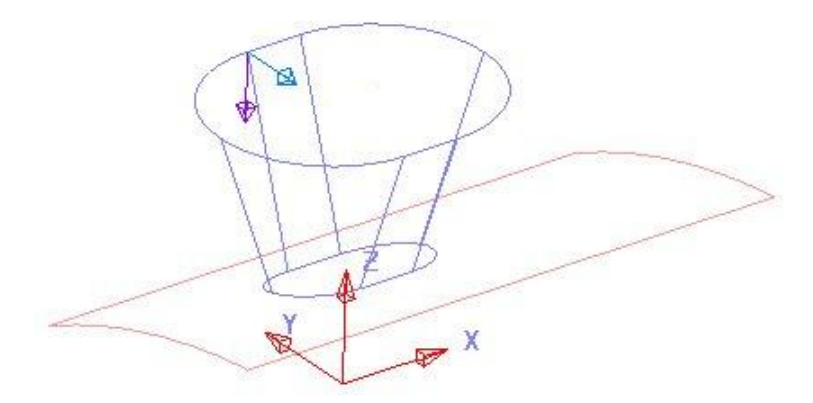

Поверхность уклона сейчас спроецирована на выбранную поверхность.

Закройте форму.

### Поверхности уклона от **Существующих поверхностей**.

Поверхности уклона могут быть создано касательно к существующим поверхностям.

- Создайте поверхность **Сфера** радиусом **4** в точке **X18 Y0 Z20.**
- Правой кнопкой мыши на сфере выберите **Конвертировать** поверхность.
- Выберите **сферу**.

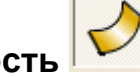

В меню **Поверхность** выберите **Поверхность Уклона** .

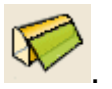

- Введите **угол** уклона **10 градусов**.
- Направление **стрелки** укажите **вниз**, как показано и нажмите **Просмотр**.

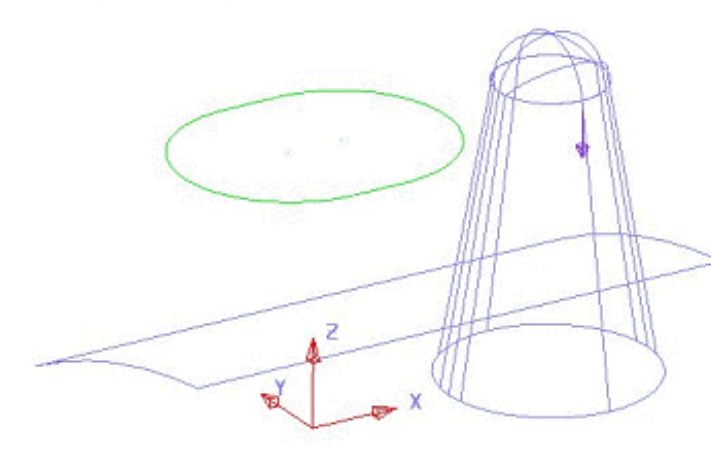

Поверхность уклона будет создана, как показано на рисунке.

**Выберите** ранее созданную **поверхность вытяжки** и нажмите **Просмотр**.

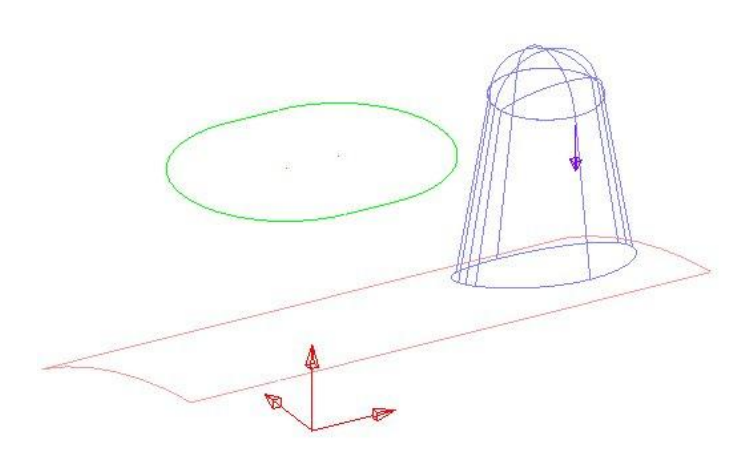

Новая поверхность уклона спроецирована на поверхность.

Нажмите **Выполнить** и **Закрыть** в форме.

# **Переменный угол**

Имеется возможность создавать из выбранного профиля поверхность с переменным уклоном. Поверхность переменного уклона может быть не всегда касательной к заданной поверхности, как это получается в случае создания уклона просто к контуру.

- Выберите **контур**.  $\bullet$
- В меню **Поверхность** выберите **Поверхность уклона** .

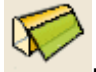

- Выберите ранее созданную поверхность **вытягивания** и проверьте, чтобы **стрелки** были направлены **вниз** и **наружу**.
- 
- Введите **угол** уклона **3.** Выберите **Переменный.**
- Нажмите **Выполнить**.

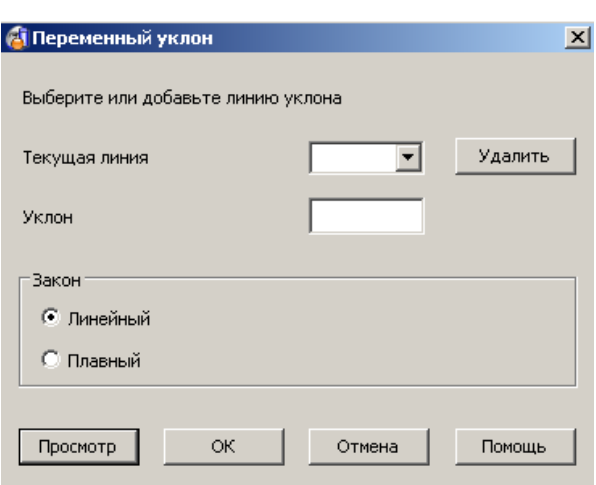

Появится форма переменного угла. Это интерактивная команда, в которой линии отображают поверхность уклона в точках, которые мы выбираем. Угол уклона этих линий можно изменить.

√ Переменный

Выберите **Вид сверху** вдоль **Z**.

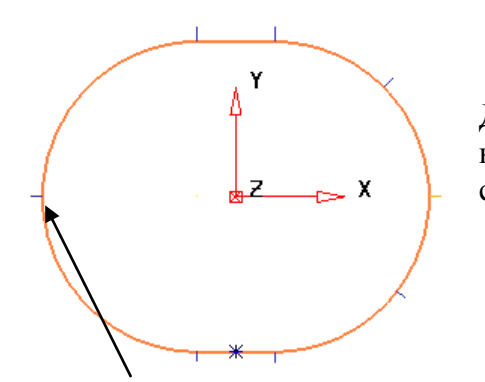

Далее мы создадим угол 6 градусов для левой части контура и угол 3 градуса вдоль всех остальных сторон.

Укажите **8 точек** вдоль кривой, как показано на рисунке. Используйте интеллектуальный курсор, найдя привязки **Край**, **Точка**, **Середина**.

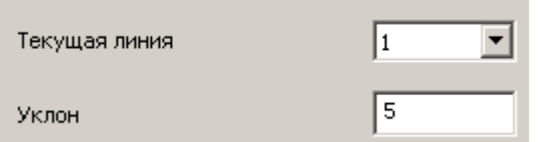

В форме можно изменить угол уклона для каждой из выбранных линий.

- Задайте для **крайней левой** линии угол **6 градусов**.
- Выберите **Закон** изменения уклона **Плавный**. Нажмите **Просмотр** и **ОК**.
- Закройте форму.

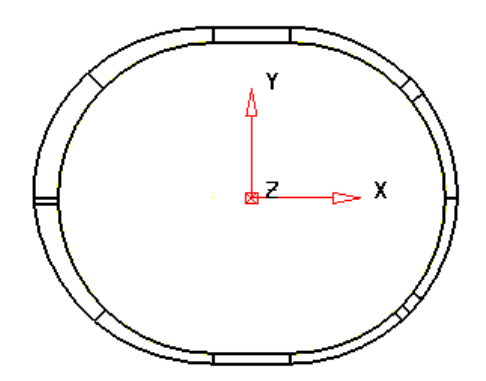

Получили переменный угол уклона.

Закройте **модель** без сохранения.

### **Продолжение примера Pump**

Создадим поверхности уклона для каждого ребра и затем скруглим их с моделью.

- Откройте модель **pump-project2**.
- Скройте **все** кривые.
- Выберите **все ребра**, при этом все из них должны быть **снаружи** окрашены в **золотистый цвет** и создайте **поверхность уклона 3 градуса**.

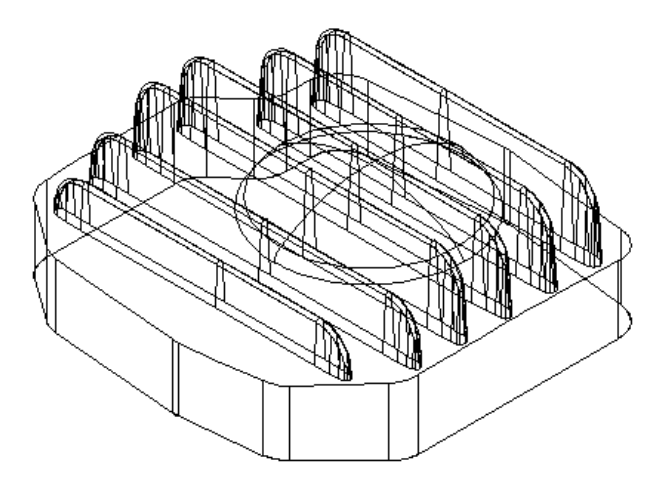

После создания поверхностей уклона создадим скругления.

- Скройте все поверхности, **исключая** поверхности уклона, купол и видимые сверху поверхности.
- Создайте **скругление радиусом 1 мм**, выбрав все видимые поверхности.

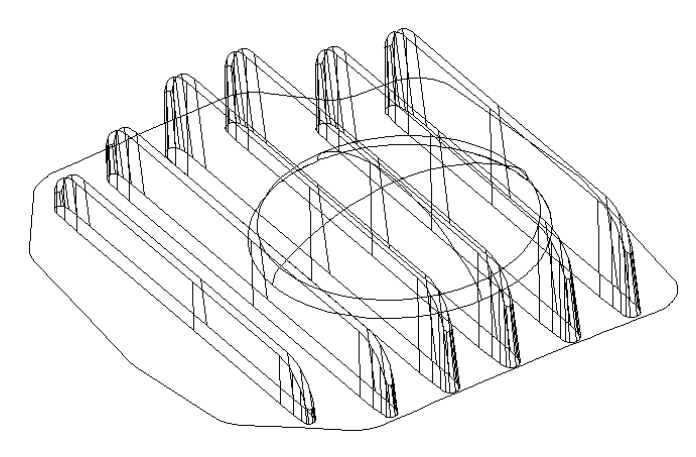

Выберите **Показать скрытые** и **Закрашенный** вид для окончательного просмотра модели.

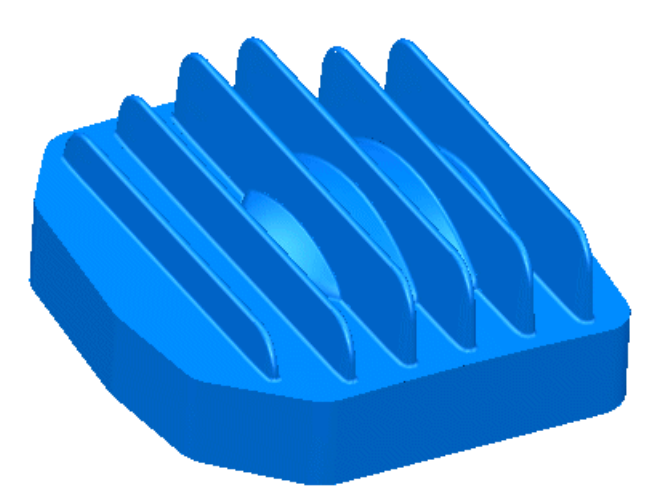

**Сохраните** и **закройте** модель.

# **12. Редактирование поверхностей**

# **Редактирование поверхностей**

Поверхности можно редактировать как примитивы, посредством редактирования кривых, из которых они созданы или же, как поверхности общей геометрии.

# **Пример открытия и замыкания поверхностей**

- Выберите **Открыть новую модель** .
- Создайте **ЛСК** в точке **0**.
- Создайте в точке **0 тор** с **большим радиусом 40** и **малым радиусом 15.**
- Конвертируйте тор в **Поверхность.**

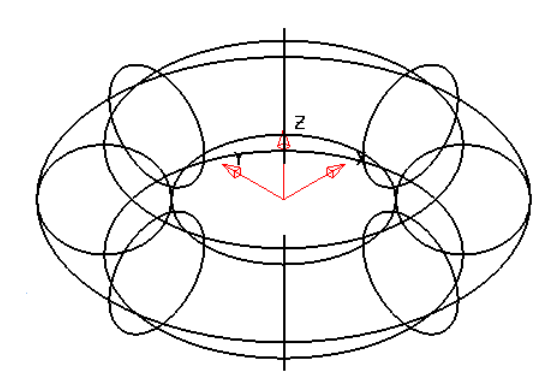

Тор замкнут с обеих сторон, со стороны продольных и поперечных направляющих. Чтобы определить, где находятся поперечные, а где продольные направляющие, необходимо включить соответствующую метку.

В меню **Инструменты → Параметры, Объект** и **Поверхности** активируйте флажок **Показать метку ориентации.**

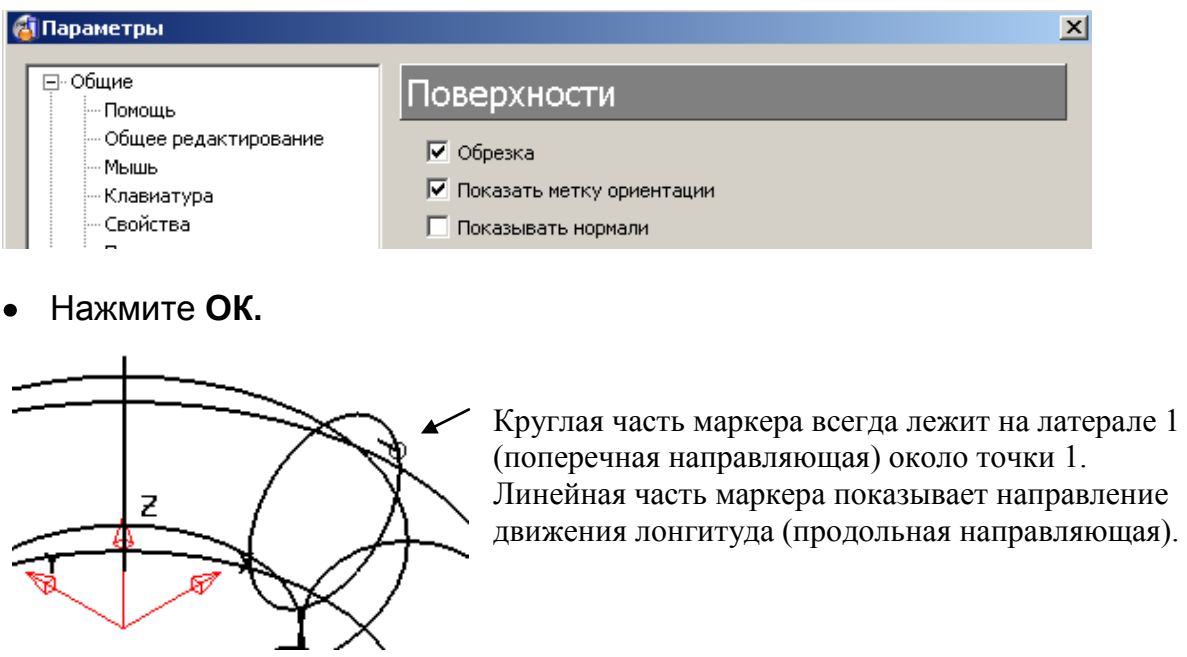

Двойной щелчок по **поверхности** открывает панель редактирования поверхностей или панель редактирования кривых (при выборе кривой).

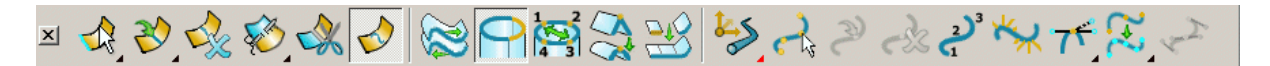

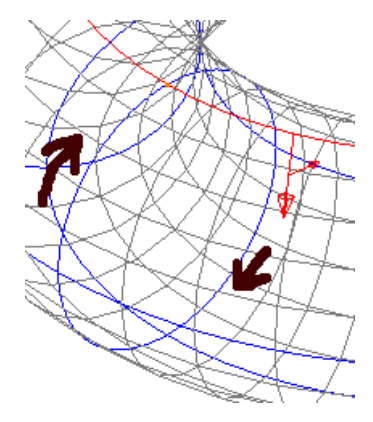

Чтобы выбрать направление, с которым мы будем работать (продольное или поперечное), необходимо задать направление длинной стрелки на поверхности, щѐлкнув по ней.

Большая красная стрелка показывает направление вокруг поверхности, которое обозначено дополнительными стрелками.

**Нажмите** на **большую красную стрелку,** чтобы сменить направление.

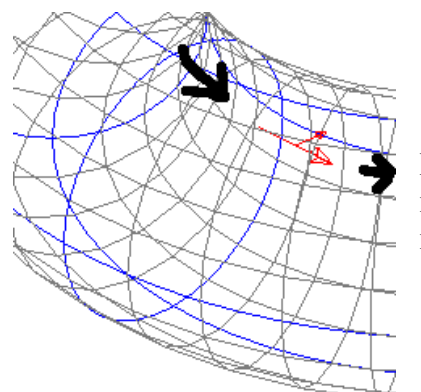

Красная стрелка поменяет свое направление. Теперь она направлена в продольном направлении, которое продублировано дополнительными стрелками.

На **панели редактирования кривых** нажмтие **Разомкнуть поверхность.**

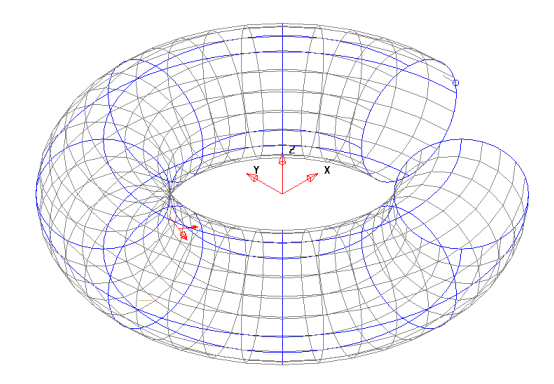

Поверхность стала разомкнутой в продольном направлении между первой и последней точками. Команда **Разомкнуть поверхность** изменится на **Замкнуть поверхность**.

Нажмите **Замкнуть поверхность.**

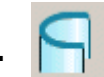

Сейчас поверхность снова стала замкнутой. Поверхность может быть разомкнута и в другом направлении.

- **Щелкните по большой красной стрелке** для смены направления.
- Снова нажмите **Разомкнуть поверхность.**

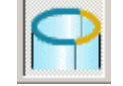

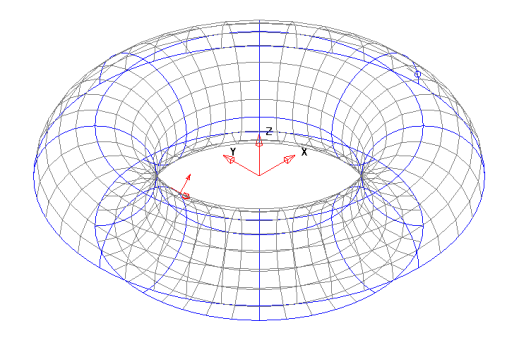

Теперь каждая поперечная кривая стала открытой. Поверхность открывается и замыкается только между конечными и первыми точками.

Место открытия поверхности не всегда может быть удобным; однако, перенумерация продольных и поперечных кривых позволит отрыть поверхность в различных местах.

- Теперь нажмите **Замкнуть поверхность.**
- На **панели редактирования поверхностей** нажмите **выбрать**

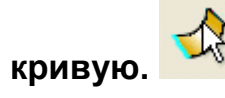

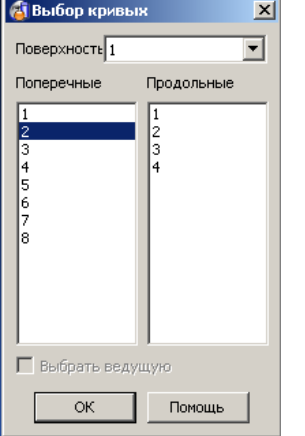

В появившемся окне можно выбрать продольные и поперечные кривые. При выборе номера кривой из списка, кривая на поверхности отображается как выбранная.

Внимание: поверхность перед перенумерацией должна быть замкнутой.

- Выберите **поперечную кривую 5.**
- На панели редактирования кривых нажмите **Перенумеровать кривые.**

Поперечная 5 станет первой, а выбранной станет новая 5 поперечная кривая.

- Нажмите на **большую красную стрелку** для смены направления кривой.
- Нажмите кнопку **Разомкнуть поверхность.**

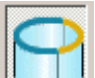

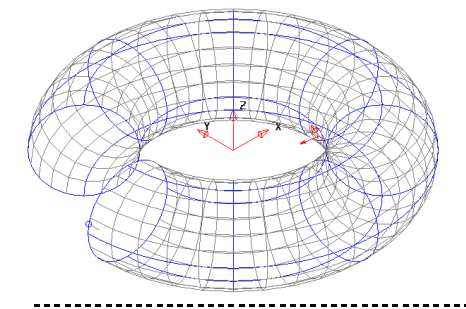

Теперь поверхность открыта в другой части. Аналогичным образом можно открыть любую часть поверхности в поперечном направлении.

Кривые также можно удалить из поверхности.

В окне **Выбор кривых** с **shift** выберите **поперчные 1, 2, 3** и **4**.

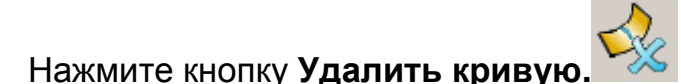

В окне **выбора кривых** нажмит**е ОК.**

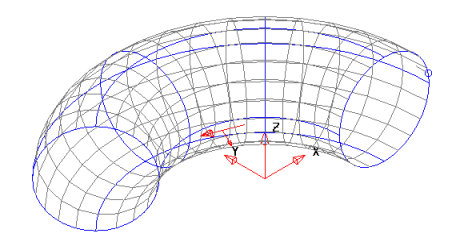

Выбранные поперечные кривые будут удалены с частью поверхности. Оставшиеся кривые будут автоматически перенумерованы.

Нажмите **Замкнуть поверхность.**

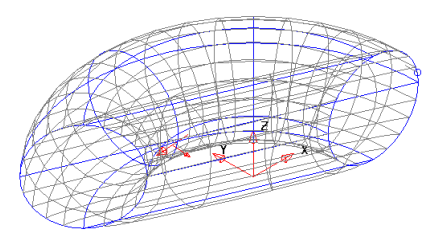

Теперь поверхность замкнута.

**Удалите** поверхность.

# **Редактирование точек на Латералах/Лонгитудах (продольных/поперечных образующих)**

Точки продольных и поперечных образующих можно перемещать, при этом будет изменяться форма поверхности.

# **Пример редактирования точек**

При создании поверхности, соответствие геометрии контролируется параметром точности. Чтобы убедиться, что требуемое количество поперечных кривых создано, изменим точность, только для этого примера.

- Точн 0,01 В нижней части экрана установите **Точность 0.02**.
- Создайте тор в точке **0** с **большим радиусом 75** и **малым 15**.
- **Конвертируйте** поверхность.
- **Щелкните** по **поперечной образующей.**
- Нажмите кнопку **Вкл/Выкл метки точек**.

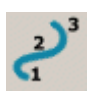

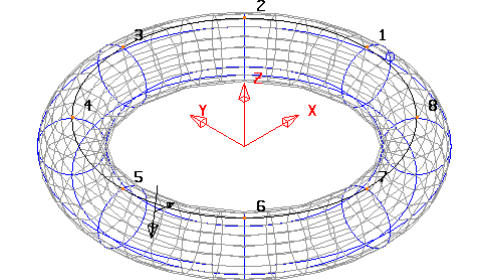

Включение нумерации точек удобно для визуализации, особенно когда создаются промежуточные кривые.

Эта команда показывает номера точек только на выбранной кривой. Нажатие еще раз на эту кнопку деактивирует номера точек.

- Установите **Точность 0.01.**
- Щелкните по **большой красной стрелке** для смены направления вдоль поперечных кривых.
- Выберите **поперечную 1**, нажав на нее.

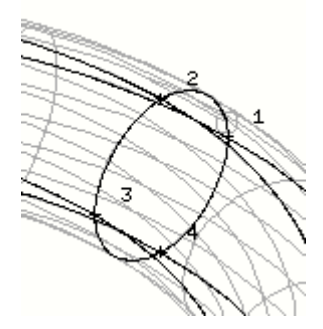

Появятся номера точек на кривой. Для редактирования точки 2 на текущей поперечной кривой нужно сначала эту точку выбрать.

Выберите **точку 2,** щелкнув по ней **мышью.**

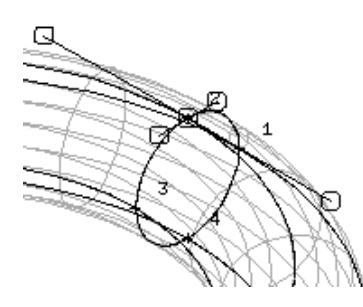

Теперь появились голубые/розовые маркеры, проходящие через точку 2 и показывающие угол и длину касательных векторов. Каждый из маркеров можно динамически изменить.

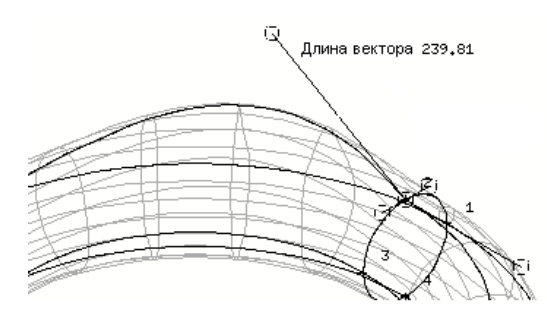

Чтобы изменить длину вектора, потяните за маркер.

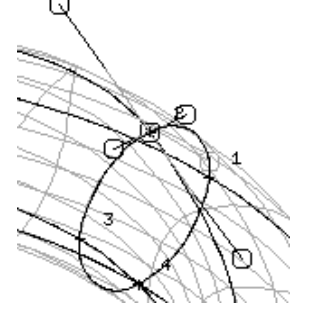

Если выбрать голубую часть линии, то можно менять направление в точке согласованно до и после, для сохранения гладкости.

Если точка выбрана, задав значения **X,Y** и **Z,** можно ее подвинуть*.*

Введите **0 0 20**.

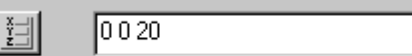

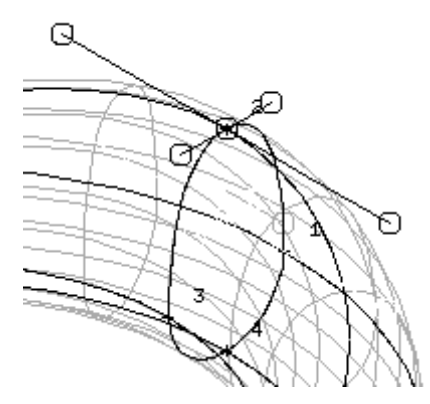

Это переместит точку на **20мм** вдоль оси **z**, изменив форму поверхности

Для перемещения точки относительно абсолютных координат, необходимо использовать форму **Точка**.

Нажмите кнопку **Выбрать точки на кривых.**

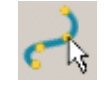

疆

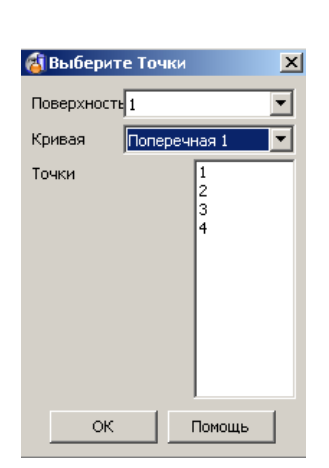

Это окно содержит список всех точек доступных на выбранной поперечной кривой.

- Выберите поперечную 1**, Точку 3** и нажмите **ОК.**
- В нижней части экрана нажмите **Открыть панель Точка.**

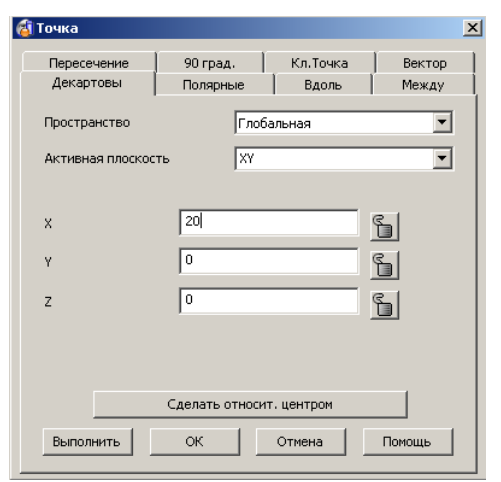

- Выберите вкладку **Декартовы.**
- Выберите **Глобальное** пространство и введите значения **20 0 0**.
- Нажмите **ОК.**

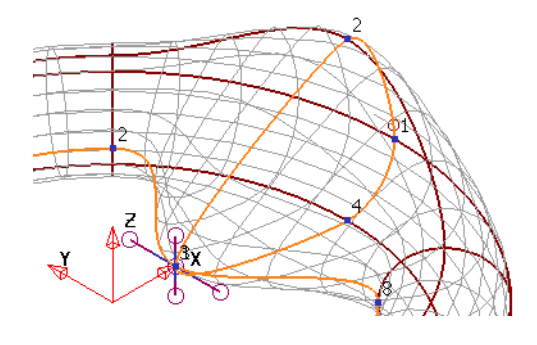

Получим новую форму поверхности, где точка 3 находиться точно в точке 20 0 0.

Далее изменим Точку 1 на Поперечной 5.
Выберите на **поперечной 5 точку 1**.

Нажмите кнопку **Изменить касательные вектора.**

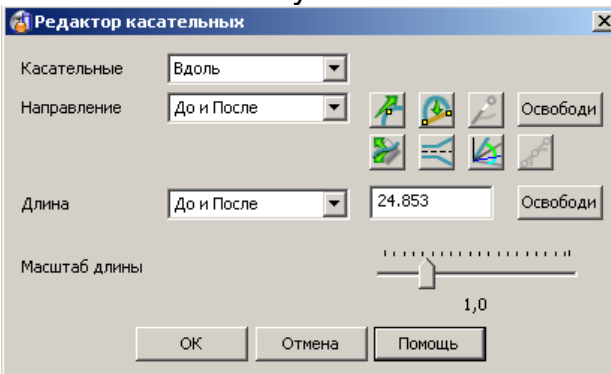

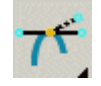

Появиться форма Редактор касательных. В этой форме можно задать углы и длины касательных векторов в точке. Здесь их также можно освободить.

Касательные вектора имеют углы до и после точки. Если углы совпадают, то касательные в точке сглажены.

В текущей форме нажмите **Направление вектора**.

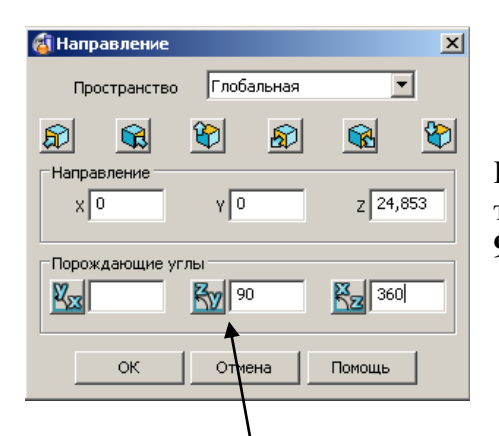

Появится форма **Направление**. Здесь отображены текущие углы. В данном случае мы имеем угол **YZ 90 градусов**.

- Задайте угол **ZY 45 градусов**.
- Нажмите **ОК** в окне **Направление** и в форме **Редактор касательных.**

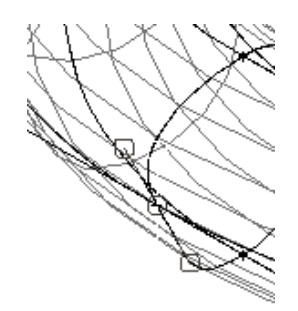

Угол касательных векторов изменится, изменив основную поверхность.

Различные касательные вектора можно задать с помощью опций **До** и **После**. При этом мы возможно не будем иметь гладкость в точке.

 $\blacktriangledown$ 

- Выберите на **поперечной 7 точку 1**.
- Нажмите **Изменить касательные вектора.**
- Выберите опцию **До.** Направление До
- Нажмите **Направление вектора.**
- Введите угол **ZY 30 градусов**.
- Нажмите **ОК** в окне **Направление** и в форме **Редактор касательных.**

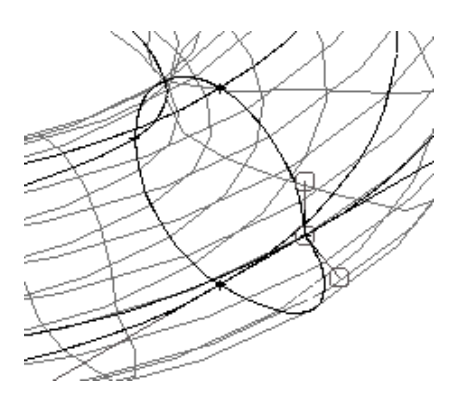

Теперь углы касательных векторов в точке различны. Это даѐт негладкость на поверхности.

Угол **После точки** может быть изменен тем же способом.

#### **Удалите поверхность.**

#### **Добавление и удаление Продольных и Поперечных кривых.**

Когда поверхность изменяется путем перемещения точек, часто нужно добавить новые продольные или поперечные кривые или удалить существующие.

Поверхность может быть определена параметрами. Каждая точка на поверхности может быть задана относительными значениями T и U, и каждому латералу **laTeral (T)** или лонгитуду **longitUdinal (U)** присваивается собственный номер. В любой точке латерала (поперечной направляющей) 1 значение T будет 1. В любой точке лонгитуда (продольной направляющей) 4 значение U будет 4. В точке, лежащей на поверхности посередине между поперечными 3 и 4 и посередине между продольными 5 и 6, значения параметров будут T3.5 и U5.5.

#### Пример вставки **Поперечных кривых:**

- Создайте **цилиндр радиусом 10** и **длиной 100** вверх вдоль оси **Z**.
- **Конвертируйте** поверхность.
- Переместите **точку 3** на **поперечной 2** по **X** на -**20**.
- Переместите **точку 1** на **поперечной 2** по **X** на **5** и по **Z** на **10**.

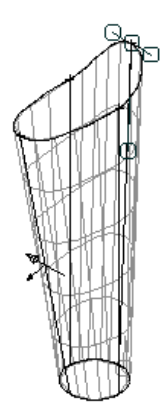

Эта базовая поверхность, далее в нее мы будем добавлять дополнительную поперечную кривую.

Добавим новую поперечную посередине между поперечными 1 и 2. Параметрически она будет описана значением 1.5.

- **Щелкните** мышкой **по поверхности.**
- На панели нажмите кнопку **Добавить кривую.**

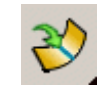

\_\_\_\_\_\_\_\_\_\_\_\_\_\_\_\_\_\_\_\_\_\_\_\_\_

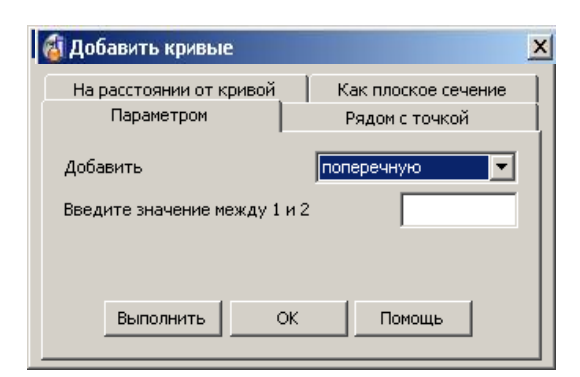

В появившейся форме можно задать новую поперечную внутри поверхности.

После создания новой поперечной, она автоматически перенумеруется на целое значение.

- Выберите вкладку **Параметром, поперечную** и **введите** значение **1.5.**
- Нажмите **Выполнить** и **ОК**.

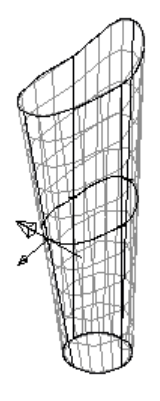

На поверхности должна появиться новая поперечная.

Сейчас новая поперечная имеет номер **2** и полностью лежит **посередине** поверхности. Верхняя поперечная, которая была под номером **2**, автоматически стала номером **3**.

Для динамического добавления поперечной необходимо использовать одновременно **CTRL** и **Левую** кнопку мыши.

- **Щелкните на точке 2** на **поперечной 1**.
- **Удерживая CTRL** нажмите **Левую** кнопку мыши **на точке** и **двигайте мышью вниз** по поверхности (появиться временная продольная образующая пурпурного цвета).

Во время движения не отпускайте левую кнопку мыши, пока не убедитесь, что выбрана необходимая позиция будущей поперечной.

**Отпустите кнопку мыши** когда пурпурная поперечная будет **между поперечными 1 и 2.**

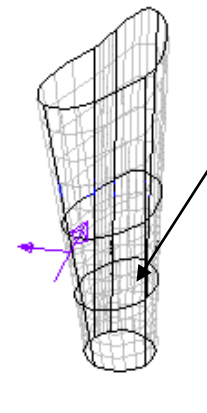

Должна создаться новая образующая.

Динамически создадим новую поперечную на **30мм** выше **поперечной 4** (выше верхней поперечной). Для этого необходимо использовать другую команду для вытягивания поверхности.

Выберите поперечную 4.

- Выберите **Панель общего редактирования.**
- В этой панели, найдите функцию **Ограничить до точки.**
- Используя **Левую кнопку мыши** щелкните по **крайней верхней образующей** и в окне **Ограничить до точки** задайте **Расстояние 30.**

Можно также динамически потянуть левой кнопкой мыши за верхнюю образующую. Но в этом случае нам сложно будет отследить когда значение будет 30.

**Закройте форму.**

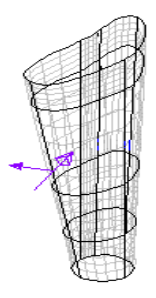

Получилась новая образующая, вытянувшая поверхность на требуемую величину.

Новые поперечные могут быть заданы как сечение плоскостью.

- Создайте **новую ЛСК** в точке **0 0 112.5**.
- Выберите поверхность и нажмите **Добавить кривую.**
- Выберите вкладку **Как плоское сечение** и задайте **смещение 0.**

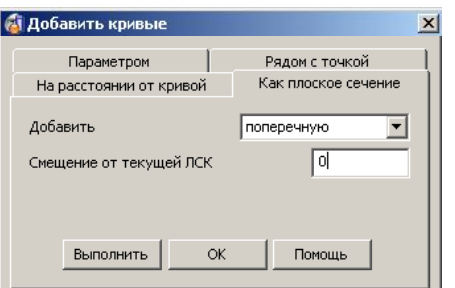

Появится временная плоскость, позволяющая визуально представить расположение новой поперечной.

Нажмите **Выполнить** и затем **ОК**.

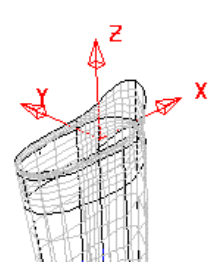

Плоская поперечная образующая появилась в поверхности.

Образующие кривые (поперечные и продольные) могут быть также удалены.

- **Удалите ЛСК.**
- Выберите **поперечную 2** и нажмите **Удалить кривую.**

Образующие могут быть созданы из контура, который можно добавить в поверхность. Внимание: контур должен иметь такое же число точек и направлен в том же направлении, что и соседние образующие поверхности.

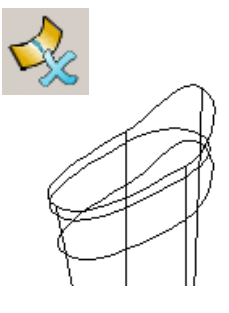

- Создайте **окружность в точке 0 0 10 радиусом 10** и создайте из нее **контур**.
- Выберите **поверхность** и в **выпадающем меню Добавить кривую,**

найдите функцию **Вставить кривую.** 

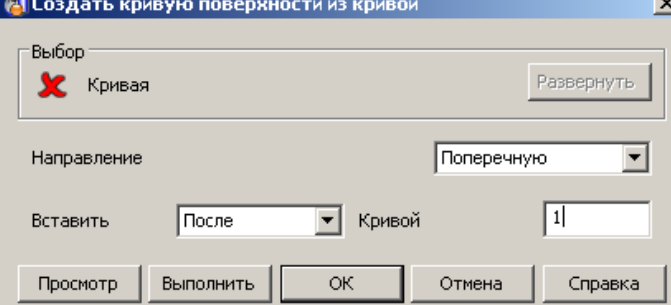

Появится новая форма. Красный крестик означает, что кривая еще не выбрана.

- Выберите круглый контур и задайте **Вставить После Кривой 1.**
- **Нажмите ОК.**

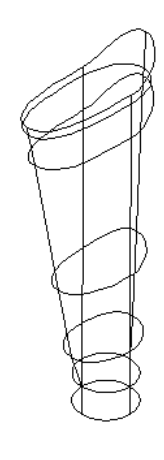

В поверхности появилась новая поперечная образующая. Перед добавлением она должна иметь такое же число точек, что и поверхность, в которую она вставляется.

Все вышеприведенные команды могут быть аналогичным образом применены к продольным образующим (лонгитудам).

#### **Редактирование поперечных (латералов)**

Поперечные можно редактировать также, как и другие объекты с помощью функций панели редактирования.

Выберите **нижнюю поперечную 1**. Открой **панель редактирования.**

Даже если выбран только один латерал, все операции редактирования применяются ко всей поверхности. Для работы с выбранной кривой нажмите иконку объекта и обратите внимание на изменение панели инструментов.

В выпадающем меню **Изменить выбранный объект** найдите функцию **Изменить выбранный субкомпонент.** 

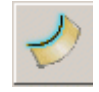

- Нажмите **Эквидистанта**
- Задайте **расстояние 5**, нажмите **Enter** и **закройте форму.**

\_\_\_\_\_\_\_\_\_\_\_\_\_\_\_\_

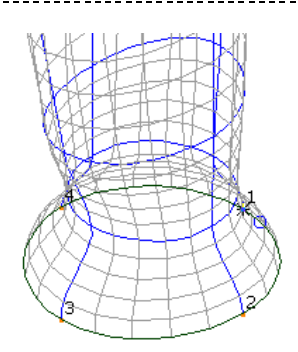

Теперь нижняя образующая расширилась наружу на 5 мм.

Нажмите Файл → Закрыть и Да.  $\bullet$ 

### Упражнение «Кувшин».

Создайте по чертежу модель кувшина и сохраните модель как ту-jug.  $\bullet$ 

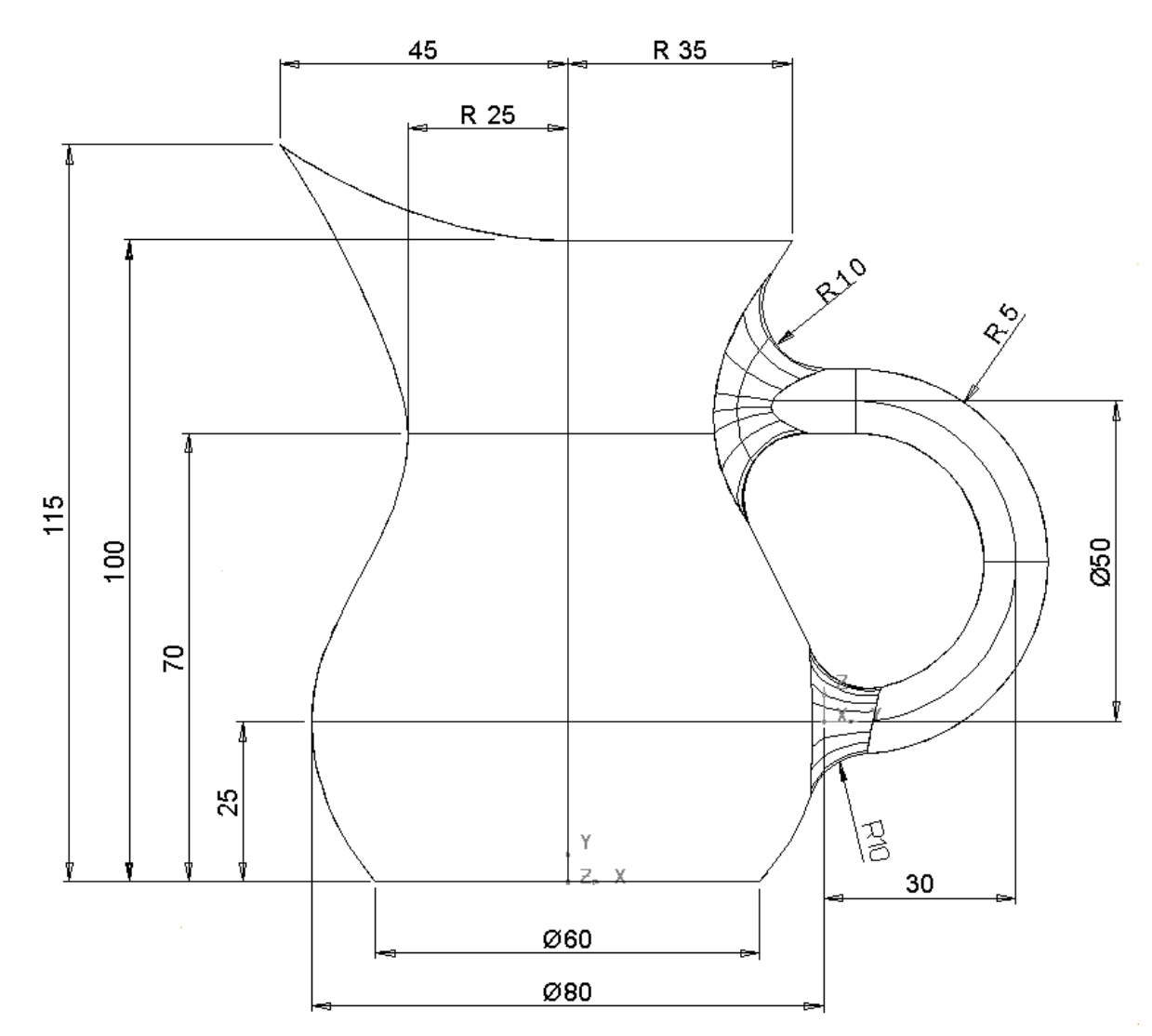

## **13. Границы и п-кривые**

### **Параметрические кривые и границы**

**Параметрические кривые** (**п-кривые**) задаются по точкам (**п-точки)**, лежащим на поверхности. Они создаются автоматически по умолчанию во время ограничения или скругления поверхностей. П-кривые также можно создать путем проецирования каркасной геометрии на поверхность. П-кривые состоят из п-точек, которые соединены между собой **отрезками**, поэтому кривизна определяется близостью соседних **п-точек** в пределах установленной точности.

**Границы** создаются из сети **п-кривых** и задают область обрезки на поверхности.

Для любой поверхности **п-кривые** и **границы** являются в своем роде единственными и могут редактироваться с помощью опций **панели редактирования границ**, которую можно вызвать правым щелчком мыши по поверхности и выбором в контекстном меню соответствующей опции или непосредственно с панели **редактирования поверхностей**.

#### **Определение границ**

- Импортируйте модель **m0\_switch\_housing.psmodel**.
- Выберите **верхнюю поверхность** (как показано ниже) и в контекстном меню нажмите **Скрыть остальные**.

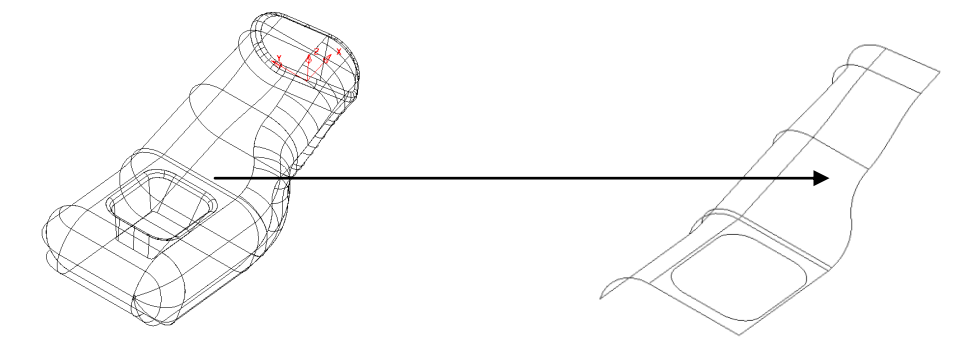

Выберите **поверхность** для отображения **панели редактирования поверхностей**.

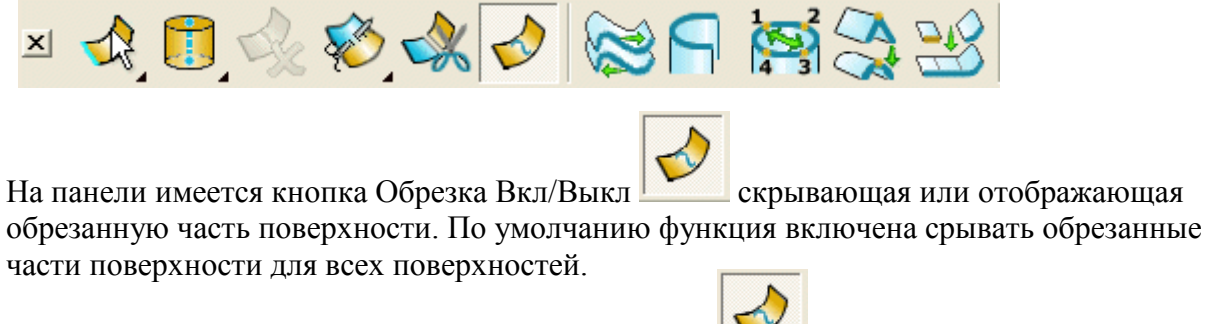

Нажмите кнопку **Обрезка Вкл/Выкл**.

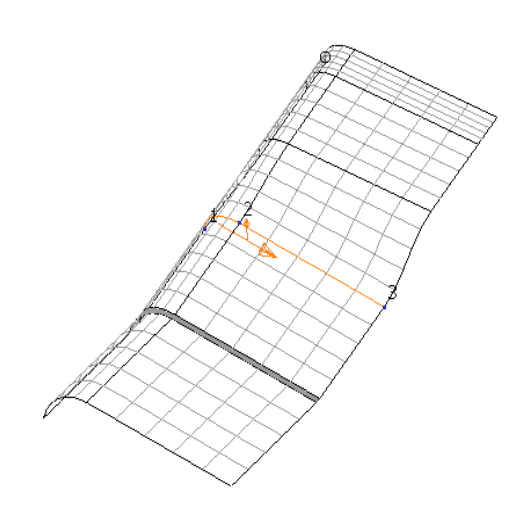

Сейчас поверхность отображается без обрезки. Иногда возможны случаи, когда импортируемая поверхность, входящая в модель отображается без обрезки (это означает, что информация была потеряна). В этом случае включение этой иконки даст правильное отображение обрезанной поверхности.

Снова нажмите **Обрезка Вкл/Выкл** чтобы включить обрезку.

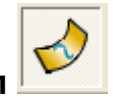

Нажмите **Правой кнопкой** по поверхности и выберите **Редактирование области обрезки.**

Появится панель **Редактирования области обрезки**. Они имеет две модификации, Редактирование границ и П-кривых. Пользователь может выбрать между двумя различными модификациями, используя выпадающее меню.

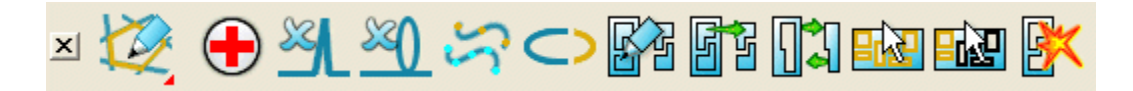

Выберите **Режим редактирования границ** .

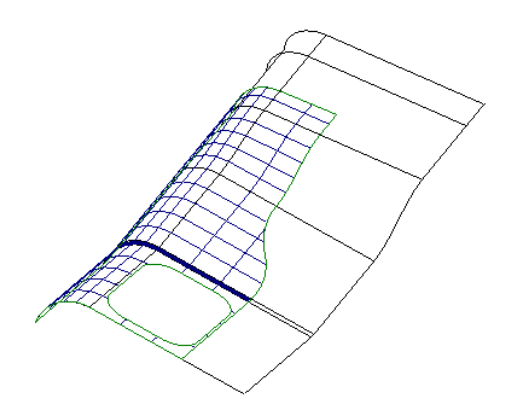

Поверхность отображается полностью (вместе с обрезаемой частью) о чем говорят образующие серого цвета. Отображаются все существующие **границы**, выделяя остающуюся и обрезаемую части поверхности. **П-кривые** в этом режиме не отображаются.

При удалении **границы** из поверхности, связанная с ней **п-кривая** остается, однако она больше не влияет на процесс обрезки.

Выберите **Режим редактирования п-кривых** .

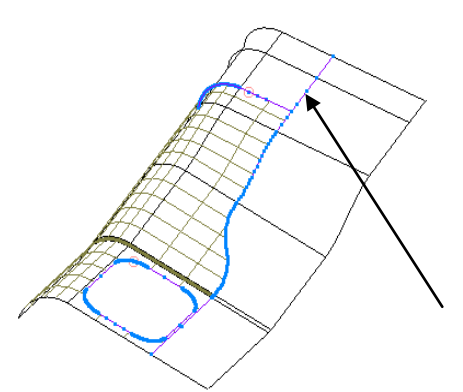

**П-кривые** отображаются вместе с обрезаемой областью. **Границы** в этом режиме не отображаются.

При удалении на поверхности **п-кривой**, связанная с ней **граница** также будет удалена.

Замечание: для задания **границ** не обязательно использовать всю сеть имеющихся **п-кривых**.

\_\_\_\_\_\_\_\_\_\_\_\_\_\_\_\_\_\_\_\_\_

#### Выберите **Редактирование границ** и **Выбрать границу** .  $\bullet$

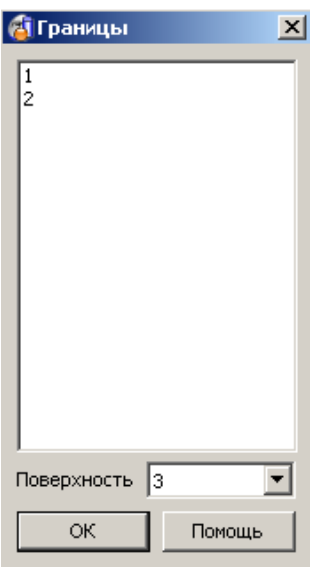

После выбора **границы** ее цвет изменится.

В открывшейся форме в виде списка показаны **границы**, которые используются для обрезки выбранной поверхности. Для выбора **границы** достаточно просто указать курсором ее номер в списке. Выбрать несколько **границ** можно, удерживая нажатой клавишу **shift**.

Применение клавиши **Crtl** дает возможность выбрать или отменить выбор отдельной **границы** в списке.

Любую **границу** также можно выбрать интерактивно, щелкнув по ней левой кнопкой мыши в графическом экране.

Замечание: обрезка поверхности происходит только тогда, когда **граница** представляет собой замкнутую кривую.

- Выберите **обе границы,** используя клавишу **Shift**.
- **Нажмите OK** и затем **Удалить границу** .

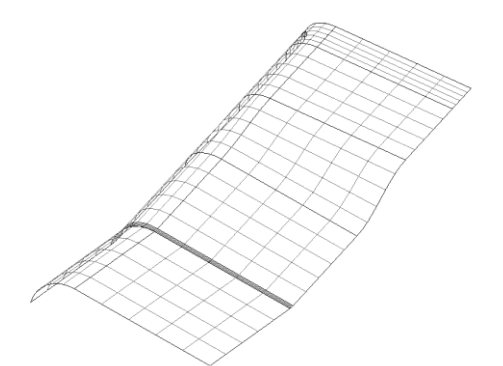

Т.к. **границы** удалены, обрезка отсутствует, а поверхность полностью отображена. **П-кривые** остаются нетронутыми, но теперь они больше не используются в качестве элемента задающего **границу**.

**П-кривые** по-прежнему существуют, и чтобы их отобразить, необходимо переключиться в режим **пкривые**.

Нажмите **Создать границу автоматически** 凹凹, появится частично обрезанная модель, как показано ниже.

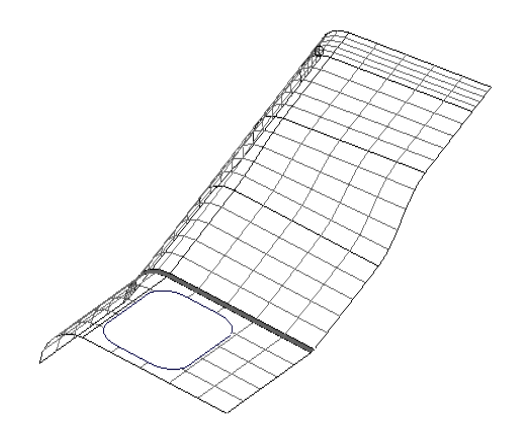

Часть требуемой **границы** не была создана. Это произошло вследствие того, что **п-кривые** пересекаются и образуют точку разветвления и PowerSHAPE не знает какое направление выбрать после этой точки.

Самый простой способ задать границу в данном случае, это вручную указать нужный контур на сети **п-кривых**, рассмотрим это подробнее.

**• Нажмите Создать границу вручную рутну**, откроется новая линейка инструментов и отобразятся все неиспользуемые п-кривые.

Панель Создать границу позволяет обходя необходимые п-кривые создать нужную границу. Эта панель аналогична панели создания контура.

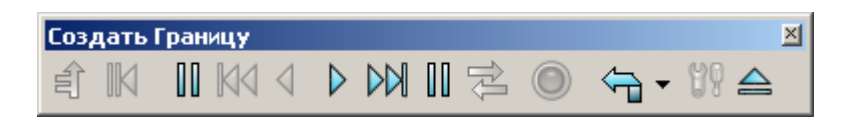

Все п-кривые отображаются на поверхности и могут быть выбраны. Для создания границы перемещения по п-кривым должны быть замкнутыми. Помимо п-кривых можно перемещаться по краям поверхности и присоединенным кривым.

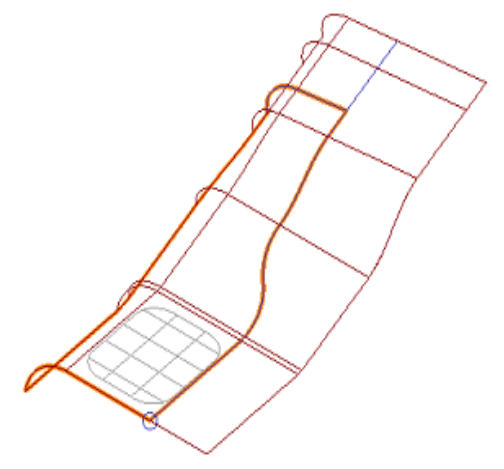

Выберите **первую п-кривую** и **следуйте дальше**, пока контур не будет **замкнутым**.

Выбранные п-кривые подсвечиваются.

- Нажмите Сохранить <sup>()</sup> и Закрыть.
- Снимите **выделение** с **поверхности**.

После этого можно увидеть готовую ограниченную поверхность.

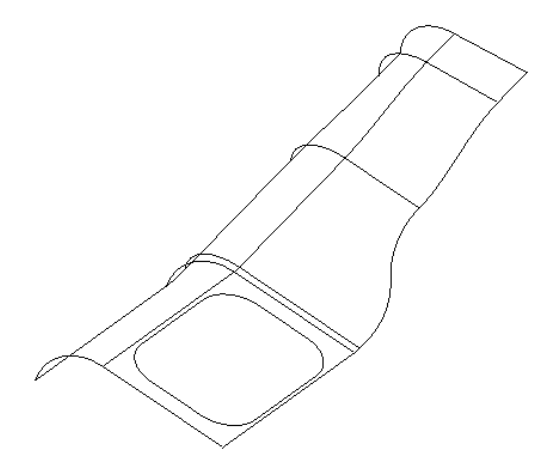

Далее выполним последовательность действий, чтобы получить аналогичный результат. На этот раз удалим ненужный участок **п-кривой** и получим **границу** автоматически с помощью соответствующей опции.

- Выберите **поверхность.**
- Выберите **две границы.**

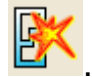

- Нажмите **Удалить Границу** .
- Выберите **Режим редактирования п-кривых** .
- Выберите длинную **п-кривую**, часть которой не требуется для создания границы.

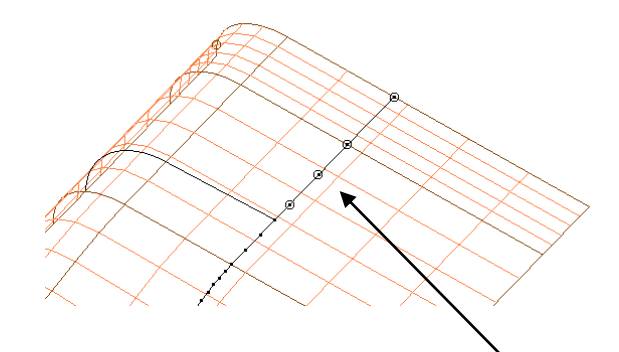

Когда п-кривая выбрана, на ней отображаются все п-точки, которые могут быть выбраны и удалены.

- С помощью клавиши **Shift** выберите лишние **четыре п-точки.**
- Нажмите **Удалить точку п-кривой.**
- Перейдите в **Режим редактирования границии и нажмите**

Снимите выделение с поверхности.

**Создать границу автоматически** .

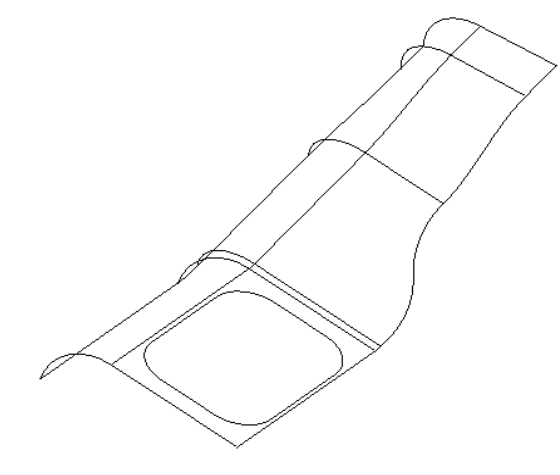

В результате удаления ненужных **п-точек**, стало возможным автоматическое создание границы.

Нажмите **Файл Закрыть** и **Да**.

### **Исправление неправильно ограниченных поверхностей**.

Импортируйте модель **locationlug**.**psmodel**.

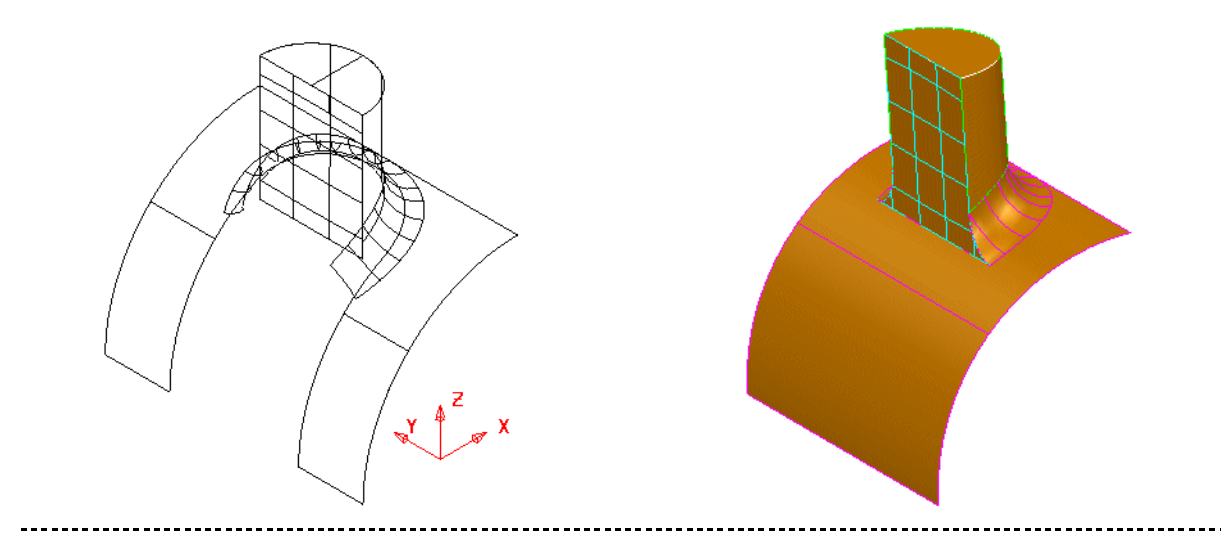

Импортированная модель (показана слева) имеет несколько неправильно обрезанных поверхностей, чтобы исправить данную ситуацию необходимо выполнить редактирование **границ** и **п-кривых**.

Чем сложнее сеть **п-кривых** на поверхности, тем меньше вероятность получить нужную границу автоматически. В следующем примере рассмотрим основные стадии редактирования **границ** и **п-кривых**, чтобы получить модель, показанную выше на рисунке справа.

- Выберите **изогнутую базовую поверхности** и нажмите в контекстном меню **Скрыть остальные (Ctrl + K).**
- Щелкните **правой кнопкой мыши** по поверхности и выберите **Редактирование области обрезки.**
- Выберите **Режим редактирования границ** и нажмите **Выбрать**

На поверхности отобразится граница. Она некорректная и необходимо ее удалить.

- В появившейся форме выберите **границу 1** и нажмите **OK**.
- Нажмите **Удалить границу.**
- Выберите **Режим редактирования п-кривых** .

Поверхности принадлежат две **п-кривые**. Первая пкривая правильно задает пересечение с базовой изогнутой поверхностью.

Вторая п-кривая образована при скруглении двух поверхностей, которое нас не устраивает, удалим эту п-кривую.

- Выберите **п-кривую 'U'-образной формы** и нажмите **Удалить пкривую** .
- Выберите **Показать скрытые** (Ctrl L) поверхности.

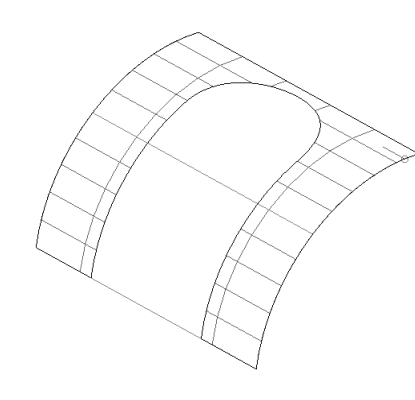

**границу** .

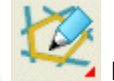

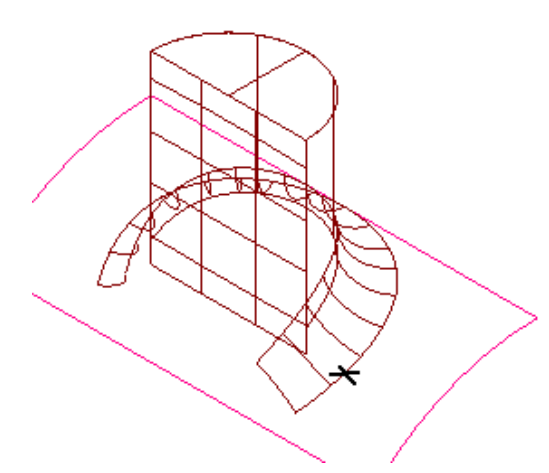

На нижнем краю поверхности скругления, которая отмечена крестом можно создать контур.

Из полученного контура можно создать п-кривую.

- Создайте **контур** по нижнему краю поверхности **скругления. Удерживая ALT,** щелкните по нему **левой кнопкой мыши.**
- Скройте **все** объекты кроме **контура** и **поверхности основания.**

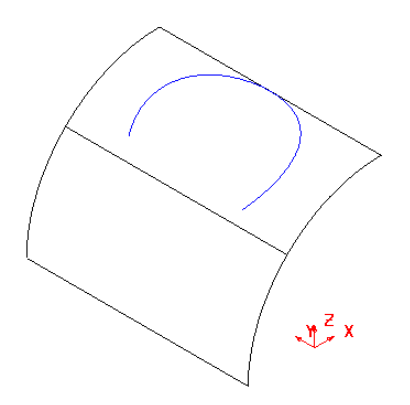

Теперь видны лишь контур и поверхность. Создадим из контура п-кривую, проецируя его на поверхность.

- Выберите **поверхность** и нажмите **Режим редактирования п-кривых**  .
- Нажмите **Создать п-кривую из кривой** .

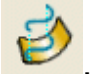

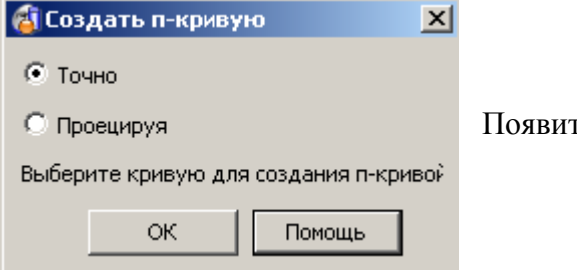

Появится окно Создать п-кривую.

- Выберите опцию **Проецируя** и **щелкните по контуру**.
- Нажмите **OK**.
- Снимите выделение с **поверхности** и удалите **контур**.
- Снова щелкните по **поверхности**.

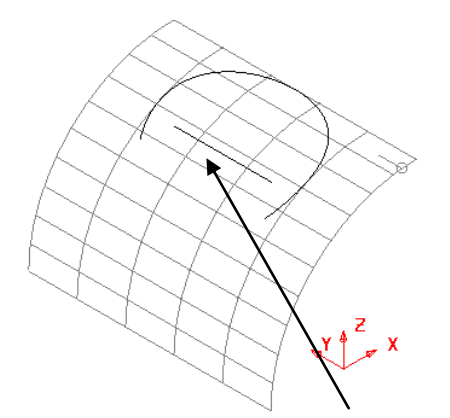

Теперь мы имеем две п-кривые на поверхности, однако п-кривая в виде линии не достаточно длинная, чтобы создать границу. Ее необходимо растянуть.

Щелкните по **прямой п-кривой** и нажмите **Продлить п-кривую** .

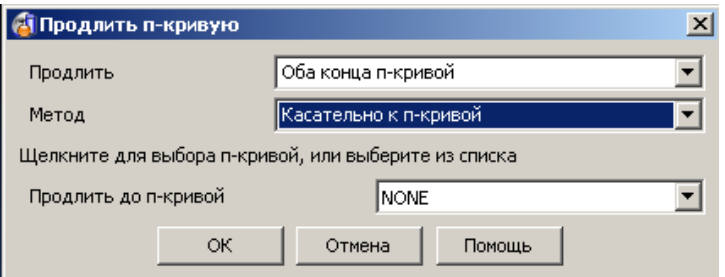

Появится форма Продлить пкривую.

- Выберите продлить **оба конца п-кривой** и метод **касательно к п-кривой**.
- Щелкните **по другой п-кривой** и нажмите **ОК**.

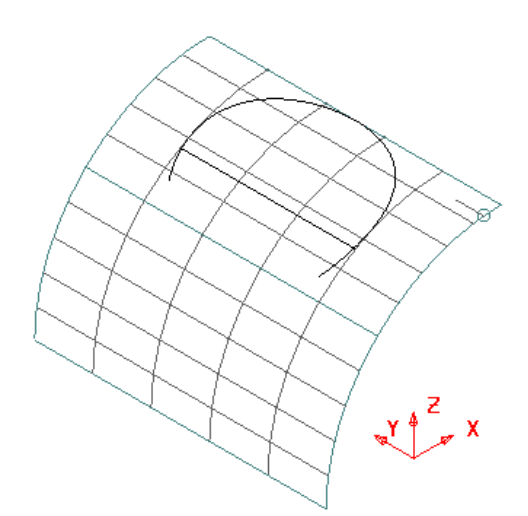

Т.к. больше никаких других границ создавать не предвидится на этой поверхности, то создадим по этой сети пкривых границу в ручном режиме.

Выберите **Режим редактирования границ** и нажмите **Создать** 

**границу вручную** .

- Щелкните **вокруг п-кривых**, чтобы создать новую границу.
- Нажмите **Сохранить** и Закрыть **4**

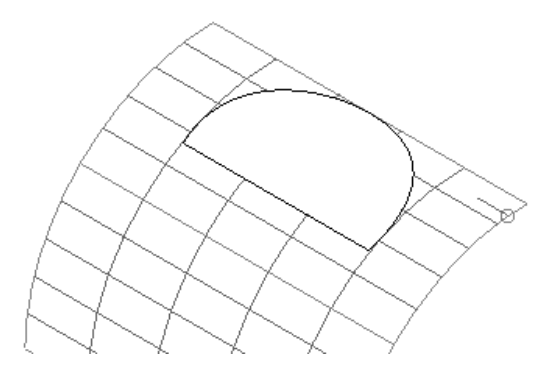

Получили новую границу. В случае, если получилась поверхность в виде буквы 'D' , нажмите Вывернуть

границу Ш<sup>ен</sup>, чтобы результат был такой как на рисунке слева.

- Нажмите **Показать срытые** (Ctrl + L) поверхности.
- **Скройте** все поверхности, кроме **передней вертикальной**  поверхности и поверхности **скругления.**

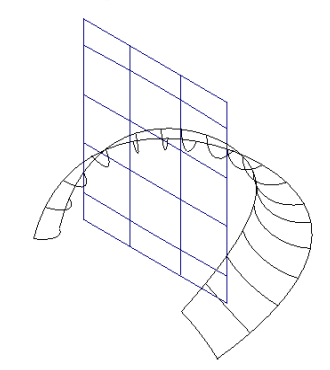

Необходимо ограничить плоскую поверхность.

- Выберите **вертикальную** плоскость и **Выбрать все границы** .
- Нажмите **Удалить границу** .

Другие п-кривые могут быть созданы при обрезке плоскости скруглением.

- **Откройте Панель редактирования <b>WIM** и выберите **поверхность скругления** (ограничивающий объект).
- Нажмите **Ограничить объектом <sup>Л</sup> ден** потом выберите **вертикальную** плоскость и нажимайте на кнопку **Другое решение**

до тех пор, пока не получите ограничение, как показано ниже.

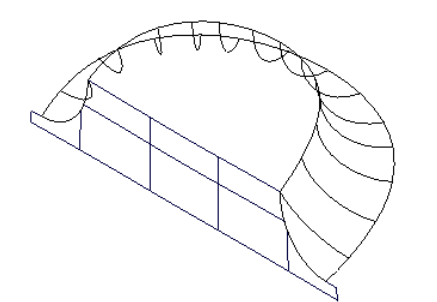

Требуемое ограничение поверхности **скругления** можно получить, используя опцию **Другое решение**, однако ограничить нужным образом вертикальную поверхность не удастся вследствие сложной сети **п-кривых**.

**Закройте** форму.

- Выберите **вертикальную поверхность** и нажмите **Скрыть остальные** (Ctrl + K).
- Установите режим **Редактирования границ**.
- Выберите **границу** и **удалите** ее .
- Выберите **Режим редактирования п-кривых** для отображения всех существующих **п-кривых.**

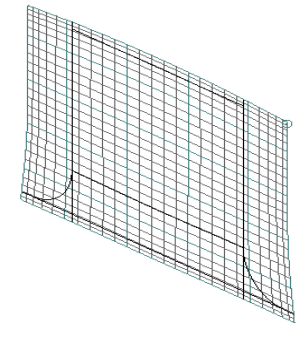

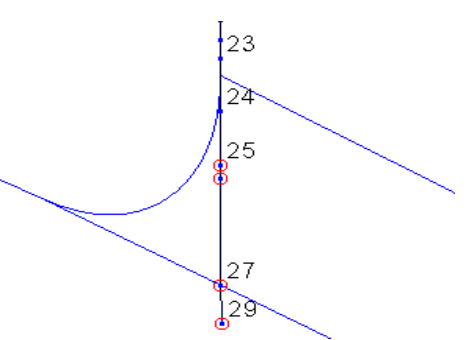

- Увеличьте нижний левый угол и выберите **вертикальную п-кривую.**
- **Удалите последние п-точки** кривой кроме одной до **разветвления.**
- Пронумеруйте п-точки с помощью **Вкл/выкл нумерацию точек.**
- Выберите **п-точку 24** и нажмите **Изменить параметрические**

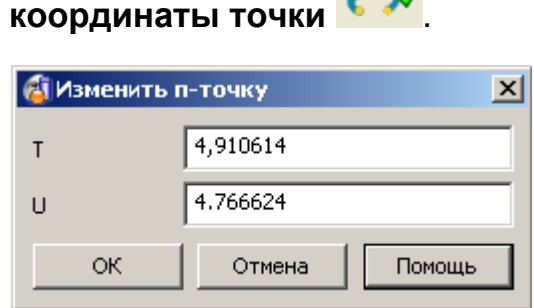

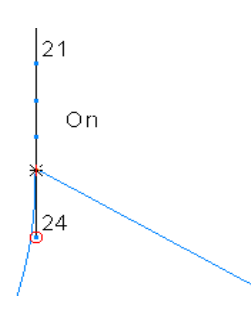

- Щелкните по точке разветвления, лежащей перед последней **пточкой** (24), обратите внимание, значения в форме выше обновились (**увеличьте** эту область как можно ближе).
- Нажмите **ОК**, положение **п-точки** (24) измениться, она будет лежать в точке разветвления.

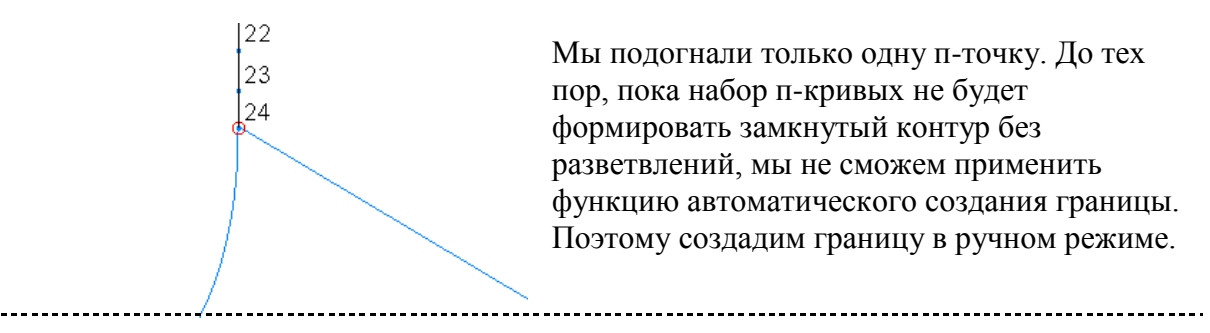

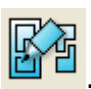

- Вызовите **режим редактирования границ** и **Создать границу вручную** .
- Обрисуйте **новую** границу.
- Выберите **Показать скрытые (Ctrl + L)**.

Секция поверхности в виде **'D'** на виде справа является последней поверхностью требующей ограничения.

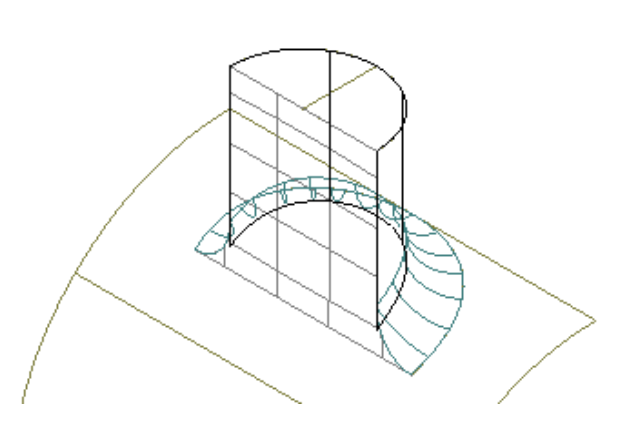

- Скройте все поверхности за исключением **скругления** и **вертикальной 'D' образной поверхности**.
- Выберите **'D' образную поверхность** и **удалите** все ее **границы.**
- Выберите **Режим редактирования п-кривых** и **удалите** все **п-кривые за исключением двух** вертикальных (показанных ниже точками), проходящих через углы поверхности скругления.

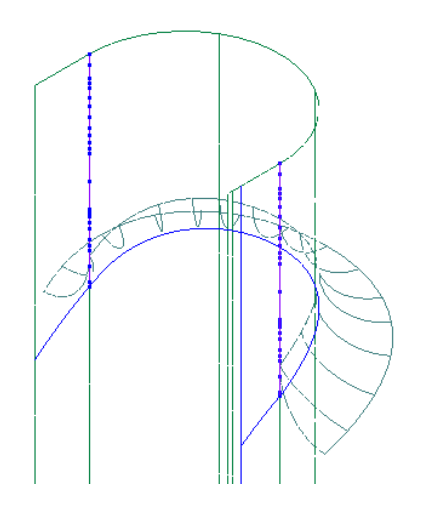

- Создайте **контур** по верхнему контуру **поверхности скругления.**
- Скройте **скругление** и выберите **'D' образную поверхность.**

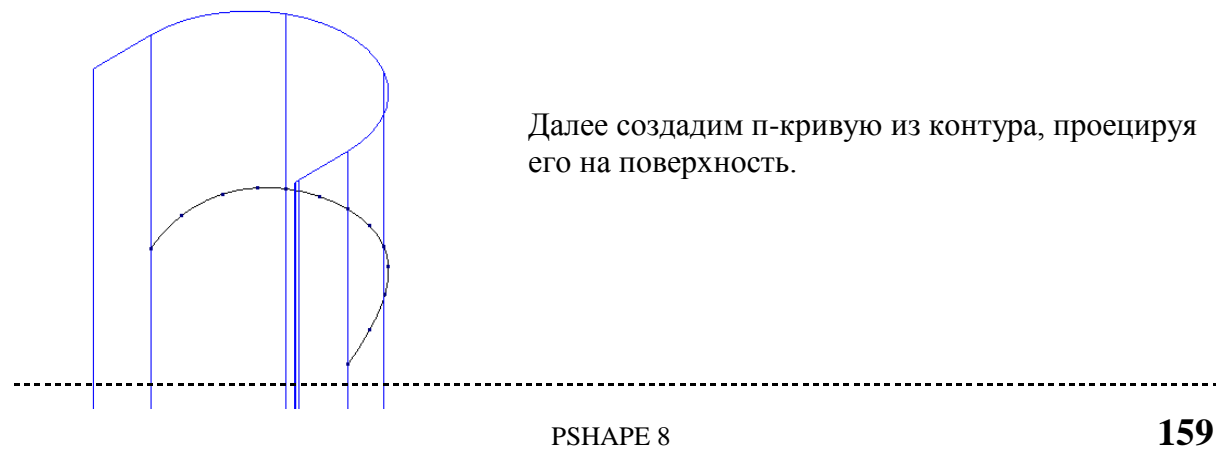

. . . . . . . . . . . . . . . . . .

Выберите **Режим редактирования п-кривых** и затем **Создать**   $\bullet$ 

**п-кривую из кривой** .

- Активируйте опцию **Проецируя** и щелкните **по контуру**.
- Нажмите **ОК**.
- Выберите **'D' образную поверхность**.
- Выберите **Режим редактирования границ**.
- Нажмите иконку **Создать границу вручную и ретиляют** и укажите кривые, которые создают необходимую нам **границу**, как показано ниже.

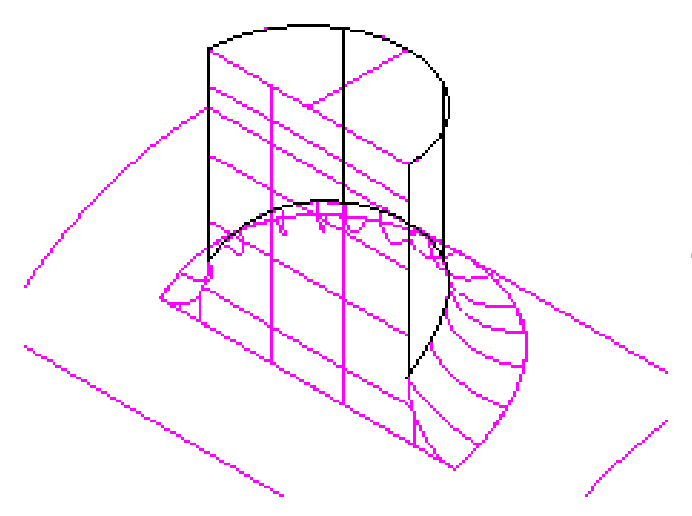

Теперь все поверхности правильно ограничены и корректно сочетаются друг с другом.

Выберите **Файл → Закрыть** и нажмите кнопку **Да**. $\bullet$ 

#### **Упражнение «Кувшин».**

В данном примере импортируется файл в формате IGES, который содержит плохо обрезанную поверхность разъема. С помощью следующих указаний восстановите правильную обрезку поверхности.

В меню **Инструменты → Параметры, Импорт/Экспорт** и **Обмен данными Delcam**, в разделе **Импорт** включите опцию **IGES.** Нажмите **OK.**

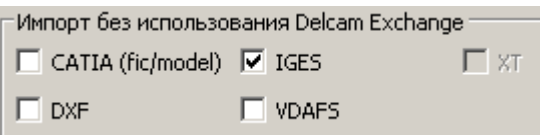

Импортируйте файл **jug\_split\_surfaces.ige.**

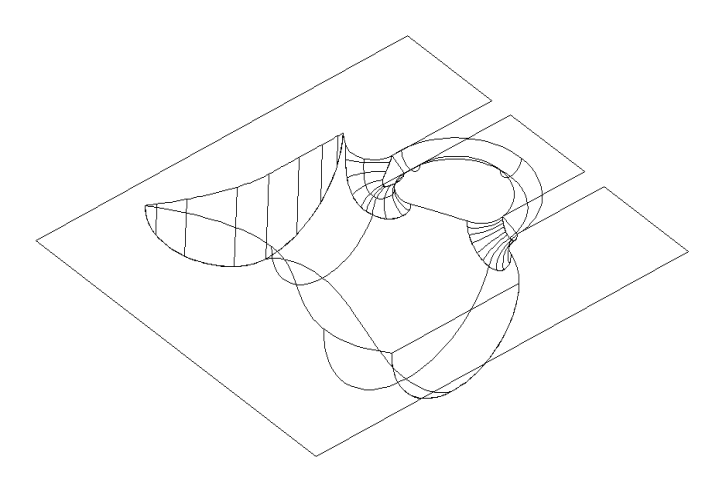

Для того, чтобы импортировать все неиспользуемые п-кривые, используем импорт через PowerSHAPE IGES, а не через PS-Exchange. На импортированной модели имеется два неправильно обрезанных участка.

Первое, что мы сделаем — это выберем поверхность разъема и удалим границы, задающие неправильную обрезку.

- Скройте все поверхности **за исключением поверхности разъема.**
- Откройте панель **Редактирование области обрезки** и выберите **Режим редактирования границ.**
- **Удалите границу 1.**
- Перейдите в **Режим редактирования п-кривых**.

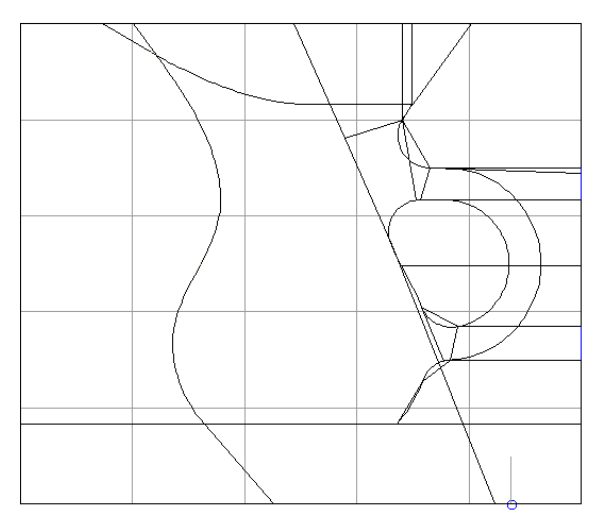

Поверхность содержит сложную сеть пкривых, которую можно упростить с помощью опций: удаление п-кривых, удаление п-точек, удлинение п-кривой и т.д.

Для автоматического создания границ необходимо, чтобы образующая ее пкривая была замкнутой, не имела петель и пересечений с другими п-кривыми. При ручном создании границ данные условия необязательны, т.к. вы сами задаете путь границы с помощью курсора.

. . . . . . . . . . . . . . . . . .

Поработайте с П-кривыми, пока поверхность не будет выглядеть так:

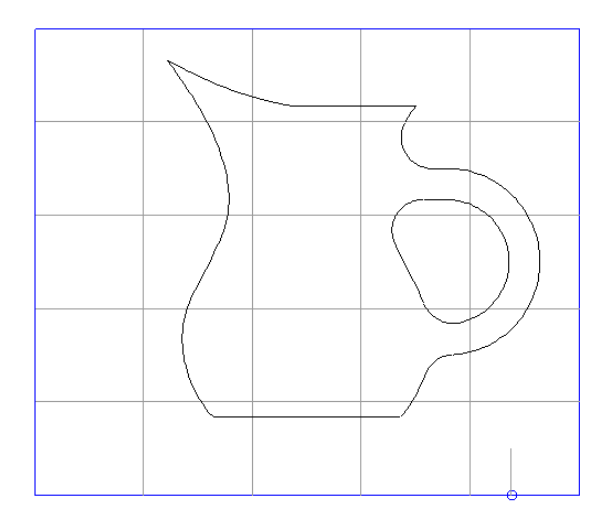

Следующий шаг — создание Границ. В данном случае возможно автоматическое создание границ, тем не менее, создайте их вручную, используя соответствующую опцию.

- Используйте иконку Создать границу вручную созлайте границу по внешнему контуру кувшина.
- Нажмите Сохранить, создайте внутреннюю границу ручки и снова Сохранить и Закрыть.

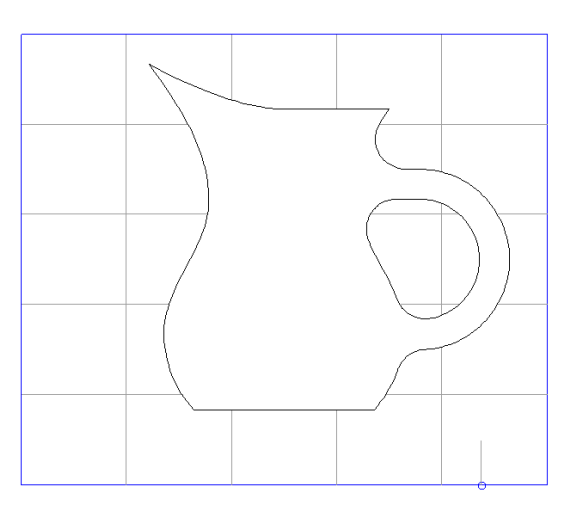

Должна получиться следующая поверхность, иначе используйте опцию Вывернуть границу.

Другой путь, который дал был такой же результат, но быстрее: создать контур по верхней кромке кувшина и далее проецировать этот контур на поверхность разъема.

Выберите Файл → Закрыть и нажмите кнопку Да.

## **14. Закраска**

## **Основы**

Основные пиктограммы закраски отображаются на панели **Вид**. При выборе одной из них закраска всех поверхности отображаются одинаково. По умолчанию поверхности снаружи окрашены в золотистый цвет, а изнутри — в красный.

- Откройте модель **golf-fin**. Активируйте **систему координат 2.**
- 

Выберите **Вид ИЗО 4** и нажмите **каркасный вид** .

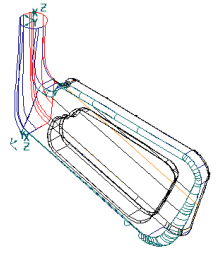

Модель отображается так, если бы она состояла из кривых. При этом отображаются границы поверхностей, а также продольные и поперечные образующие. Этот вид удобен для редактирования поверхностей.

Выберите **Закрашенный вид** .

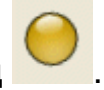

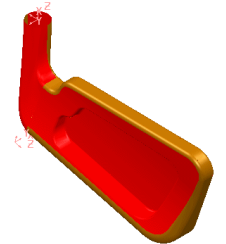

Модель отображается закрашенной и выглядит как твердое тело, внутри окраска поверхностей красная, снаружи золотистая. Эта визуализация удобна, когда необходим только внешний вид модели, без внутренних деталей.

Выберите **Вкл/выкл каркас на прозрачном закрашенном виде.**

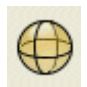

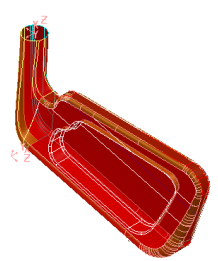

Модель имеет прозрачный закрашенный вид, при этом видны контуры внешних и внутренних деталей. Нажав на эту кнопку еще раз можно отключить визуализацию контуров поверхностей, получим только твердотельную прозрачную модель.

Выберите **Закрашенный каркас** .

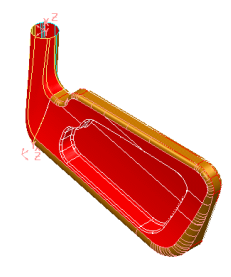

Модель имеет закрашенный вид с отображением контуров поверхностей видимой части модели. Данный вид удобен для выбора поверхностей при редактировании.

Включите **Удаление скрытых линий** .

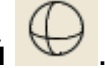

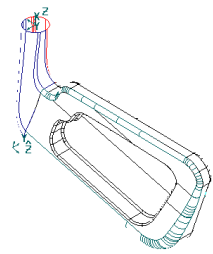

Модель имеет каркасный вид, все внутренние образующие поверхностей не отображаются. С помощью этой функции представлена минимальная видимая геометрия.

Выберите **Закрашенный вид**. В меню **Вид** выберите **Закраска > Внутренний материал.**

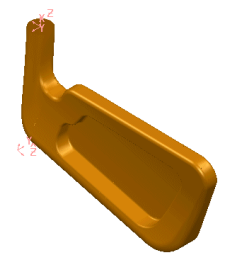

Внутренняя и внешняя сторона поверхностей отображаются одним цветом. Это быстрый способ получить однородную окраску модели, но в этом случае не учитывается действительное направление нормали к поверхностям.

Выберите **Закраска отражением** .

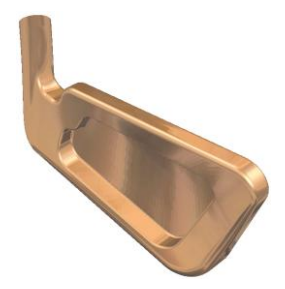

Расширенный режим окраски. Вид аксонометрического представления закрашенной модели, тем самым модель выглядит более реалистично. В этом виде можно вызвать вращение модели с помощью средней кнопки мыши.

Ниже следует опция **Фотореалистика .**

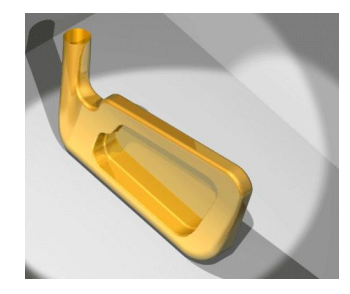

Фотографическое представление модели получаем на основе опции закраски и освещения по умолчанию.

Закрашенный вид появится в другом окне. Для того чтобы вернуться к исходной модели выберите ее в меню Окно.

Выберите **golf\_fin :1** в выпадающем меню **Окно.**

#### **Материалы закраски**

Материалы для закраски поверхностей доступны в меню **Формат → Материал**.

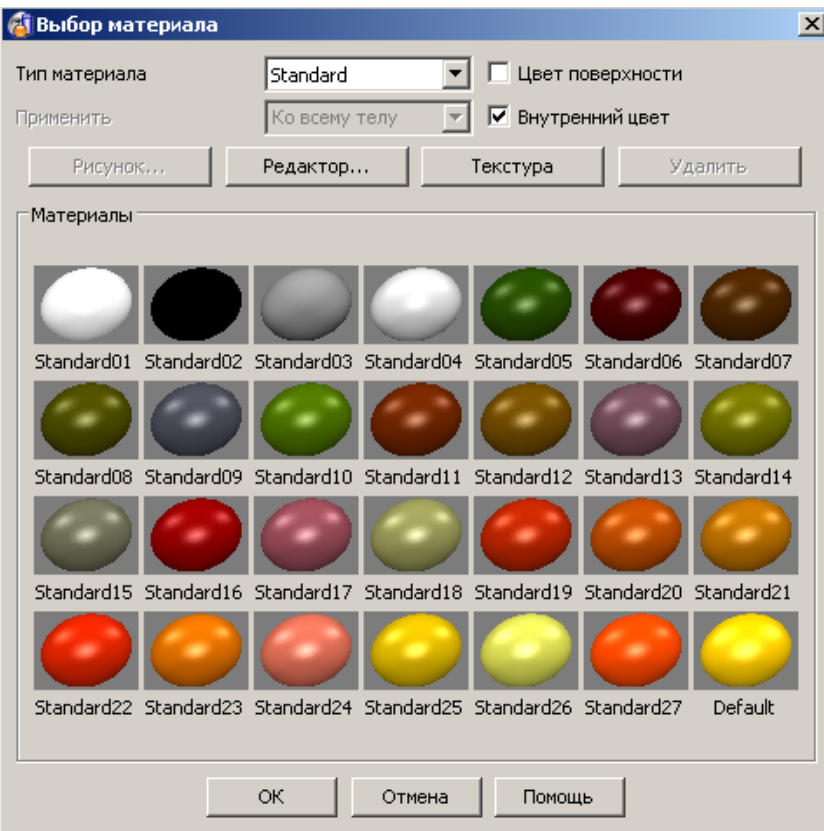

По умолчанию все поверхности закрашены в одинаковый цвет. С помощью этой функции доступны другие типы материалов, такие как металик, стекло, неон и другие.

Каждая поверхность может иметь свой тип материала и окраску в свой цвет. Это позволяет закрасить модель в разные цвета.

При сохранении модели, атрибуты закраски каждой из поверхностей также сохраняются, таким образом, при следующем открытии модели она будет выглядеть аналогичным образом.

#### **Изменение материала выбранных поверхности (поверхностей):**

- 1. Убедитесь, что включен закрашенный вид.
- 2. Выберите поверхность или группу поверхностей.
- 3. Откройте окно **Выбора материала** и задайте требуемую окраску.

#### **Изменение материала для вновь создаваемых поверхностей (значения по умолчанию):**

- 1. Убедитесь, что включен закрашенный вид.
- 2. Откройте окно **Выбора материала** и задайте требуемую окраску.
- 3. Нажмите ОК, и теперь все вновь создаваемые поверхности будут окрашиваться в заданный цвет.
- **Измените** в модели **цвета для каждой из поверхностей**.

#### **Редактирование материалов**

Каждый материал может быть изменен в зависимости от наших требований.

- Выберите **Формат → Материал**, задайте тип материала **Spring** и выберите **Spring13**.
- Нажмите опцию **Редактор**.  $\bullet$

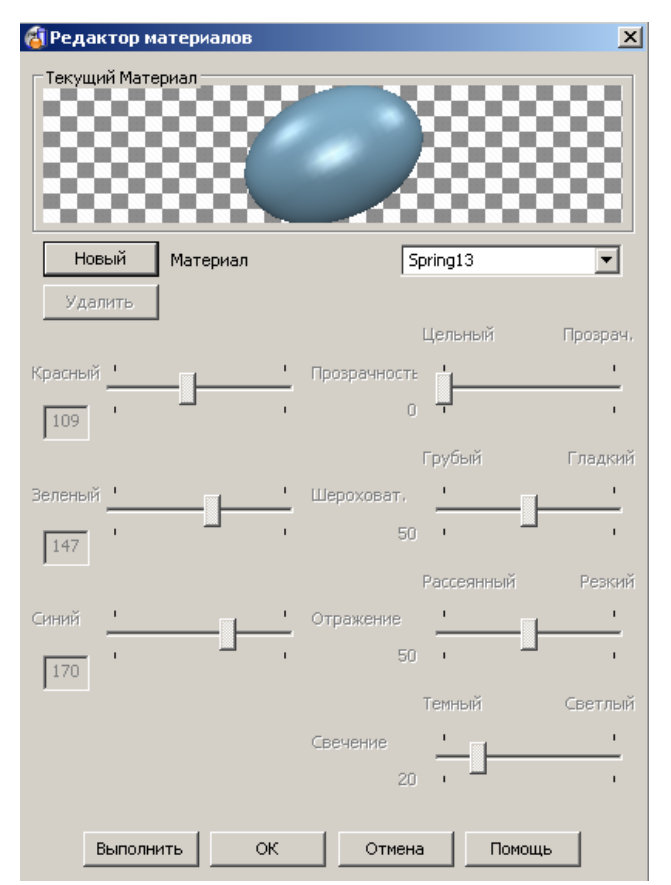

Появится форма **Редактор материалов**. С помощью движков можно задавать различные параметры материала.

- Нажмите **Новый** материал. Оставьте название материала **Spring13 Копировать**.
- Измените материал по своему усмотрению. Нажмите **Выполнить**.
- Выберите **любую** поверхность, она должна окраситься в новый цвет. $\bullet$

#### **Точность закрашивания**

Когда модель закрашена, она покрыта триангулированной сеткой. Чем выше точность триангуляции, тем точнее эта сетка покрывает модель. Значение этой точности задается в параметрах закраски.

Выберите **Инструменты → Параметры** и во вкладке **Вид** выберите **Закраска.**

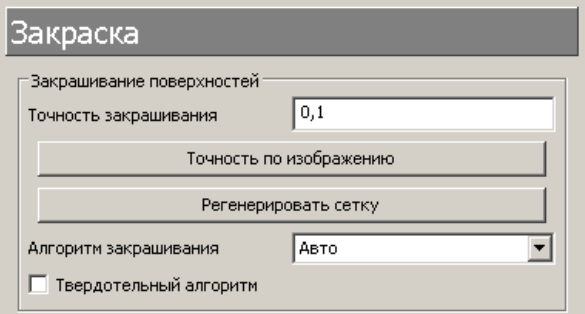

**Точность по изображению** позволяет быстро задать идеальное значение точности отображения для текущего вида. PowerSHAPE отобразит вид с новой точностью после того, как закраска будет обновлена. Для того чтобы увидеть изменения сразу нужно нажать кнопку **Регенерировать сетку**.

- Задайте **Точность закрашивания 5**.
- Нажмите **Регенерировать сетку,** затем **Ok**.

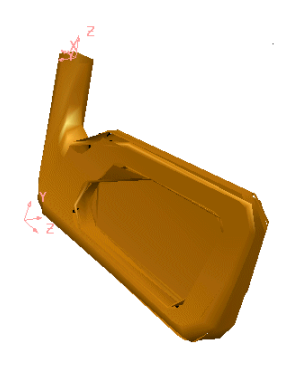

Модель выглядит угловато. Однако, если задать каркасный вид, модель выглядит нормально.

Для корректного отображения маленьких моделей точность закрашивания должна быть уменьшена.

Снова откройте форму **Параметры** и задайте **точность закрашивания 0.1**.

# 15. Пример «Поршень».

## Введение

В этом примере модель будет разделена на матрицу, пуансон и в ней будут зашиты разрывы с помощью функций Найти повторения, Разделение Матрицы/Пуансона, Сшить и Сравнение моделей.

Импортируйте IGES файл cylstart.igs.

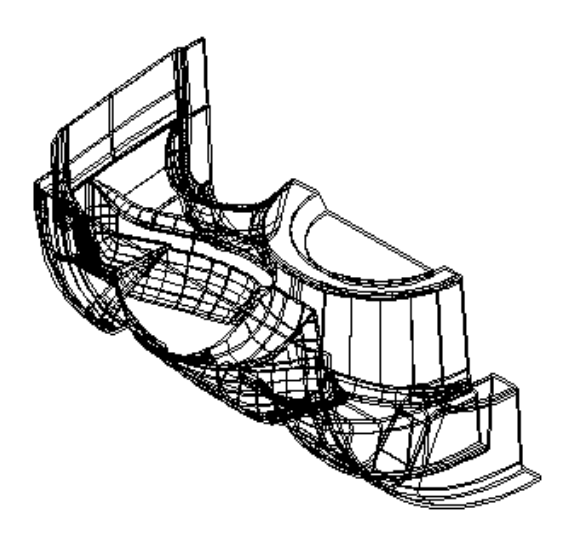

Закрасим модель, приблизим отдельные части модели и используем динамическое сечение для того, чтобы ознакомиться с моделью. Можно увидеть, что IGES файл включает в себя набор поверхностей для матрицы и пуансона.

Модель может включать в себя дублирующие копии некоторых поверхностей. Для их поиска и выделения используется функцию Найти повторения. Далее эти дублирующие поверхности МОГУТ быть удалены. перемещены на другой слой или скрыты.

• Сделайте Закрашенный вид модели.

• На панели Общего редактирования выберите Показать опции анализа модели.

man pro

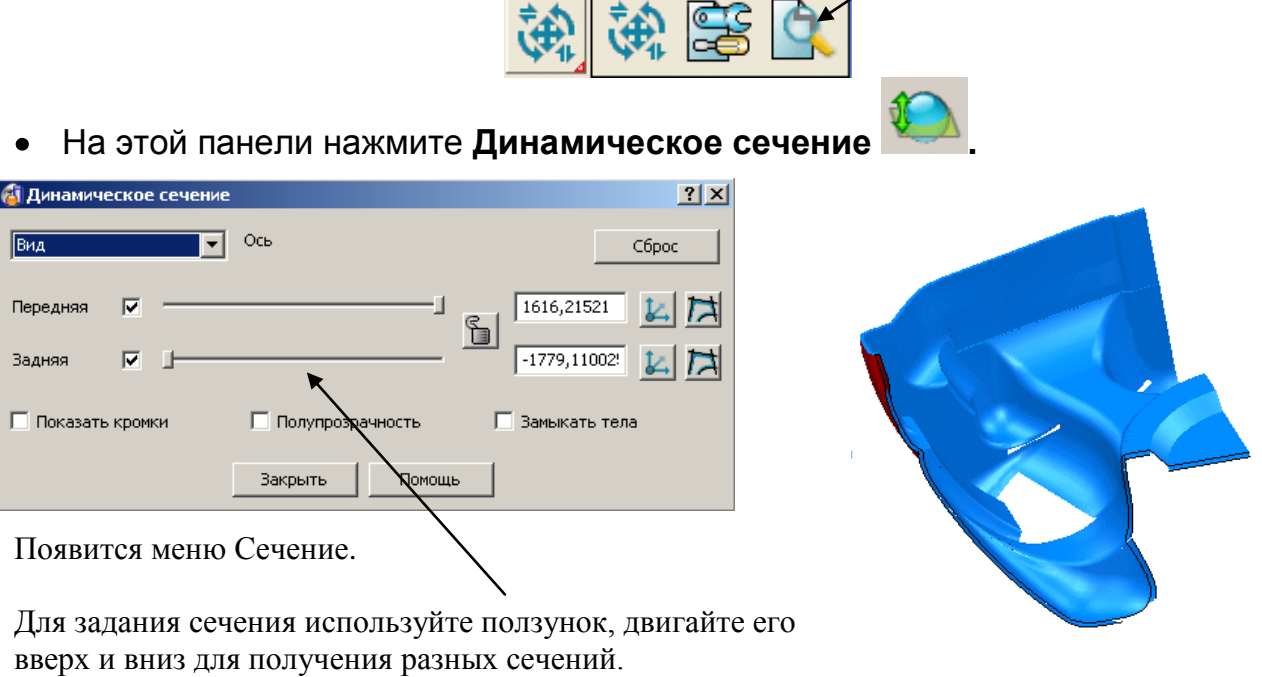

- Переместите **ползунок** до значения **50%.**
- Нажмите **Закрыть.**
- Выберите **все поверхности модели.**
- В выпадающем меню **Общего редактирования** выберите **Показать опции исправления модели.**

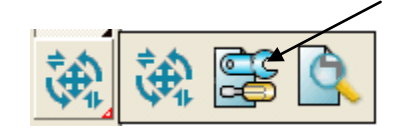

На появившейся модели выберите **Найти повторения** .

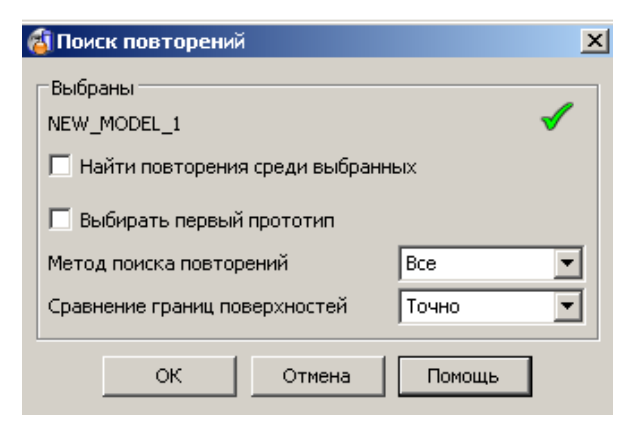

Появится форма **Поиск повторений**. В этой форме можно задать, что сравнивать и какие критерии сравнения для этого использовать. Можете нажать кнопку Помощь для более подробного описания.

Эта команда выбирает повторяющиеся поверхности.

- Активируйте **Найти повторения среди выбранных**.
- В других опциях задайте **Все** и **Точно** и нажмите **OK.**
- Нажмите **Удалить** все дублирующие поверхности.

Эта модель достаточно большая и для того, чтобы разделить все поверхности на поверхности для матрицы и пуансона в ручном режиме (выделяя каждую отдельно) нужно потратить определенное время. **PowerShape** имеет функцию **Разделение Матрицы/Пуансона**, которая может разделить поверхности матрицы (видимые) от поверхностей пуансона (невидимые) вдоль направления текущей оси Z.

- Назовите слой **5 Пуансон**, а слой **6 Матрица.**
- Выберите **все поверхности.**
- В выпадающем меню **Общего редактирования** нажмите **Показать опции анализа модели.**

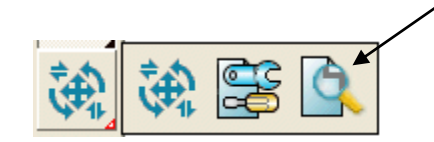

На появившейся панели выберите **Разделение Матрицы/Пуансона:** 

#### **Разделить видимые** .

Невидимые или нижние поверхности стали выбранными.

\_\_\_\_\_\_\_\_\_\_\_\_\_\_\_\_\_\_\_\_

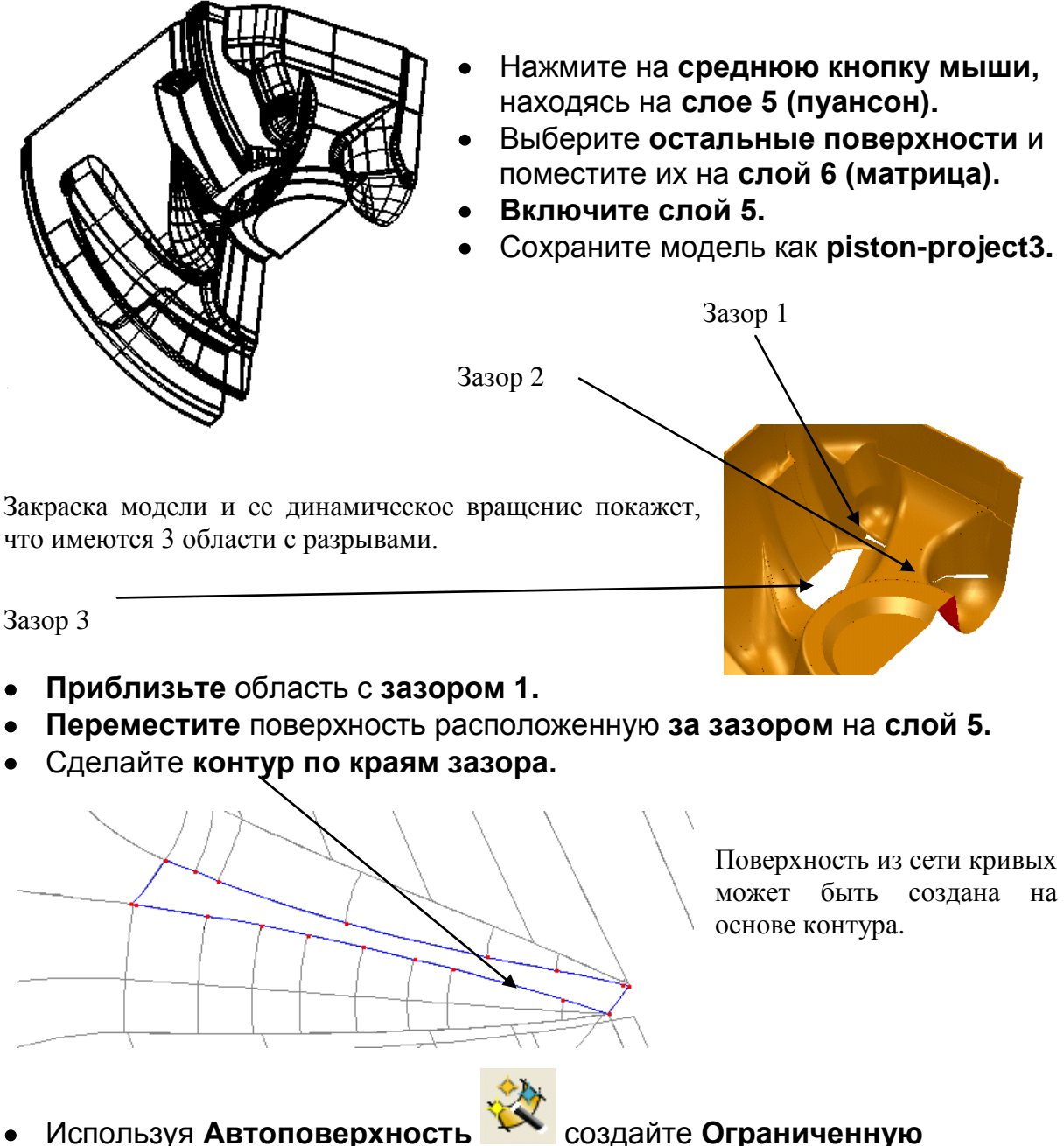

**поверхность**.

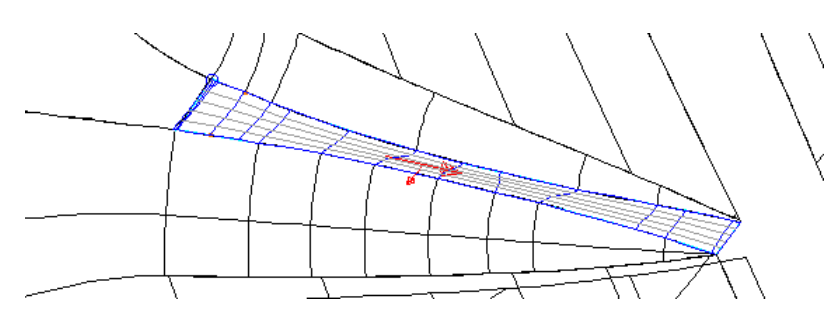

Включите опцию Касательно к поверхностям, для получения лучшего результата.

Переместите **новую поверхность на слой 5.**

#### Увеличьте область около зазора 2. Выберите поверхность скругления и конвертируйте ее в Power Surface.

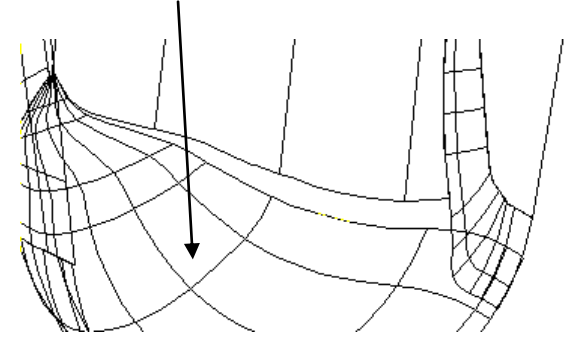

Данная поверхность скругления, это NURB поверхность, которую PowerSHAPE может читать, но не может редактировать до тех пор, пока она не будет конвертирована.

Лучший способ растянуть поверхность до каких либо пределов это использовать сшивку поверхностей.

При сшивке выбранные точки будут перемещены до другой поверхности или контура и геометрия в месте, где эти точки были изначально, изменится. Поэтому необходимо рядом с изменяемой образующей создать новую. В этом случае, самый простой путь, это интерактивно вставить продольную образующую.

- Выберите эту поверхность, появится линейка редактирования поверхностей.
- Выберите точку внутри поверхности и используя Ctrl и удерживая левую кнопку мыши создайте новые образующие как показано ниже.

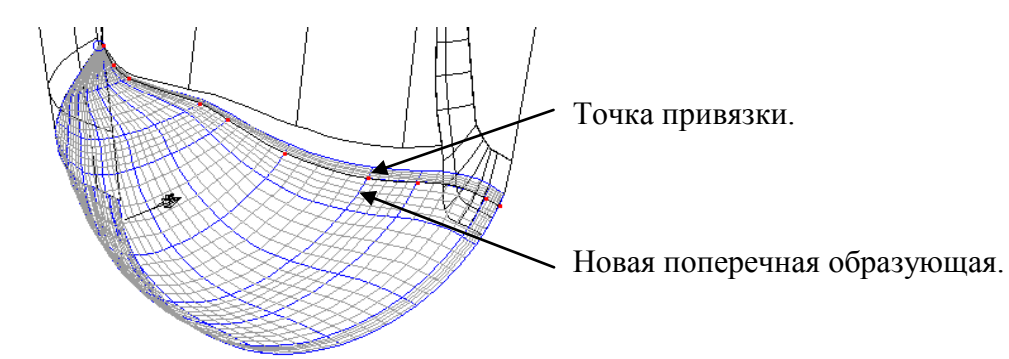

Другую поперечную необходимо создать для того, чтобы при сшивке поверхность получилась более гладкой.

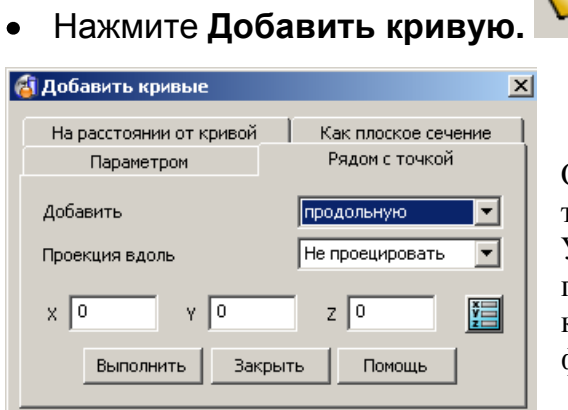

Опция Рядом с точкой позволяет указать точку, через которую пройдет образующая. Указав точку интерактивно координаты XYZ появятся в форме. Если известны точные координаты, то можно их задать также в этой форме.

- Во вкладке **Рядом с точкой** выберите **Добавить Продольную** и **укажите точку** новой поперечной как показано ниже.
- Нажмите **Выполнить** и **ОК.**

Получили новую поперечную.

Для сшивки указывается крайняя кривая сшиваемой поверхности и край поверхности, к которой эта поверхность пришивается, также задаются параметры сшивки. Данный способ используется в основном для малых зазоров.

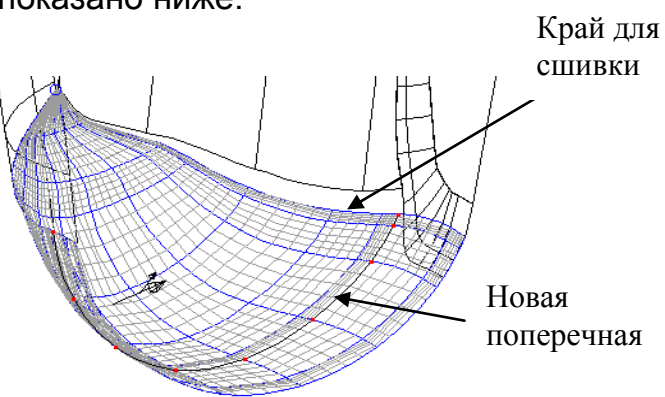

Выберите **край для сшивки** (крайнюю продольную) и нажмите **Сшить** 

**поверхность.**

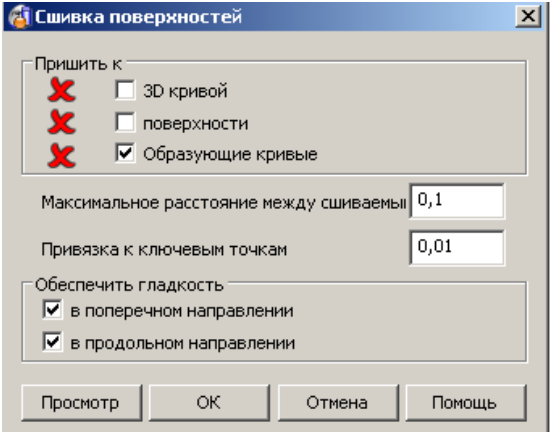

Появится форма **Сшивка поверхностей**. Здесь помимо выбора объектов сшивки задайте максимальное расстояние, на которое будет проводиться сшивка.

- Задайте **Максимальное расстояние 2.**
- Щелкните по краю поверхности, к которой будете пришивать поверхность.

Зеленая галочка означает, что Поверхность выбрана.

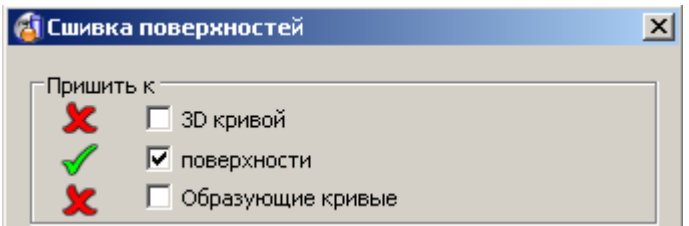

Нажмите **Просмотр** и **ОК.**

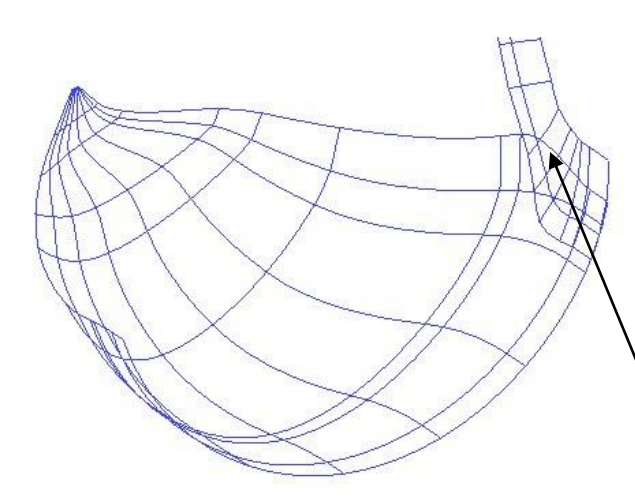

Теперь поверхность пришита.

Для того чтобы завершить правку этого участка, необходимо ограничить выступающую поверхность.

Выступающая поверхность.

- Выберите две поверхности показанные выше и нажмите **Скрыть остальные** (**Ctrl +K**).
- Создайте **контур** по краю выступающей поверхности как показано ниже.

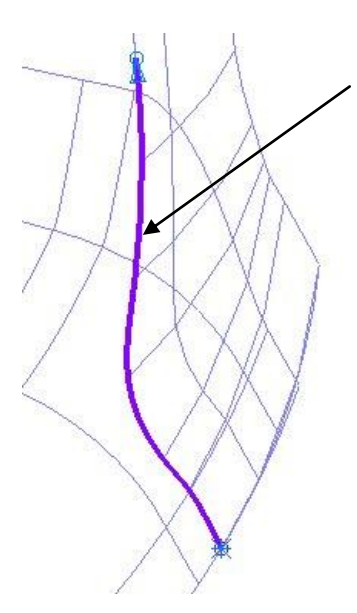

С помощью кнопок **Задать начало** и **Задать конец** на панели создания контура задайте ограничения и создайте контур как показано на рисунке.

- Выберите поверхность скругления и включите **Редактирование области обрезки.**
- Активируйте **Режим редактирования п-кривых**  и нажмите **создать п-кривую из кривой.**

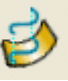

- В появившейся форме выберите **Проецируя**.
- Выберите **контур** и нажмите **ОК.**
- Включите **Режим редактирования границ**

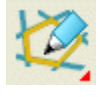

и нажмите **Создать границу вручную.**

Создайте **границу** вокруг участка, который необходимо обрезать, результат должен получиться, как показано ниже.

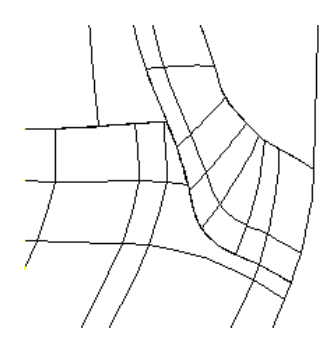

Поверхность скругления теперь ограничена до выступа.

До того, как мы заполним зазор 3, создадим поверхность разъема. Для этого выберем поверхность, формирующую толщину изделия и изменим ее границы для получения необходимого нам результата.

**Показать срытые** поверхности.

Выберите **поверхность верхней кромки модели** и в контекстном меню выберите **Скрыть остальные** (**Ctrl K**).

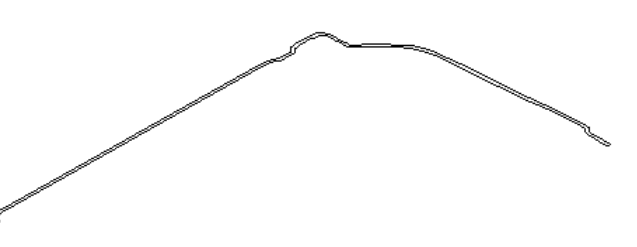

- **Конвертируйте** поверхность и нажмите **Выбрать все границы.**
- Нажмите **Удалить границу.**

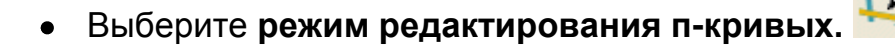

П-кривую, необходимо разбить на две части, потом переопределить границу для получения поверхности разъема.

- Выберите **Вид сверху (+Z).**
- **Увеличьте** данную **область**.
- Выберите **верхнюю п-точку**  находящуюся **на краю** поверхности.

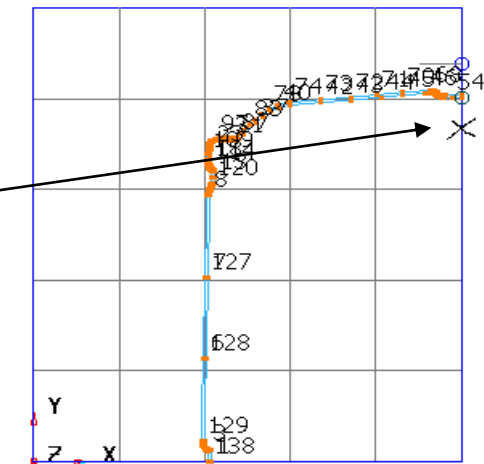

- **Нажмите Разбить п-кривую** разделения п-кривой в точке.
- Выберите **п-кривые** внутреннего контура и **удалите** их.
- Создайте **новую границу в автоматическом режиме**. В результате должна получиться поверхность, как показано ниже.

![](_page_176_Picture_16.jpeg)

Получили поверхность разъема.

**Отобразите** все поверхности и **сохраните модель** как **temp-piston.**

Зазор 3 является большим отверстием в модели. Потерянные данные находятся в другом IGES файле. Перед тем как добавить их нашу модель необходимо их проверить.

- Создайте новую модель и импортируйте в нее файл cyl1\_1\_2.igs.
- Расположите модели рядом, используя Окно → Вертикально.

![](_page_177_Figure_5.jpeg)

Часто бывает сложно оценить изменения в модели, например, после того как клиент присылает новую версию модели. PowerSHAPE имеет функционал, позволяющий пользователю быстро визуально оценить произошедшие изменения.

- Откройте панель анализа модели.
- Выберите Визуальные отличия модели

![](_page_177_Picture_9.jpeg)

![](_page_177_Picture_10.jpeg)

![](_page_177_Picture_99.jpeg)

Появится новое окно, в котором будут различия между показаны двумя Часть молелями. модели, которая находится только в старой модели, окрашена в прозрачный красный цвет.

Часть модели, которая находится только в новой модели, окрашена в прозрачный голубой цвет. Части находящиеся в обеих моделях, окрашены в непрозрачный серебристый цвет. Таким образом, пользователь может быстро оценить, какие произошли изменения.

#### Закройте **окно**.

Опция Визуальное отличие модели удобный путь быстро сравнить модели. Таким образом, можно найти небольшие отличия на больших комплексных моделях.

Вторая опция, Сравнение моделей, позволит выбрать поверхности в новой модели, которые отличаются от старой модели.

#### На **панели анализа моделей** выберите **Сравнение моделей** .

![](_page_178_Picture_6.jpeg)

Появится форма сравнения моделей. В этой форме задается первая (старая) модель и вторая (новая) модель. В первой модели мы увидим выделенные поверхности, которые имеют отличия по сравнению со второй моделью.

- Поставьте галочку на **Первая** и щелкните на окне модели **New Model**.
- Выберите **Вторая** и щелкните на окне модели **temp-piston**.
- Нажмите **ОК**.

![](_page_178_Picture_11.jpeg)

В результате в Первой модели будут выбраны некоторые кривые и поверхности вытягивания.

Поверхности вытягивания.

Кривые.

- Нажмите **Скрыть остальные** (**Ctrl K**).
- Выберите **кривые** и **Удалите** их.
- Выберите все **поверхности вытягивания** и нажмите **Копировать**

**выбранные объекты** .

Активируйте модель **temp-piston** и нажмите **Вставить из буфера** .

![](_page_178_Picture_20.jpeg)

Поверхности должны теперь появиться в основной модели.

- Закройте **New Model** и оставьте открытой только основную модель.
- Поместите новые поверхности на **слой 5: матрица**.

![](_page_179_Picture_4.jpeg)

Новый глубокий карман скруглим с основным набором поверхностей и скруглим нижний край кармана. Глубокий карман будет скруглен с основной поверхностью.

- **Выберите** скопированные поверхности и поверхности, с которыми они пересекаются.
- Нажмите **Скрыть остальные**.
- **Конвертируйте** поверхности конусообразной части.
- Выберите все поверхности и **разверните** их таким образом, чтобы **золотистая закраска была снаружи.**
- Создайте **вогнутый радиус 3мм** между **конусообразной**  поверхностью и поверхностями **исходной** модели.
- Выберите **конусообразную поверхность** и примыкающую к ней **плоскую поверхность**.
- Создайте **выпуклый** радиус **2мм** между этими поверхностями.
- Выберите все поверхности и разверните их, чтобы **золотистая**  закраска была внутри.
- Переместите поверхности **скругления** на **слой 5: матрица**.

![](_page_179_Picture_15.jpeg)

Теперь форма матрицы готова, необходимо только отразить зеркально поверхности относительно системы координат.

- Выберите **Показать скрытые** и создайте систему координат в точке **0**.
- Выберите **все** поверхности.
- На панели **общего редактирования** нажмите **Отразить** .

![](_page_179_Picture_20.jpeg)
- В панели **Отразить** выберите **отразить в YZ.**  $\bullet$
- Погасите форму.  $\bullet$

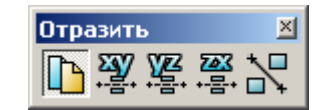

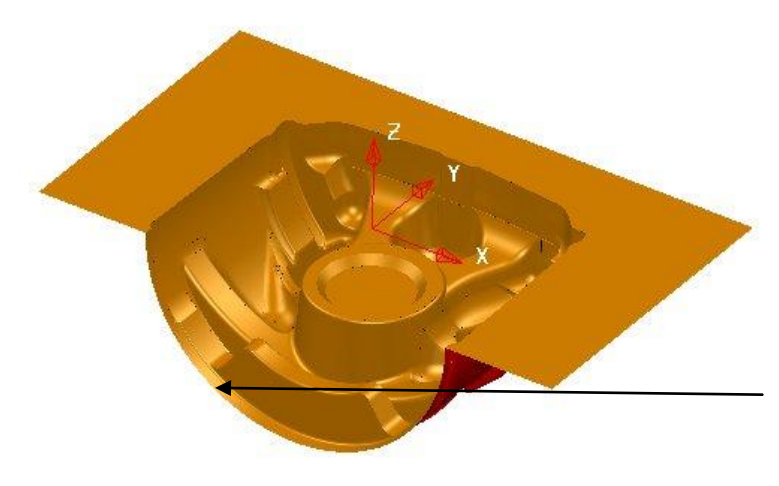

Получились обе части модели. Однако для окончания моделирования необходимо закончить поверхность разъема, для этого создадим поверхность вытягивания.

Поверхность вытягивания будет создана от этого края.

- Создайте **контур** вдоль левого края модели.
- Используя контур, создайте поверхность **вытягивания** на **90мм** вдоль **оси Y**. Результат должен совпасть с приведенным ниже.

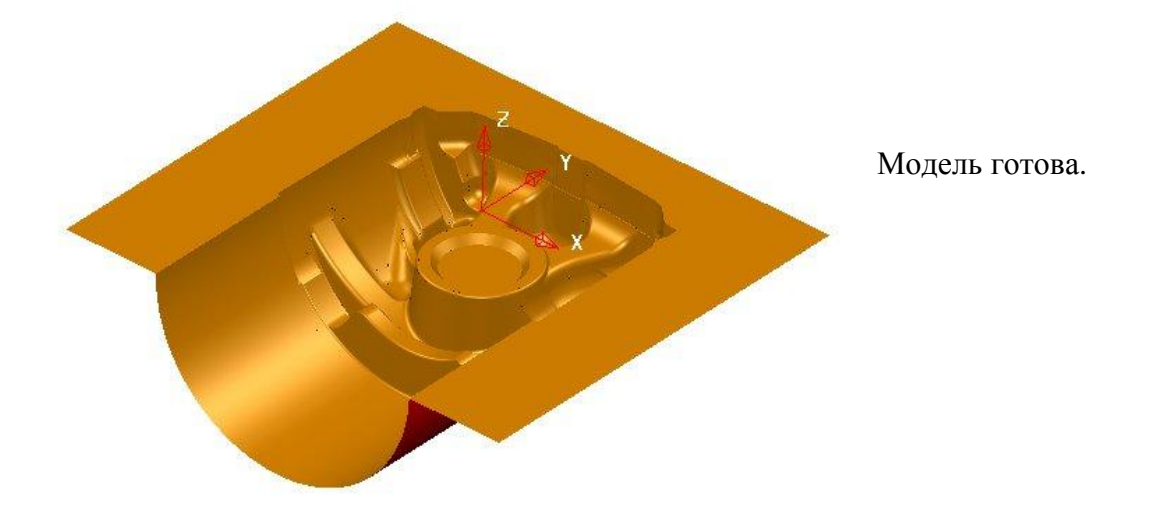

Сохраните **Модель**.

 $\frac{1}{2}$ 

# **16. Основы твердотельного моделирования**

# **Введение**

**Твердые тела (Solids)** можно создать как **Примитивы**, из проволочных объектов **(Wireframe)** или как результат твердотельных операций с другими твердыми телами. Твердые тела можно создать из нескольких поверхностей, соединенных вместе. Т.к. PowerSHAPE — это гибридный моделировщик, то, при необходимости, вы можете конвертировать твердые тела в поверхности и обратно. Твердотельные операции производятся над **Активным** телом, используя **Выбранное** тело или поверхность. Активное тело на каркасном виде показывается или красными или черными жирными линиями, другие тела — серыми тонкими линиями.

Основные твердотельные операции (Булевы операции) – это ОБЪЕДИНЕНИЕ (ADD), ВЫЧИТАНИЕ (REMOVE) и ПЕРЕСЕЧЕНИЕ (INTERSECT).

Активное тело **Сфера**

(показано красным)

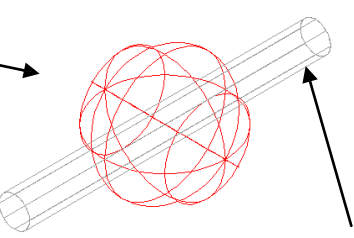

Выбранное тело **Цилиндр** (подсвечено желтым)

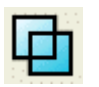

— **Объединить выбранное тело с Активным**

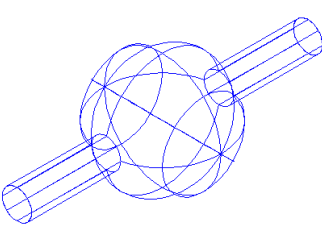

В результате сфера и цилиндр объединены вместе и представляют новое единое тело.

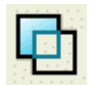

# — **Вычесть выбранное тело из активного**.

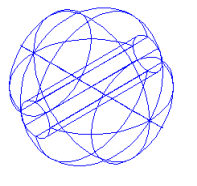

 Новое тело – это сфера, из которой вытащили цилиндр, в результате образовалось отверстие.

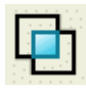

— **Пересечь выбранное тело с активным**.

**PSHAPE 8 181** 

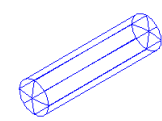

 В результате пересечения двух тел создано новое тело (образовано общими объемами пересекаемых тел), представляющее трубку со скругленными торцами.

# **Пример создания матрицы**

На примере матрицы покажем как легко и быстро создавать изделия сложной формы, используя твердотельные операции.

Откройте новую **модель.** 

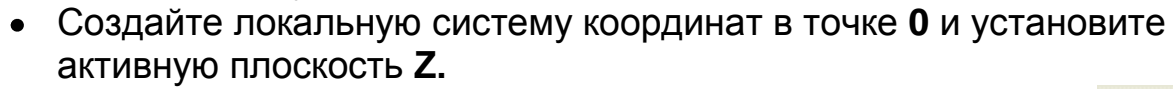

- Щелкните по иконке **Тело** в верхней панели инструментов.
- Далее в панели создания тел (слева) выберите **Блок.**
- Расположите тело-примитив, задавая координаты: **0 0 -40.**
- Нажмите **ESC** на клавиатуре, чтобы выйти из команды.
- **Дважды щелкните** по телу в графическом окне, чтобы открыть форму, показанную ниже.

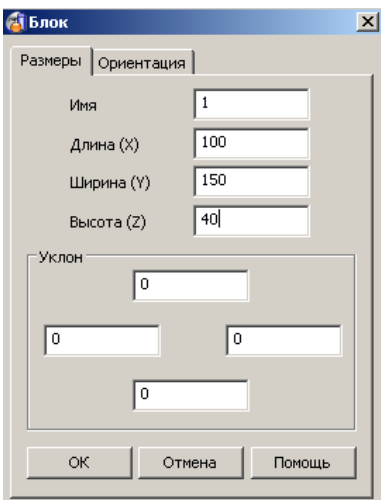

Задайте длину **100**, ширину**150** и высоту **40** и нажмите **OK**.

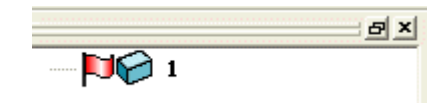

PowerSHAPE также покажет **Дерево операций** (**History tree)** над телами. Красный Флаг указывает на то, что тело с именем **1** является Активным.

Первое созданное твердое тело автоматически становится **Активным** и выделено **Красным** цветом.

- Установите в качестве рабочей, плоскость **X**.
- Из меню твердых тел создайте **цилиндр .**

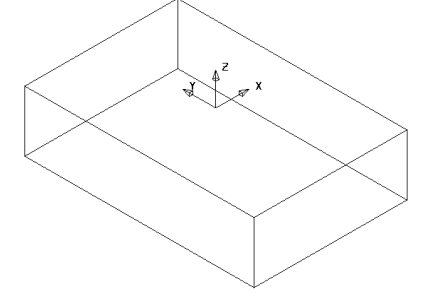

- Введите координаты: **-55 0 0.**
- Задайте радиус **2** и длину **20**.

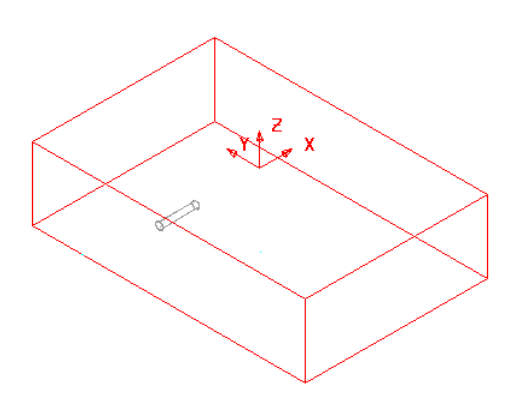

Последующие тела отображаются Серым цветом, так как только одно тело может быть Активным в одно и тоже время.

- Создайте тело-конус в точке с координатами: **-35 0 0.**
- Задайте **радиус основания 2**, **радиус вершины 1** и **длину 30.**

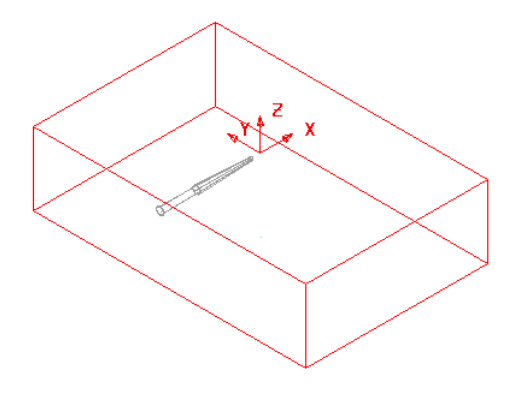

Модель содержит одно активное тело и 2 неактивных тела. Эти неактивные тела необходимо объединить чтобы создать новое тело.

Дерево тела содержит 3 твердых тела. Активное тело имеет иконку «**развивающегося**» красного флага, который говорит, что тело активно*.* 

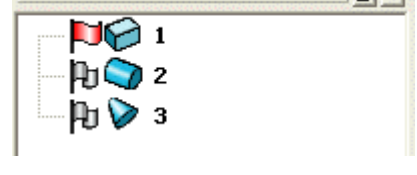

- Выберите тело-цилиндр и из контекстного меню выполните **Активное.**
- Выберите тело-конус**.**
- 

Из меню **Элемент,** выполните команду **Добавить выбранное** 

# **тело к активному**.

Цилиндр и конус будут автоматически объединены вместе как новое активное тело.

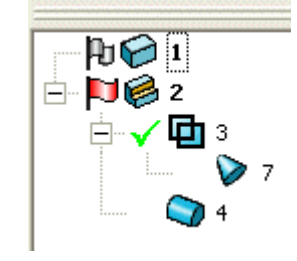

Обратите внимание на дерево тел, тело 2 стало активным, галочка около иконки объединения показывант, что оно образовано добавлением тела-конус к телу-цилиндр. Добавленное тело можно удалить из активного щелчком по птичке. Повторный щелчок, теперь уже по перекрестию, вернет удаленное тело.

Для образования полости в форме используем поверхностную модель детали, из которой затем создадим твердое тело.

**Скройте** все **тела** и **импортируйте** модель **handle.dgk.**

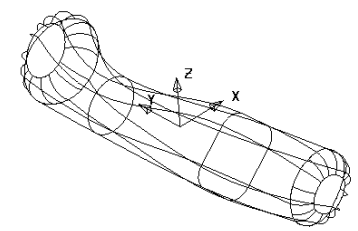

Модель состоит из различных поверхностей, конвертируем их в единое твердое тело.

**Выберите все поверхности.**

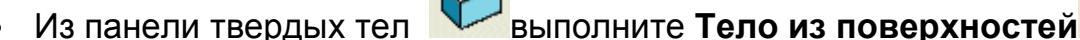

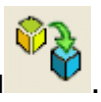

**Отобразите (Unblank)** скрытые объекты.(Ctrl + L).

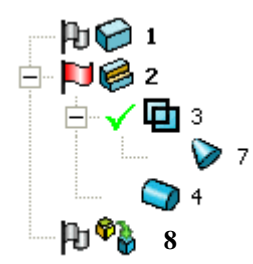

Теперь поверхности — единое тело. Если поверхности не стыкуются между собой, то запустится **мастер замыкания тел** для устранения щелей.

Прежде чем приступить к дальнейшей работе создадим копию этого тела, т.к. далее оно понадобится нам.

- Используя форму Слои, назовите **слой 5** как **Solids** и оставьте его выключенным.
- **Выберите** тело 8 и нажмите иконки **копировать** и **вставить** на главной панели инструментов**.**
- Поместите **копию тела** (уже выбрана) на **слой 5.**

Теперь объединим новое тело с созданными ранее.

Тело '**Литник**' должно быть активно, выберите тело **handle.**

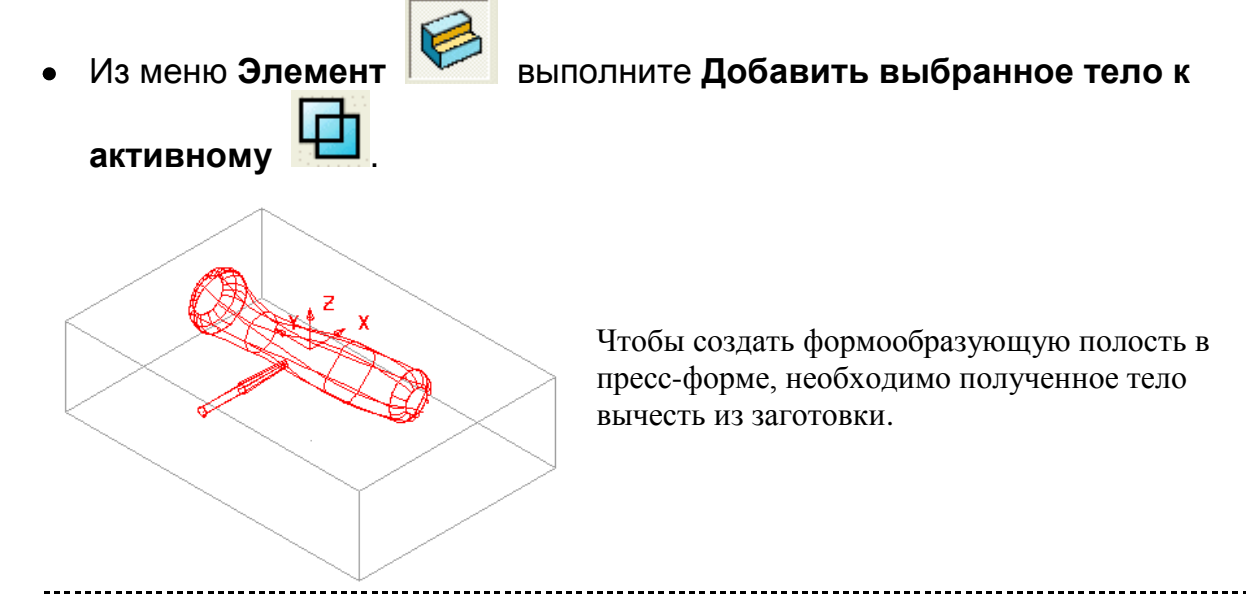

- Сделайте тело заготовки активным и выберите тело «**Изделие с литником**»**.**
- 

--------------------

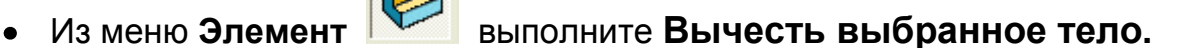

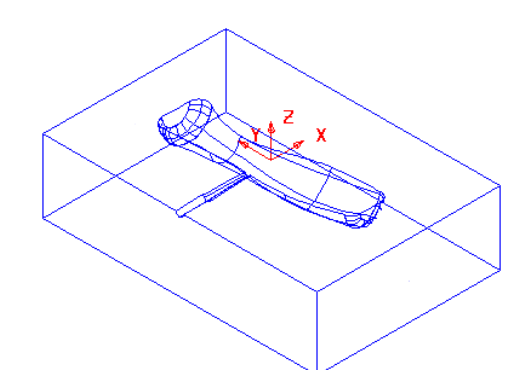

Единое тело матрицы создано. Используем ранее созданную копию модели Handle (ручка) для создания электрода, не учитывающего искровой промежуток.

- Погасите полученное тело и **включите** слой **5.**
- Установите рабочую плоскость **Z.**
- **Создайте плоскость- примитив в точке 0**, **ширина 80**, **длина 120.**

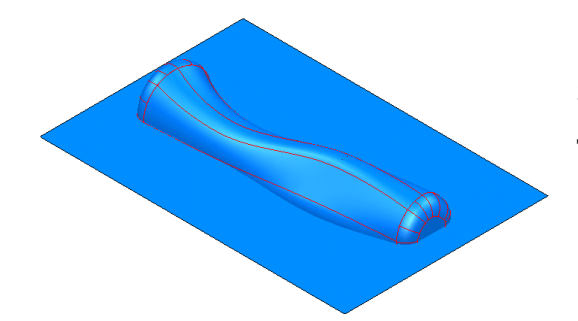

Эту поверхность можно не превращать в тело для операции разделения (split) тела.

- Сделайте тело **handle активным.**
- **Выберите плоскость** и в меню Элемент выполните Разбить тело.

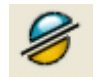

**Удалите** верхнюю половину **тела-ручки**.

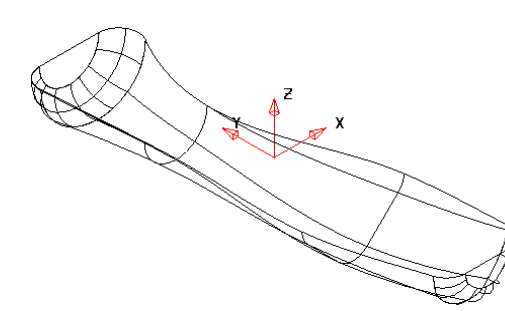

Тело ручки усечено до половины.

- **Создайте Контур** вокруг верхней кромки ручки.
- **Откройте панель общего редактирования** и выполните **проецирование** кривой на **Z 0.**

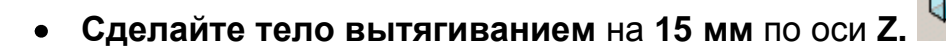

**Добавьте** тело вытягивания к телу handle.

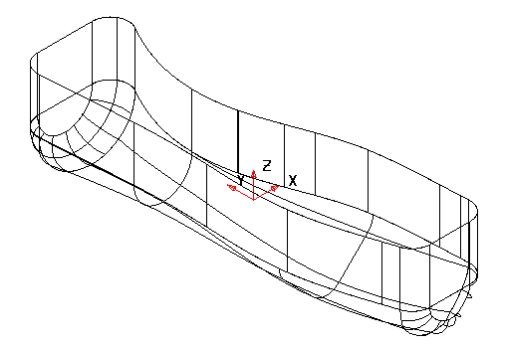

Проецирование кривой на Z0 было необходимо, чтобы устранить ошибки, связанные с точностью привязки контура к кромке тела.

Тело вытяжки можно далее добавить к прямоугольному телу — державке электрода.

- **Создайте тело Блок** в точке **0 0 15** длиной **60**, шириной **130** и высотой **20.**
- **Добавьте это тело к активному .**
- Переименуйте тело в **Cavity\_Electrode.**

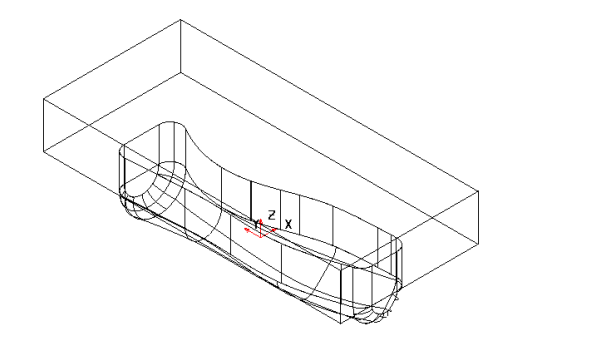

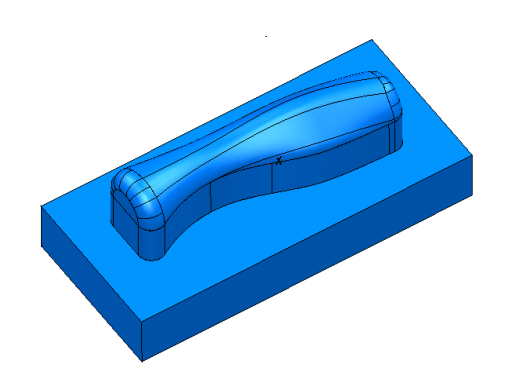

Поместите новое тело на слой **5** и выключите этот слой.

Новую вставку можно сейчас сделать.

- **Покажите скрытые объекты** (**Unblank)** и активизируйте тело **матрицы.**
- **Установите активную плоскость Y.**
- **Создайте цилиндр** в точке **4 –52 -3 радиусом 2 и длиной 5.**
- **Добавьте цилиндр к активному телу**.

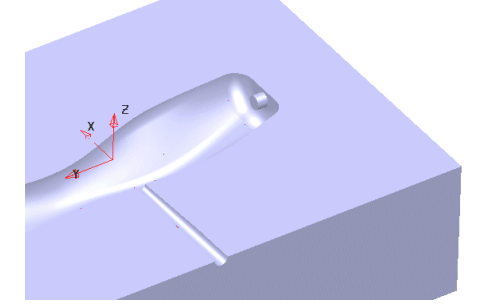

Тело теперь имеет внутренний выступ. Мы собираемся создать локальную систему координат (ЛСК) на конце этого выступа чтобы было удобно создавать ползун.

\_\_\_\_\_\_\_\_\_\_\_\_\_\_\_\_\_\_\_\_

Создайте ЛСК между этими 2 точками.

Для этого удобно создать временную линию между этими точками и затем привязаться к ее средней точке.

Задайте активную плоскость **Z и включите Блокировку плоскости**.

Блокировка плоскости гарантирует, что все построения будут производиться на Z0 независимо от привязки.

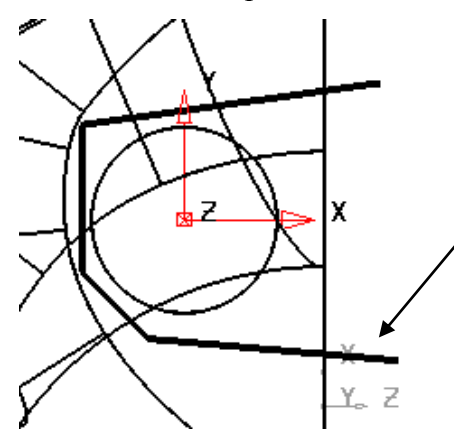

- Установите **Вид по Z.**
- **Постройте ломаную линию,** задающую сечение ползуна, вокруг цилиндра как показано.
- Создайте из этой ломаной Контур**.**
- **Снимите блокировку плоскости**

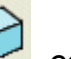

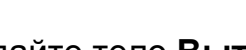

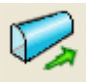

- В меню твердых тел **У создайте тело Вытяжки.**
- **Дважды щелкните по телу вытяжки и задайте отрицательную длину 30**, угол уклона **2** и длину **0** .
- **Скажите OK.**

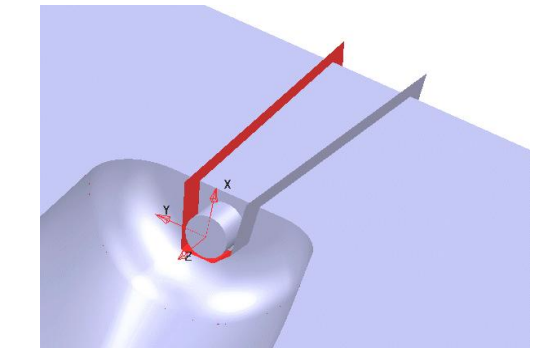

Тело вытяжки будет выглядеть так.

- Сделайте главную матрицу активной.
- В области дерева элементов (**Feature Tree)** нажмите на все символы **«+»** чтобы увидеть всю историю создания тела (снизу вверх).

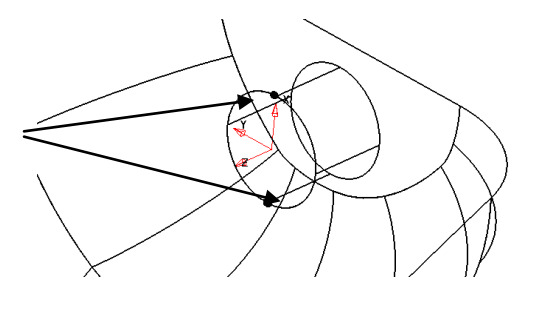

#### **Выберите тело вытяжки.**

Из меню **Элемент** выполните **разбиение тела.** 

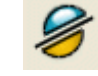

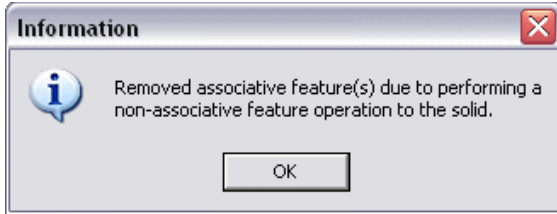

Это предупреждение говорит о том, что любые ассоциативные элементы будут удалены (история будет потеряна).

Нажмите **OK.**

 $\mathbb{Z}^2$ 

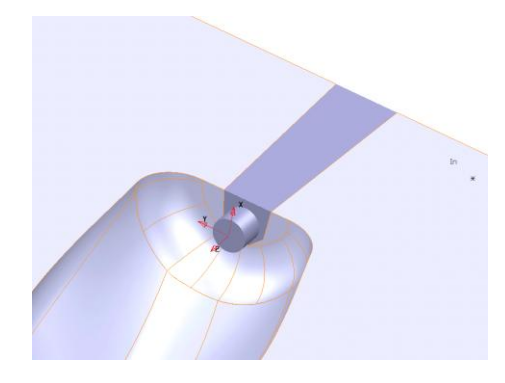

Большинство операций с телами ассоциативны, поэтому история создания тела сохраняется и может быть модифицирована. Но эта операция разбивает тело на 2 отдельных объекта.

История потеряна для этой матрицы, поэтому полезно выполнить отмену последней операции и сделать копию тела для возможных модификаций.

# **Пример Burglar Alarm Box (корпус сигнализации)**

- **Откройте новую модель.**
- **Создайте ЛСК** в точке **0** и переименуйте ее в **Datum.**
- Постройте **прямоугольник** от точки **-125 –150** с размерами**X 250, Y 300 и создайте из него контур.**

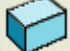

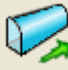

- Из панели тел **Мини** создайте **тело вытяжки.**
- Задайте **длину** вытягивания **130** и **уклон 340**, после чего нажмите **Принять.**

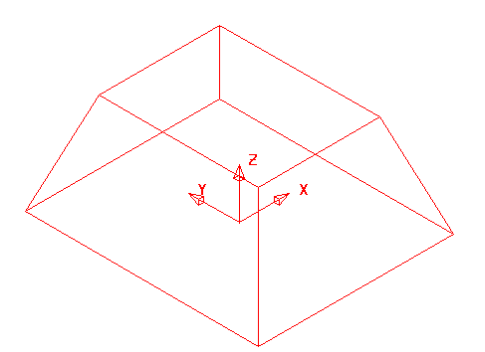

Мы создали базовый элемент корпуса сигнализации. Теперь добавим остальные функциональные элементы.

**Создайте еще один прямоугольник** от точки **-60 –80 130** с размерами **X 120, Y 160 и преобразуйте его в контур. Скруглите** углы **контура радиусом 10.** В Меню **Элементы** выберите **Создать вырез. B**ырез  $\vert x \vert$  $\mathbb{R}$ Тип Карман .<br>Вытягивание Форма создания выреза появится, при этом исходный  $\sqrt{0.1}$ n Глубина контур выбран.  $\sqrt{a}$ n Угол n ■ Развернуть П Вытянуть в обоих направл. n Эскиз  $\overline{\phantom{a}}$ Задайте тип **Карман, глубину 1** и нажмите Б  $\bullet$ Имя **OK.** Изменить... | Заместить Удалить **Х** Привязка  $-25$ СР добавить выбранный эскиз **Э** добавить эскизы из символов Карман глубиной 1 мм √ Удалить внутри создан. Скруглим острые □ Сгруппировать эскизы углы для улучшения √ Обратить вписанные уклоны дизайна.  $OK$ Отмена Помощь Из меню **Элементов** создайте **твердотельное скругление. С** Скругление  $\vert x \vert$ Введите радиус **10.**   $\sqrt{10}$ П Переменный Радиус  $\overline{\blacktriangledown}$  Следовать непрерывн. граням ■ Включить смежн. плавн. пов-ти П Скруглить грань П Включить все плавн, пов-ти □ От выбранной грани  $\omega$ Bыполнить | Пошагово | - Закрыть Помощь **Выберите 4 наклонных ребра и нажмите**   $\bullet$ **Выполнить.**

#### Выберите верхнюю кромку и нажмите **Выполнить и Закрыть.**

Тело скруглено.

Сделаем 4 выборки для винтов путем вычитания твердотельных конусов.

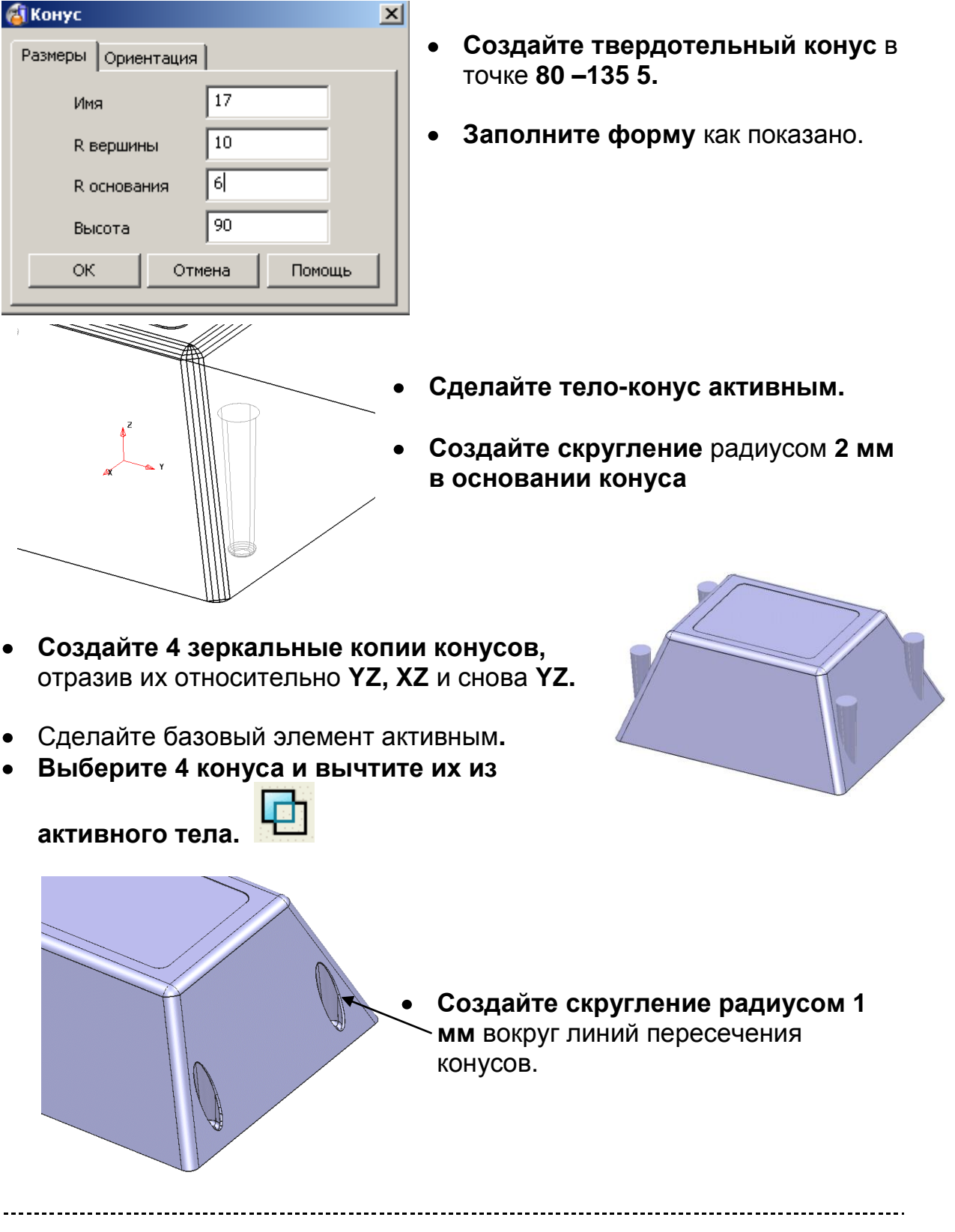

-------------------

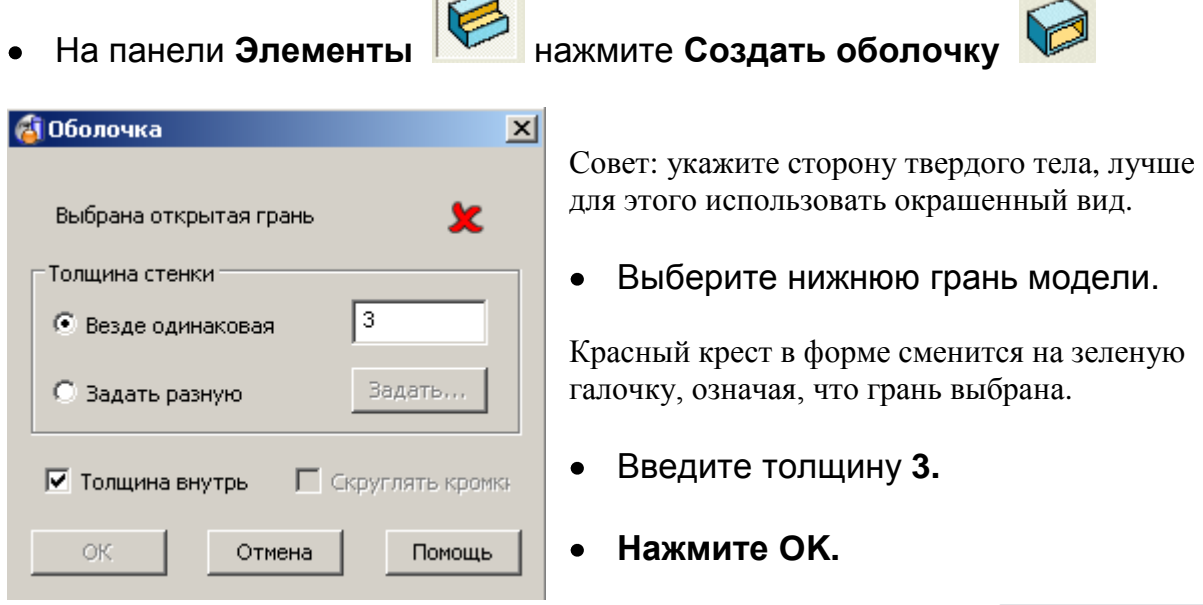

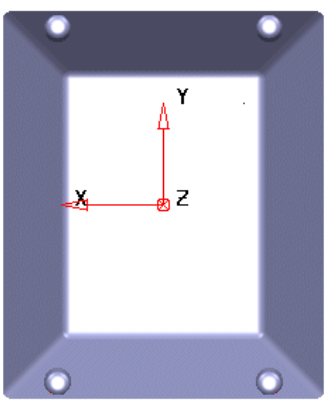

Тело теперь имеет постоянную толщину, оно должно выглядеть как показано на рисунке (вид по –Z).

Построим вентиляционные каналы.

- Установите вид слева (по **-X) и задайте активную плоскость X.**
- Создайте прямоугольник в точке **0 -7 12 с размерами 0 14 88.**
- **Скруглите 2 левых угла радиусом 10.**
- **Скруглите 2 правых угла радиусом 2.**
- **Создайте Контур**.

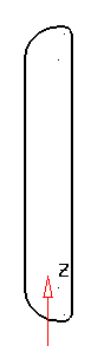

- **Выберите тело и исходный контур.**
- Из меню кривых **выполните проецирование кривой.**
- В появившейся форме **Метод** задайте **Вдоль оси** и нажмите **OK.**

Кривая проецируется на все стенки твердого тела в заданном направлении.

Нам требуются только внешние кривые.

- **Удалите 2 кривые на внутренних стенках**.
- Выберите внешнюю кривую.
- Из панели **Элементов** выполните **Создать элемент морфинга** и далее из подменю **Создать пузырь (Bulge).**

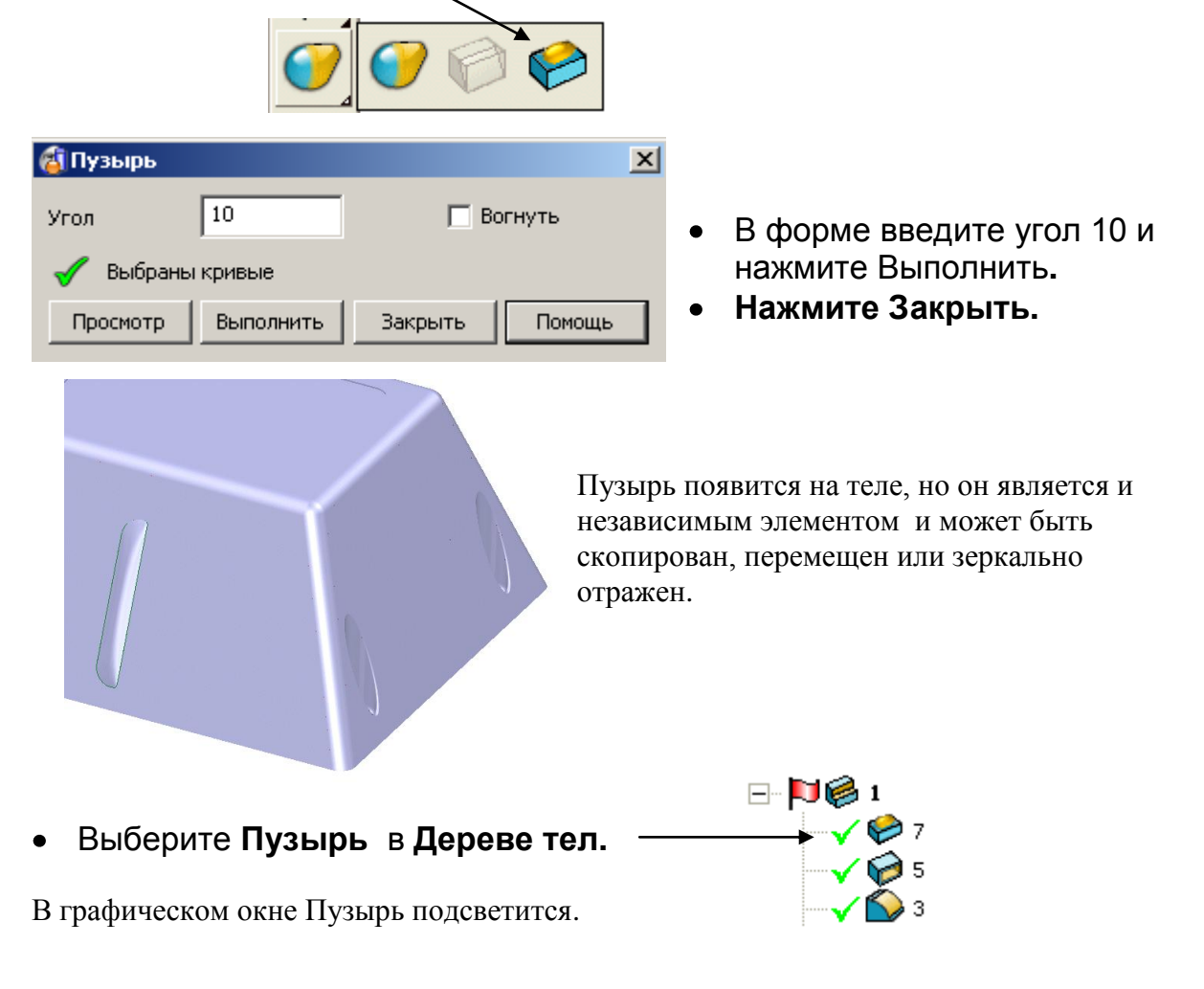

- Из **Панели общего редактирования** выполните **Переместить.**
- **Задайте количество копий 1, введите 0 30 и нажмите Ввод.**
- Введите **0 -60 и нажмите Ввод. Закройте форму.**

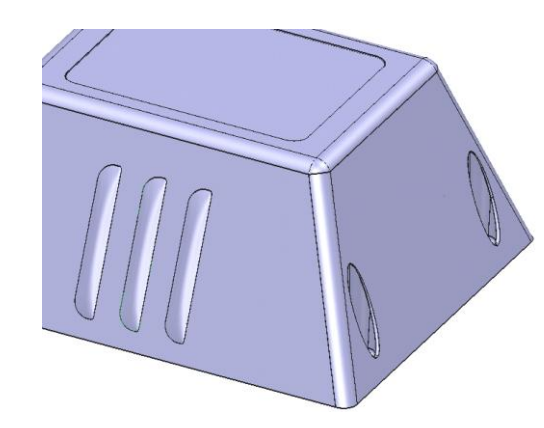

Вентиляционные каналы на этой стороне построены. Они могут быть зеркально отражены на другую сторону. Выполним это индивидуально, чтобы не создавать лишних объектов.

Выберите все 3 пузыря в дереве тел и сделайте зеркальные копии относительно плоскости **YZ**.

Вентиляционные утолщения созданы. Теперь создадим исходную геометрию для пазов.

- **Создайте прямоугольник в точке 0 3 15 размером 0 5 82 и превратите его в контур.**
- **Скопируйте кривую сместив ее по Y на 30 мм в обе стороны.**

Тело на рисунке не показано для наглядности.

**Павитез**  $\vert x \vert$  $\mathbb{P}$ Tun Сквозной च — Вытогивание. 圓 Глубина 阊 **Vron** Ιn □ Развернуть 圖 P. ■ Вытянуть в обоих направл.  $=$  Boxus  $\sqrt{19}$  $\overline{\mathbf{r}}$ Има Изменить... | Заместить Удалить শ্স **Х** Привязка СЭ добавить выбранный эскиз Добавить эскизы из символов √ Удалить внутри □ Сгруппировать эскизы √ Обратить вписанные уклоны Помощь Отмена

- **Выберите все 3 контура.**
- В меню Элементы **Величе станая выберите опцию Создать вырез.**

- Задайте тип **Сквозной.**
- Включите флаг **Вытянуть в обоих**   $\bullet$ **направлениях.**
- **Нажмите OK**

Вентиляционные отверстия созданы.

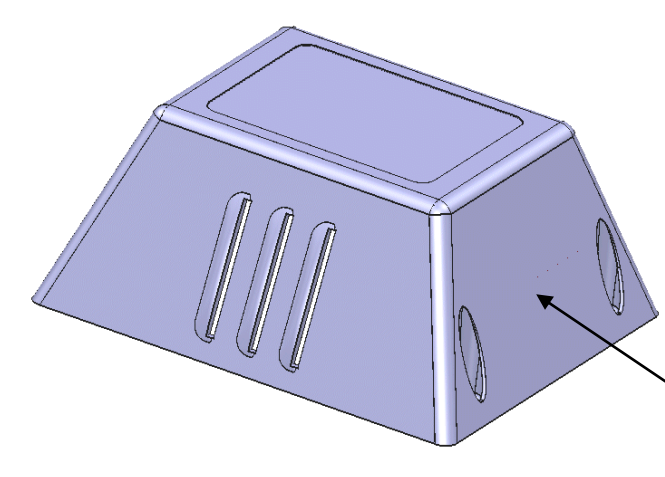

Для продолжения моделирования создадим новую ЛСК и позиционируем ее по нормали к боковой грани.

- **Установите активную ось Z.**
- **Установите вид сверху.**
- Задайте **одиночную, ориентированную по нормали ЛСК** и укажите грань, показанную стрелкой.
- **Дважды щелкните по ЛСК и измените точку начала координат на 0 135 65.**
- **Активизируйте ЛСК.**

Ось Z новой ЛСК ориентирована по нормали к указанной поверхности. Далее будем создавать бобышку с отверстием на корпусе для ввода проводов.

- Создайте окружность радиусом **30** в начале координат и из нее создайте **тело вытяжки.**
- Задайте **длину 40 и отрицательную длину 20.**
- Нажмите **0K** и сделайте новое тело **активным.**
- Создайте **твердотельный блок с размерами 100, 40, 30** в точке **0 0 – 20.**

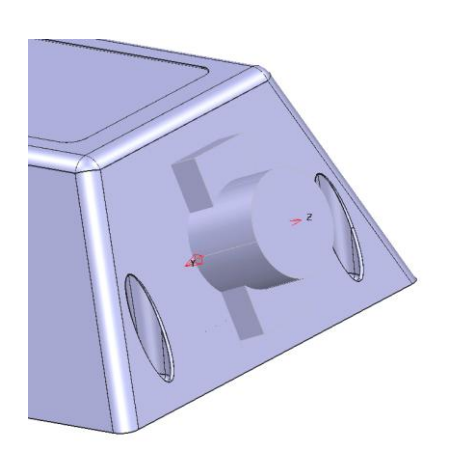

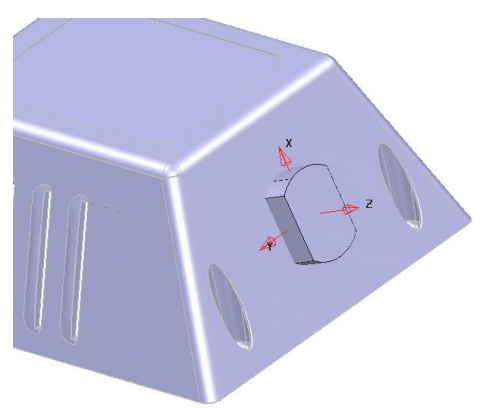

Из панели **Элементов** выполните **Пересечение** этих тел**.** 

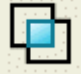

- **Сделайте основной корпус активным.**
- Выберите вновь созданное тело и сделайте из него **Бобышку.**

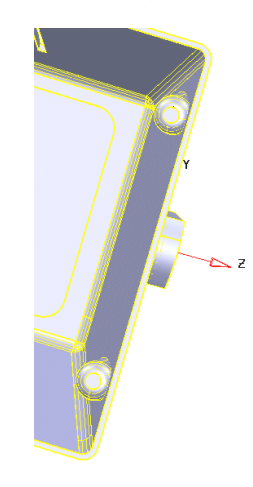

Система предложит 2 возможных решения для бобышки (вариант по умолчанию показан голубым). Выберем вариант Снаружи.

**Нажмите Ok** для наружного варианта**.**

Хотя Бобышка находится на требуемой грани, она великовата. Ограничим ее поверхностью. При вычитании из тела поверхности удаляется материал с ее внутренней (красной) стороны (там как бы предполагалось наличие материала).

- Создайте плоскость размером 100 на 100 как поверхность в точке **0.**
- **Разверните поверхность** (красной стороной наружу).
- Выполните операцию Вычест

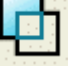

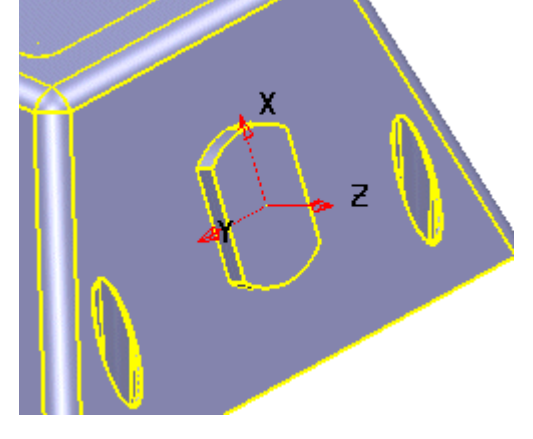

Пример закончен.

Бобышка ограничена. Далее делаем отверстие сквозь бобышку.

- Из панели Элементов выполните **Создать**
- **отверстие.**  Задайте

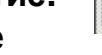

позицию в точке **0.**

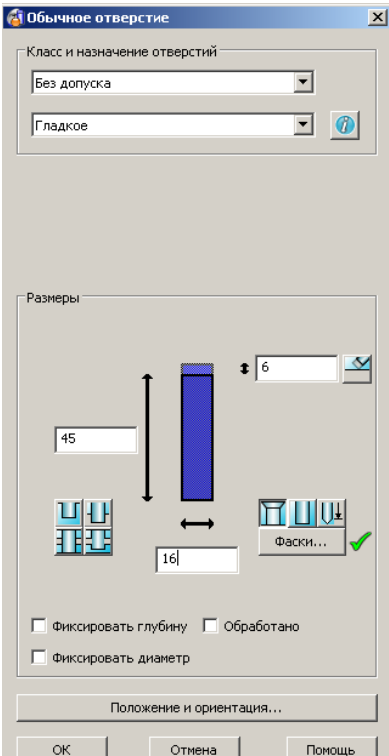

В форме введите параметры как показано и нажмите **OK.**

**PSHAPE 8 195** 

# **Пример «Электрод»:**

Команды создания бобышек и вырезов используют замкнутый контур или одиночный каркасный объект для добавления бобышки к активному телу или вычитания вытянутого отверстия из него.

- **Откройте новую модель** и создайте **ЛСК** в точке **0.**
- Создайте **тело-примитив блок** с началом в точке **0** и размерами, **X 50**, **Y50** и **Z 20.**
- Создайте **окружность** с центром в точке 0 0 20 и **радиусом 15.**
- Выберите окружность.
- Из панели **Элементов** выполните **Создать**

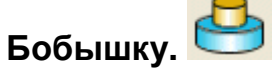

Заполните форму как на рисунке и нажмите **OK.**

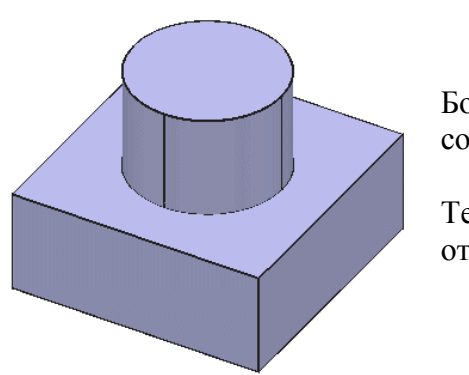

Бобышка на теле создана.

Теперь создадим отверстие.

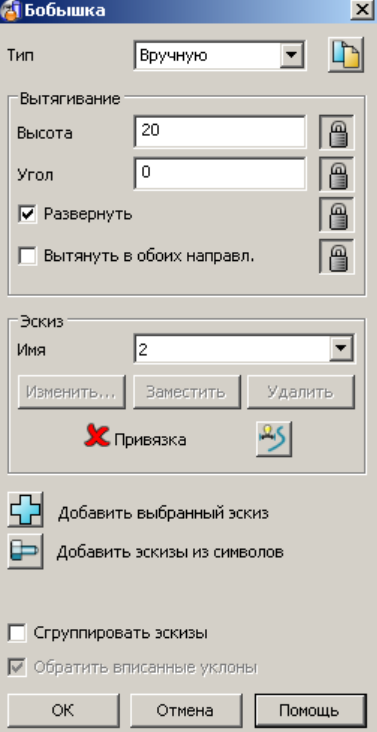

- Из панели **Элементов** создайте **Отверстие.**
- **Укажите верхнюю грань твердого тела**.

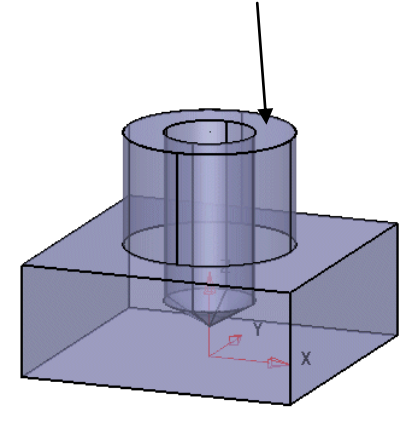

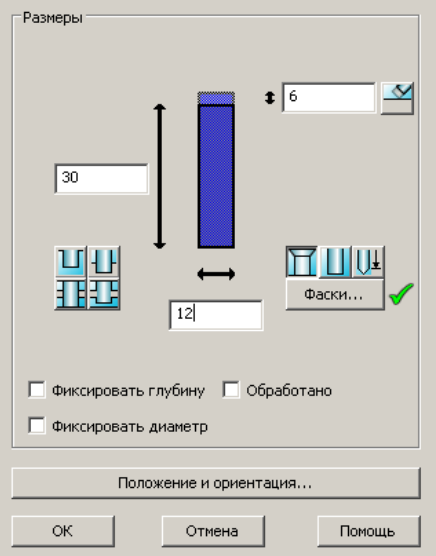

Задайте класс и назначение **Без допуска и Гладкое** и заполните параметры в форме как показано.

- Нажмите кнопку **Положение и ориентация** в нижней части формы.
- $\bullet$  Задайте **X** и **Y** = 0.
- Нажмите OK в этой форме и далее OK в следующей**.**

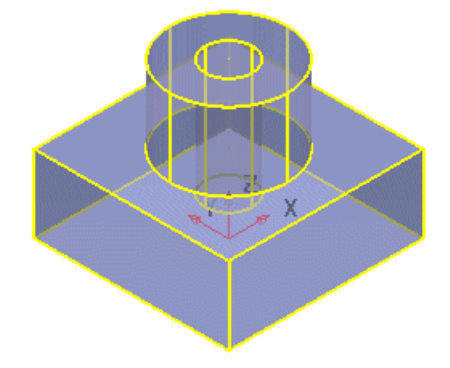

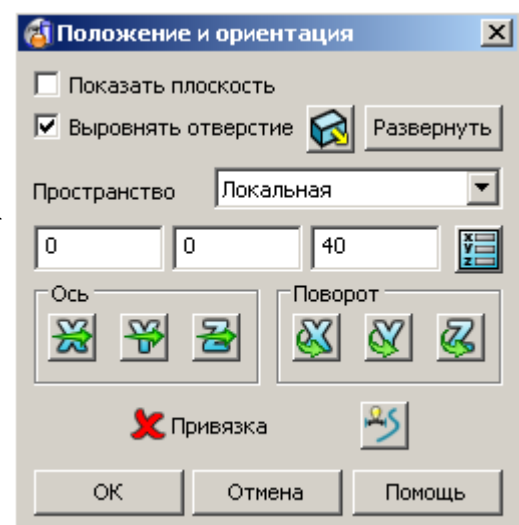

Отверстие создано. Далее создадим твердотельный электрод. При этом задается **Контур**, определяющий внешнюю границу электрода.

- Выберите вид от оси **Z.**
- **Создайте Прямоугольник от точки –20 –20 65** размером **40 на 40** и превратите его в **Контур**.

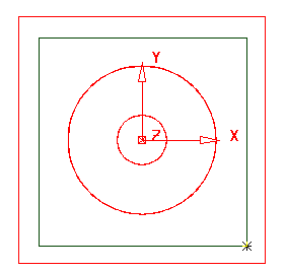

Замечание: **Контур** должен быть задан в габаритах активного тела (при виде по оси Z).

- **Выберите контур.**
- Из панели **Твердых тел** выполните **Создать**

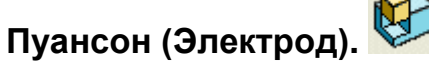

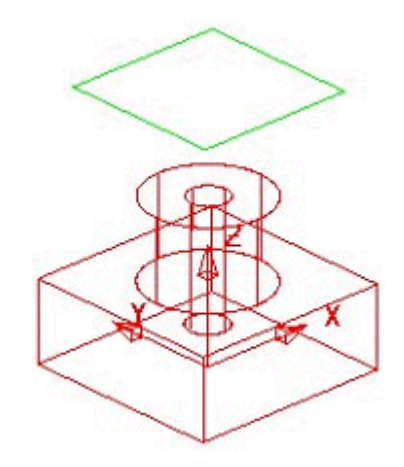

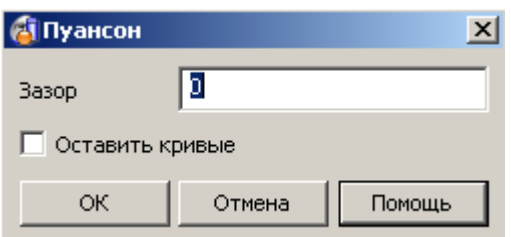

Введите зазор **0** и нажмите **OK**.

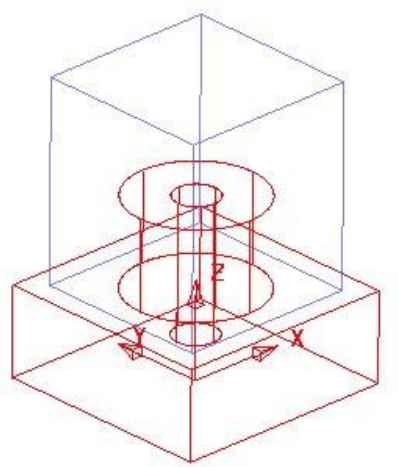

Создан электрод с величиной искрового зазора 0 мм. На простых моделях типа этой можно задать зазор больше 0 и получить модель реального электрода.

Для более сложных моделей результат с зазором больше 0 может не получиться, поэтому рекомендуем на этой стадии использовать зазор 0, а реальный зазор закладывать при обработке (в CAM пакете) как отрицательный припуск.

Выполните **Файл – Закрыть** и далее ответьте **Нет** на вопрос о сохранении данных.

# **Пример «Рукоятка игрушки»:**

**Импортируйте модель toy\_handle**.**psmodel.**

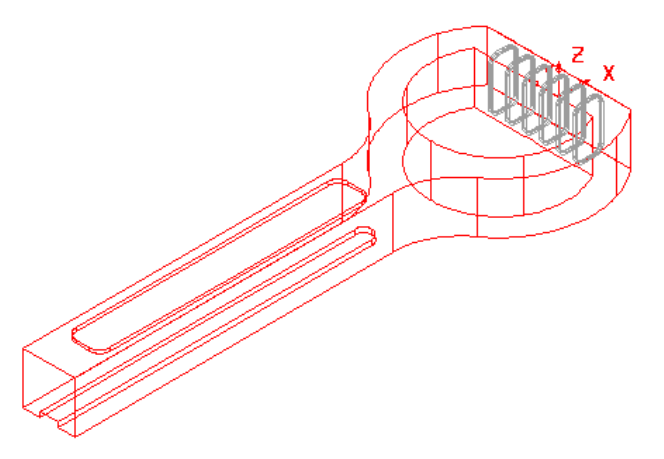

Модель состоит из одного большого тела (main), для построения которого использовалось всего несколько команд и шести отдельных ребер.

Первое, что необходимо сделать – это скруглить острые внешние кромки.

Убедитесь, что основное тело активно**.**

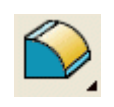

Из панели Элементов выполните **Скругление.**

Меню скругления появится. Принцип создания скруглений заключается в последовательном выборе кромок тела, при этом найденный маршрут скругления будет подсвечен. Необходимо отметить, что маршрут скругления вычисляется до стыковки с соседней кромкой, после чего ожидается указание следующей кромки. Если флаг «Следовать непрерывным граням» включен, то скругление может идти и вокруг сглаженного угла.

Хорошей практикой твердотельных скруглений является указание первыми кромок, где скругление выходит на грани. Для данной модели это вертикальные кромки.

Установите радиус **6** и укажите 2 вертикальные внешние острые кромки.

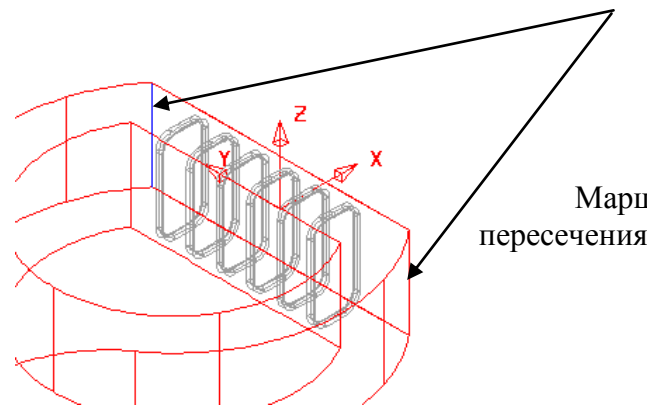

Маршрут скругления прокладывается до пересечения или стыковки с другими кромками.

Нажмите **Выполнить.**

Скругление будет создано, форма доступна для дальнейшей работы.

Создайте скругление радиусом **4 вдоль верхней и нижней граней**.

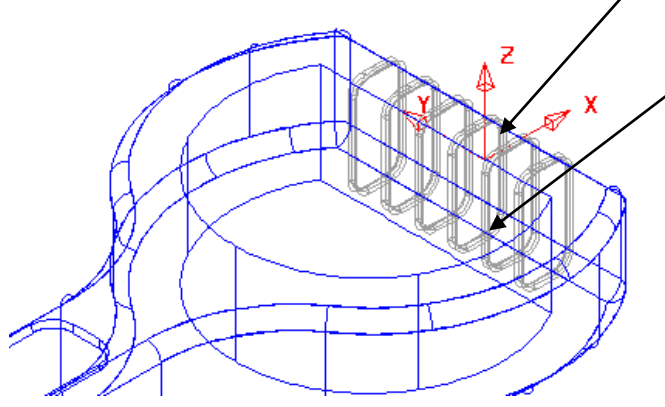

Мы скруглили внешние кромки. Скруглим внутренние кромки рукоятки переменным радиусом 4мм возрастающим до 6мм по середине изогнутой секции.

- **Увеличьте** 'D образную' часть модели**.**
- **Скруглите вертикальные** внутренние углы **радиусом 4мм.**
- Теперь выберите **верхнюю кромку. Нажмите** кнопку **Пошагово** в форме

#### скругления.

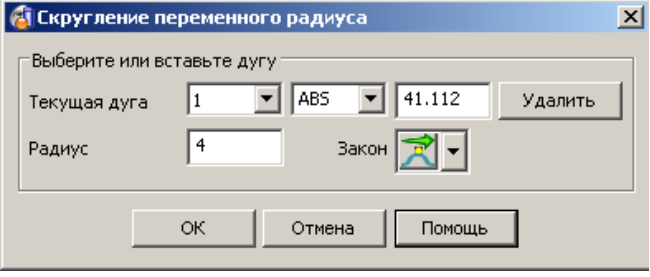

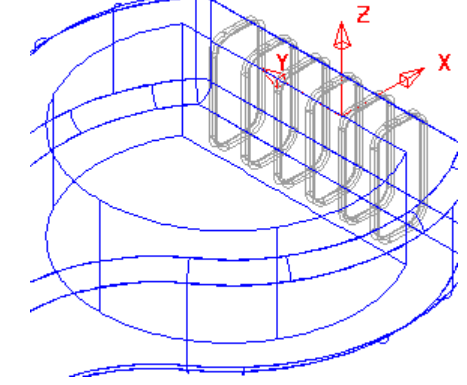

Появилась форма **Скругление переменного радиуса**, которая позволяет с помощью мыши задать дугу в любой точке траектории скругления, в указанной точке прорисовывается дуга заданного радиуса. Это похоже на скругление поверхностей, которое рассматривалось ранее. Перемещая мышь по маршруту скругления, появится слово "key". Щелкните в этой точке мышью, в результате появится дуга, имеющая порядковый номер. Радиус дуги можно изменить графически или в форме.

- **Устновите вид от оси Z.**
- **Укажите требуемые радиусы на траектории как показано**.

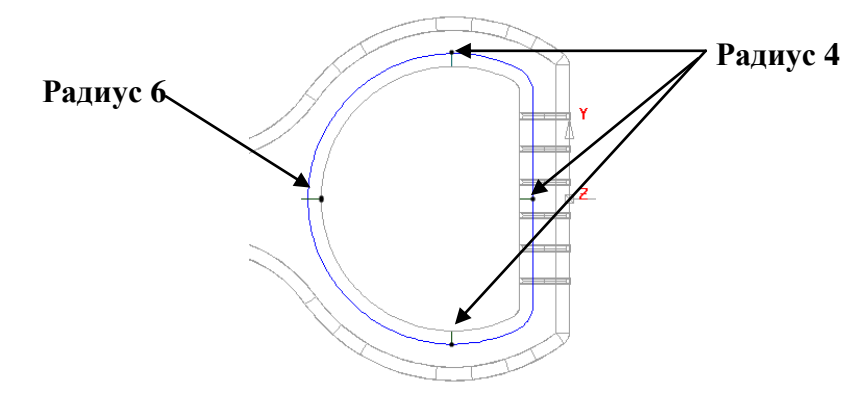

Измените левый радиус на 6 мм и нажмите **Выполнить**.

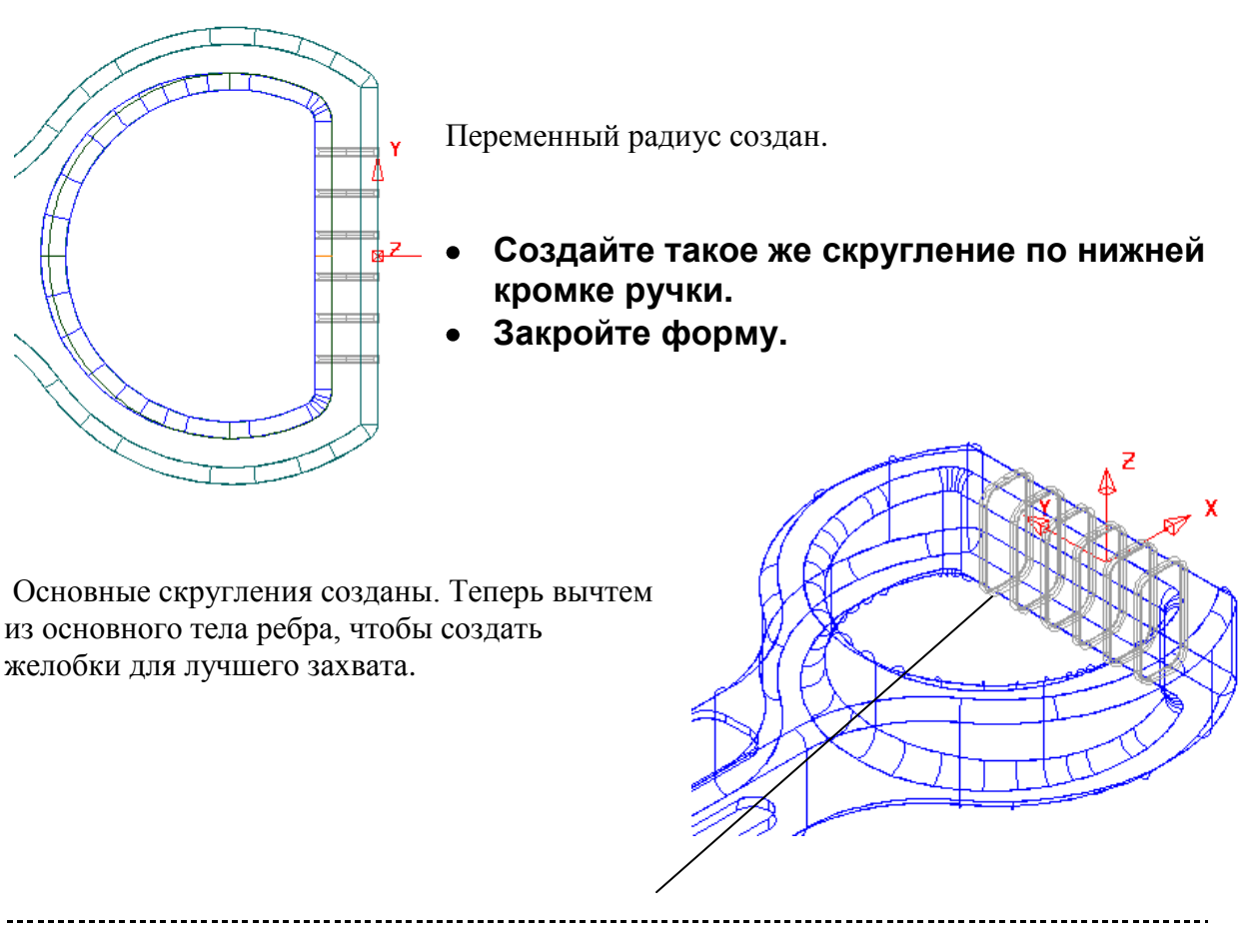

-------------------

Выберите все тела, задающие ребра, и выполните операцию **Вычесть.** Должна получиться такая модель.

В дизайне нашей модели отсутствуют внутренние стенки. Поэтому временно скроем (выключим) ребра на внешнем теле и оставшуюся внутреннюю форму создадим эквидистантным смещением внешних стенок на -3мм.

В дереве тела - **выключите** все ребра (6 штук) и элемент logo в основном теле (просто указывая мышкой на зеленые галочки напротив требуемого элемента).

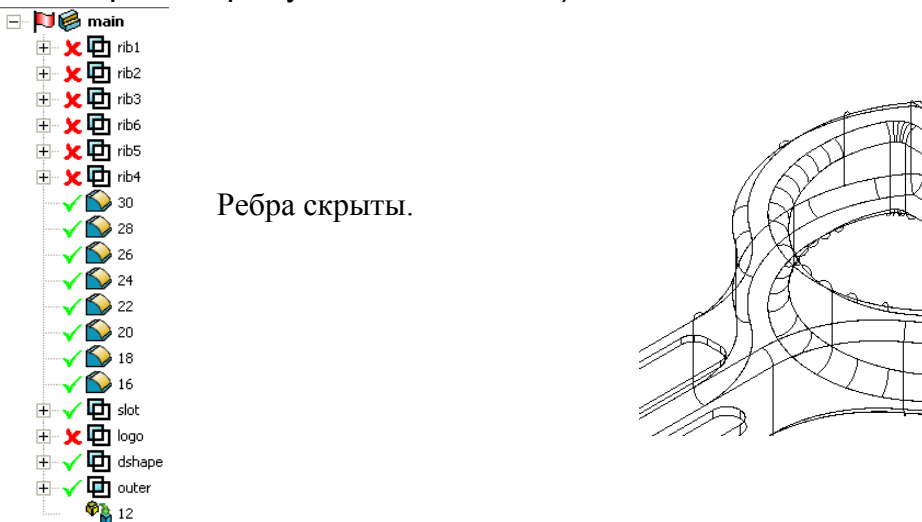

Эквидистантно сместите копию главного тела на -**3мм**, чтобы создать внутренние стенки без учета ребер.

**PSHAPE 8 201** 

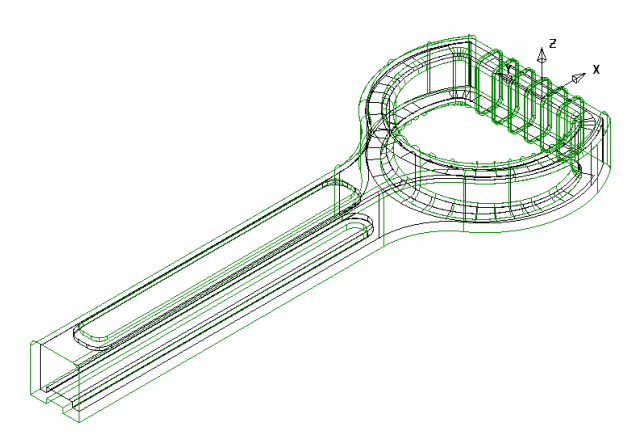

Теперь, когда внутреннее тело создано, вернем в исходное состояние внешнее активное тело, т.е. включим ребра.

Эта операция выполняется в дереве тела для каждого элемента. (нажатием на красный крестик вблизи требуемого элемента).

- **Вычтем** внутреннее тело из внешнего активного тела**.**
- Закройте модель.

# **Скругление ребер (Rib Fillet Feature)**

Имеется специальная функция по скруглению ребер или впадин на твердом теле. Для этого вида скругления требуется указывать торцевую грань ребра или впадины. PowerSHAPE находит соседние грани и сам подбирает радиус по 3 поверхностям. При этом выбранная поверхность из тела удаляется. Рисунок ниже иллюстрирует сказанное.

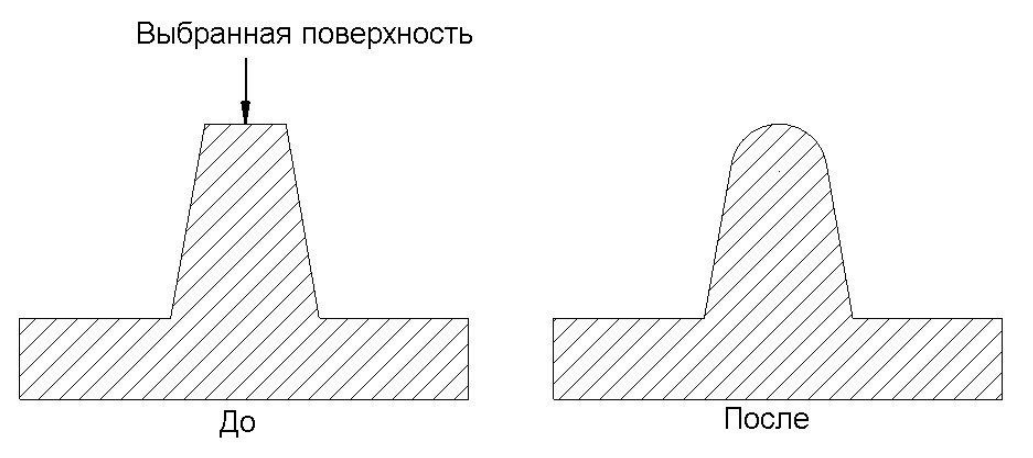

Это очень мощная команда, позволяющая создавать сложные скругления за 1 операцию.

# **Скругление ребер: пример 1**

**Импортируйте модель Rib Fillet.dgk.**

# ----------------

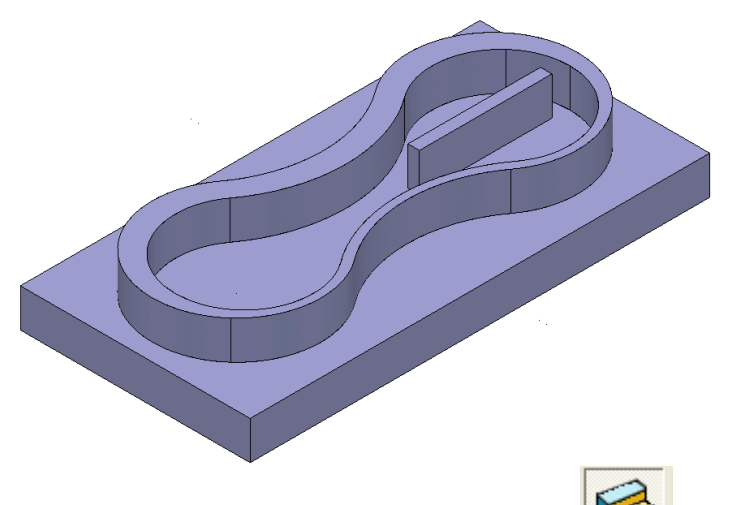

Имеется 2 ребра на модели.

Криволинейное ребро имеет переменную толщину, трудно скруглить его используя традиционные команды скругления (в т.ч. переменного).

- Сделайте тело активным.
- Вызовите **панель Элементов.**
- Из подменю скруглений выполните **Скругление ребра**

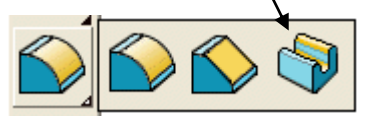

- В появившейся форме режим выбора граней установите — **Одна**.
- Укажите верхнюю поверхность кривого ребра.

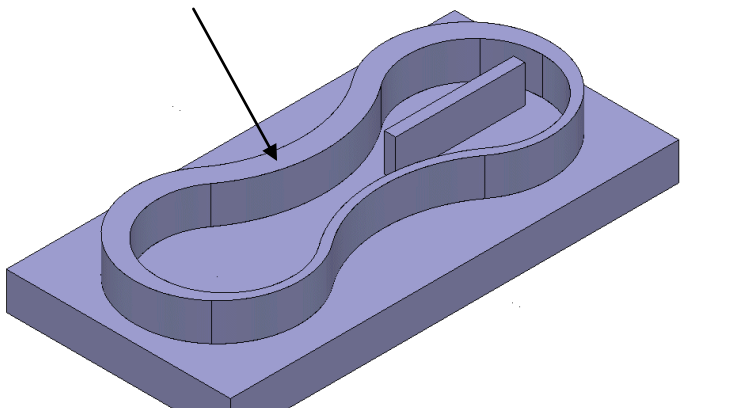

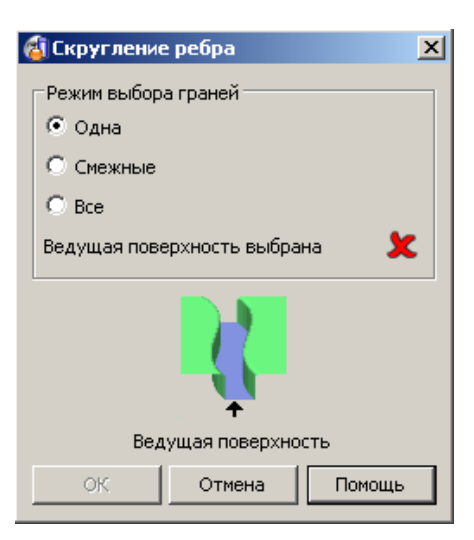

**Нажмите OK** в форме.

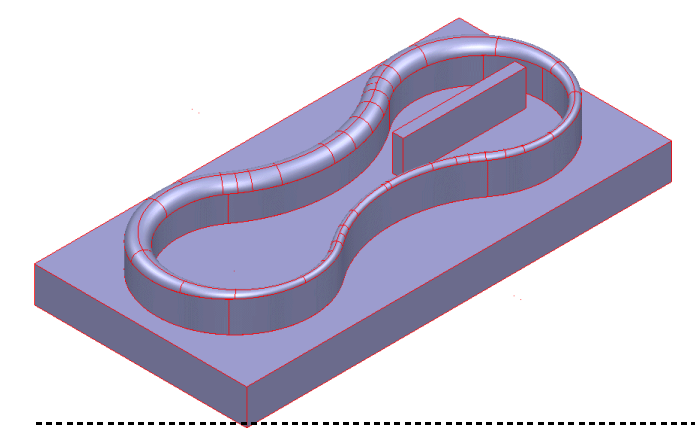

Ребро скруглено. Обратите внимание на переменный радиус, который подобран по толщине ребра.

**PSHAPE 8 203** 

## **Создайте скругление малого ребра.**

Обратите внимание как выполнен радиус в острых углах ребра

**Закройте модель без сохранения**.

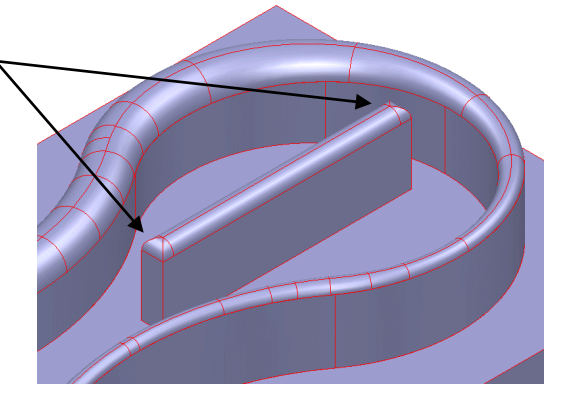

# **Скругление ребер: пример 2**

В следующем примере создадим серию скруглений ребер для цилиндра мотоцикла. Ребра имеют уклоны в 2 направлениях, следовательно переменную толщину имеют и сами ребра и впадины между ними.

**Импортируйте модель Barrel.dgk.**

Обратите внимание на переменную толщину и ребер и впадин.

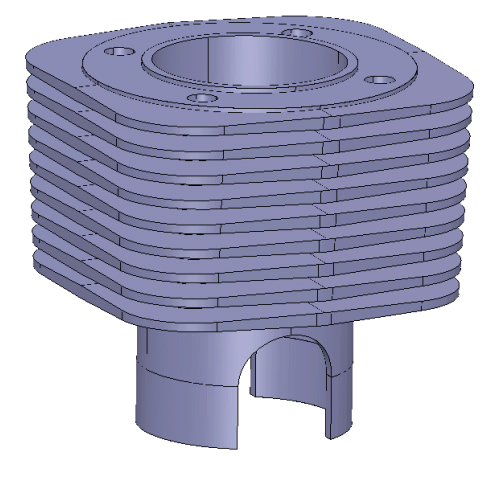

- Сделайте тело **активным.**
- Из панели **Элементов** выполните

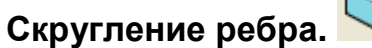

- Режим выбора граней задайте **Все.**
- Укажите торцевую поверхность нижнего  $\bullet$ ребра**.**

Когда режим выбора граней установлен на «Все» PowerSHAPE ищет все поверхности на модели, касательные заданной. Вся торцевая поверхность ребра должна подсветиться.

• Скругление ребра  $\vert x \vert$ Режим выбора граней **С** Одна **С** Смежные  $\bullet$  Bce Ведущая поверхность выбрана x Ведущая поверхность ОK Помощь Отмена

Нажмите **ОК.**

--------------------

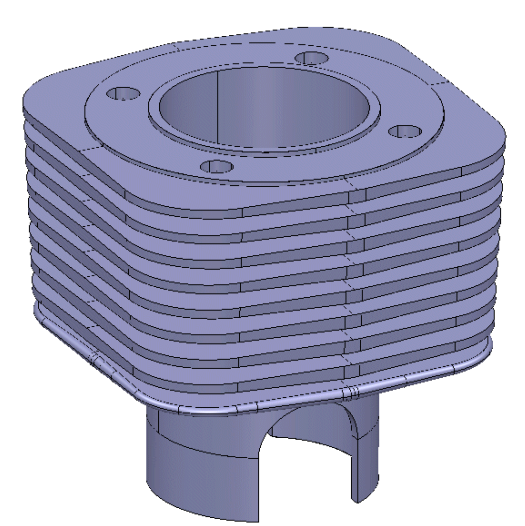

Скругление создано вокруг всего ребра.

- Установите вид вдоль оси **Y**.
- Из панели Элементов выполните
	- **Скругление ребра**.
- Режим выбора граней задайте **Все.**
- Укажите поверхность дна впадины**.**
- **Нажмите OK.**

Скругление во впадине будет выполнено .

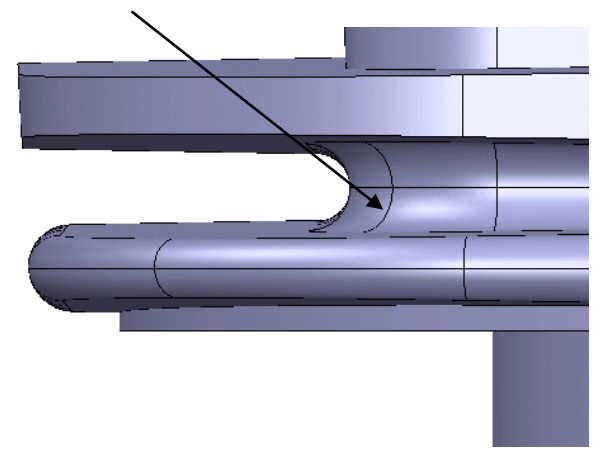

- 
- Повторите операцию для всех ребер и впадин.

Должно получиться как на рис. ниже.

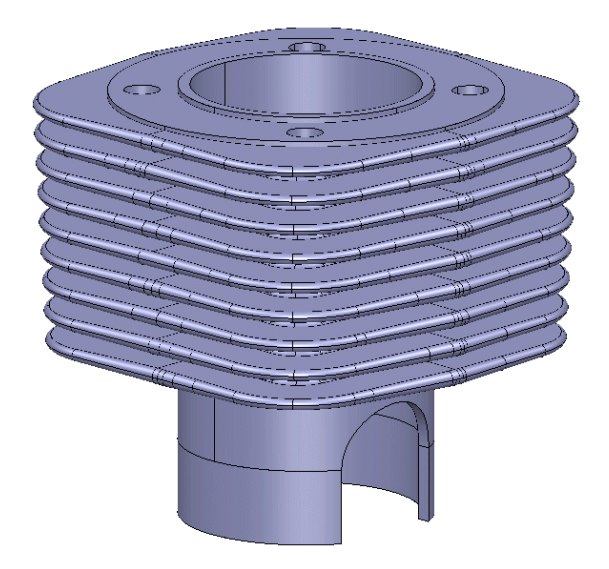

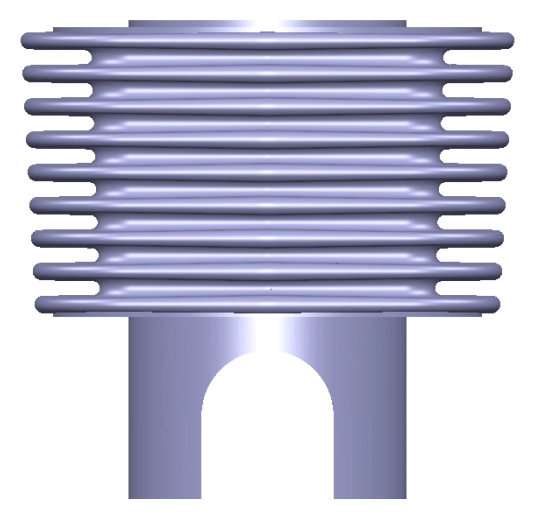

## **Операция придания телу толщины**

Элемент «Придать телу толщину» (Thicken Solid Feature) позволяет задать постоянную толщину стенки твердого тела. Эта операция применяется только для открытых тел. Можно найти множество применений, где нужна постоянная толщина стенки. Например это можно использовать для раздувных бутылок. В первом примере мы создалим чашу используя и поверхностные и твердотельные операции.

## **Придать телу толщину: пример 1**

Сначала поверхность-конус модифицируем, чтобы создать внутреннюю поверхность чаши.

- Создайте **Конус-поверхность** с радиусом вершины **40,** радиус основания **20** и высотой **40** в начале координат**.**
- Из панели общего редактирования выполните **Масштабировать → Непропорционально.**
- **Масштабируйте конус с коэффициентами 3** по **X**, **2** по **Y** и **1** по **Z.**

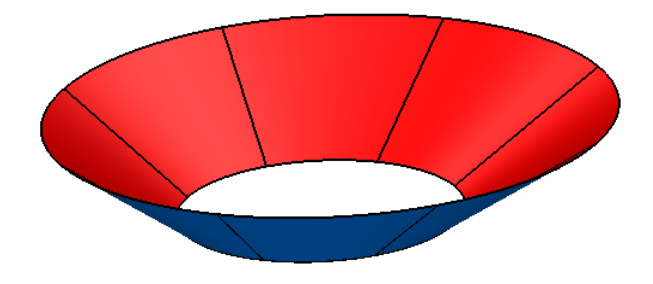

Создайте **плоскость** в точке **0 0 2,** размер ее задайте так, чтобы она пересекала конус как показано.

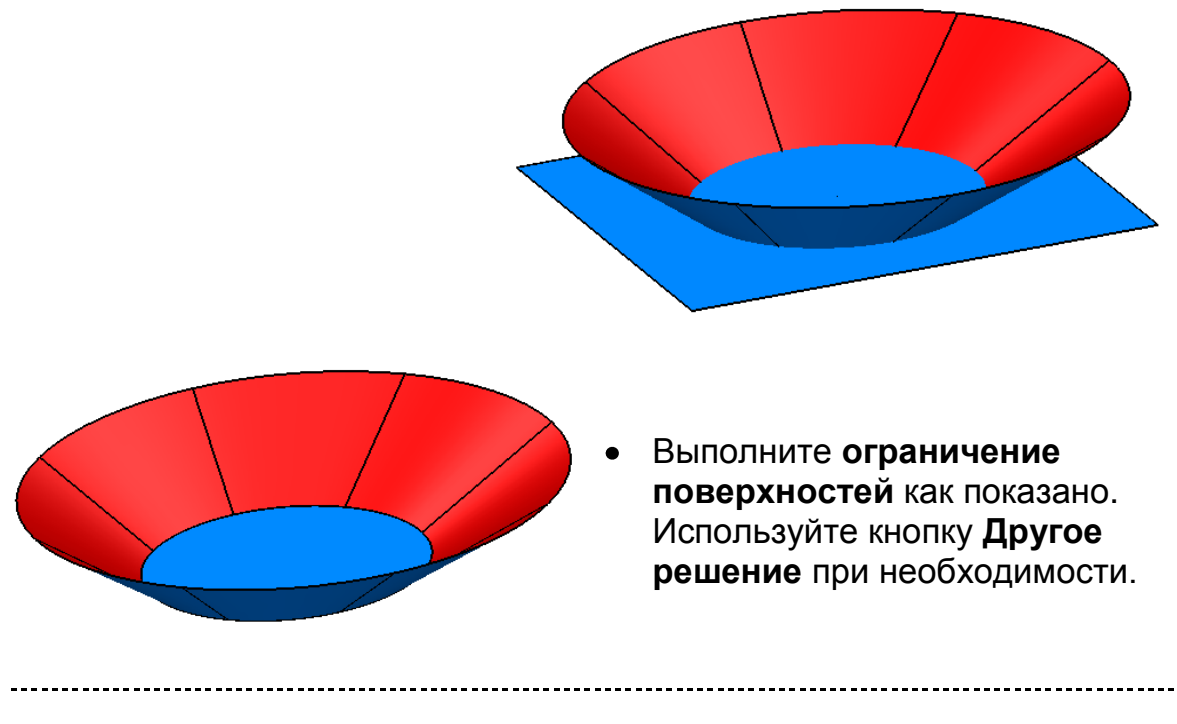

- **Выберите обе поверхности.** Из панели **твердых тел** создайте **тело Из поверхностей.**  Единый объект — тело создан, внутренняя поверхность при этом окрашена красным.. Проверьте, чтобы **тело было активным.**
- Из панели **Элементов** выполните **Придать телу тол**щину**.**
- Заполните появившуюся форму как показано.

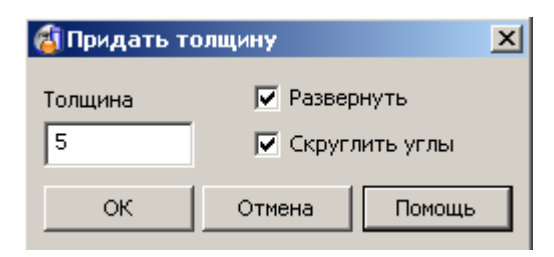

#### **Нажмите OK**.

По умолчанию, толщина добавляется со стороны внутренней поверхности тела. Так как нам необходимо добавить материал снаружи, включим флаг **Развернуть**. Флаг **Скруглять углы** также включим, чтобы скруглить углы в основании чаши.

Тело с толщиной стенки 5 мм будет создано.

Чтобы закончить пример с чашей мы сейчас скруглим верхнюю кромку чаши используя функцию **Скругления ребра**.

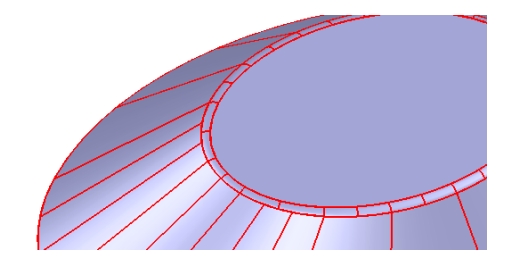

- Выполните **Скругление ребра**
- Укажите верхнюю кромку чаши и нажмите **OK.**

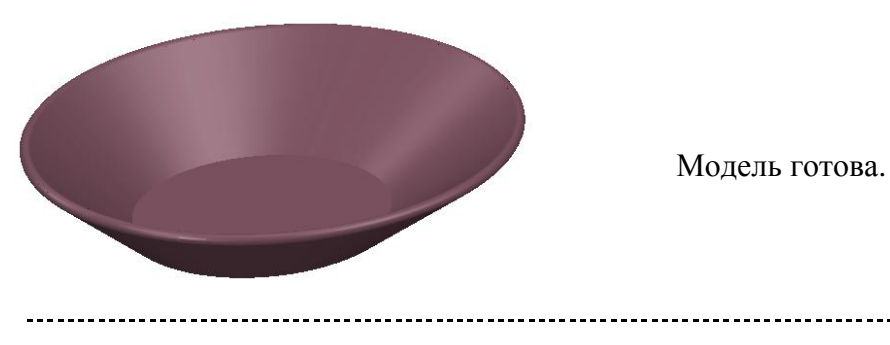

**PSHAPE 8 207** 

 $\mathbf{L}$ 

#### **Придать телу толщину: пример 2**

Создадим модель штампованной листовой детали.

- Импортируйте модель **Sheet Metal.dgk.**
- Выберите **все поверхности** и создайте **тело** из них**.**
- На запрос «**Замкнуть тело?**» ответьте **Да.**

Запустится **Мастер замыкания тел**, который проверяет модель на наличие отверстий

и небольших зазоров. Мы закроем все малые зазоры, а отверстия не будем закрывать (Мастер сообщит о количестве больших отверстий в модели). По кромкам больших отверстий можно создать контуры, из которых можно далее создать заполняющие поверхности. В нашем случае имеется 19 больших отверстий и 1 маленький зазор.

 $\bullet$  На первой странице Мастера  $\sim$ нажмите **Далее.**

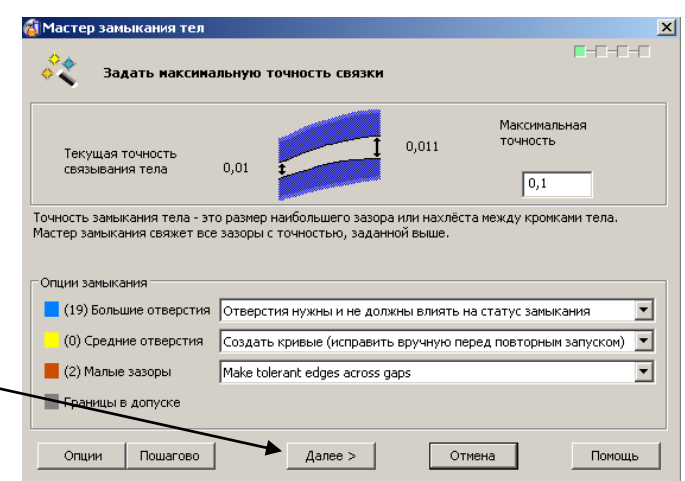

Малый зазор теперь закрыт и в модели теперь есть только 19 больших отверстий. Все эти отверстия нам нужны.

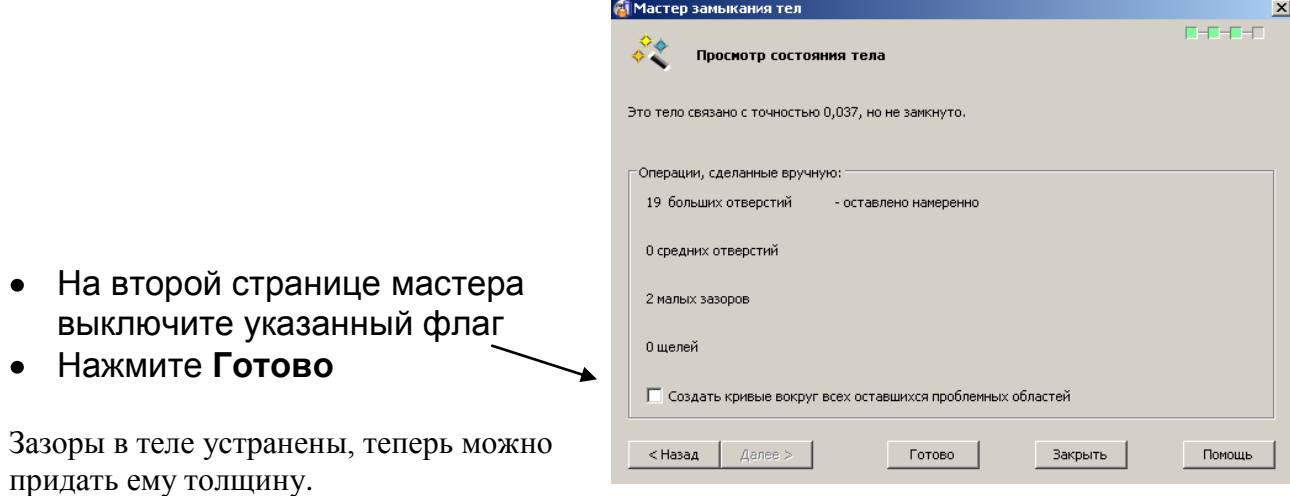

Из меню **Элементов** выполните **Придать телу толщину.** 

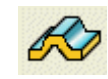

На запрос о закрытии тела в этот раз ответим **Нет**, т.к. эту операцию мы уже выполнили (а запрос появляется потому, что не все отверстия и зазоры устранены).

Нажмите **Нет** в ответ на запрос.

Форма для задания толщины появится

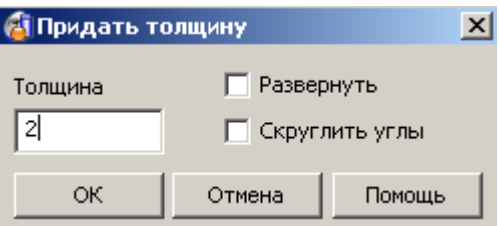

Заполните форму как показано и нажмите **ОК.**

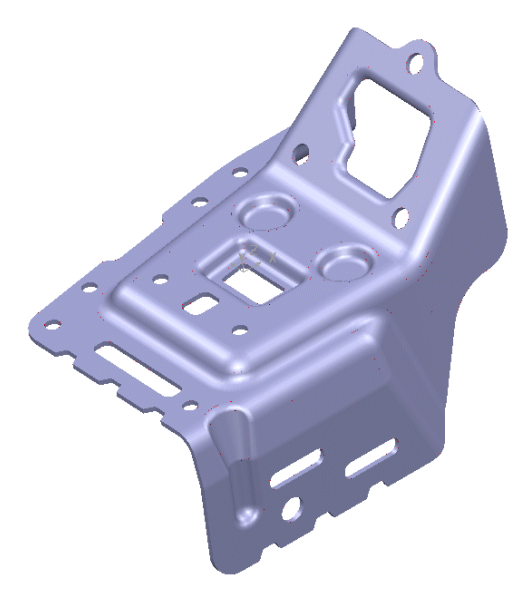

Модель штамповки закончена.

Если нам нужно создать модель штампа, а не детали, то лучше выполнить Эквидистантное смещение тела, чтобы сразу получить поверхность штампа.

- **Отмените операцию придания толщины**
- Из панели общего редактирования выполните операцию Эквидистанта.
- Задайте число копий **1 и смещение –2.**
- Нажмите **Enter.**

Поверхность штампа создана как отдельное тело. К ней далее можно пристроить другте поверхности штампа. На втором рисунке видно, что торцевой поверхности листа в этот раз нет.

# **Упражнение на твердые тела.**

Создайте тело согласно эскизу.

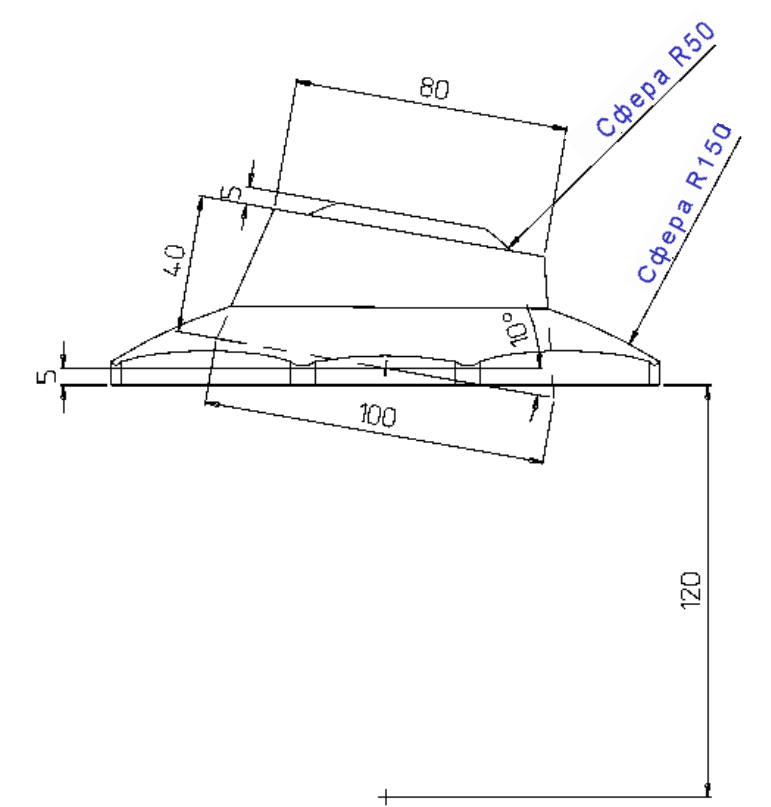

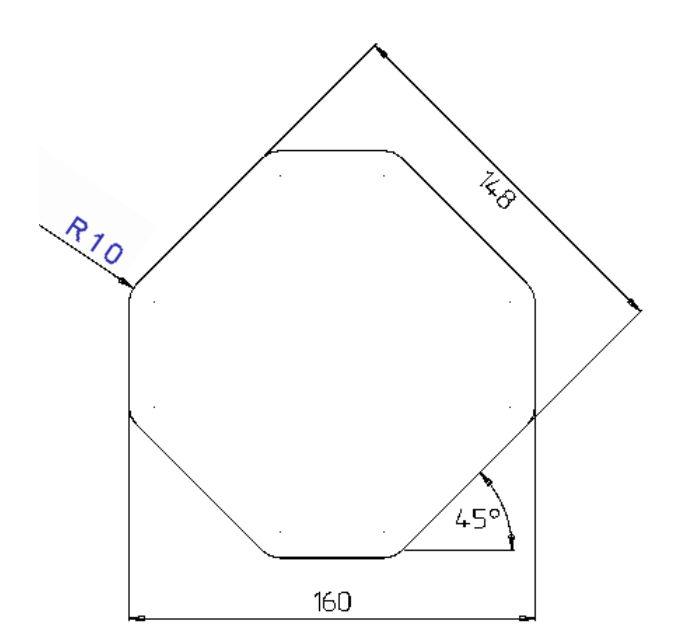

# **17. Мастер формообразующих**

# **Введение**

**Мастер формообразующих** входит в **PowerSHAPE** как стандартная функция, (он развивается и как часть пакета по проектированию пресс-форм **PS MoldMaker**). Этот мастер автоматически разделяет активное тело и создает матрицу и пуансон.

- **Откройте новую модель.**
- Импортируйте модель **Phone\_Cover.dgk**.

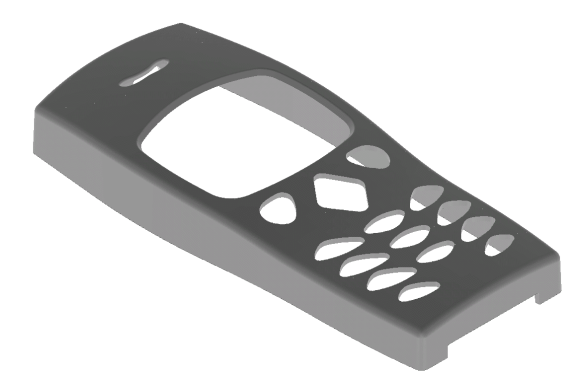

Это модель корпуса сотового телефона, она состоит из поверхностей. Чтобы применить Мастер формообразующих в **PowerSHAPE**, эту модель надо превратить в **Тело**.

Выберите **все** поверхности.

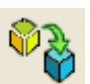

В меню твердых тел создайте тело из выбранных поверхностей.

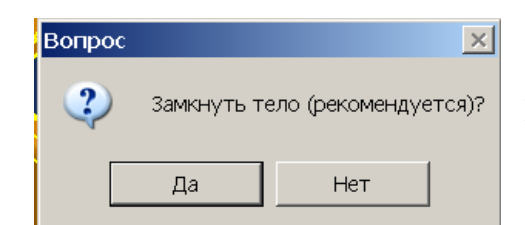

PowerSHAPE выдаст следующий запрос.

Если модель содержит более 20 поверхностей, то выдается запрос о том, надо ли замкнуть тело. При нажатии кнопки Да запустится Мастер замыкания тел. Этот мастер автоматически устраняет в теле зазоры и наложения: зашивает малые зазоры и заполняет лоскутом большие отверстия.

Ответьте **Да**, чтобы запустить **Мастер замыкания тел**.

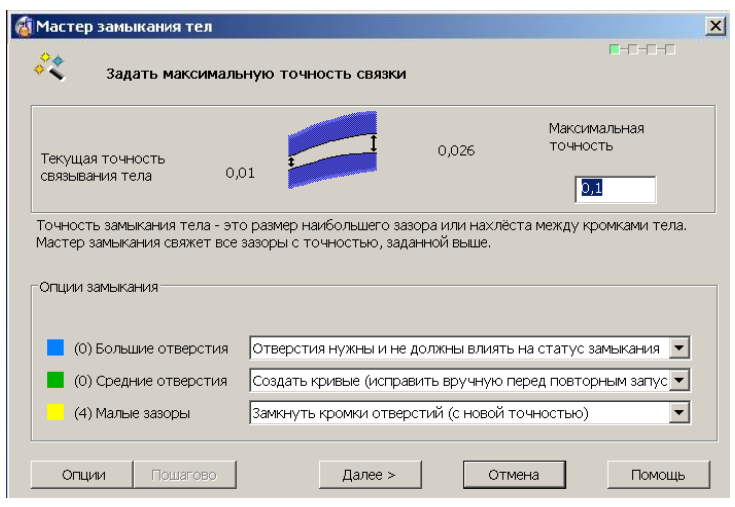

Первая страница Мастера позволяет задать точность связывания тела. Она также делит все зазоры на 3 категории: большие отверстия, средние отверстия и малые зазоры. В нашем примере имеется 4 малых зазора, которые надо устранить.

Установите каркасный вид, чтобы увидеть области, содержащие  $\bullet$ зазоры (показаны **Желтым**).

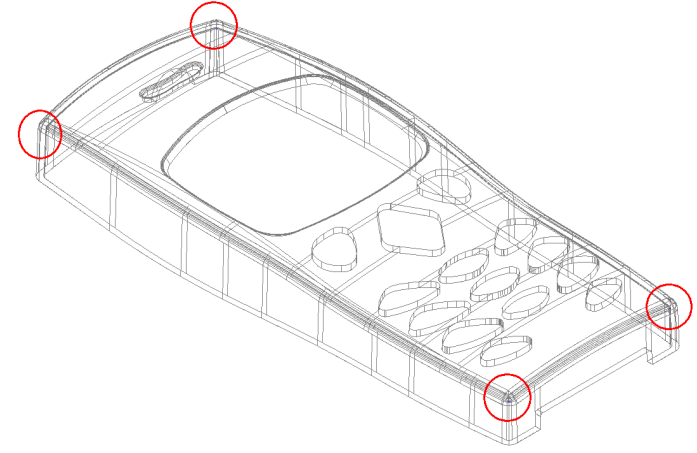

Нажмите **Далее** в форме.

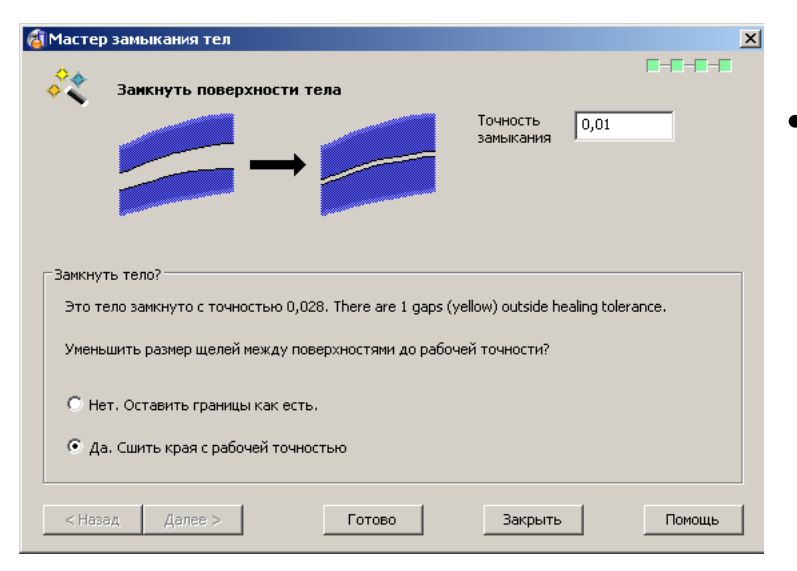

На следующей  $\bullet$ странице мастера включите опцию **Да** - **Сшить края с рабочей точностью**.

Нажмите **Готово**, чтобы зашить зазоры.

PowerSHAPE пытается сшить кромки модели с заданным допуском **0.01** и выдаст сообщение:

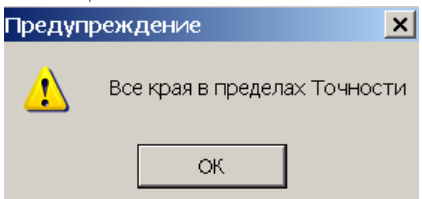

Оно говорит о том, что все отверстия в модели закрыты с заданной точностью 0.01 мм. Модель теперь замкнута и готова для применения Мастера формообразующих.

Нажмите **OK**, чтобы продолжить.  $\bullet$ 

Замечание: выполнение мастера замыкания требуется не всегда.

- Выберите **тело**.
- В главной панели инструментов выполните **Мастера** и далее

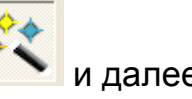

# **Мастер формообразующих** .

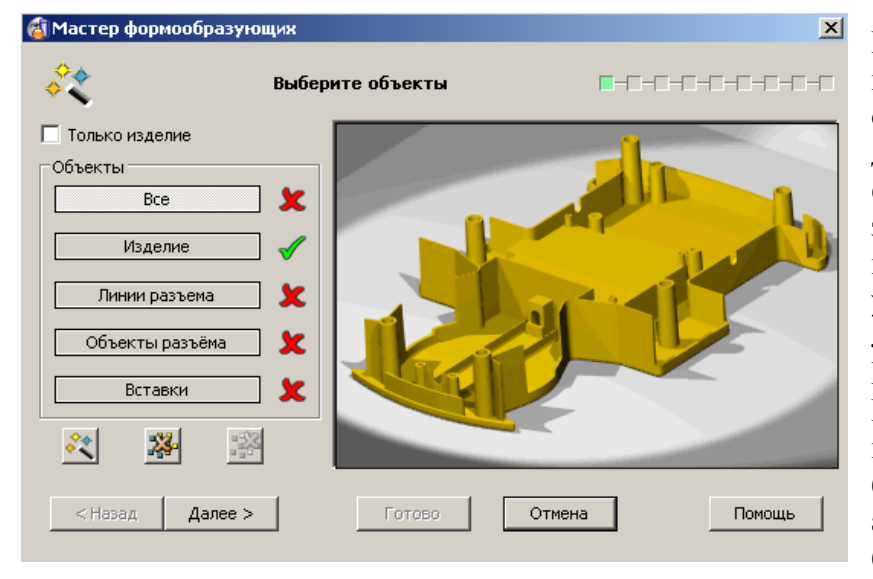

Первая страница Мастера позволяет задать объекты, необходимые для создания формообразующих элементов. Помимо модели здесь можно указать ранее созданные Линию разъема, Поверхности разъема, Вставки. В нашем примере все эти объекты будут созданы автоматически. Т.к. мы больше ничего не

указали, то у нас есть одна зеленая птичка, показывающая, что изделие выбрано.

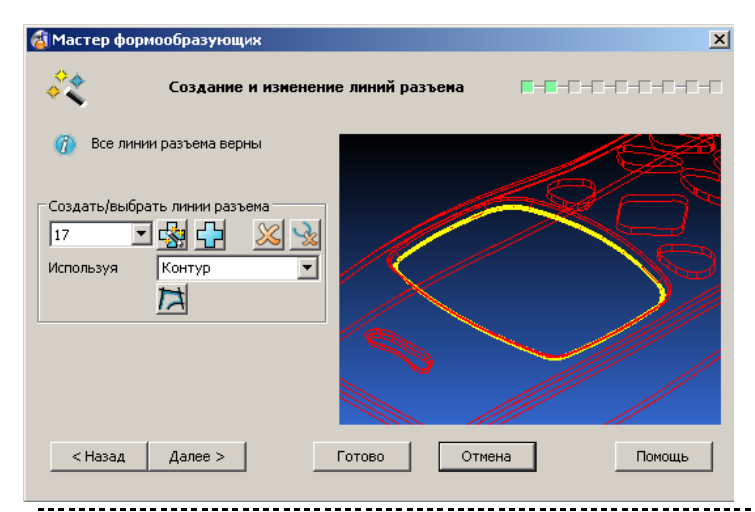

Нажмите **Далее**.

Вторая страница мастера позволяет создавать и редактировать линии разъема. Мастер подсвечивает предлагаемый вариант линий разъема для заданной модели.

Каждая линия разъема нумеруется и любой участок можно выбрать для модификации из выпадающего списка. Выбранная кривая подсвечивается и показывается в окне Мастера.

Все функции управления видом основного графического окна доступны и в окне Мастера.

Нажмите **Далее** чтобы продолжить.

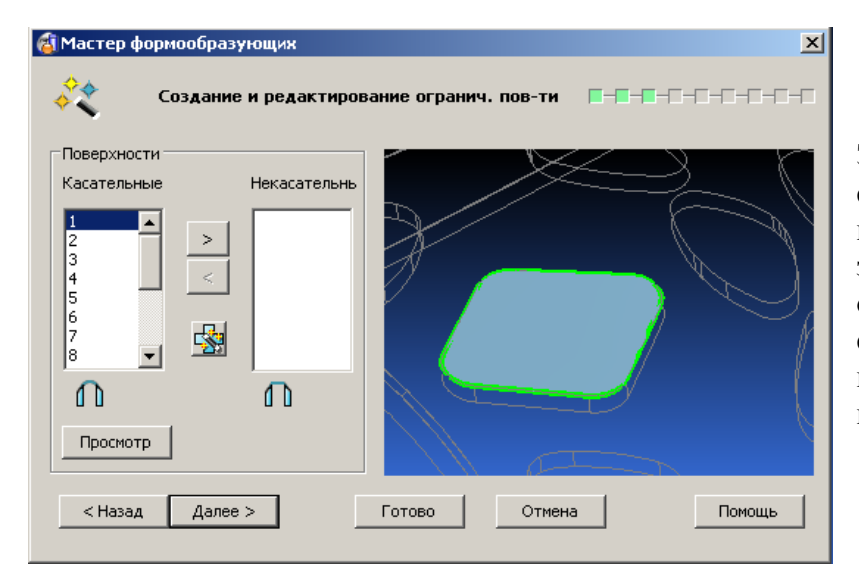

Эта форма позволяет создать или изменить поверхности, заполняющие внутренние отверстия. В нашем случае, созданные поверхности не требуют модификации.

Нажмите **Далее**, чтобы продолжить.

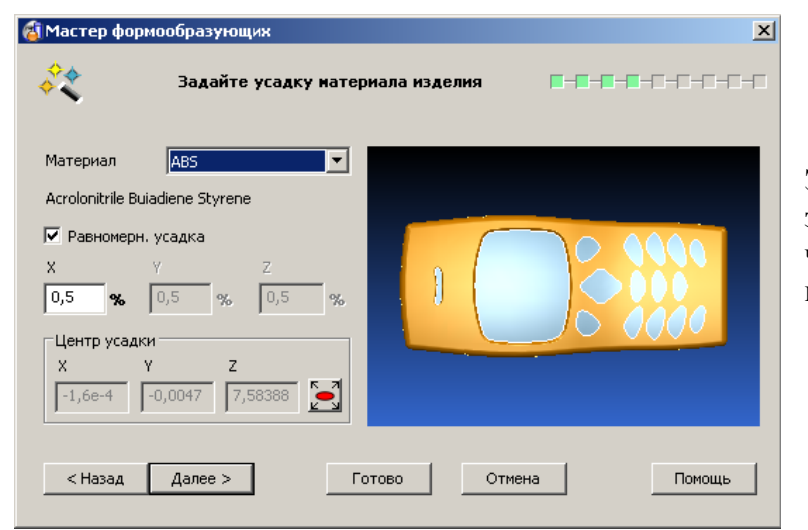

Эта страница позволяет задать усадку материала, чтобы на эту величину масштабировать форму.

Из выпадающего списка можно выбрать краткое обозначение материала, когда материал выбран – его полное наименование показывается в форме. Значение усадки, зависящее от выбранного материала, указывается в поле ниже. Флаг Равномерная усадка можно снять и задать разные значения усадки для каждой координатной оси**.**

- Выберите материал **ABS**.
- Нажмите **Далее**, чтобы продолжить.
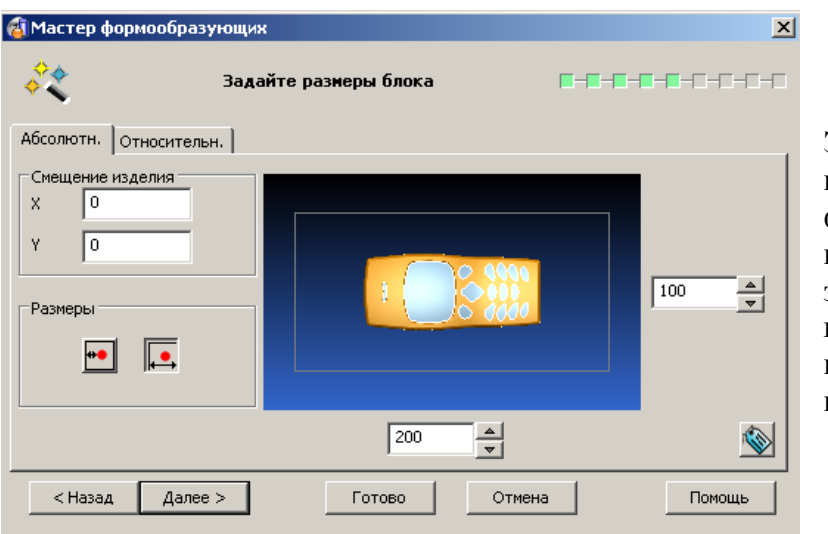

Эта страница Мастера позволяет задать размеры формообразующих вставок. Размеры можно задать как общие габаритные или как привязочные от краев вставки.

- Задайте размеры вставок: длину **200** и ширину **100**.
- Нажмите **Далее**, чтобы продолжить.  $\bullet$

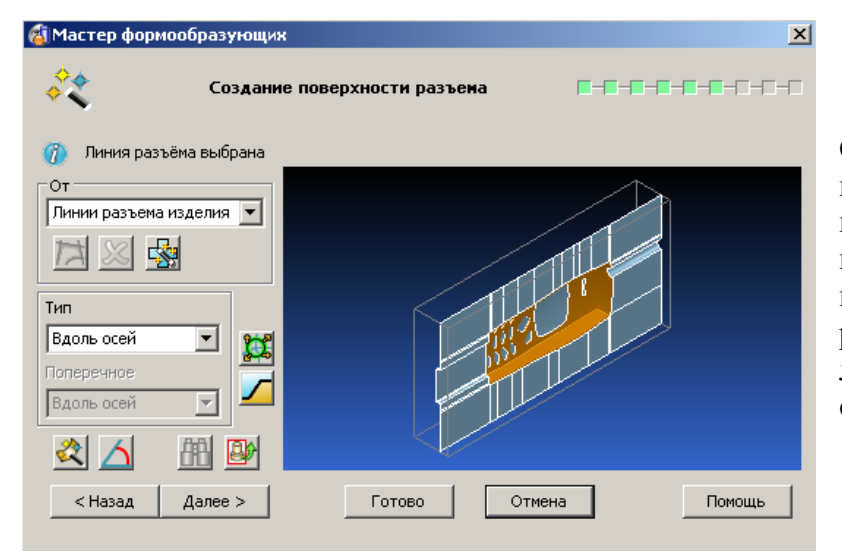

Следующая страница позволяет редактировать поверхность разъема. В нашем примере требуется использовать сочетание разных типов создания линий: **радиально и вдоль осей**.

Нажмите кнопку **Разбивка линии разъема на сегменты** .  $\bullet$ 

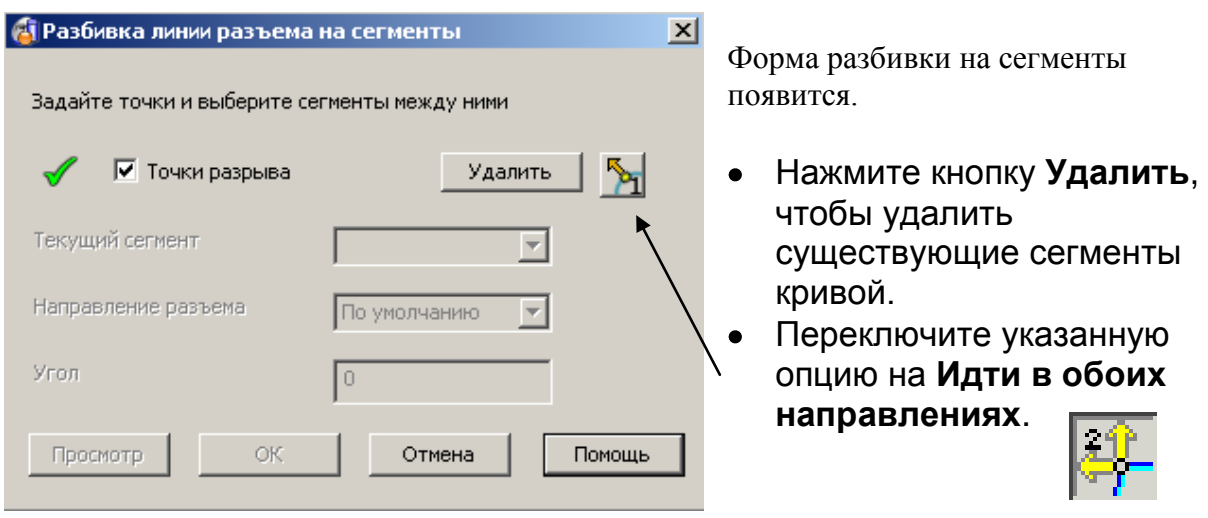

\_\_\_\_\_\_\_\_\_\_\_\_\_\_\_\_

Мышью создайте точки разрыва в позициях, показанных ниже.

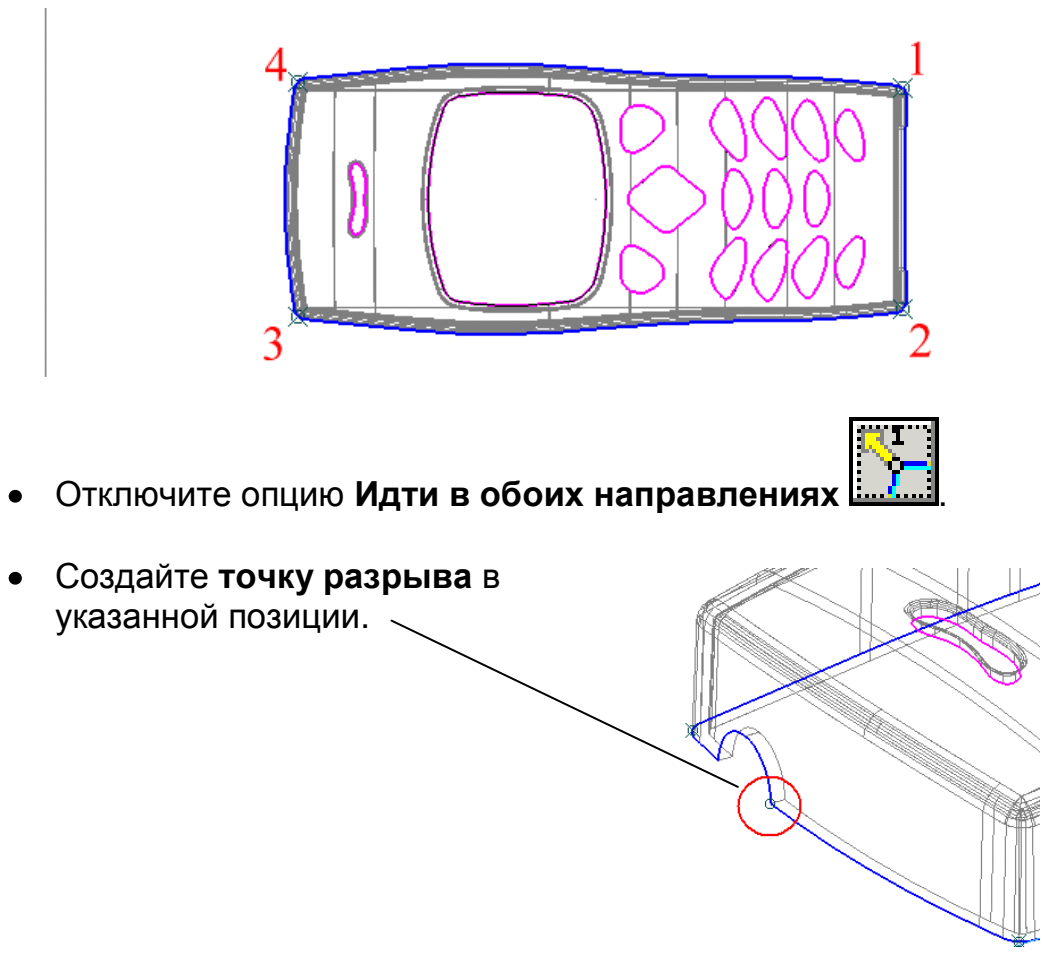

- В форме отключите флаг **Точки разрыва**. Активизируется нижняя часть формы.
- Выберите сегмент **1** из списка и установите для него значение **Вдоль оси X**.

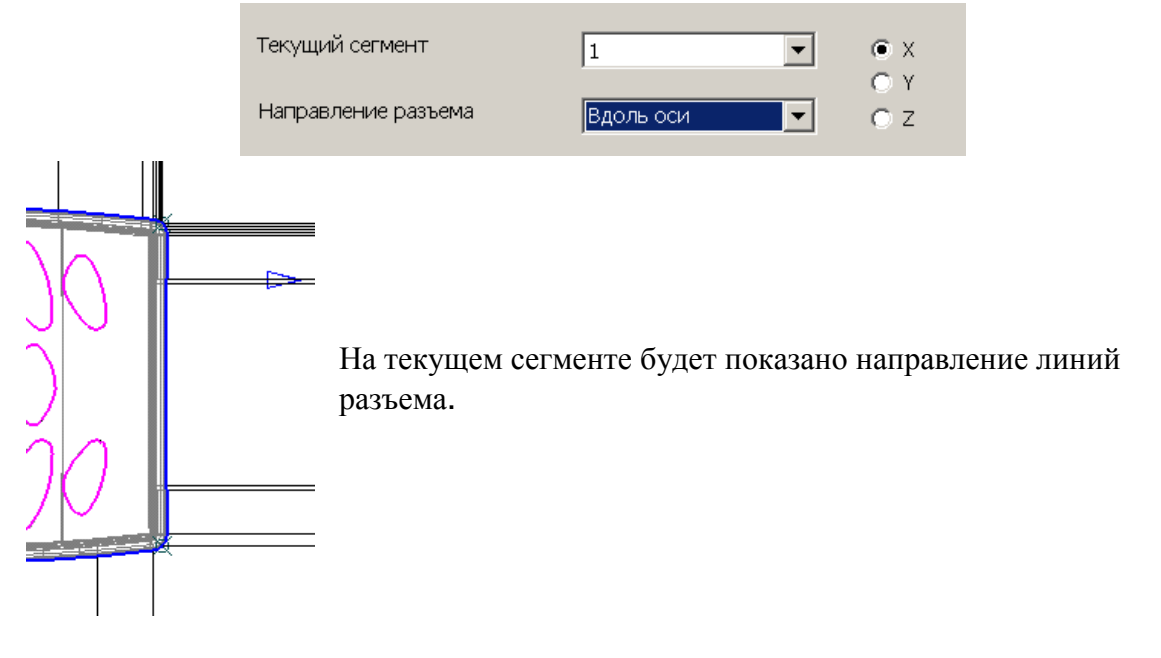

Выберите сегмент **2** из списка и установите для него значение **Вдоль оси Y**.

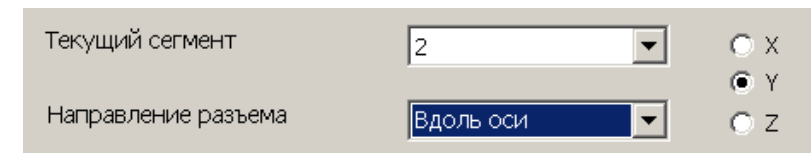

- Повторите выбор для сегментов **3** и **5**.
- Выберите сегмент **4** из списка и установите для него значение **Радиально**.

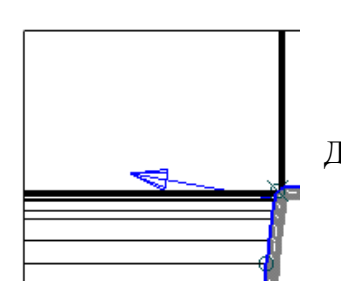

Для сегмента 4 будет показано радиальное направление.

- Нажмите **OK**.
- Нажмите **Далее**, чтобы продолжить.

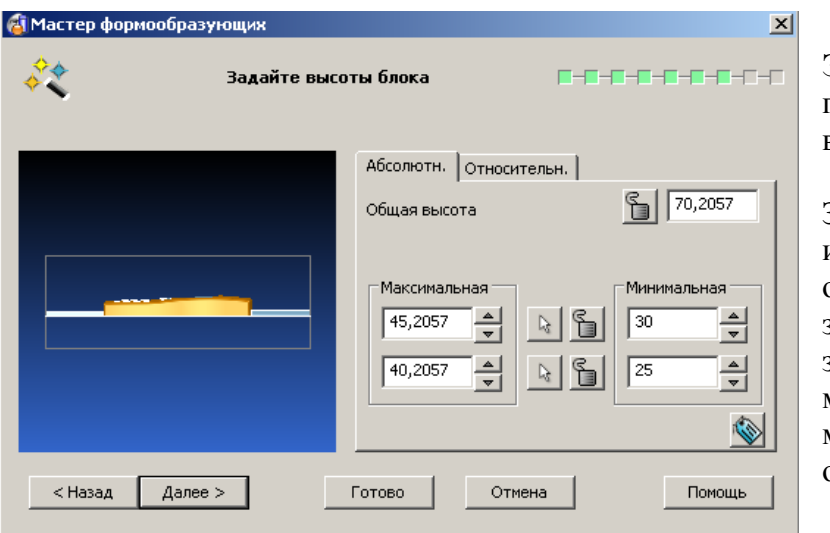

Эта страница Мастера позволяет задать толщину вставок.

Значения можно задать, используя абсолютные или относительные размеры, задав полную толщину и зафиксировав максимальную и минимальную толщину одной из частей.

- Задайте минимальную толщину для верхней вставки **30**.
- Задайте минимальную толщину для нижней вставки **25**.
- Нажмите **Далее**, чтобы продолжить.

 $\mathbb{R}$ 

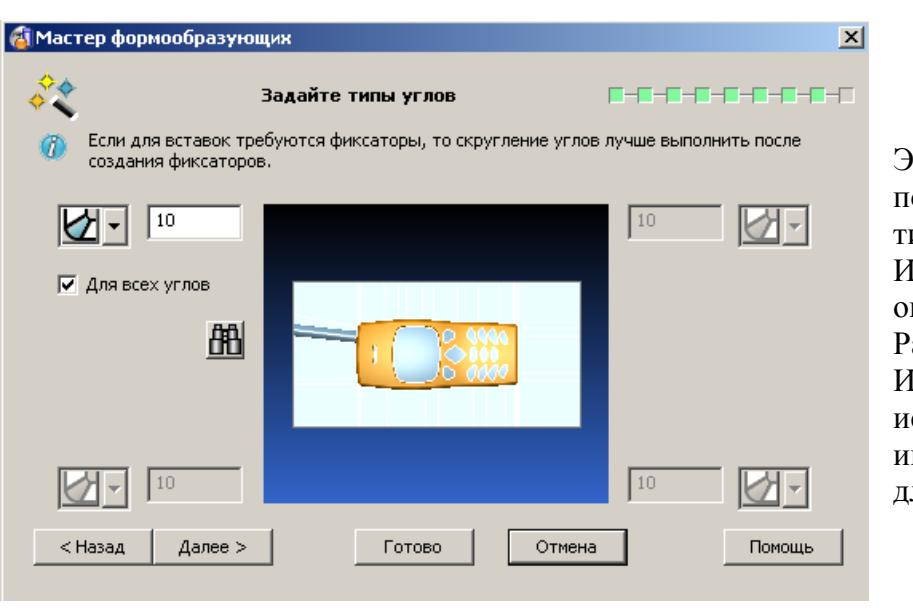

Эта страница Мастера позволяет определить ип углов вставок. Имеется 3 типа определения углов: адиус, Фаска и Нет. Их можно использовать или индивидуально или для всех углов сразу.

• Задайте Фаску**10 мм <u>и и на придата для всех углов</u>.** 

Нажмите **Далее**, чтобы продолжить.

Последняя страница Мастера позволяет произвести имитацию процесса разъема матрицы и пуансона.

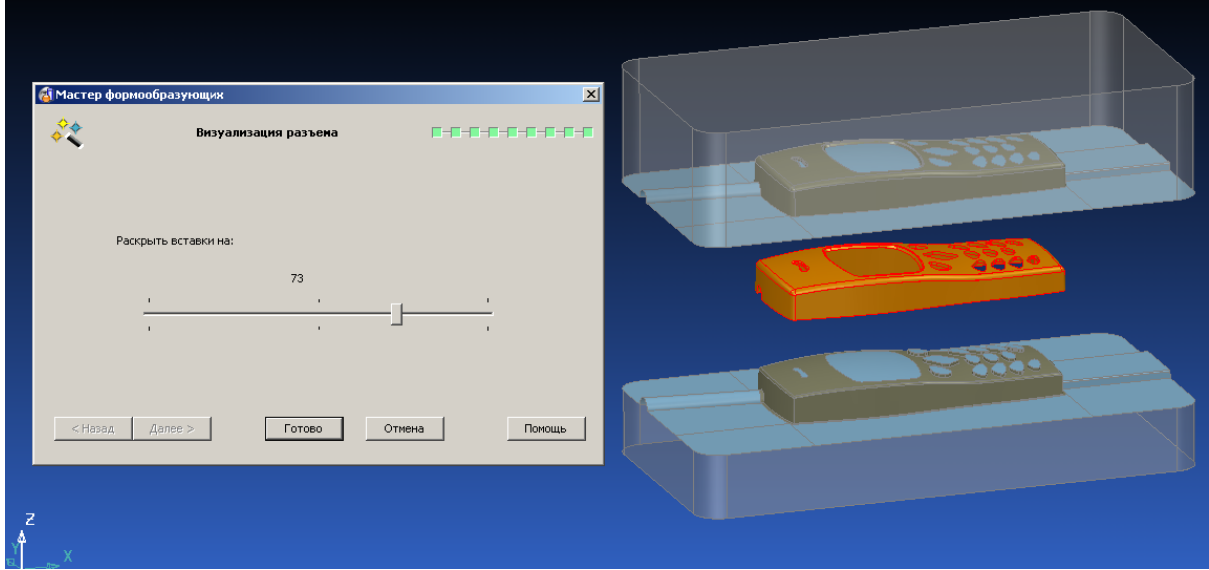

- Перемещайте **Ползун** в форме, чтобы **выполнить имитацию**.
- Нажмите **Готово**, чтобы закончить работу с **Мастером**.

# **18. Эскизы в PS-Estimator**

## **Введение**

PS-Estimator является частью базового продукта PowerSHAPE. Он использует часть функционала чертежного модуля PS-Draft и позволяет создавать простые эскизы, строить сечения, наносить размеры и текст. Но есть ограничение, — сохранить можно не более 100 объектов чертежа.

Для того, чтобы создавать полностью законченный чертеж по 3D модели, необходим модуль PS-Draft, по которому имеется отдельный учебный курс.

Доступ к PS-Estimator осуществляется переключением режима моделирования

режим черчения PS-Draft в главной панели инструментов . Панель PS-Estimator выглядит так:

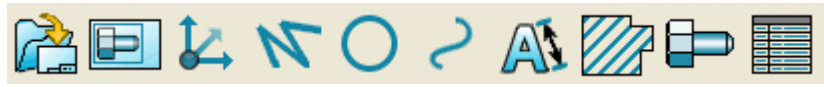

### **Пример эскиза:**

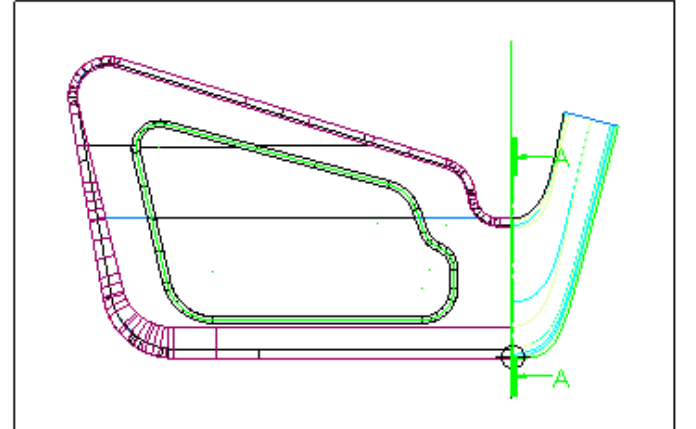

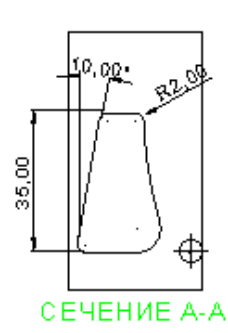

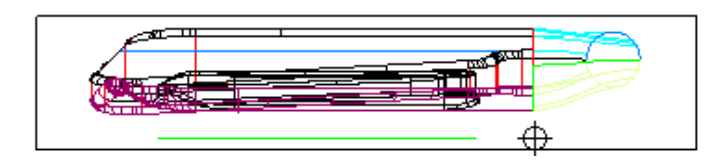

В этом примере мы создадим несколько видов-проекций и несколько размеров на них.

- Откройте модель **golf-fin**.
- Удалите **все** проволочные объекты.

Выберите **Инструменты → Параметры → Черчение → Чертежи** и задайте размер чертежа **A3**.

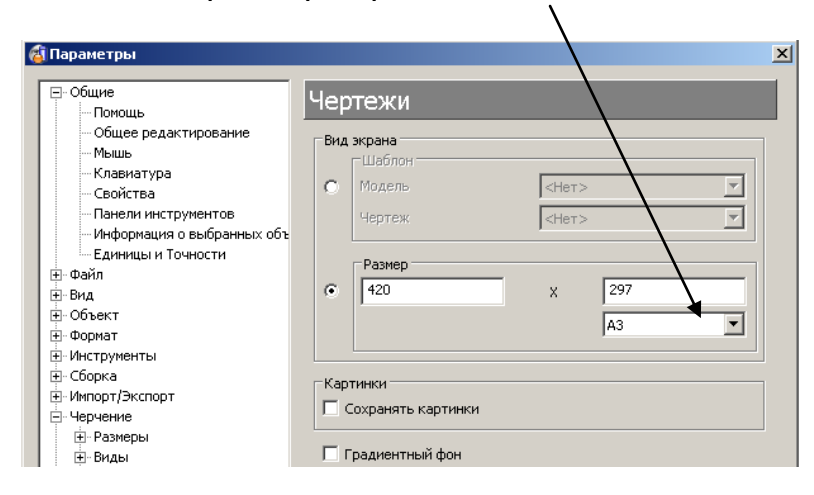

Для России надо сделать еще одну установку — снять флаг **Третий угол**. Это задает систему проекций «Вид спереди — Сверху — Слева», принятую в нашей стране.

В разделе **Черчение → Вид → Общие** снимите флаг **Третий Угол**.

**Services** 

Нажмите **OK**

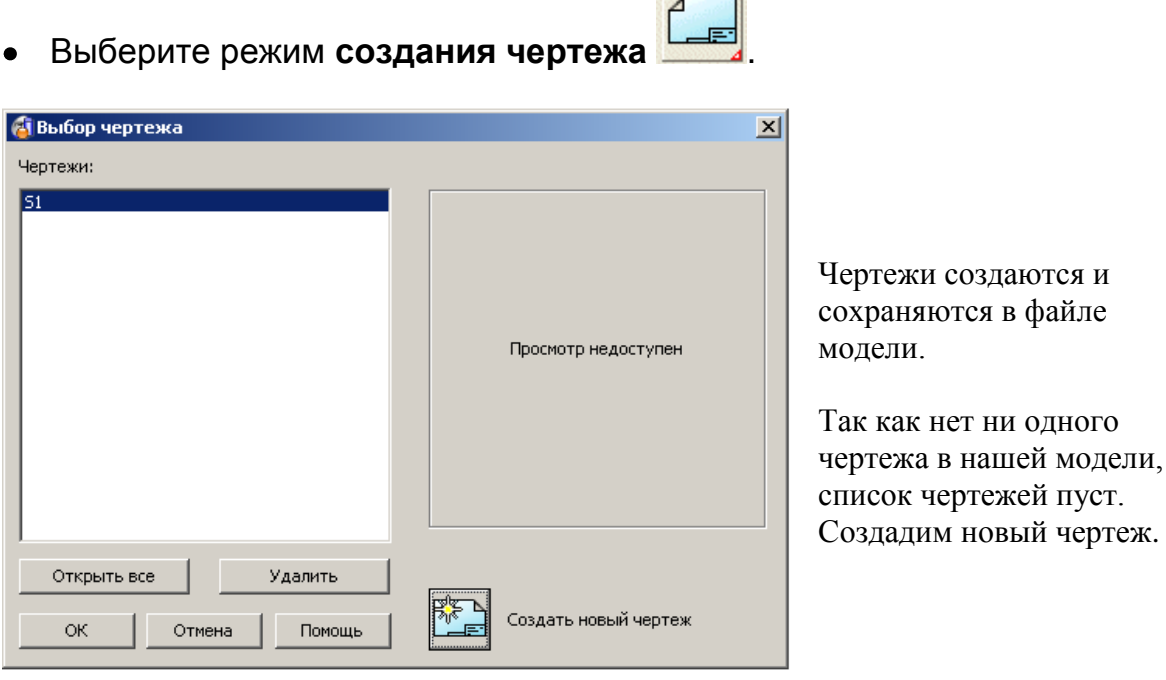

В форме нажмите кнопку **Создать новый чертеж**.

Новое окно – окно чертежа создано с именем golf\_fin: s1, имя образовано из имени модели, символа 's' (sheet - лист) и порядкового номера чертежа 1.

Новый вид автоматически создан и связан с курсором. Виды можно создавать также нажатием иконки Вид.

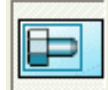

**Укажите мышкой** в верхний левый угол **графического окна** и нажмите **левую** кнопку мыши, чтобы завершить указание.

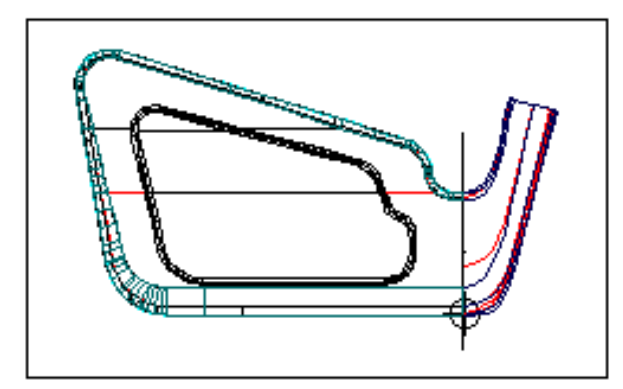

Автоматически создается вид сверху. Это вид со стороны оси Z активной системы координат (или глобальной системы, ели нет активной).

Если навести мышку на существующий вид, стрелка для создания нового вида появится. Направление стрелки меняется в зависимости от места указания.

- Переместите **мышку** на верхнюю кромку **Вида**.  $\bullet$
- Нажмите **левую кнопку**, когда стрелка покажет направление вниз Вид сверху.
- Расположите новый вид ниже основного вида.

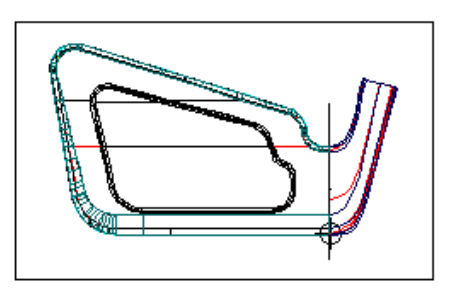

Вид сечение создается на основе существующего вида. Так как нам надо задать сечение относительно главного вида, надо сделать его активным.

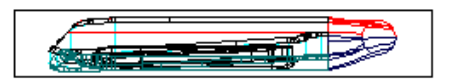

На главном виде правой кнопкой мыши вызовите контекстное меню Вида и выполните **Активный**.

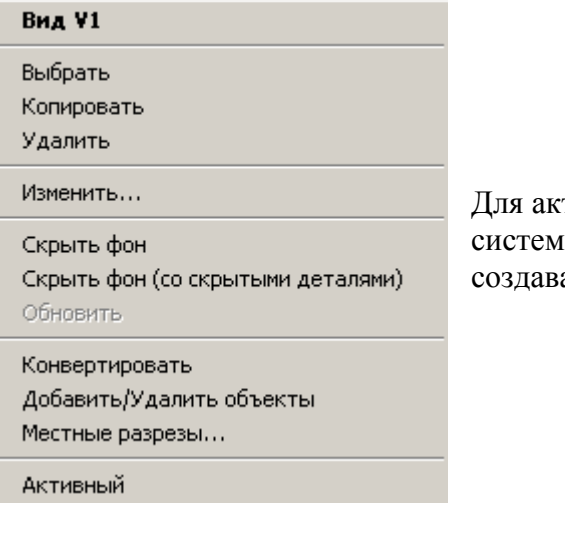

Для активного вида показывается красная рамка и система координат. В активном виде можно создавать дополнительные построения.

- Создайте линию от точки **0 –20** до точки **0 60** .
- Выберите **Вид** и далее в панели видов **– Сечение** .

На выбранной линии, задающей сечение, появятся стрелки, указывающие направление взгляда. Щелчком мыши по ним можно изменить направление взгляда, если требуется.

Укажите справа место для размещения вида.

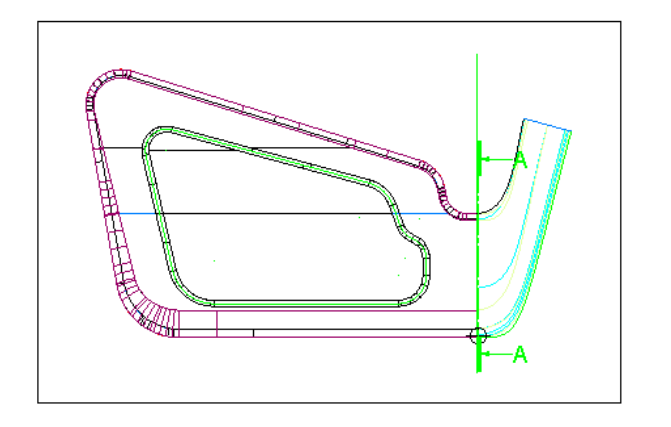

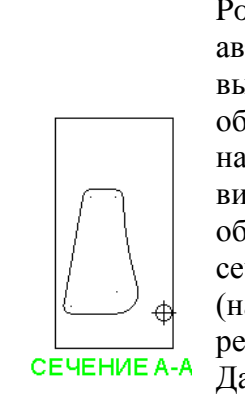

PowerSHAPE автоматически выполнит обозначение сечения на основном виде, а вид сечение обозначит надписью сечение A-A (надпись можно редактировать). Дальнейшие сечения можно создать на

основе вида, включая угловые и ступенчатые сечения.

- **Увеличьте вид-сечение и в главной панели инструментов нажмите на кнопку Размеры.**
- В панели размеров нажмите **Авторазмер** .

⊕

СЕЧЕНИЕ А-А

**Укажите мышью** 2 точки: левые края верхней и нижней горизонтальных линий (интеллектуальный курсор обеспечивает точную

привязку). Третьим нажатием укажите место размещения текста.

Мы создали размер между 2 точками.

35.00

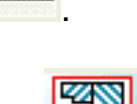

- В панели размеров нажмите **Радиус**
- **Укажите** правую верхнюю дугу (интеллектуальный курсор должен показать надпись На, т.е на объекте, но без привязки к точкам), далее в панели сверху, задающую формат размера, нажмите иконку **С**

**ломаной стрелкой**  $\overline{O}$ , и укажите место расположения размера как показано.

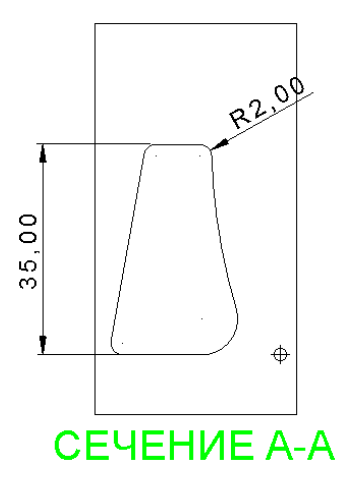

Радиусный размер имеет префикс **R**. Двойным щелчком по размеру можно модифицировать его формат через панель формата размера.

В панели размеров выберите **Внутренний угол.**

**Укажите** нижний край наклонной линии (надпись Край должна быть), следующим нажатием укажите любую точку на этой линии, далее перемещая мышь, добейтесь появления вертикальной линии-подсказки, нажмите левую кнопку. Последним нажатием укажите расположение размерного текста.

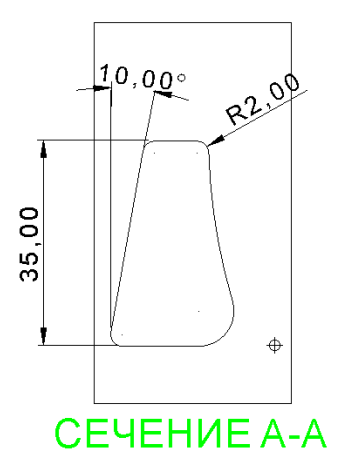

Поверхности можно образмеривать таким же способом.

Когда вы сохраняете модель, чертежи также сохраняются.

Сохраните модель .

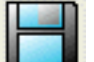

- Закройте окно **чертежа** (как любое окно Windows).
- Закройте модель.

Откроем модель снова, чтобы убедиться, что чертеж сохранен.

- Откройте **модель**.
- Перейдите в режим черчения.
- В появившейся форме со списком выберите имя **S1**.

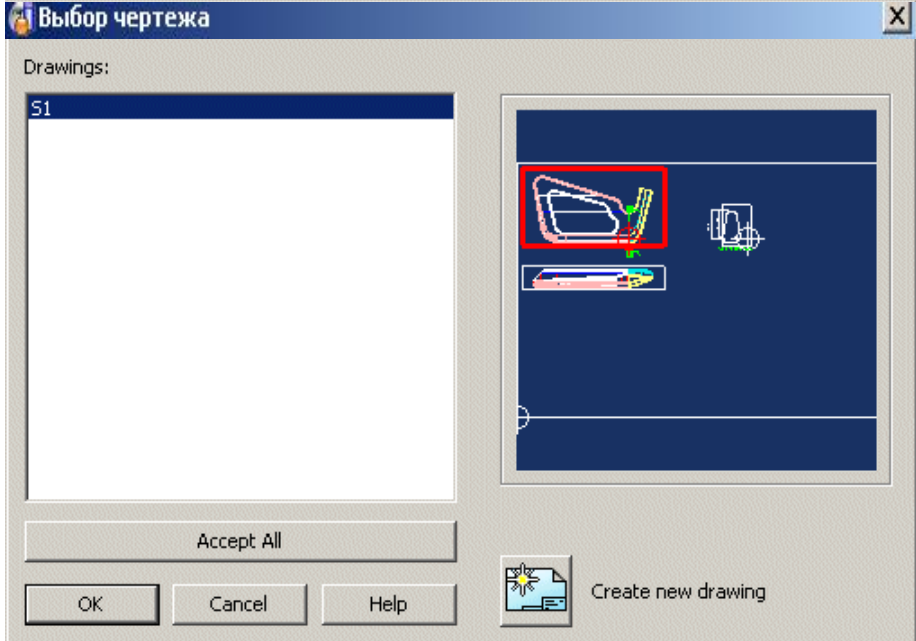

Нажмите **OK**.

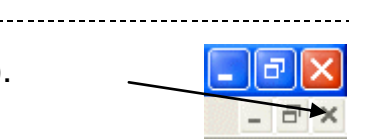

# **19. Объем**

## **Введение**

PowerSHAPE рассчитывает объем замкнутых поверхностей, таких как сфера, основываясь на направлении рабочей плоскости (активной оси).

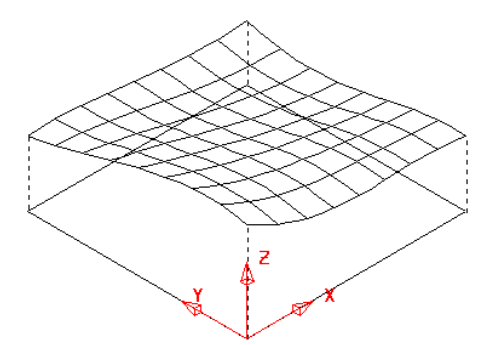

Для открытых поверхностей PowerSHAPE рассчитывает проекционный объем — объем между поверхностью и ее проекцией в рабочую плоскость активной системы координат.

Например, если активная плоскость XY, то проецирование выполняется вдоль Z (см. рис.).

### **Пример: Объем бутылки**

- Создайте систему координат в точке **0**.  $\bullet$
- Выполните построения согласно эскизу.

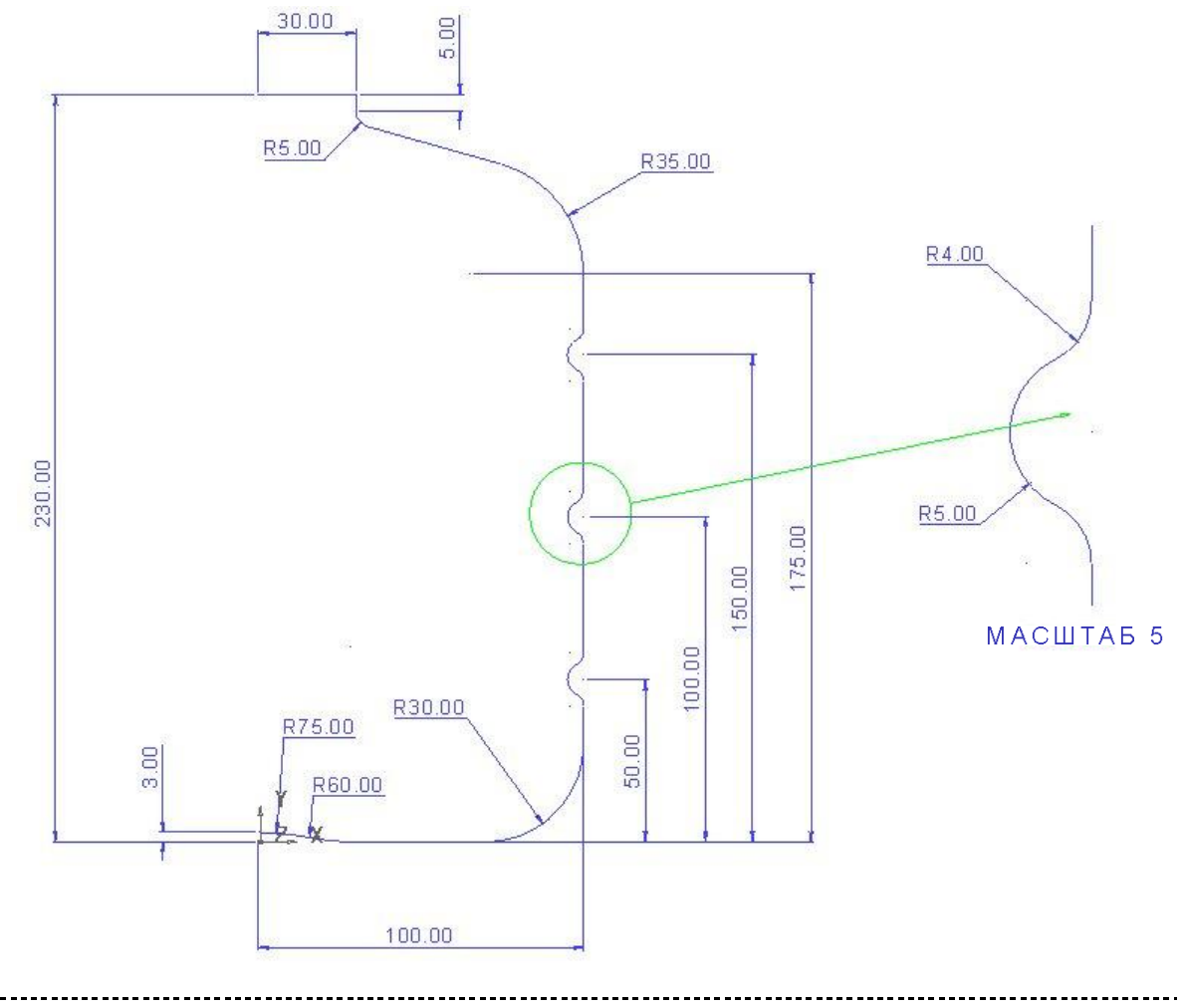

- Создайте **контур** и сделайте его копию**.**
- **Создайте новый слой** (**5**) с именем **Wire Copy** и поместите копию на  $\bullet$ этот слой.
- Выключите **слой 5**.
- Создайте поверхность вращения вокруг оси **Y**.

Включите **окраску** и реверсируйте **поверхность**, если необходимо (поверхность должна быть золотистой).

- Нажмите иконку калькулятора в нижней части окна
- $\bullet$  Нажмите на иконку объема  $\mathbb{K}$  и затем укажите поверхность.

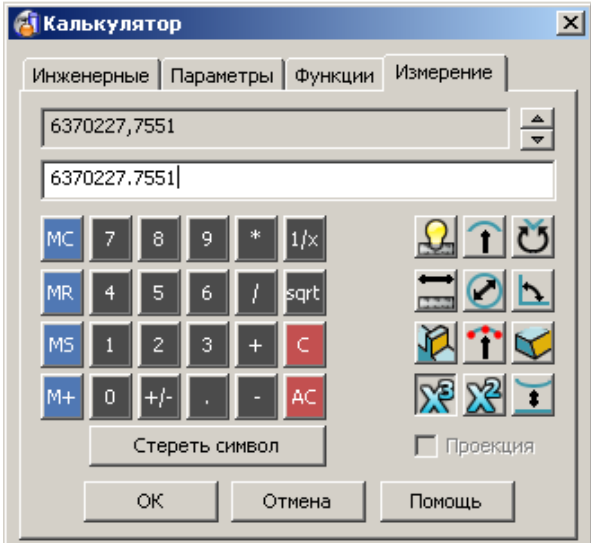

Рассчитанное значение объема 6370227 мм<sup>3</sup> занесено в калькулятор. Чтобы изменить объем на 7 000 000 мм<sup>3</sup> надо масштабировать поверхность в заданный объем.

Выберите поверхность и из панели редактирования выполните

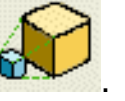

Задайте опцию «Объем в проекции» и измените объем на **7000000**.

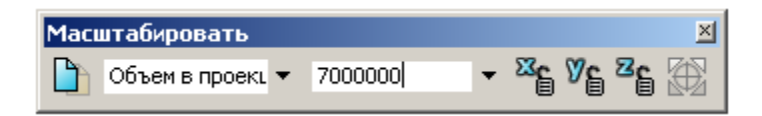

Поверхность масштабирована по всем 3 осям. Если оси X и Z заблокировать (нажав на замочки), то масштабирование будет выполняться только по оси Y. Другой способ изменить объем, но при этом не менять горлышко и дно, состоит в растягивании исходной кривой. Заданный объем надо подбирать. Далее мы попытаемся получить заданный объем, растягивая верхнюю часть кривой на величину **20.5**.

**Масштабировать** .

- Скройте **поверхность** и включите **слой 5**.
- В панели редактирования нажмите иконку **Растянуть**.

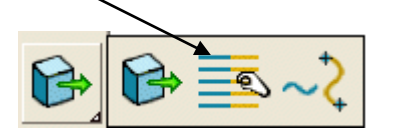

Рамкой выберите верхнюю часть контура (эта часть перекрасится в желтый) и введите значения **0 20.5** в окне ввода координат.

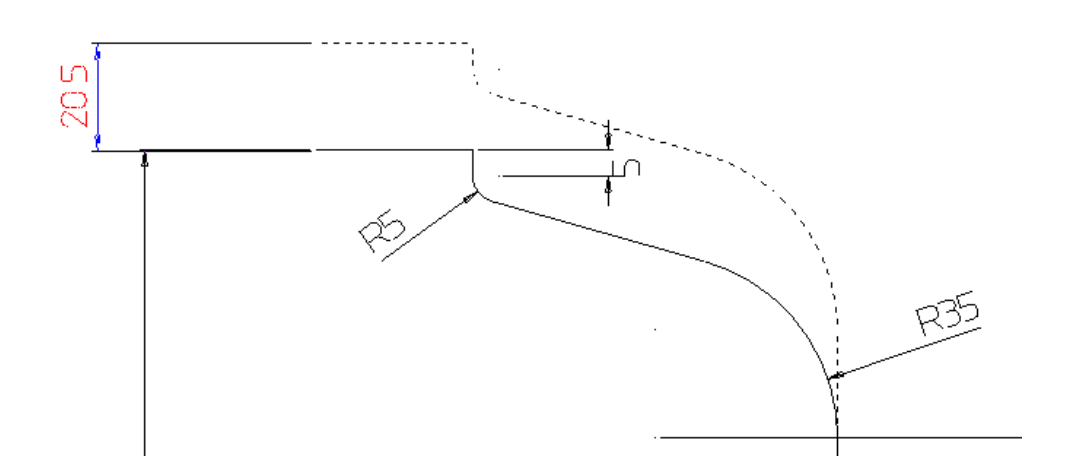

- Создайте новую поверхность **вращения** (выверните ее если надо).
- Измерьте **объем**.

Чтобы найти объем между 2 поверхностями, например, объем материала стенок, можно использовать калькулятор.

- Сместите копию новой бутылки **наружу** на **2 мм**.
- Вызовите калькулятор и измерьте объем новой большей поверхности.

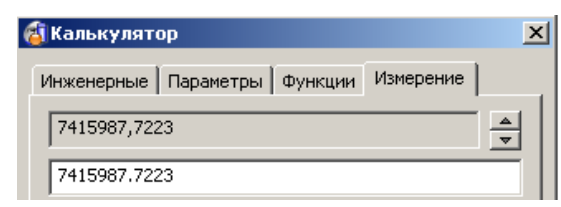

- Нажмите **Минус** (-) на калькуляторе.
- Измерьте объем **меньшей поверхности**, указав на нее.

Требуемый объем стенки вычислен и показан в верхнем углу формы.

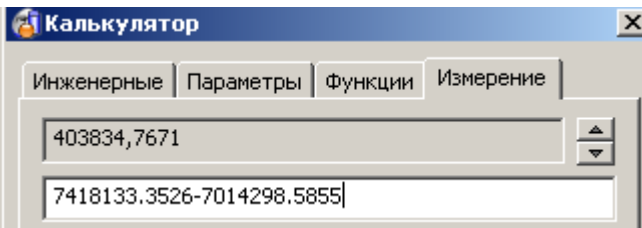

Объем тела можно измерять тем же способом. Также можно измерять набор поверхностей.

## **20 Твердотельное моделирование: продолжение**

### **Привязка элементов**

Имеется возможность определить положение некоторых типов элементов относительно всего тела (привязки), используя диалоговое окно **Привязка элемента**. Привязки можно создать для: выреза, бобышки, булевых операций и отверстий, это делается путем определения ключевой точки на теле, ключевой точки на элементе и задания расстояния между ними.

### **Пример привязки элементов**

- Откройте новую модель.
- Выберите **Инструменты → Параметры→ Объекты → Поверхности** и выключите флаг **Создавать как NURBS** и нажмите **OK**.

□ Создавать как NURBS

Примитивы-

V Конвертировать все поверхности в PowerSurfaces

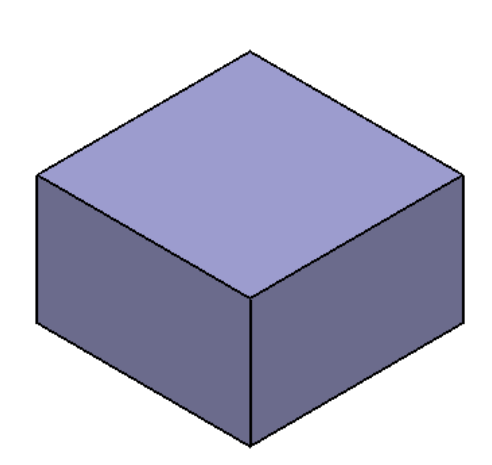

- Создайте систему координат в точке **0**.
- Создайте твердотельный блок в  $\bullet$ начале координат с размерами **X 100, Y 100** и **Z 60**.

**Параметр** — это определяемая пользователем переменная, которая может содержать числа или выражения.

В этом примере параметром будут заданы длина и диаметр.

Модель будет автоматически пересчитываться при изменении параметров.

Создайте твердотельный блок в точке **0, 0, 60** и откройте **форму задания блока**.

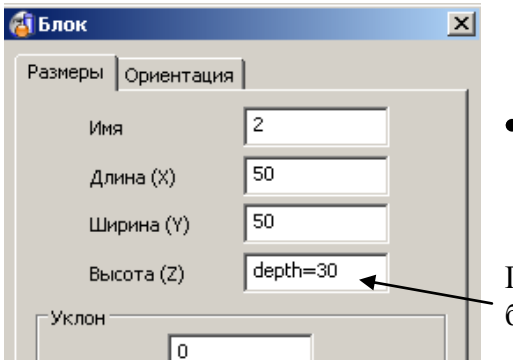

Установите длину **50**, ширину **50** и создайте **параметр высота(Z)** как показано.

Параметр с именем **depth** будет создан и ему будет присвоено **значение 30**.

Перейдите на вкладку **Ориентация** и выполните **Y вращение** на **180°**.

-------------------

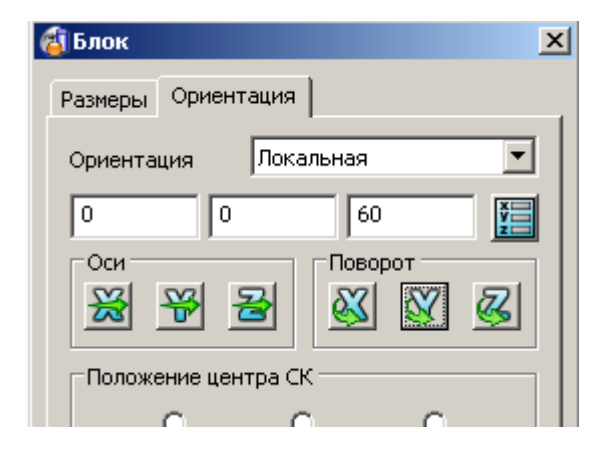

- **Нажмите OK** и снова **OK**.
- Выполните вычитание внутреннего блока из внешнего.

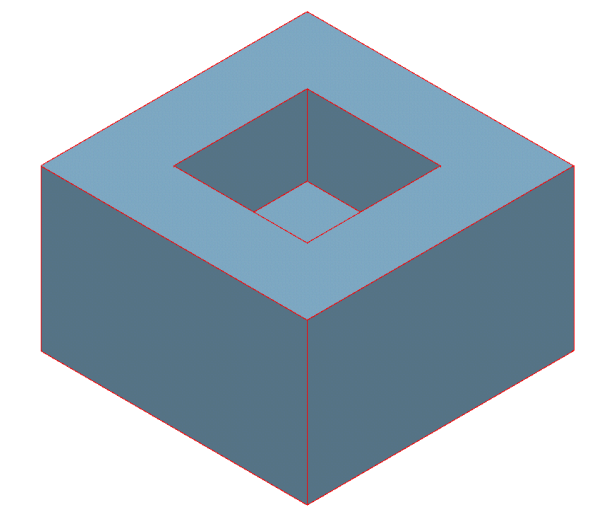

**Привязки** будут установлены между внутренним элементом и внешним блоком.

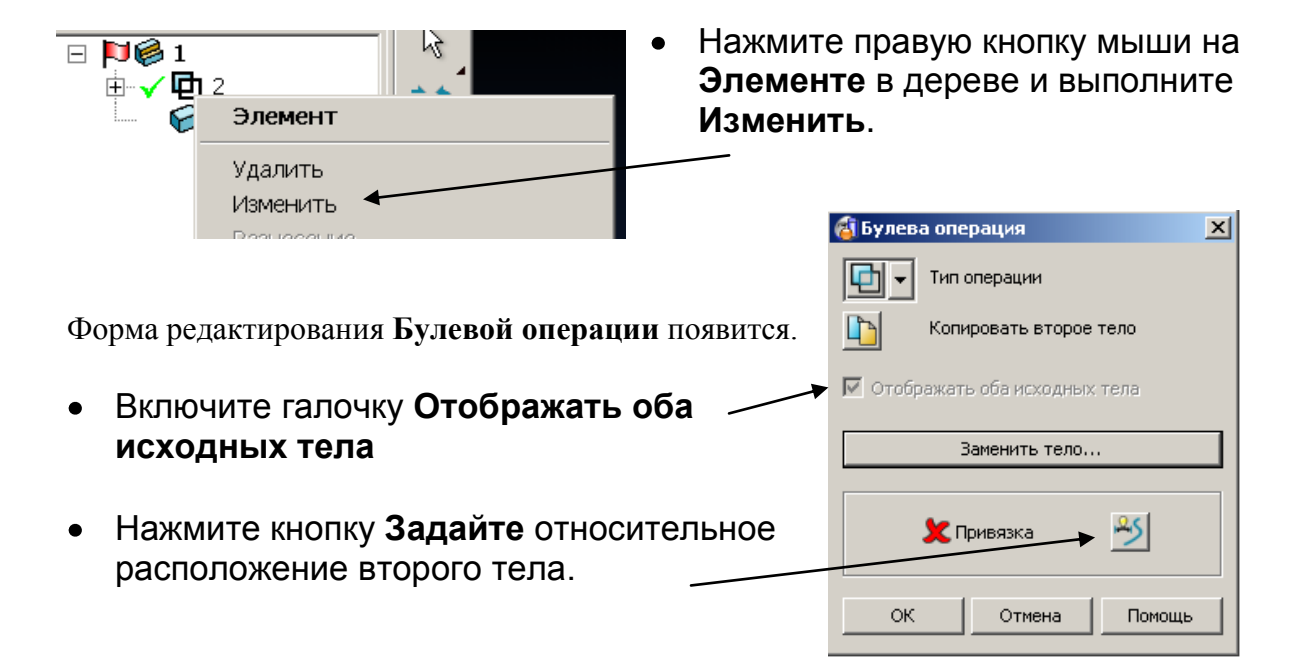

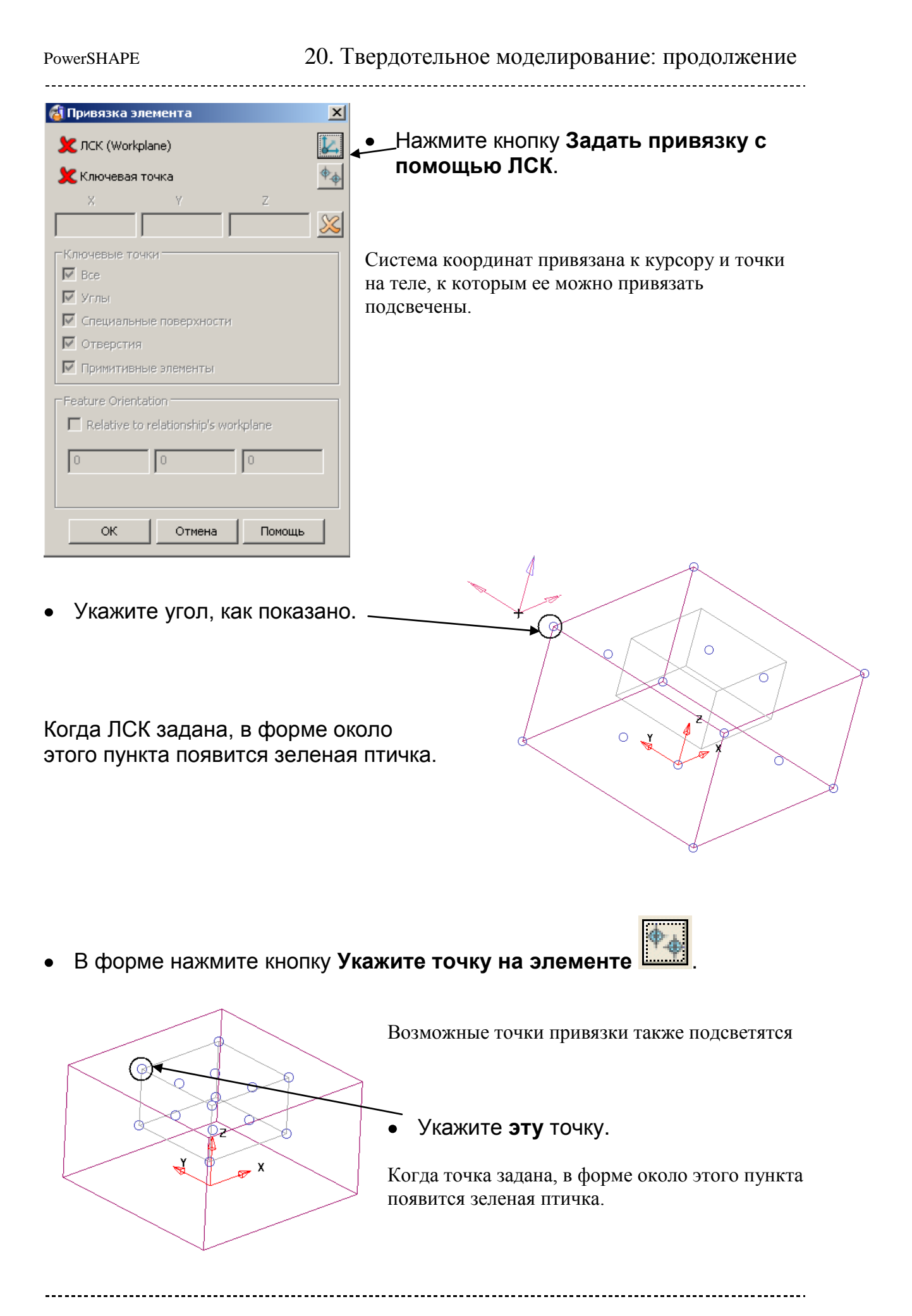

Key-poin តា

いが 5 (Y

Размеры, задающие привязку (положение) 2 указанных точек, будут показаны на модели.

- Нажмите **OK**.
- Из меню **Элементов** создайте **Отверстие** .
- Поместите отверстие в указанную позицию.

Форма задания **Отверстия** появится.

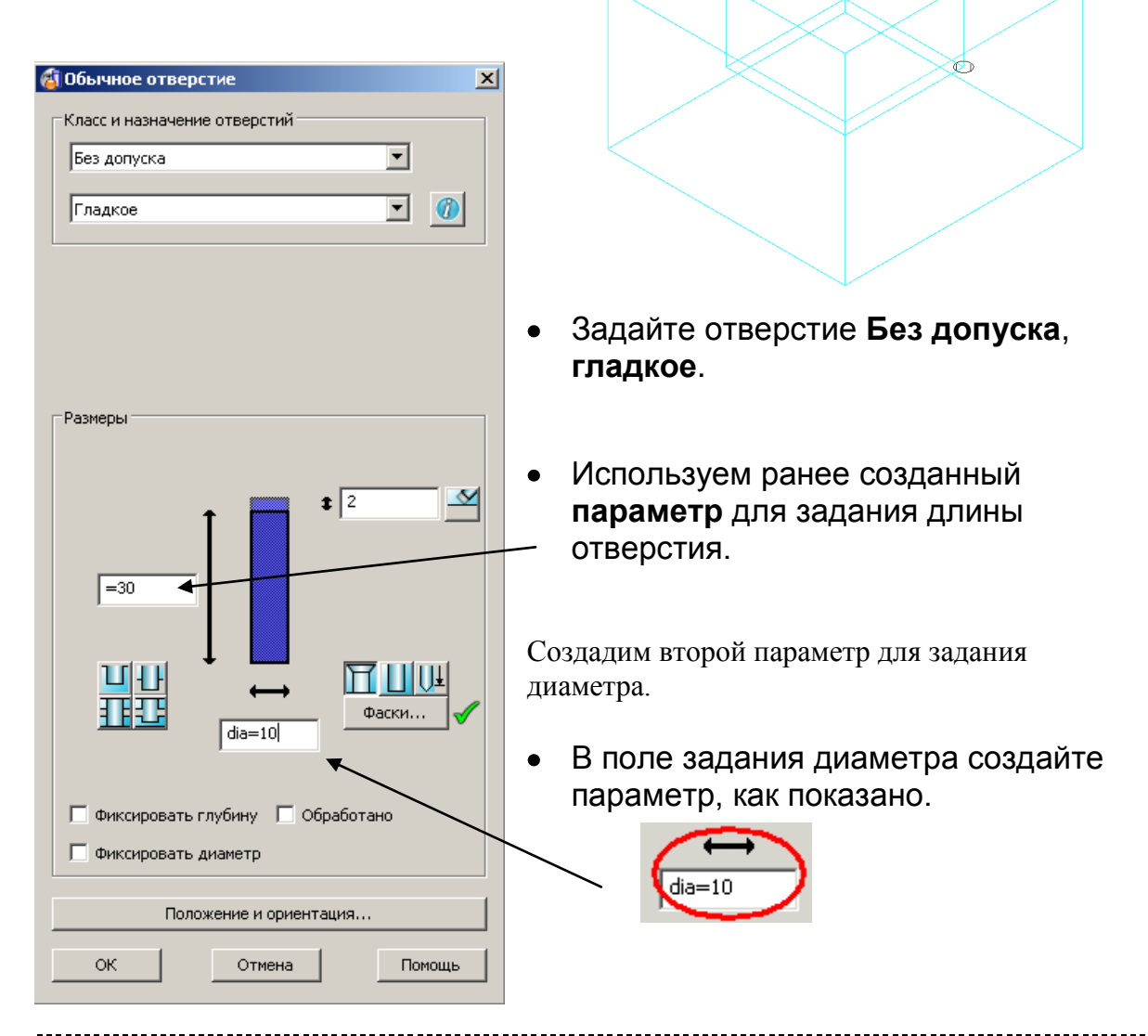

 $\frac{1}{2}$ 

Нажмите кнопку **Положение и ориентация** и далее кнопку **Привязка**

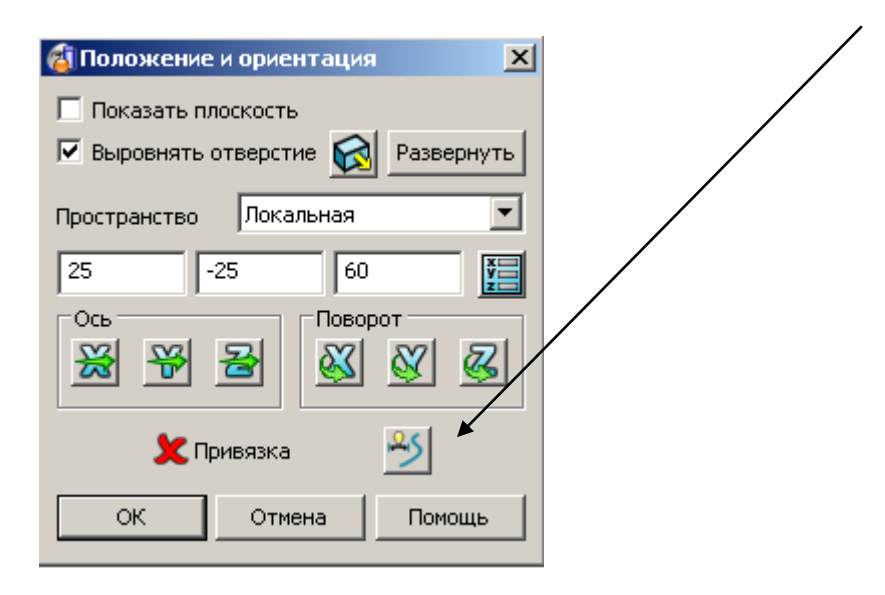

Так как у отверстия всего одна ключевая точка – его начало, то позиция Ключевая точка в форме уже выбрана и погашена (т.е. ее нельзя изменить).

- **Нажмите кнопку Задать привязку с помощью ЛСК**  $\frac{\delta \mathcal{L}}{\delta \mathcal{L}}$  **и поместите** систему координат, как показано.
	- Нажмите **OK** во всех формах.

Создайте второе отверстие в указанной позиции.

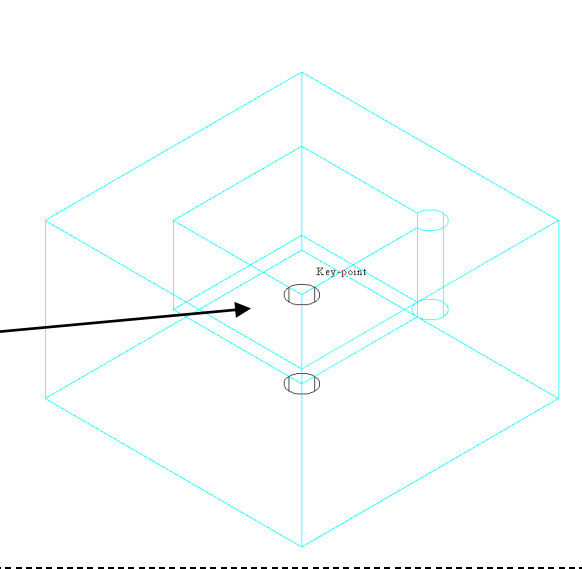

Параметры длины и диаметра сохранились и отражены в форме, это можно проверить, если навести курсор на соответствующее поле.

Нажмите кнопку **Положение и ориентация** и далее кнопку **Привязка**

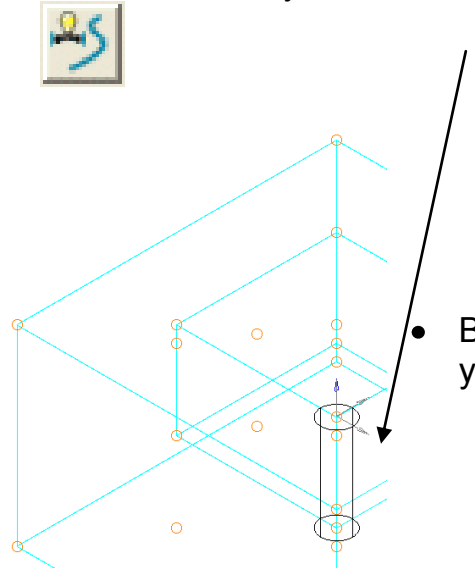

Выполните привязку отверстия в указанный угол и нажмите **OK** во всех формах.

Повторите процесс создания и привязки еще для 2 отверстий, чтобы получить модель, как показано ниже.

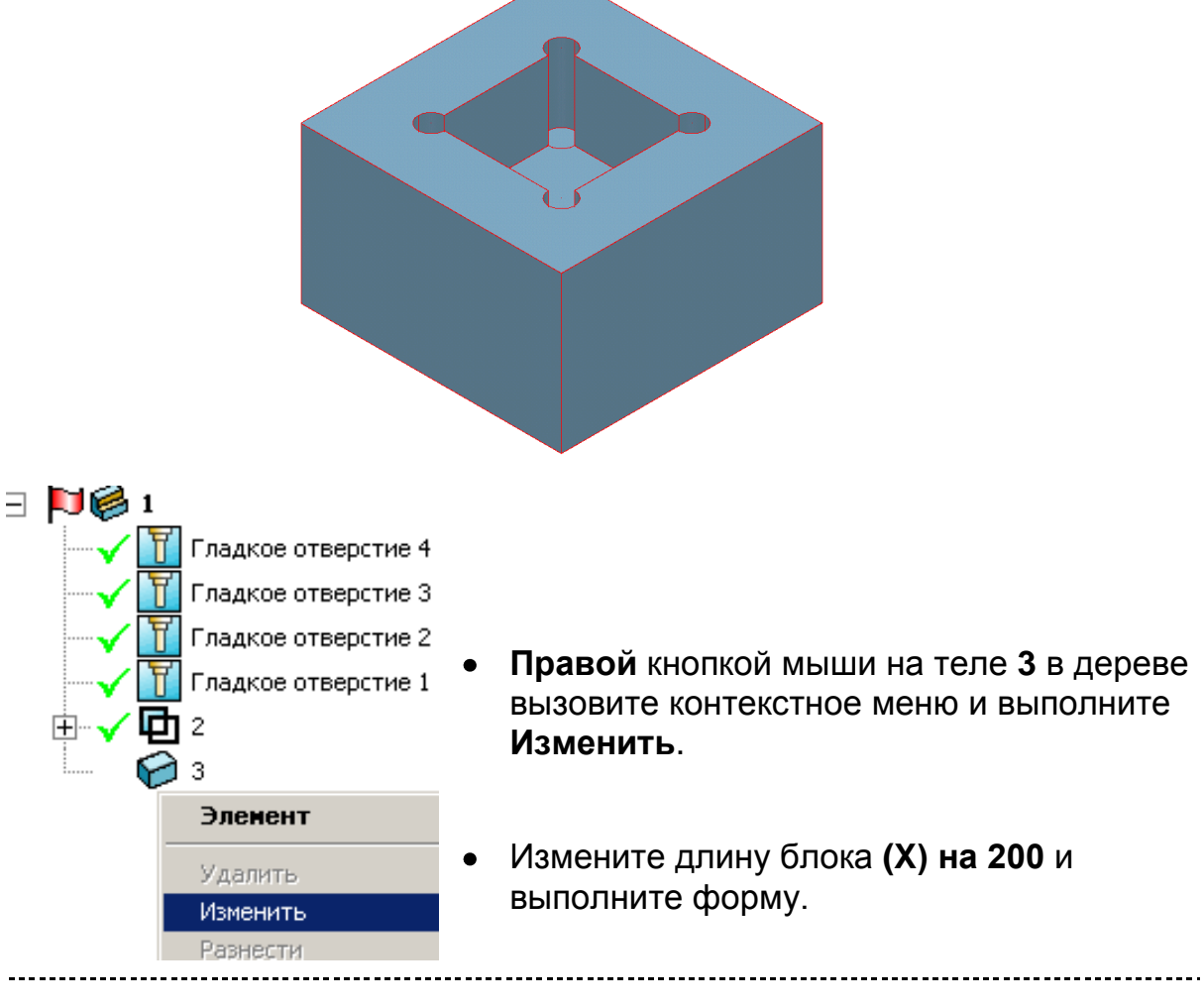

\_\_\_\_\_\_\_\_\_\_\_\_\_\_\_\_\_\_\_\_\_\_\_\_\_\_\_\_

Тело будет перестроено в соответствии с привязками. Привязки также можно изменять.

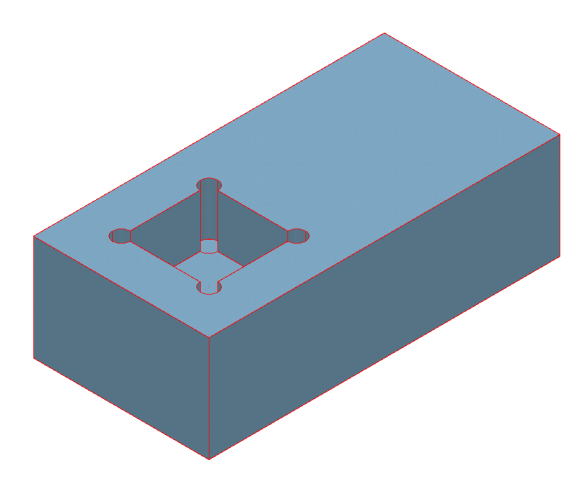

**Правой** кнопкой мыши на **Элементе 2** в дереве построений вызовите контекстное меню и выполните **Изменить**.

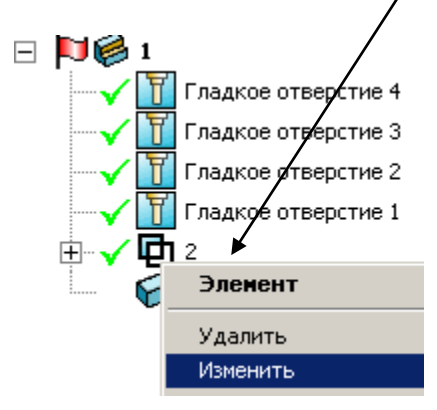

Нажмите кнопку **Привязка** , чтобы открыть форму.

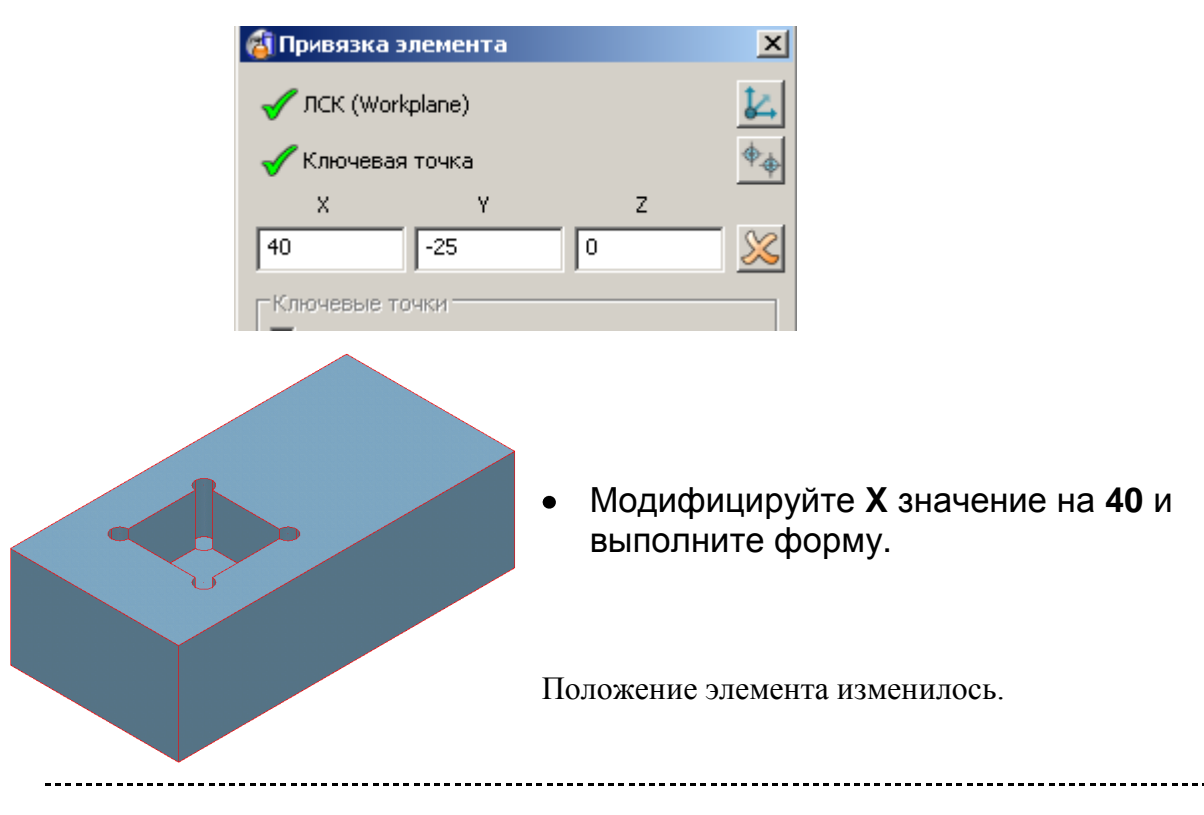

Созданные параметры **depth** и **diameter** также можно изменять.

Из главного меню выполните **Объект – Параметр** чтобы открыть **Редактор параметров**.

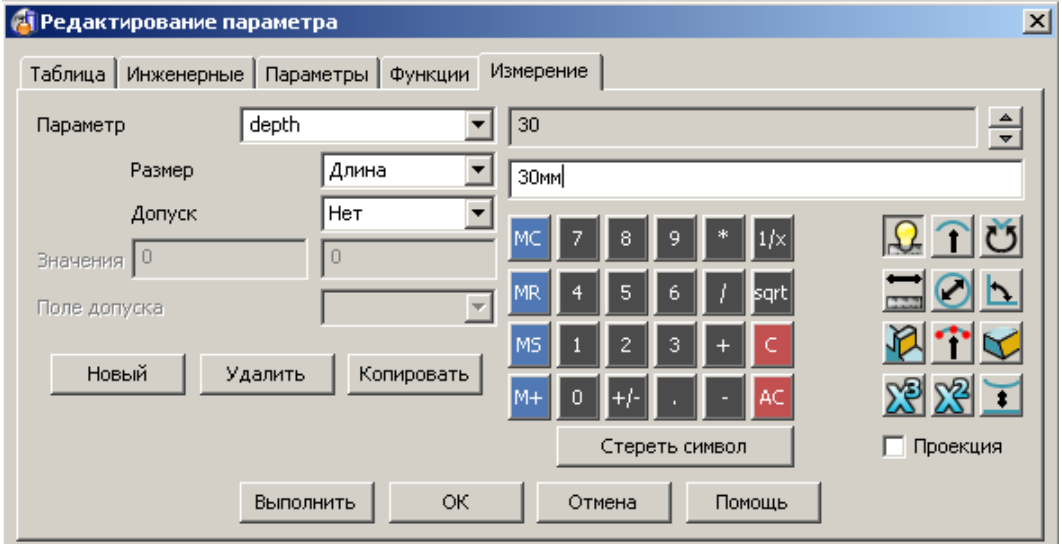

**Редактор параметров** позволяет создавать и изменять параметры.

Из выпадающего списка Параметров выберите параметр **depth**.

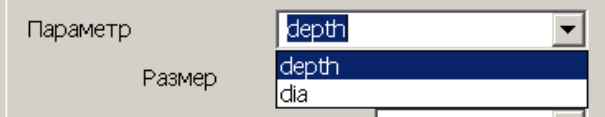

Его значение (30) будет показано в форме.

- Используя кнопки калькулятора, удалите значение **30** .
- Введите новое значение **10** и нажмите **Выполнить**.

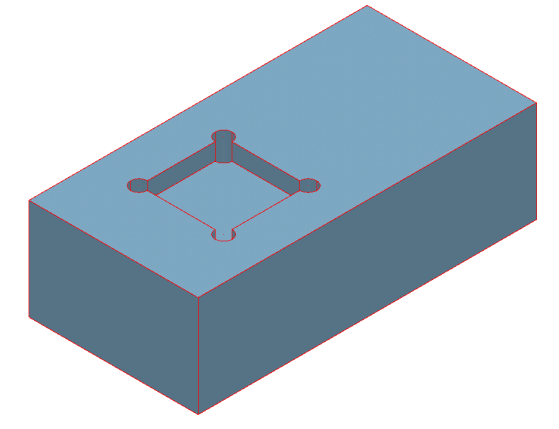

Модель снова перестроена в соответствии с новым значением параметра.

- Теперь выберите параметр **dia**.
- Измените его значение на **15**.

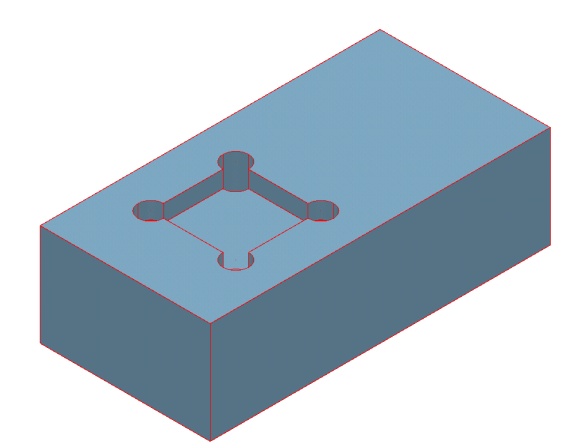

Модель снова перестроена в соответствии с новым значением параметра.

При работе с параметрами важно помнить, что их имена чувствительны к регистру, т.е. **depth**, **Depth** и **DEPTH –** это 3 разных параметра.

## **Редактирование граней тела**

Отдельные грани активного тела можно редактировать как **PowerSHAPE** поверхности. Когда отдельная грань тела выбрана для редактирования, панель редактирования поверхностей появится. Можно вводить образующие, перемещать точки, изменять касательные и т.п.

Продолжаем работать с нашим примером. Правой кнопкой мыши на  $\bullet$ теле вызовите контекстное меню и выполните **Изменить поверхность**.

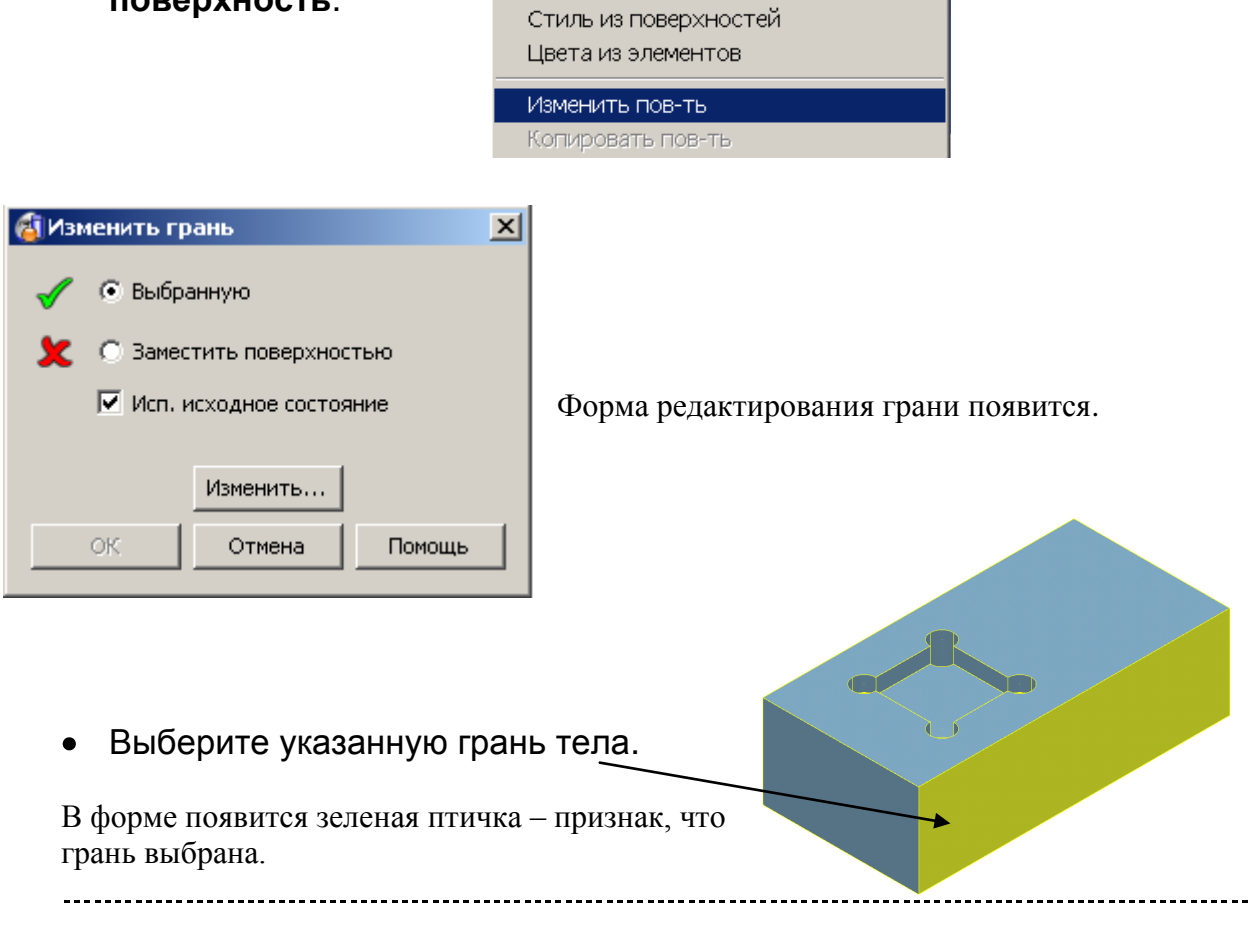

В форме нажмите кнопку **Изменить**.

В результате активизированы 2 панели: **Общего редактирования и Редактирования поверхностей**.

- Используя иконку **Добавить кривую** добавьте следующие кривые в поверхность:
- **2 поперечных кривых** параметрически со значениями **1.75** и **1.25**.
- **2 продольных кривых** параметрически со значениями **1.75** и **1.25**.

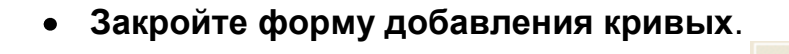

• Из панели редактирования поверхности нажмите иконку

### **Выбрать массив точек**

Введите значения, как показано.

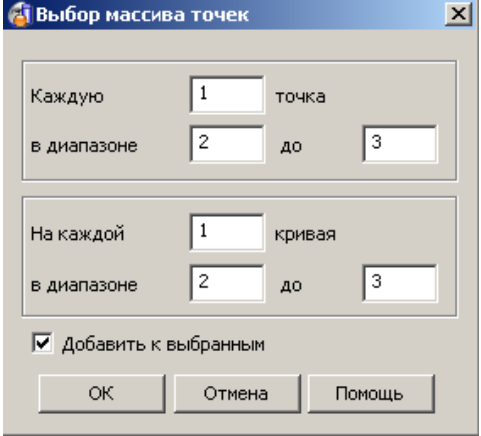

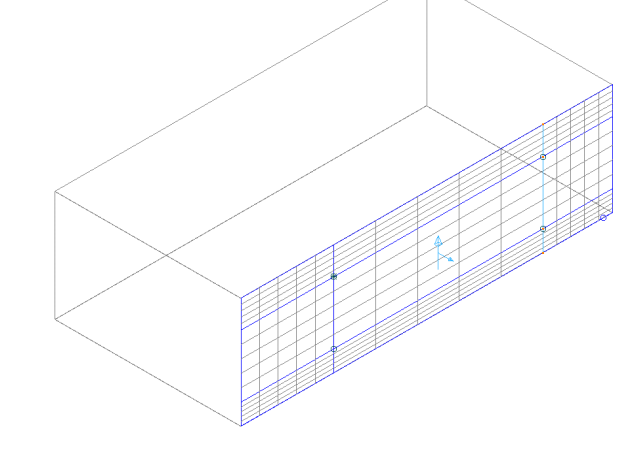

Выполните **форму**.

 $\overline{a}$ 

Выбраны точки поверхности заданного диапазона.

На панели **общего редактирования** нажмите **Редактировать** 

**выбранный Субэлемент** .

**Переместите** выбранные точки по оси **Y** на **-10 мм** и нажмите **Принять** в форме редактирования грани.

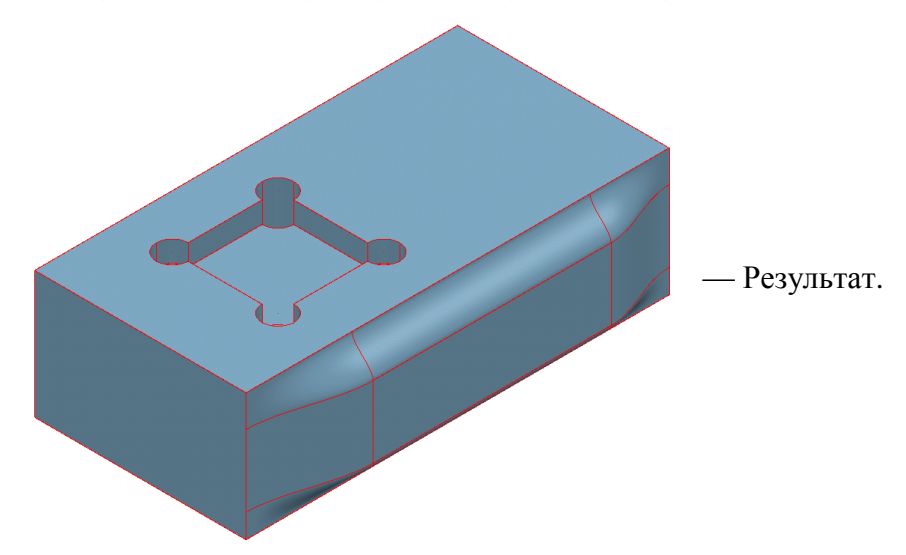